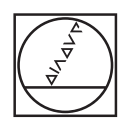

# **HEIDENHAIN**

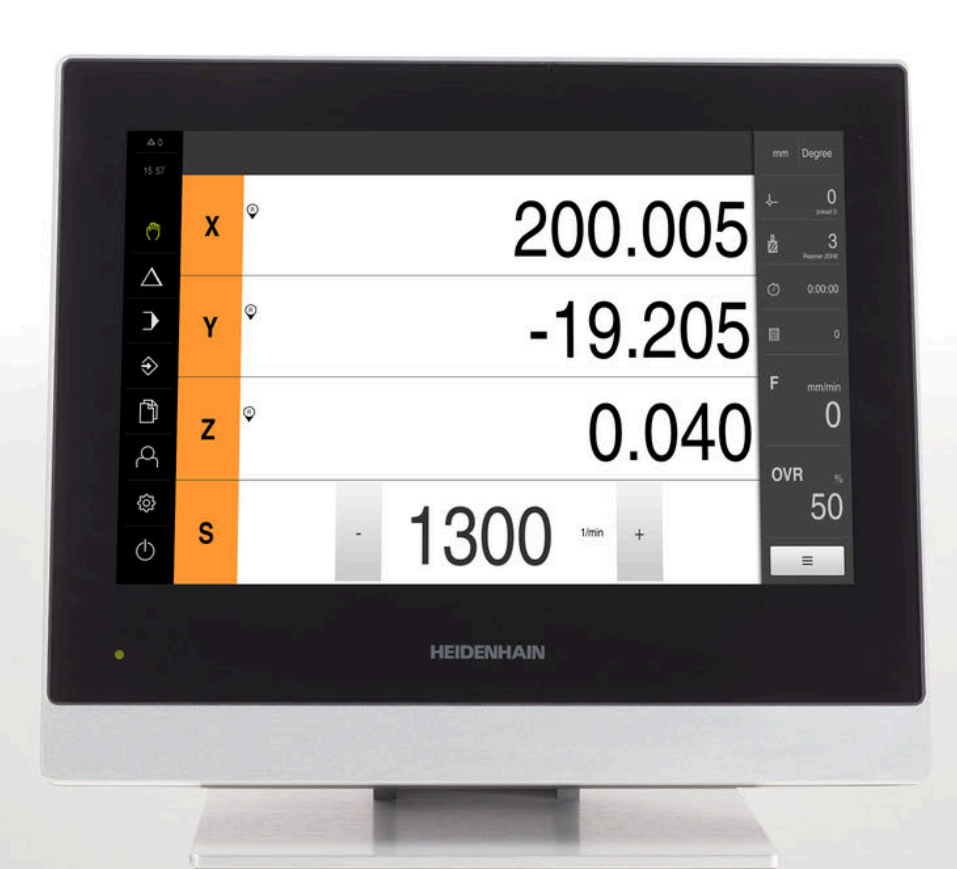

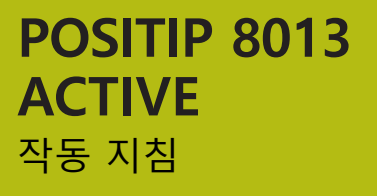

**디지털 읽기 장치**

**한국어(ko) 03/2021**

# 목차

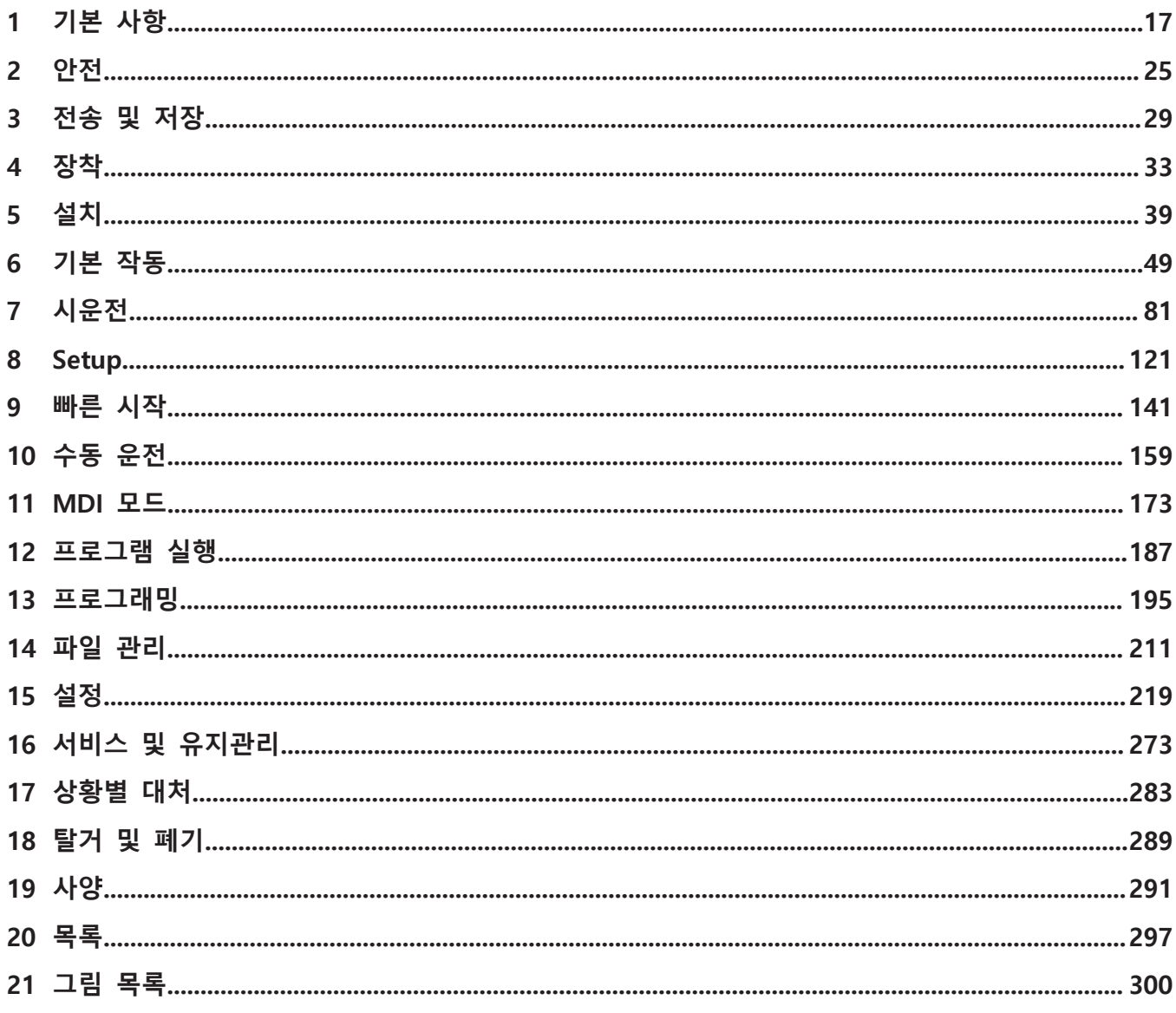

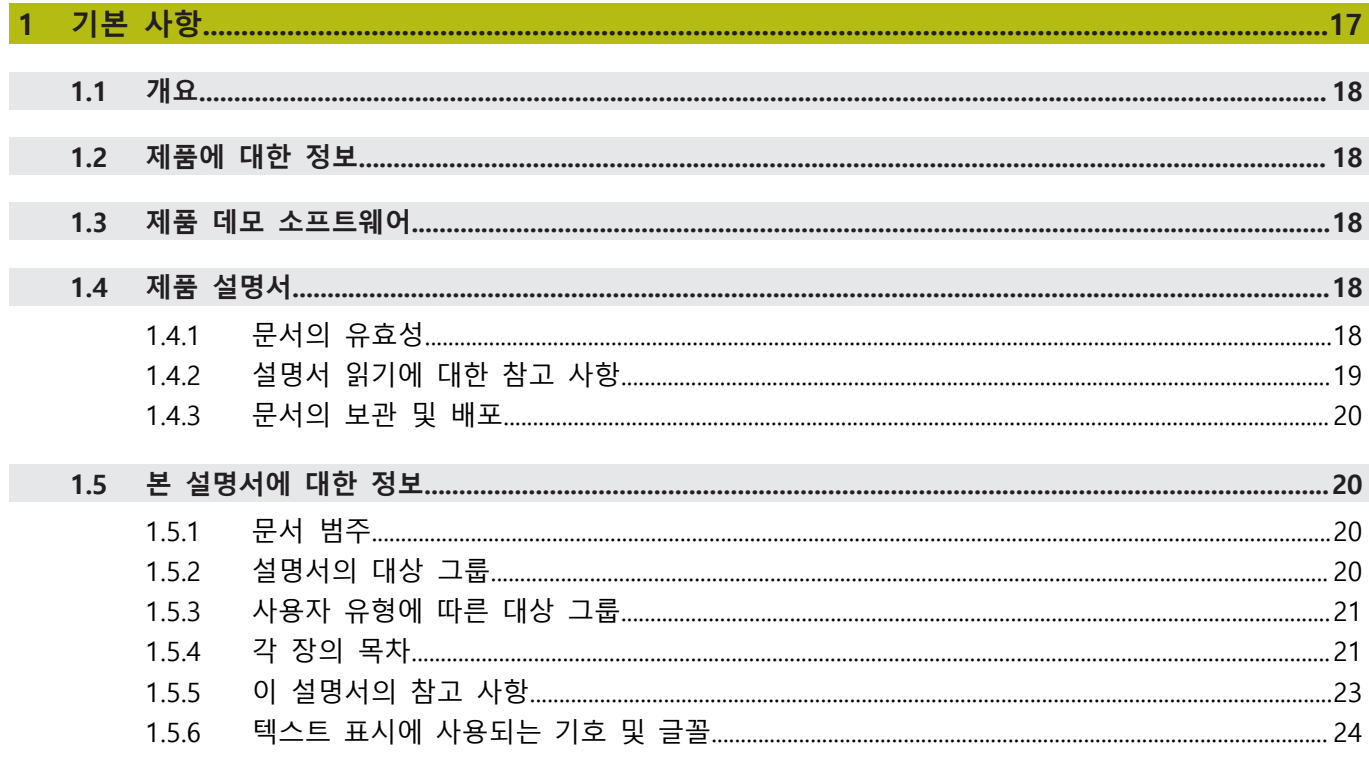

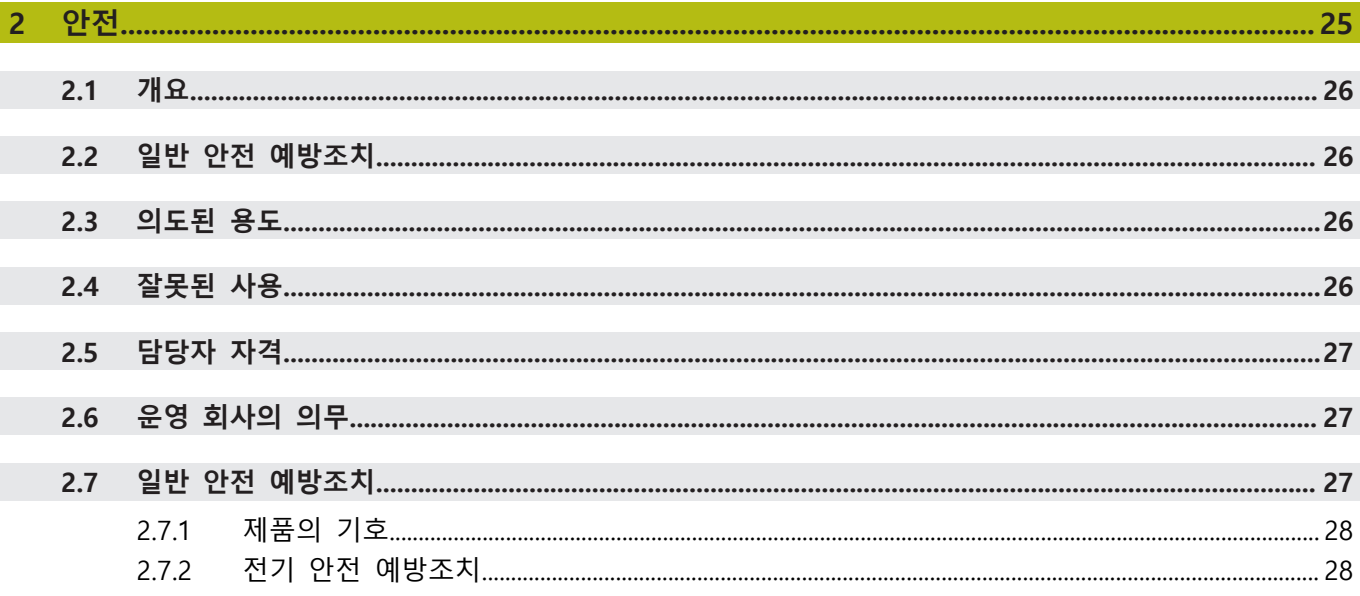

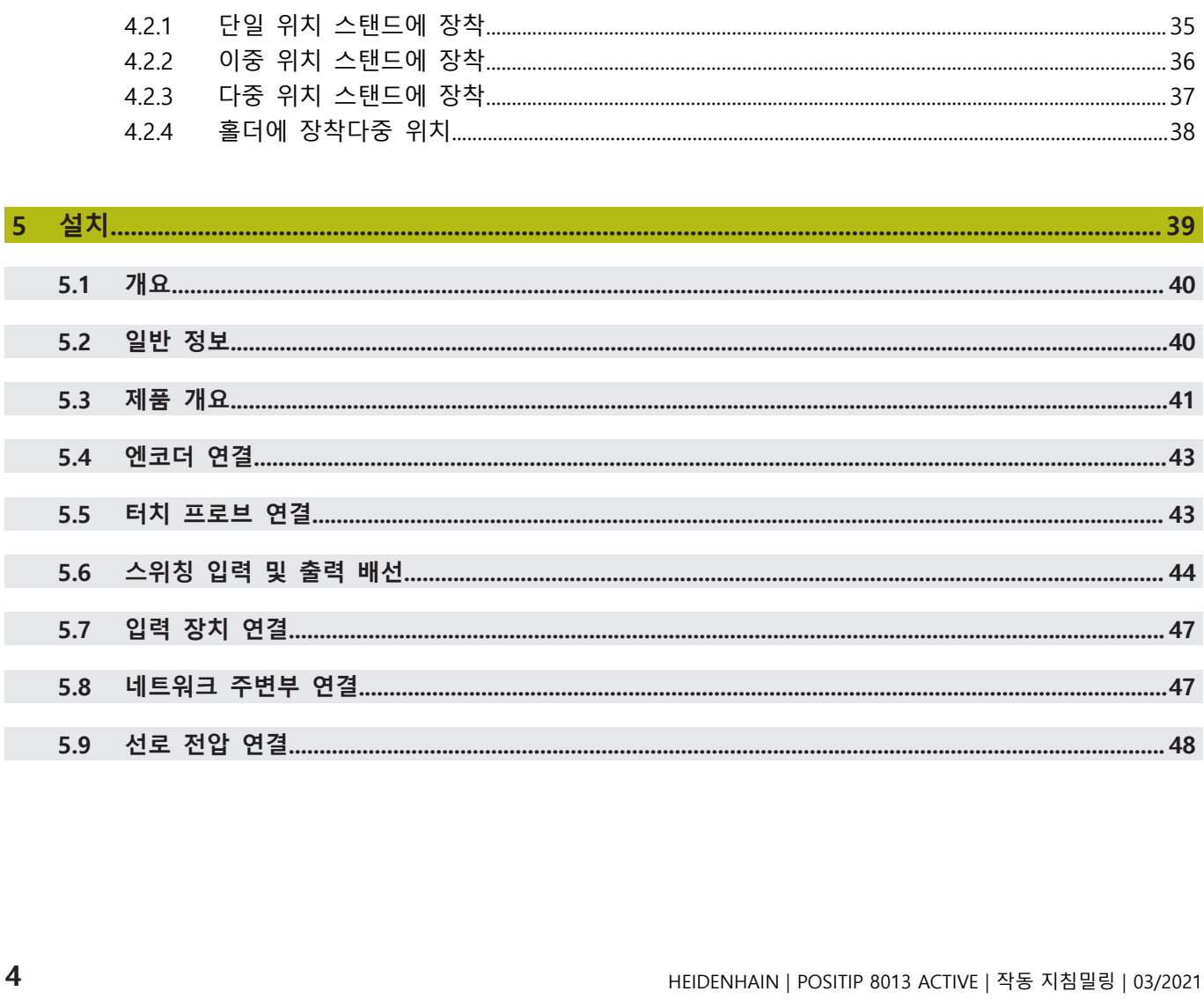

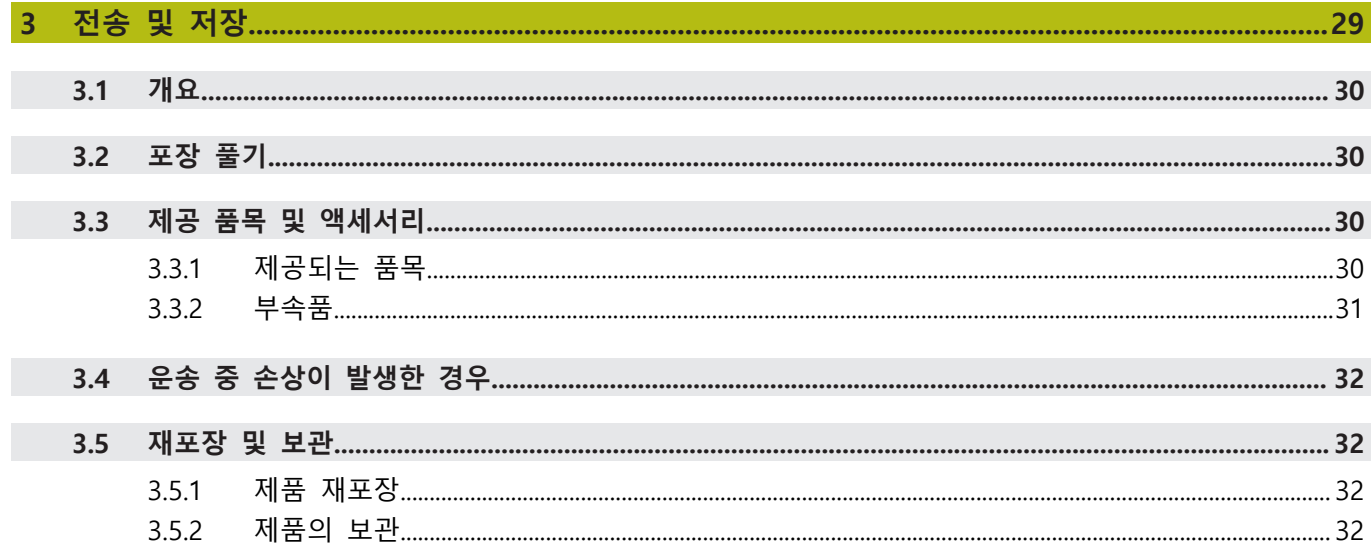

Г

 $\overline{4}$ 

 $4.1$ 

 $4.2$ 

 $\overline{20}$ 

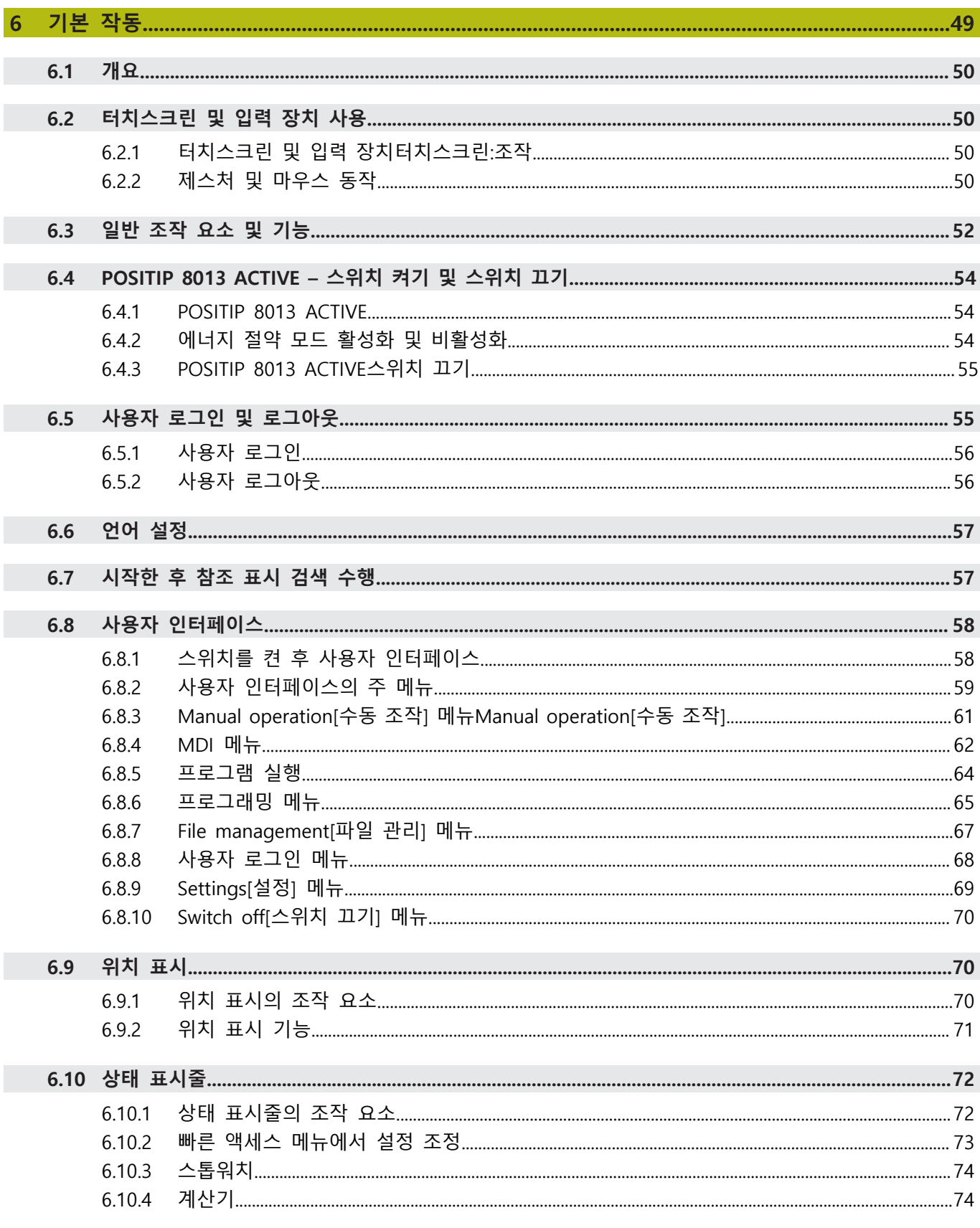

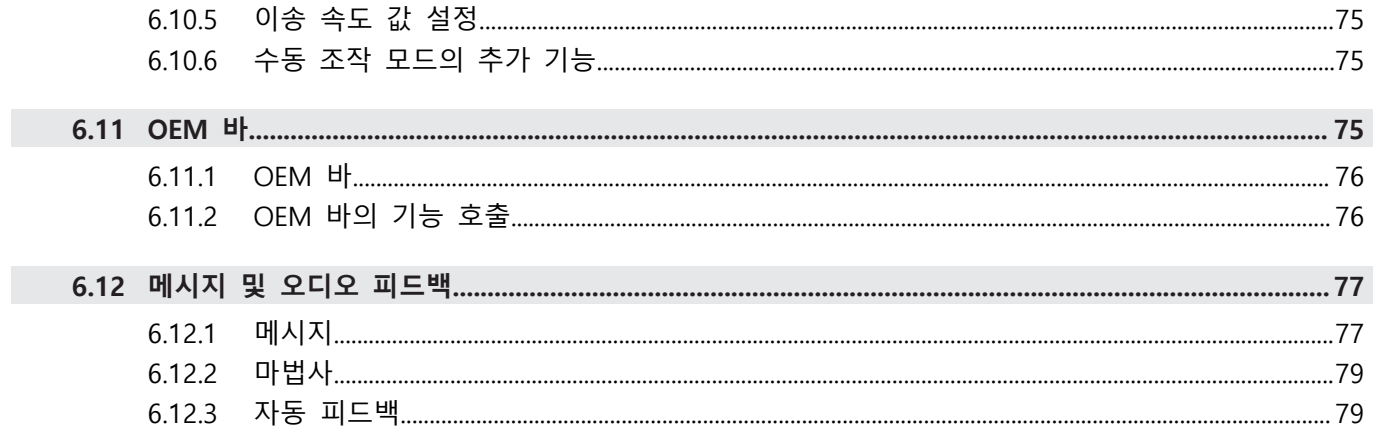

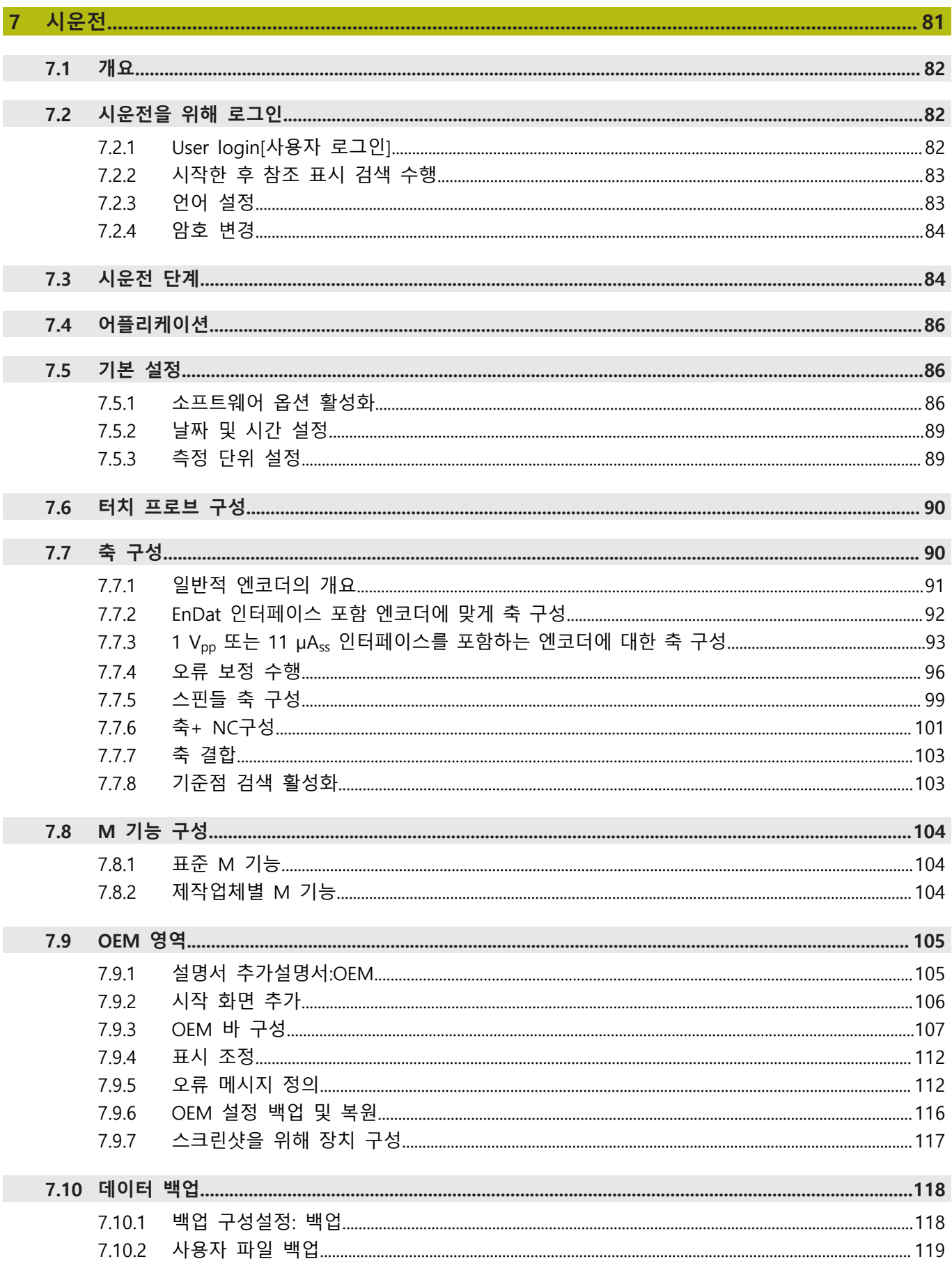

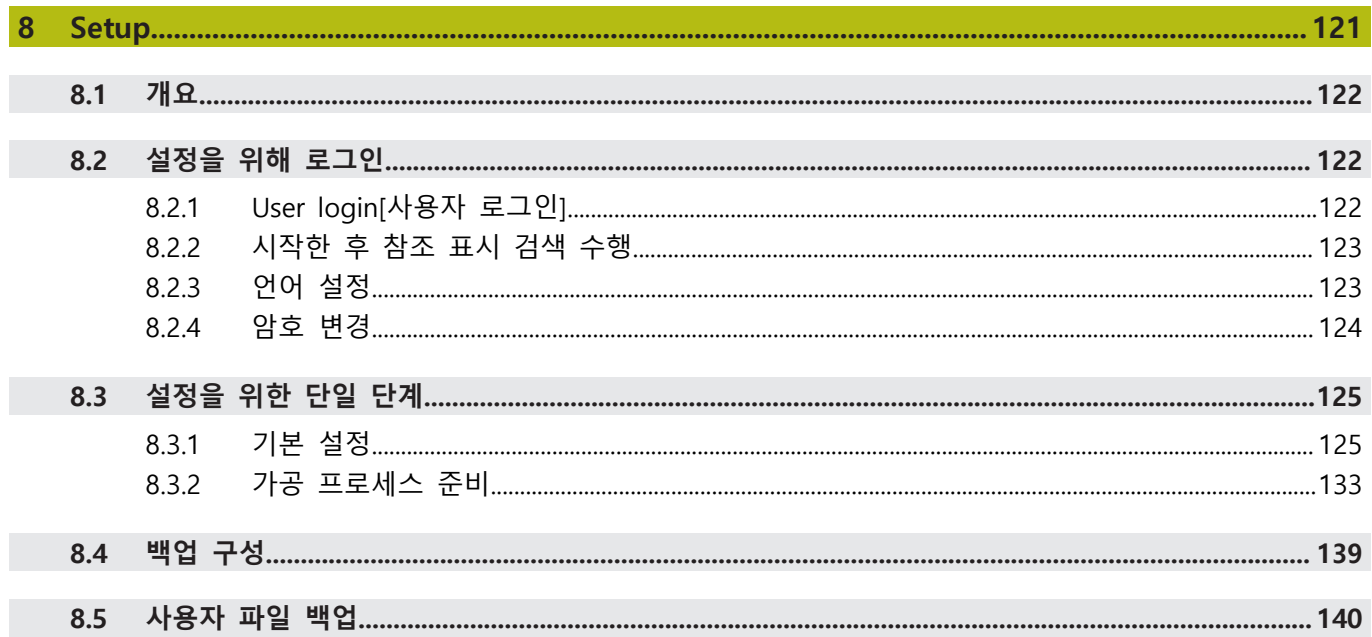

 $\overline{\phantom{a}}$ 

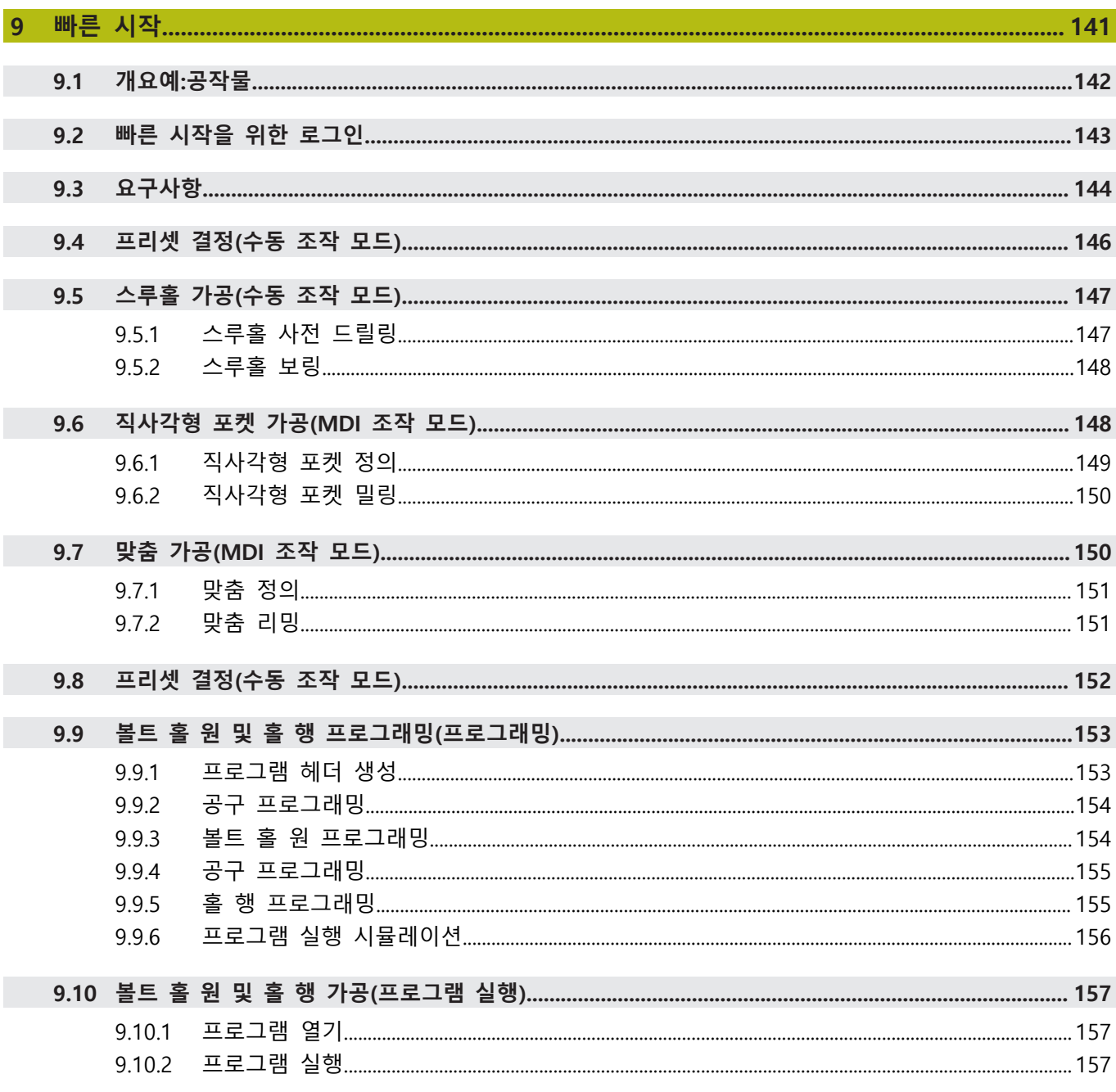

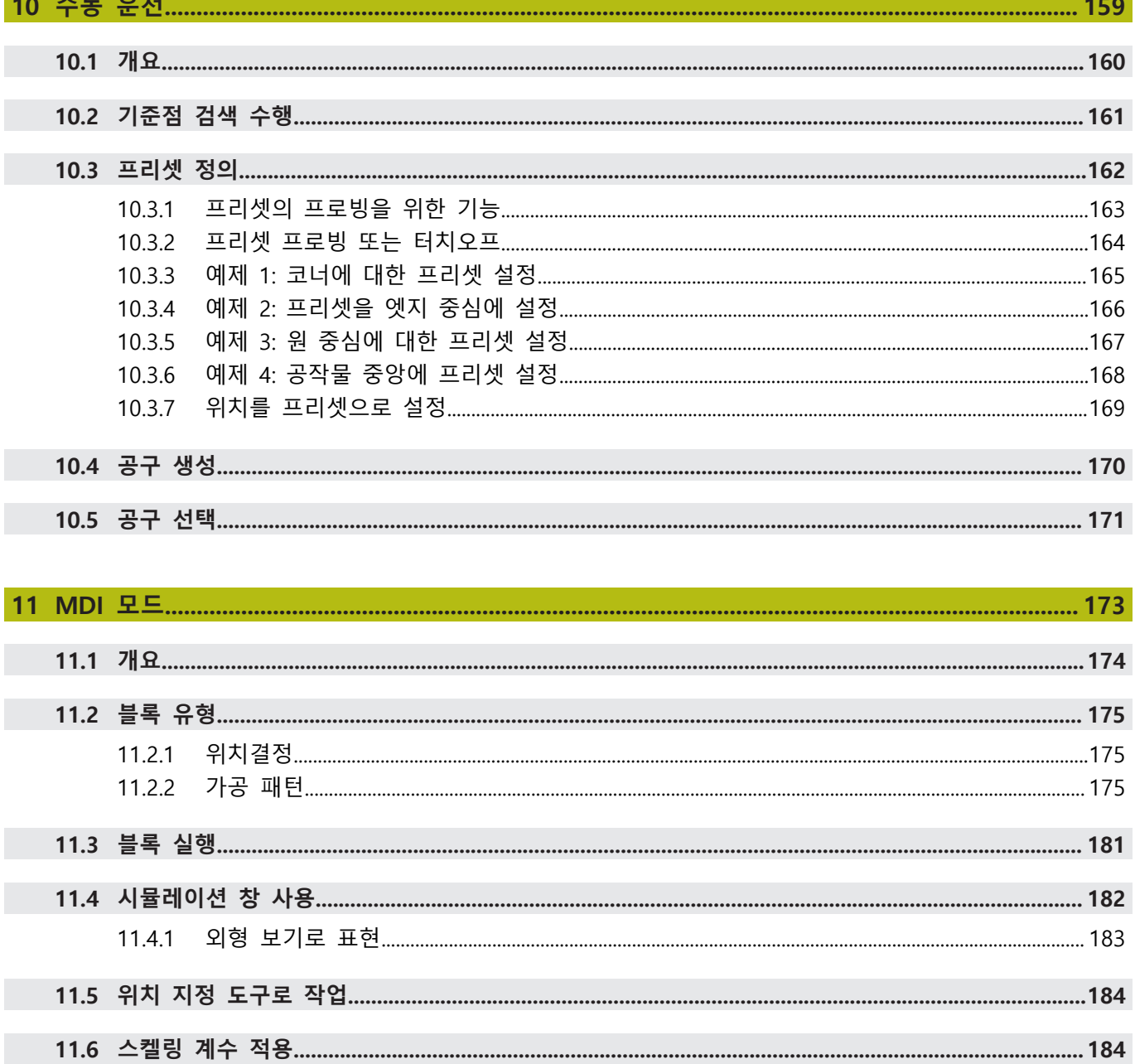

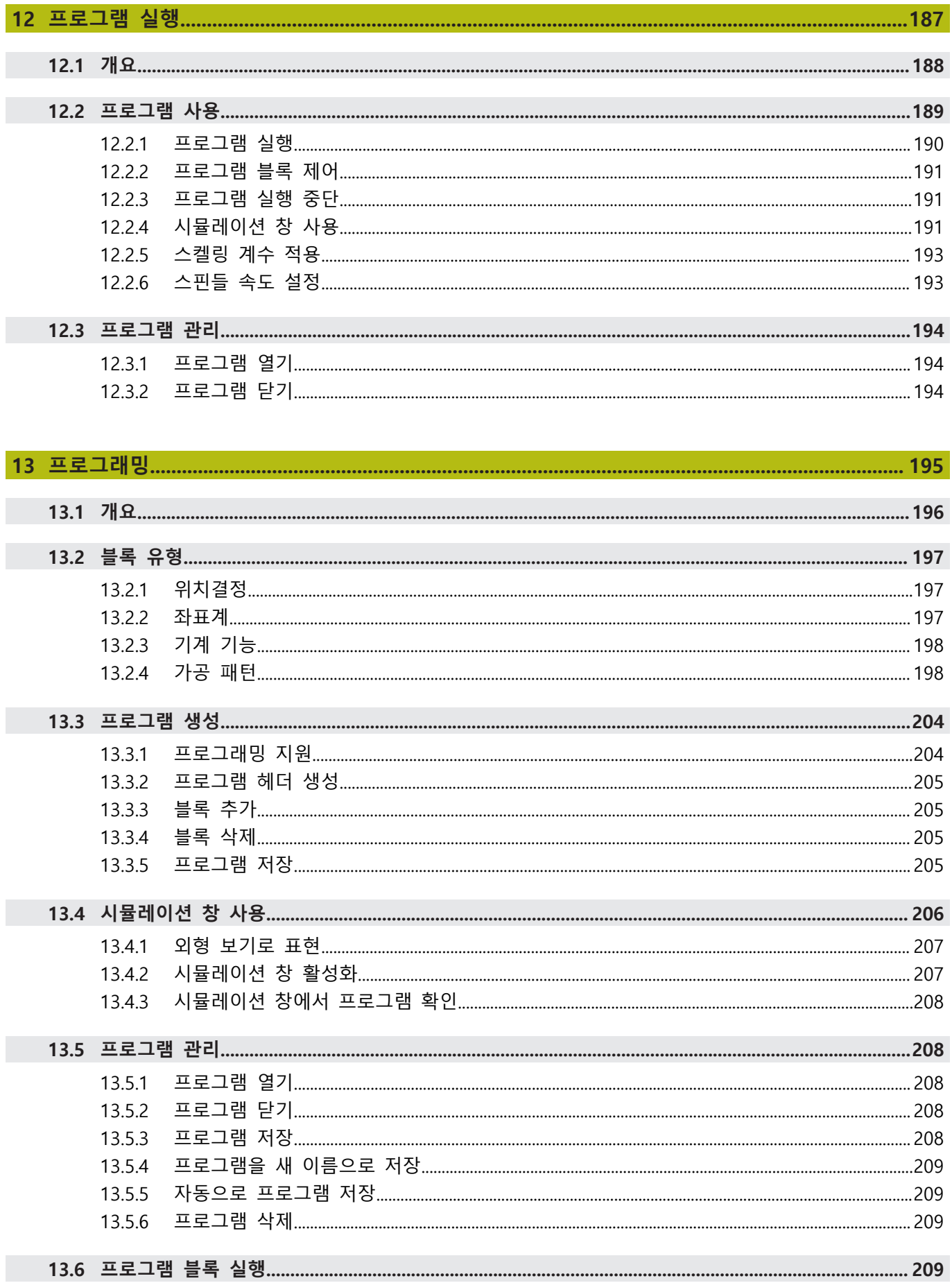

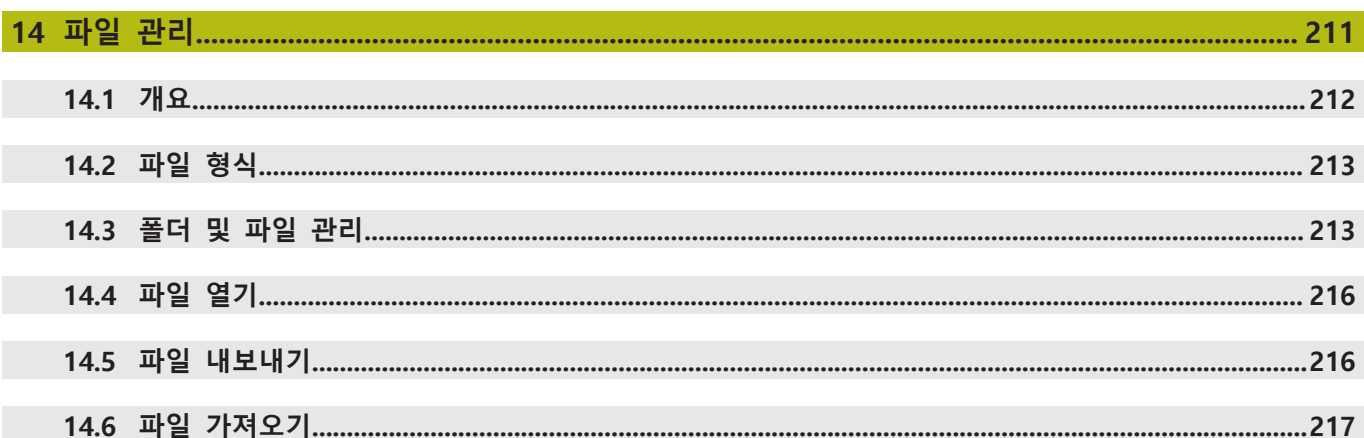

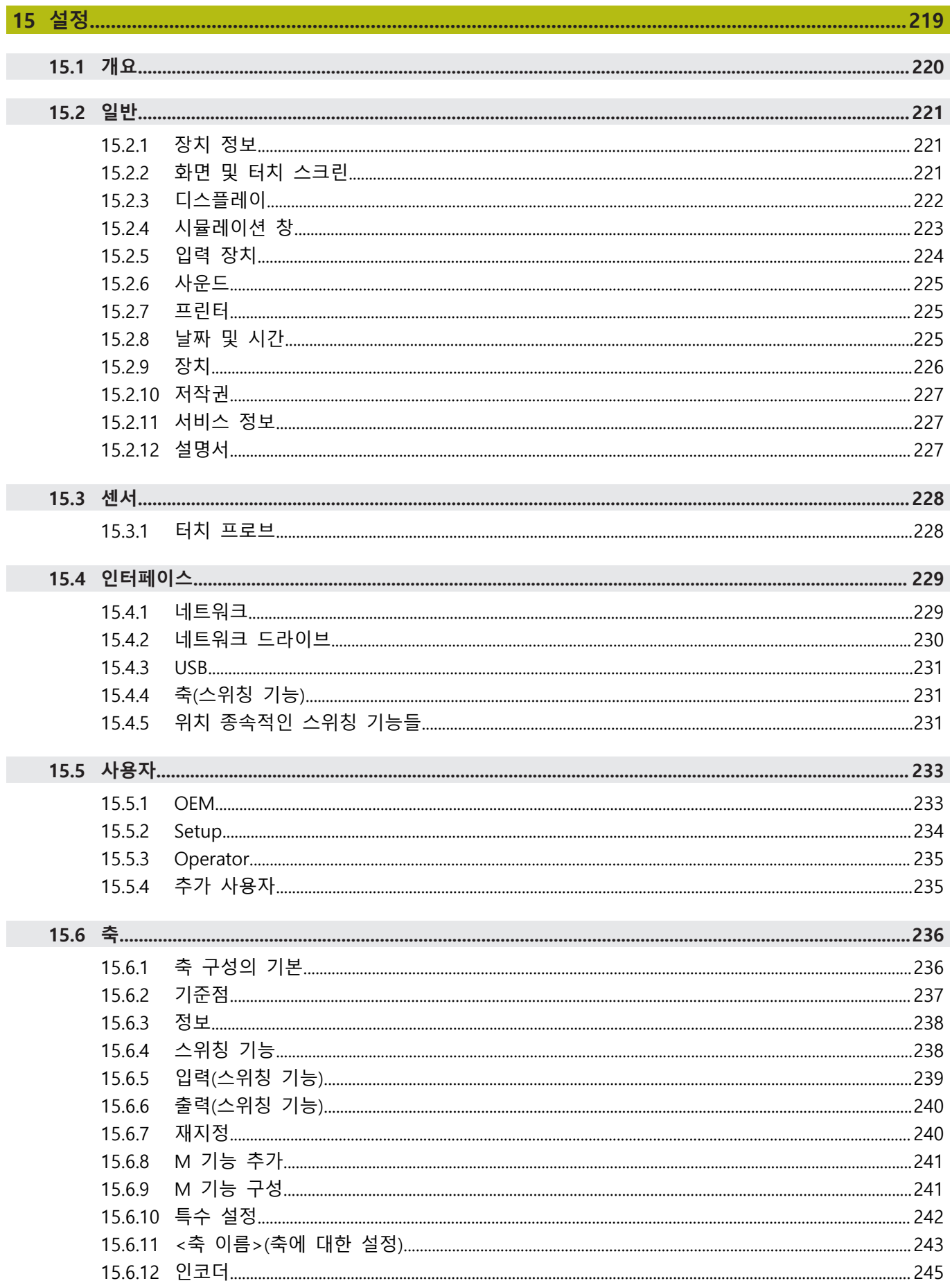

15.7.1

15.7.2

15.7.3

15.7.4

15.7.5 15.7.6

15.7.7

15.7.8 1579

14

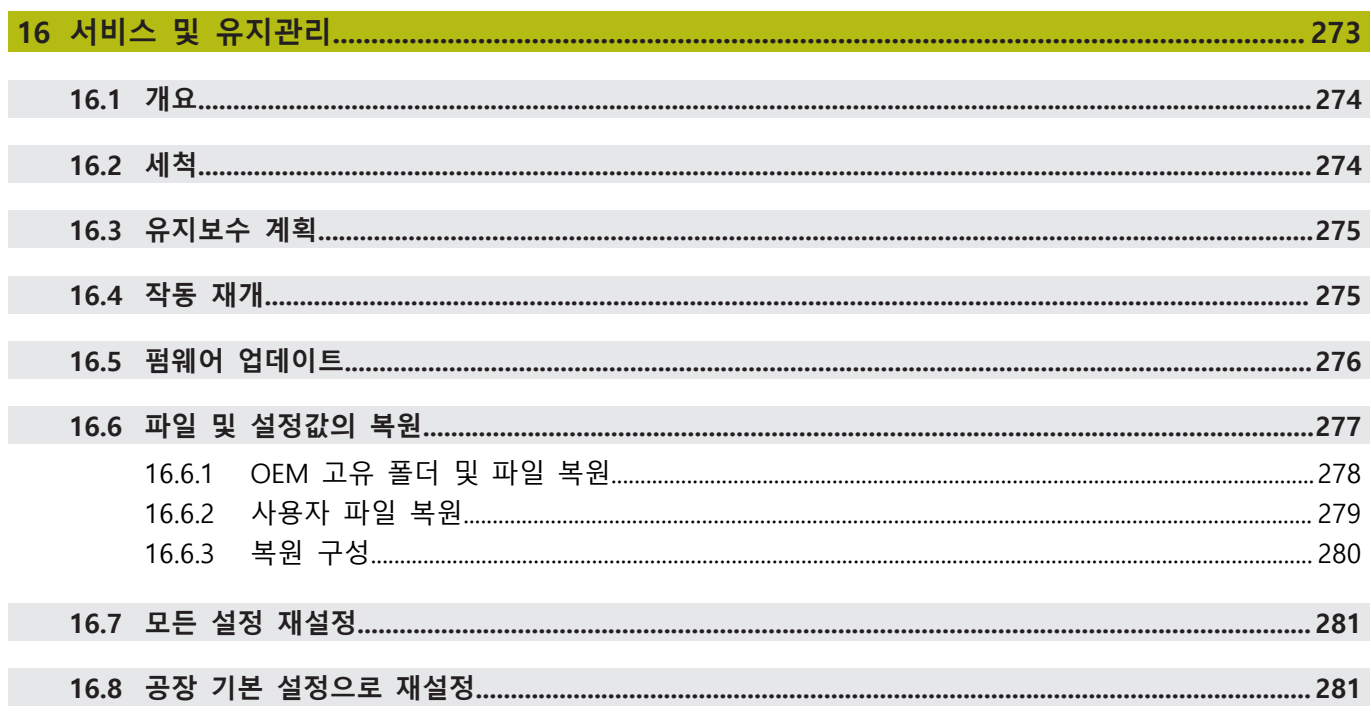

#### .................................283 17.1 개요. 284

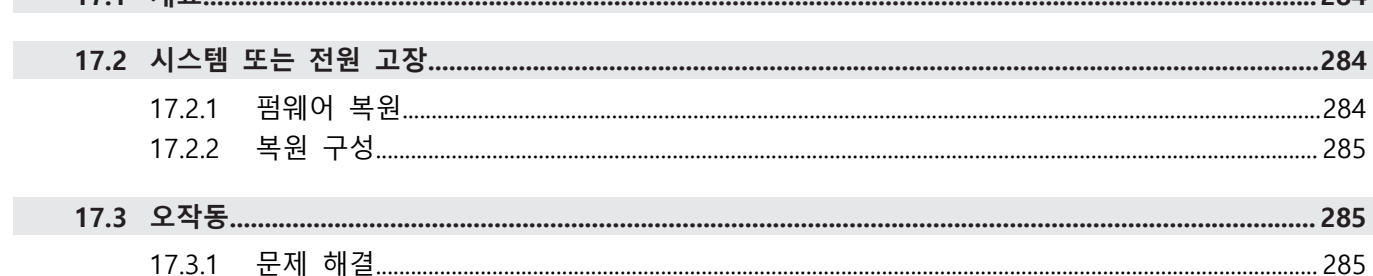

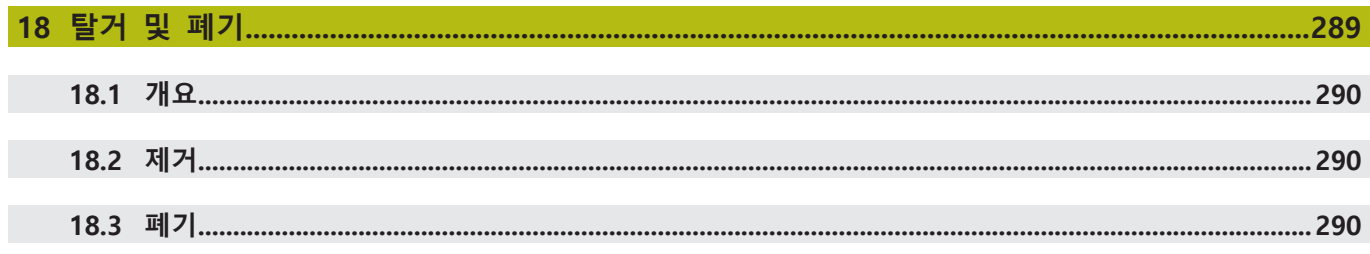

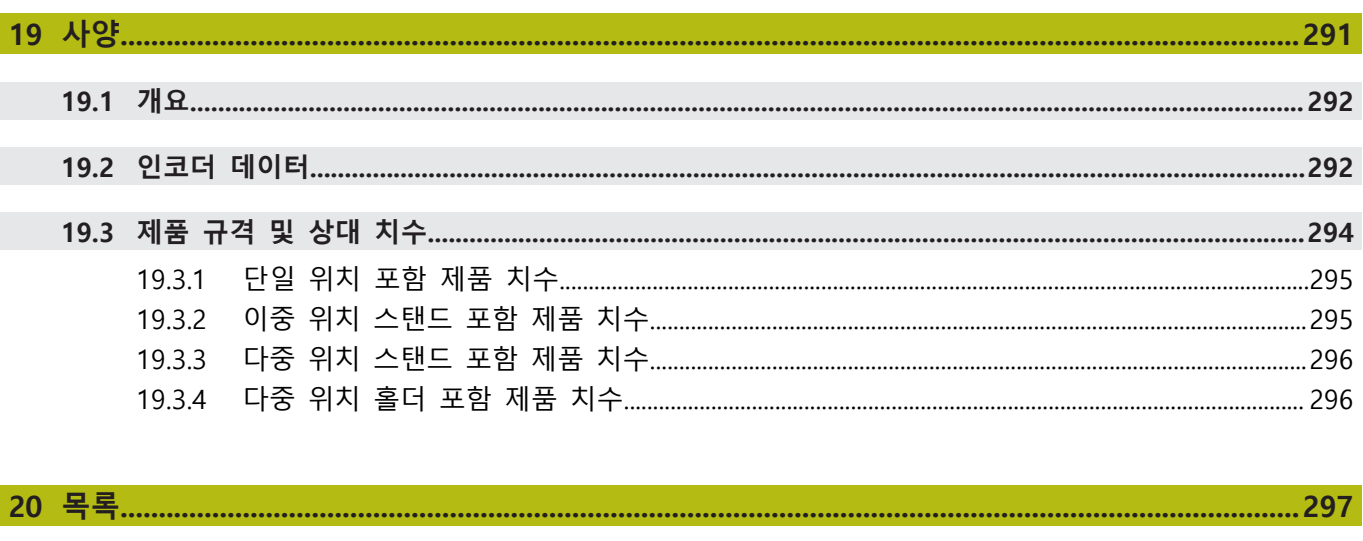

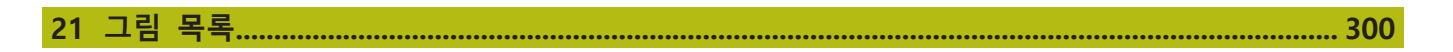

# <span id="page-16-0"></span>**1**

# **기본 사항**

# <span id="page-17-0"></span>**1.1 개요**

이 장은 본 제품과 이 설명서에 관한 정보를 포함하고 있습니다.

# <span id="page-17-1"></span>**1.2 제품에 대한 정보**

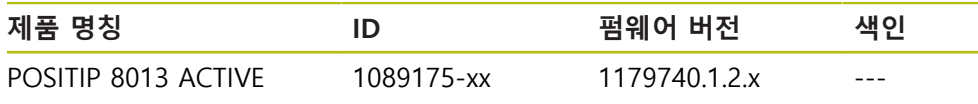

ID 라벨은 본 제품의 후면 패널에 제공됩니다. 예:

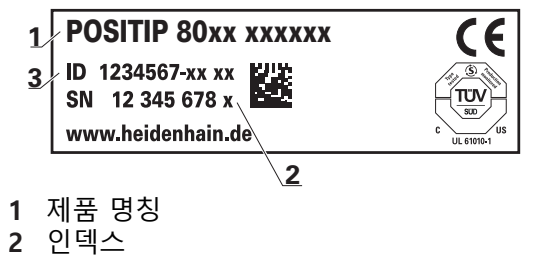

**3** 부품 번호(ID)

# <span id="page-17-2"></span>**1.3 제품 데모 소프트웨어**

POSITIP 8013 ACTIVE 데모는 장치와 독립적으로 컴퓨터에 설치할 수 있는 소프트 웨어입니다. POSITIP 8013 ACTIVE 데모는 장치의 기능을 익히거나 시험적으로 사 용해 보거나 소개하는 데 도움이 됩니다.

여기서 소프트웨어의 현재 버전을 다운로드할 수 있습니다. **[www.heidenhain.de](http://www.heidenhain.de)**

HEIDENHAIN 포털에서 설치 파일을 다운로드하려면 해당 제품의 디렉 A 터리에 있는 **Software** 폴더에 대한 액세스 권한이 필요합니다. 포털의 **Software** 폴더에 대한 액세스 권한이 없는 경우 HEIDENHAIN 담당자에게 액세스 권한을 요청할 수 있습니다.

# <span id="page-17-3"></span>**1.4 제품 설명서**

#### <span id="page-17-4"></span>**1.4.1 문서의 유효성**

而

문서와 제품을 사용하기 전에 문서와 제품이 일치하는지 확인해야 합니다.

▶ 제품의 ID 라벨에 상응하는 데이터와 문서에 나와있는 ID 번호 및 색인을 비교 하십시오.

▶ 제품의 펌웨어 버전과 제공되는 문서에 나오는 펌웨어 버전을 비교하십시오.

- **추가 정보:** ["장치 정보", 페이지 221](#page-220-1)
- 펌웨어 버전뿐만 아니라 ID 번호와 인덱스가 일치하는 경우, 문서는 유효합니다

ID 번호와 목록이 일치하지 않아 문서가 유효하지 않은 경우, **[www.heidenhain.de](http://www.heidenhain.de)**에서 제품에 대한 현재의 문서를 찾을 수 있습니다.

## <span id="page-18-0"></span>**1.4.2 설명서 읽기에 대한 참고 사항**

## **경고**

**설명서를 준수하지 않으면 치명적인 사고, 개인 부상 또는 재산 피해를 야기할 수 있습니다!**

설명서를 준수하지 않을 경우 치명적인 사고, 개인 부상 또는 재산 피해가 발생 할 수 있습니다.

▶ 설명서를 처음부터 끝까지 주의 깊게 읽으십시오.

▶ 문서를 나중에 참고할 수 있도록 보관하십시오.

아래 표는 읽어야 할 우선 순위로 설명서의 구성 요소를 나열하고 있습니다.

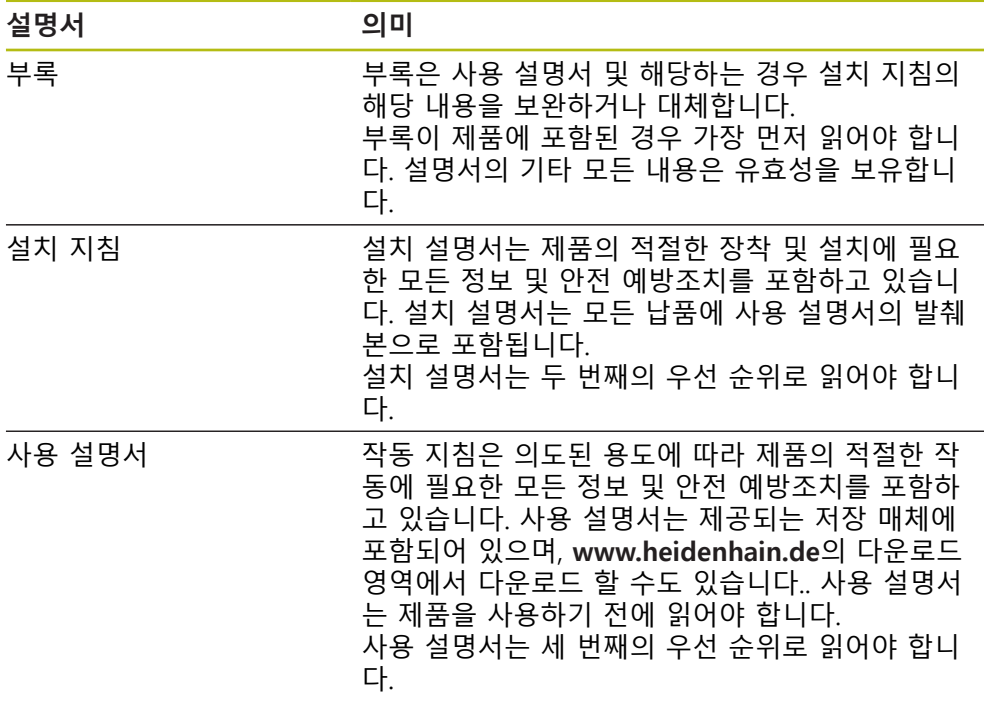

**변경된 사항을 확인하고자 하거나 에러를 발견한 경우?** 하이덴하인은 설명서의 내용을 개선하고자 지속적으로 노력하고 있습니다. 요청 사항을 다음 이메일 주소로 보내주시면 많은 도움이 되오니 협조 부탁드립니다

**[userdoc@heidenhain.de](mailto:userdoc@heidenhain.de)**

#### <span id="page-19-0"></span>**1.4.3 문서의 보관 및 배포**

이 설명서는 작업장 가까운 곳에 보관하고 항상 모든 작업자가 이용할 수 있어야 합니다. 운영 회사는 작업자에게 이러한 설명서의 보관 장소를 알려야 합니다. 설 명서를 읽을 수 없게 된 경우 운영 회사는 제조업체로부터 새로운 사본을 확보해 야 합니다.

제품을 타인에게 넘기거나 판매한 경우 새로운 소유자에게 다음 문서를 제공해야 합니다.

- 부록(제공된 경우)
- 설치 설명서
- 사용 설명서

# <span id="page-19-1"></span>**1.5 본 설명서에 대한 정보**

본 문서는 제품의 안전 작동에 필요한 모든 정보와 안전 예방조치를 제공합니다.

#### <span id="page-19-2"></span>**1.5.1 문서 범주**

#### **사용 설명서**

이 설명서는 제품의 **사용 설명서**입니다.

사용 설명서는

- 제품 라이프 사이클 중심으로 구성됩니다.
- 사용 목적에 따라 제품의 적절한 작동에 필요한 모든 정보 및 안전 예방조치를 포함하고 있습니다.

#### <span id="page-19-3"></span>**1.5.2 설명서의 대상 그룹**

다음 작업을 수행하는 모든 사람은 이 설명서를 읽고 준수해야 합니다.

- 장착
- 설치
- 시운전 및 구성
- 작업
- 프로그래밍
- 서비스, 세척 및 유지보수
- 문제 해결
- 제거 및 폐기

#### <span id="page-20-0"></span>**1.5.3 사용자 유형에 따른 대상 그룹**

이 설명서의 대상 그룹은 제품의 다양한 사용자 유형 및 해당 권한을 가리킵니다. 본 제품은 다음과 같은 사용자 유형을 지원합니다.

**OEM 사용자**

**OEM** (주문자 상표에 의한 제품 생산자) 사용자는 가장 높은 레벨의 권한을 갖습 니다. 이 사용자는 제품의 하드웨어를 구성할 수 있습니다(예: 엔코더 및 센서의 연 결). **Setup** 및 **Operator**유형 사용자를 생성하고**Setup** 및 **Operator** 사용자를 구성 합니다. **OEM** 사용자는 복제 또는 삭제할 수 없습니다. 이 사용자는 자동으로 로그 인할 수 없습니다.

#### **Setup 사용자**

**Setup** 사용자는 작업을 대신하여 사용하도록 제품을 구성합니다. 이 사용자는 **Operator** 유형 사용자를 생성할 수 있습니다. **Setup** 사용자는 복제 또는 삭제할 수 없습니다. 이 사용자는 자동으로 로그인할 수 없습니다.

#### **Operator 사용자**

**Operator** 사용자는 본 제품의 기본 기능을 사용할 권한이 있습니다. **Operator** 유형 사용자는 추가 사용자를 생성할 수 없지만 여러 작업자 고유 설정 (이름 또는 언어 등)을 편집할 수 있습니다. **Operator** 그룹의 사용자는 제품을 켜 자마자 자동으로 로그인될 수 있습니다.

#### <span id="page-20-1"></span>**1.5.4 각 장의 목차**

아래 표는 다음을 표시합니다.

- 이 설명서가 파생되어 나온 원본 장
- 설명서의 장에 포함된 정보
- 설명서의 장이 주로 적용되는 대상 그룹

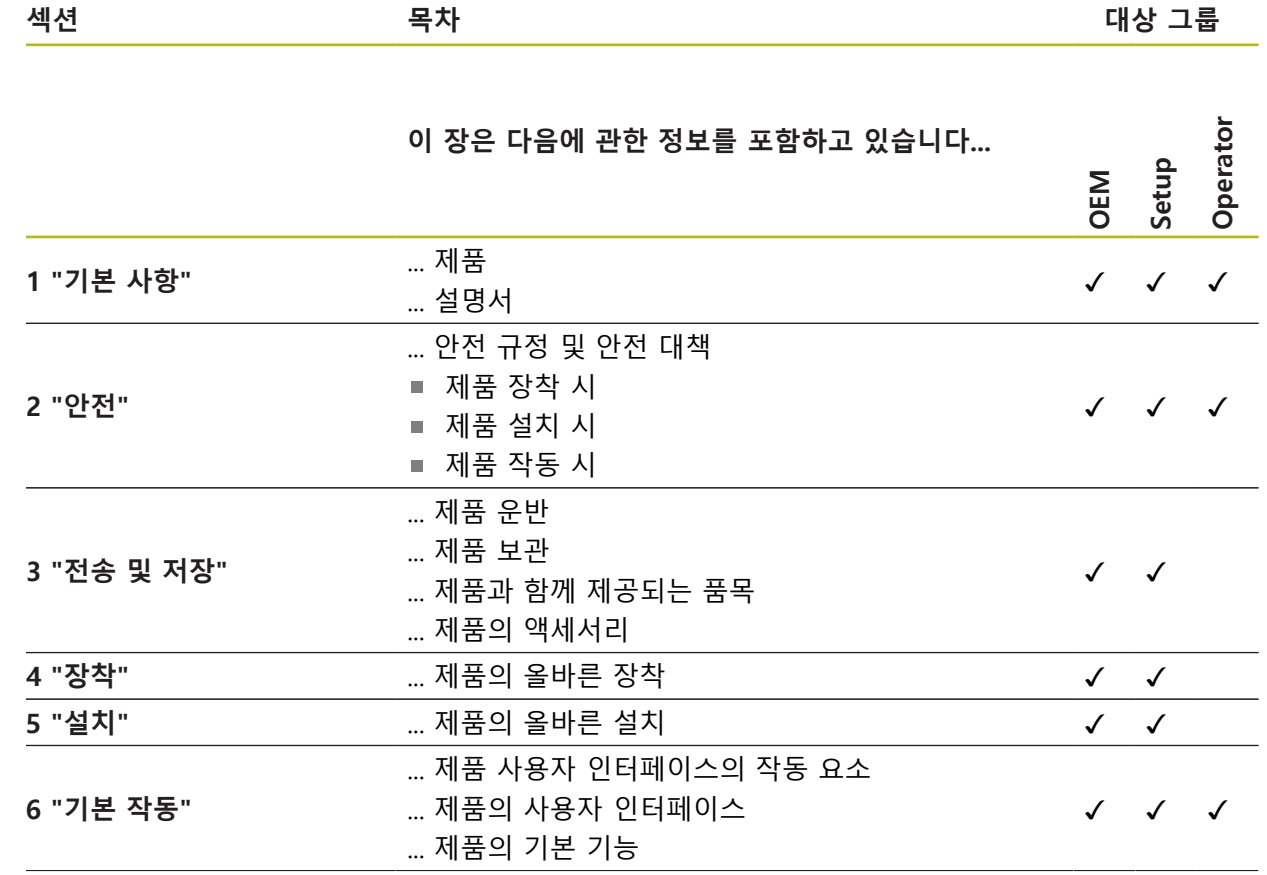

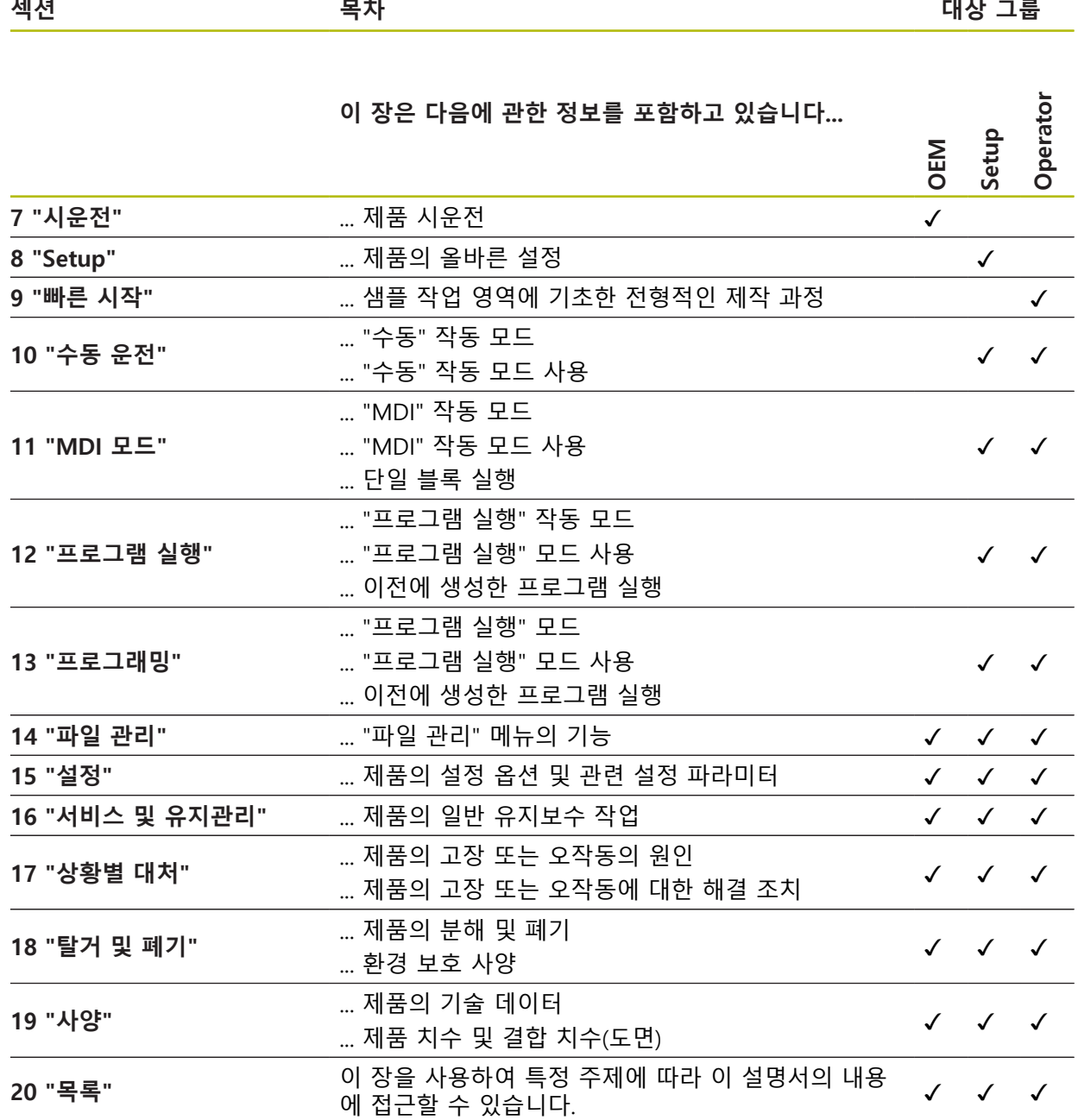

#### <span id="page-22-0"></span>**1.5.5 이 설명서의 참고 사항**

**안전 예방조치**

예방 조치 문구는 제품 취급 시 위험 요소에 대해 경고하고 예방 조치에 대한 정보 를 제공합니다. 예방조치 문구는 위험 정도에 따라 분류되어 다음 그룹으로 구분됩 니다.

# $\blacktriangle$ 위험

**위험**은 사람에게 위험한 상황을 나타냅니다. 방지 절차를 준수하지 않을 경우 위 험 상황으로 인해 **사망이나 심각한 부상을 입게 됩니다**.

# $\mathbf{A}$ 경고

**경고**는 사람에게 위험한 상황을 나타냅니다. 방지 지침을 따르지 않을 경우 **사 망하거나 심각한 부상을 입을 수 있습니다.**

# <mark> $\mathbf{A}$ 주의</mark>

**주의**는 사람에게 위험한 상황을 나타냅니다. 당신이 방지 지침을 따르지 않을 경 우 **경미한 부상을 초래할 수 있습니다.**

# **알림**

**알림**은 재료 또는 데이터에 대한 위험을 나타냅니다. 당신이 방지 지침을 따르지 않을 경우 **재산 피해** 등과 같은 부상 이외의 일이 발생할 수 있습니다.

#### **참고할 사항**

제품의 안정적이고 효율적인 사용을 보장하기 위해 참고 사항을 준수하십시오. 참 고 사항은 다음과 같은 그룹으로 세분화됩니다.

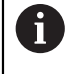

정보 기호는 **팁**을 나타냅니다. 팁은 중요한 추가 또는 보충 정보를 제공합니다.

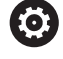

기어 기호는 설명된 기능은 예컨대 **기계에 의존한다는 것을 나타냅니 다.**

- 해당 기계가 특정 소프트웨어 또는 하드웨어 옵션을 제공해야 합니 다.
- 이 기능의 동작은 구성 가능한 기계 설정에 따라 다릅니다.

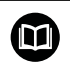

책 기호는 외부 설명서에 대한 **상호 참조**(예: 공작 기계 제조업체 또는 기타 공급 업체의 설명서)를 나타냅니다.

# <span id="page-23-0"></span>**1.5.6 텍스트 표시에 사용되는 기호 및 글꼴**

이 설명서에서 다음과 같은 부호 및 글꼴이 텍스트 표기에 사용됩니다.

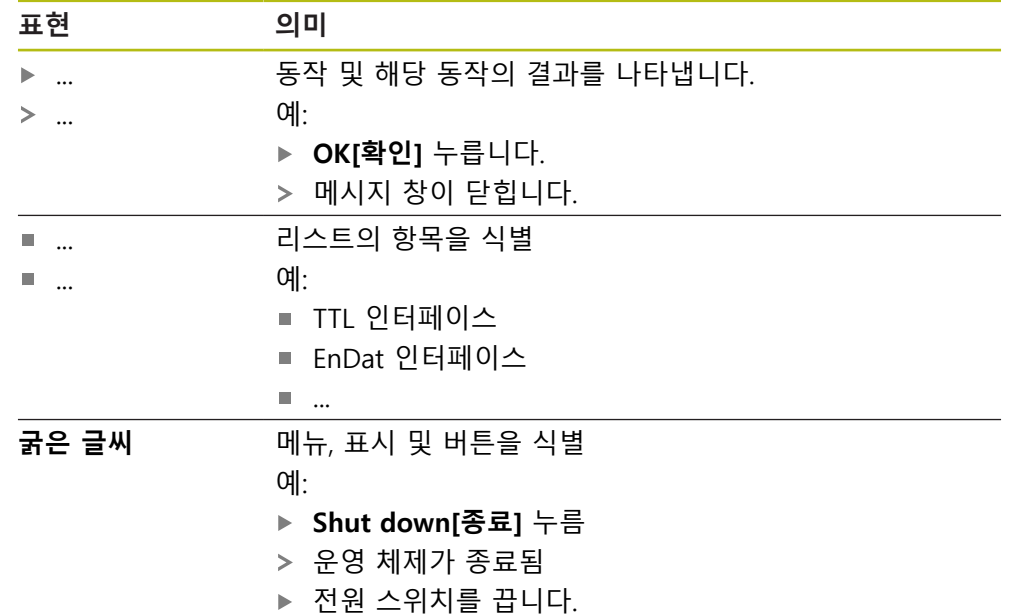

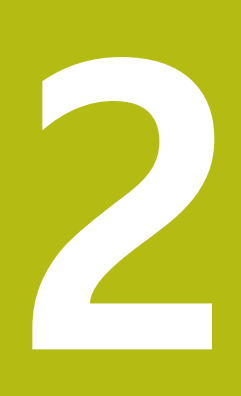

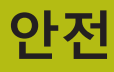

<span id="page-24-0"></span>

# <span id="page-25-0"></span>**2.1 개요**

이 장은 본 제품의 올바른 작동에 필요한 중요 안전 정보를 제공합니다.

## <span id="page-25-1"></span>**2.2 일반 안전 예방조치**

시스템 작동 시 일반적으로 수용되는 안전 예방조치, 특히 전기가 흐르는 장비 취 급과 관련하여 적용 가능한 예방조치를 준수해야 합니다. 이러한 안전 예방조치를 준수하지 않으면 개인 부상 또는 제품 손상을 초래할 수 있습니다. 각 회사 내 안전 규칙은 다를 수 있습니다. 이러한 문서에 포함된 자료와 본 시스템 을 사용하는 회사의 규칙 간에 충돌이 있는 경우 더 엄격한 규칙이 우선 적용됩니 다.

# <span id="page-25-2"></span>**2.3 의도된 용도**

POSITIP 8013 ACTIVE 시리즈 제품은 수동으로 작동하는 기계 공구에 사용 하기 위한 고급 디지털 읽기 장치입니다. 선형 및 각도 엔코더와 조합하여 POSITIP 8013 ACTIVE 시리즈 디지털 읽기 장치는 둘 이상의 축에서 공구의 위치를 반환하며 기계 공구를 작동하기 위한 추가 기능을 제공합니다. POSITIP 8000 NC2 소프트웨어 옵션으로 공작물 생산을 자동화할 수 있습니다. 이 시리즈의 제품은

- 반드시 상업용 및 산업용 환경에서만 사용해야 합니다.
- 제품의 정확하고 의도된 조작을 위해 적절한 스탠드 또는 홀더 상에 장착해야 합니다.
- 습도, 오물, 기름기 및 윤활제로 인한 오염이 사양의 요구 사항을 준수하는 환경 의 실내에서 사용해야 합니다.

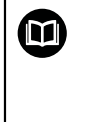

본 제품은 다른 제조업체의 주변 장치 사용을 지원합니다. 하이덴하인은 이러한 장치의 사용 목적에 대해 어떠한 내용도 명시할 수 없습니다. 관련 문서에 제공되고 의도된 사용에 대한 정보는, 준수해 야합니다.

# <span id="page-25-3"></span>**2.4 잘못된 사용**

제품이 자동화된 공작물 가공에 POSITIP 8000 NC2 소프트웨어 옵션과 함께 사용 되는 경우, 사람에게 어떤 위험이 발생하지 않는지를 확인해야 합니다. 그러한 위 험성이 있는 경우, 적절한 조치가 사업자에 의해 수행되어야합니다. 특히 POSITIP 8013 ACTIVE 시리즈 제품은 다음 애플리케이션에 사용하지 않아야 합니다.

- ["사양"에](#page-290-0) 지정된 작동 조건을 벗어난 사용 및 보관
- 야외 사용
- 폭발 가능성이 있는 환경에서 사용
- 안전 기능의 일부로 POSITIP 8013 ACTIVE 시리즈의 제품 사용

# <span id="page-26-0"></span>**2.5 담당자 자격**

장착, 설치, 작동, 서비스, 유지관리 및 제거 작업자는 이 작업에 대한 적절한 자격 요건을 갖추고 있어야 하며 본 제품 및 연결된 주변 장치와 함께 제공된 문서에서 충분한 정보를 얻어야 합니다.

제품에 수행해야 할 개별 작업에 필요한 작업자는 이러한 설명서의 해당 섹션에 명시되어 있습니다.

개인 그룹은 자격과 작업에 관하여 다음과 같이 자세히 지정됩니다.

#### **연산자**

작업자는 사용 목적에 대해 지정된 프레임워크 내에서 제품을 사용하고 작동합니 다. 작동 회사가 특수 작업 및 잘못된 행동으로 초래되는 잠재적 위험 요소에 관하 여 작업자에게 알려줍니다.

#### **자격을 갖춘 작업자**

자격을 갖춘 작업자는 고급 작업 및 매개변수화를 수행할 수 있도록 운영 회사로 부터 교육을 받습니다. 자격을 갖춘 작업자는 필요한 기술 교육, 지식 및 경험을 가 지고 있고 적용 가능한 규정을 알고 있으므로, 관련 애플리케이션에 관해 할당된 작업을 수행하고 잠재적인 위험 요소를 사전에 식별 및 방지할 수 있습니다.

#### **전기 전문가**

전기 전문가는 필요한 기술 교육, 지식 및 경험을 가지고 있고 적용 가능한 표준 및 규정을 알고 있으므로, 전기 시스템에 대한 작업을 수행하고 잠재적인 위험 요소를 사전에 식별 및 방지할 수 있습니다. 전기 전문가는 특히 작업 환경에 대해 특별히 훈련을 받았습니다.

전기 전문가는 사고 방지에 적용 가능한 법 규정의 조항을 준수해야 합니다.

### <span id="page-26-1"></span>**2.6 운영 회사의 의무**

운영 회사는 제품 및 주변 장치를 소유하거나 임대하고 있으며, 항상 의도된 용도 를 준수해야 할 책임이 있습니다.

운영 회사는 다음 사항을 준수해야 합니다.

- 제품에 수행할 다른 작업을 적절한 자격을 갖춘 승인된 작업자에게 할당합니다.
- 권한 부여 및 작업 분야의 인력을 검증가능하게 양성하십시오.
- 작업자가 할당된 작업을 수행하는 데 필요한 모든 재료 및 수단을 제공합니다.
- 완벽한 기술적 조건 하에서만 제품을 작동해야 합니다.
- 제품이 무단 사용으로부터 보호되는지 확인합니다.

#### <span id="page-26-2"></span>**2.7 일반 안전 예방조치**

본 제품의 사용을 포함한 시스템 안전에 대한 책임은 시스템 조립자 또 A 는 설치자에게 있습니다.

본 제품은 다양한 제조업체의 다양한 주변 장치를 지원합니다.  $\boldsymbol{\Theta}$ 하이덴하인은 이러한 장치에 대해 취해야 할 특정 안전 예방조치에 대 한 어떠한 진술도 할 수 없습니다. 각 설명서에 제공된 안전 예방조치는 반드시 준수해야 합니다. 설명서가 없는 경우 관련 제조업체로부터 확 보해야 합니다.

제품에 수행해야 할 개별 작업에 필요한 구체적인 안전 예방조치는 이러한 설명서 의 해당 부분에 명시되어 있습니다.

# <span id="page-27-0"></span>**2.7.1 제품의 기호**

제품 식별을 위해 다음과 같은 기호가 사용됩니다.

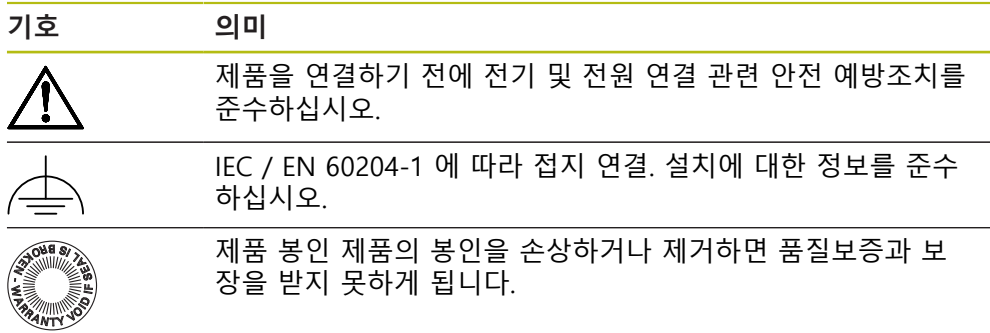

#### <span id="page-27-1"></span>**2.7.2 전기 안전 예방조치**

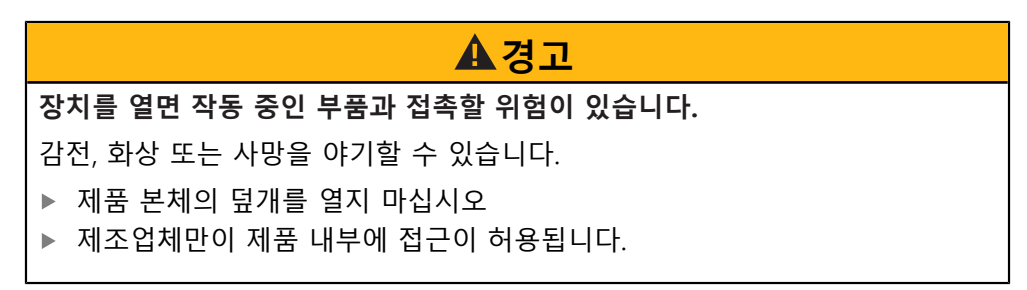

# **A경고**

**전기가 흐르는 부품과의 직접 또는 간접 접촉을 통해 인체에 위험한 양의 전기 가 통과하는 위험입니다.**

감전, 화상 또는 사망을 야기할 수 있습니다.

- ▶ 전기 시스템과 전기가 흐르는 구성품에 대한 작업은 숙련된 전문가만이 수행 해야 합니다.
- ▶ 전원 연결 및 모든 인터페이스 접속부의 경우 적용 가능한 표준을 준수하는 케이블 및 커넥터만 사용하십시오.
- ▶ 결함이 있는 전기 구성 요소는 제조업체에 즉시 교체를 요청하십시오.
- ▶ 모든 연결된 케이블과 제품의 모든 연결부를 정기적으로 검사하십시오. 헐거 운 연결 또는 파손된 케이블의 결함은 즉시 제거해야 합니다.

# **알림**

**제품 내부 부품의 손상!**

제품을 개봉하면 품질보증 및 보장이 무효가 됩니다.

- ▶ 제품 본체의 덮개를 열지 마십시오
- ▶ 제품의 제조사만이 제품 내부로의 접근이 허용됩니다.

<span id="page-28-0"></span>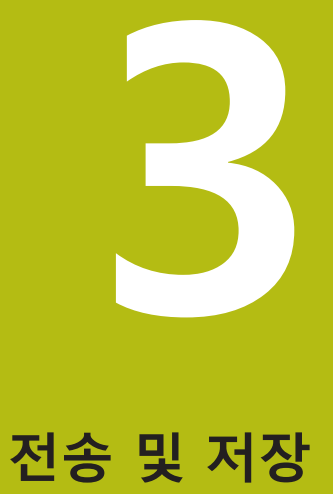

# <span id="page-29-0"></span>**3.1 개요**

이 장에서는 제품의 운송 및 보관에 대한 정보를 포함하고 있으며 제공되는 품목 과 제품의 사용 가능한 액세서리의 개요를 제공합니다.

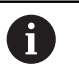

다음 단계는 자격을 갖춘 작업자만이 수행해야 합니다. **추가 정보:** ["담당자 자격", 페이지 27](#page-26-0)

# <span id="page-29-1"></span>**3.2 포장 풀기**

- ▶ 상자의 상단 덮개를 엽니다.
- 포장재를 제거합니다.
- ▶ 내용물의 포장을 풉니다.
- ▶ 제공 품목이 완전한지 확인합니다.
- ▶ 제공 품목이 손상되었는지 확인합니다.

# <span id="page-29-2"></span>**3.3 제공 품목 및 액세서리**

#### <span id="page-29-3"></span>**3.3.1 제공되는 품목**

납품 시 다음 품목이 포함되어 있습니다.

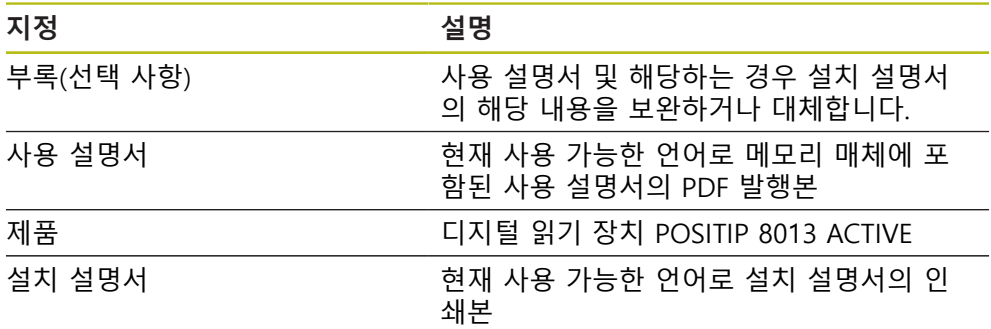

#### <span id="page-30-0"></span>**3.3.2 부속품**

소프트웨어 옵션은 라이선스 키를 통해 제품에서 활성화되어야 합니다. 0 해당 소프트웨어 옵션을 활성화해야 관련 하드웨어 구성품을 사용할 수 있습니다. **추가 정보:** ["소프트웨어 옵션 활성화", 페이지 86](#page-85-2)

다음 부속품은 옵션으로 사용할 수 있으며 HEIDENHAIN에서 주문할 수 있습니다.

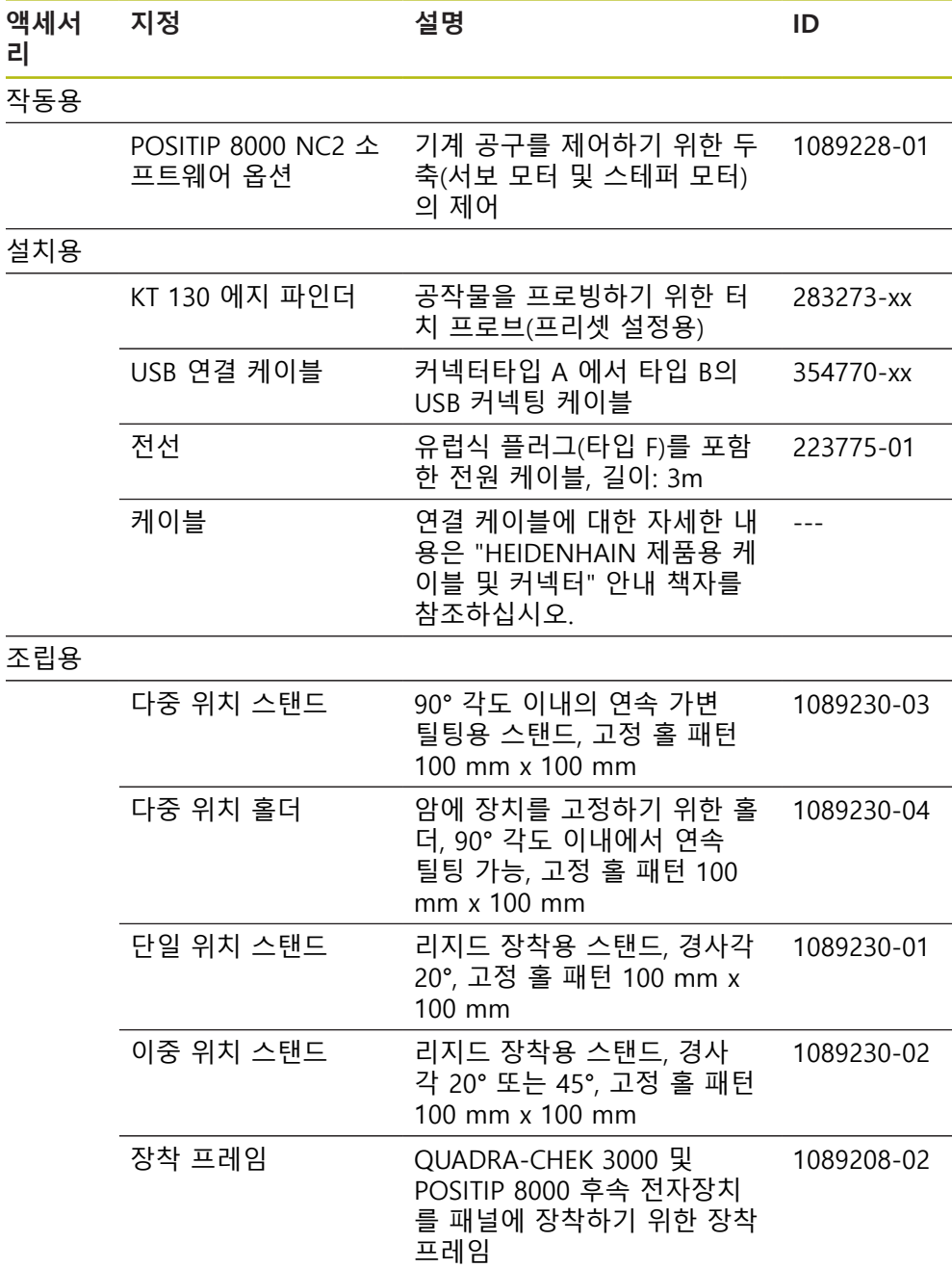

# <span id="page-31-0"></span>**3.4 운송 중 손상이 발생한 경우**

- ▶ 배송 직원이 손상을 확인하게 합니다.
- ▶ 검사를 위해 포장재를 보관합니다.
- ▶ 발송자에게 손상을 알립니다.
- ▶ 부품 교체를 워하시면 대리점 또는 기계 제조업체에 문의하십시오.

운송 중에 손상이 발생한 경우: A 검사를 위해 포장재를 보관합니다. ▶ 연락 하이덴하인 또는 기계 제조사에 연락하십시오. 이는 요청한 교체 부품을 운송하는 동안 손상이 발생하는 경우에도 적 용됩니다.

#### <span id="page-31-1"></span>**3.5 재포장 및 보관**

아래에 명시한 조건에 따라 제품을 주의 깊게 재포장 및 보관하십시오.

#### <span id="page-31-2"></span>**3.5.1 제품 재포장**

재포장은 가능하면 원래의 포장에 가깝게 해야 합니다.

- ▶ 모든 부품과 먼지 방지 캡을 공장에서 출하할 때 부착된 것과 같이 제품에 다시 부착하거나 공장에서 출하할 때의 원래 포장에 다시 포장합니다.
- ▶ 제품을 다음과 같은 방법으로 재포장하십시오.
	- 운송 중 충격 및 진동으로부터 보호되도록
	- 먼지나 습기의 침투로부터 보호되도록
- ▶ 배송물에 포함된 모든 액세서리를 원래의 포장에 배치하십시오. **추가 정보:** ["제공 품목 및 액세서리", 페이지 30](#page-29-2)
- ▶ 원래 포장에 포함되었던 모든 문서를 동봉하십시오. **추가 정보:** ["문서의 보관 및 배포", 페이지 20](#page-19-0)

6

수리를 위해 제품을 서비스 부서에도 반품하는 경우: ▶ 부속품, 측정 장치와 주변부 없이, 제품을 배송하십시오.

# <span id="page-31-3"></span>**3.5.2 제품의 보관**

- ▶ 위에서 설명한 대로 제품을 포장하십시오.
- ▶ 지정된 주변 조건을 준수하십시오. **추가 정보:** ["사양", 페이지 291](#page-290-0)
- ▶ 운반 후 또는 장기간 보관한 후에는 제품의 손상 여부를 검사하십시오.

<span id="page-32-0"></span>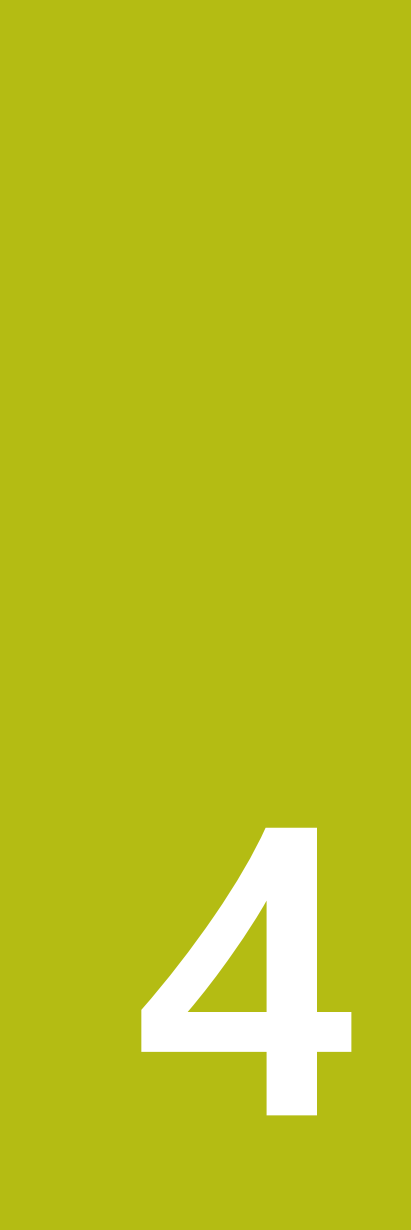

**장착**

# <span id="page-33-0"></span>**4.1 개요**

이 장에서는 본 제품의 장착에 대해 설명하며, 본 제품을 스탠드 또는 홀더에 올바 르게 장착하는 방법에 관한 지침을 포함하고 있습니다.

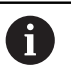

다음 단계는 자격을 갖춘 작업자만이 수행해야 합니다. **추가 정보:** ["담당자 자격", 페이지 27](#page-26-0)

# <span id="page-33-1"></span>**4.2 장치 조립**

## **일반 장착 정보**

다양한 장착부가 후면 패널에 제공됩니다. 연결은 VESA 표준 100 mm x 100 mm 와 호환됩니다.

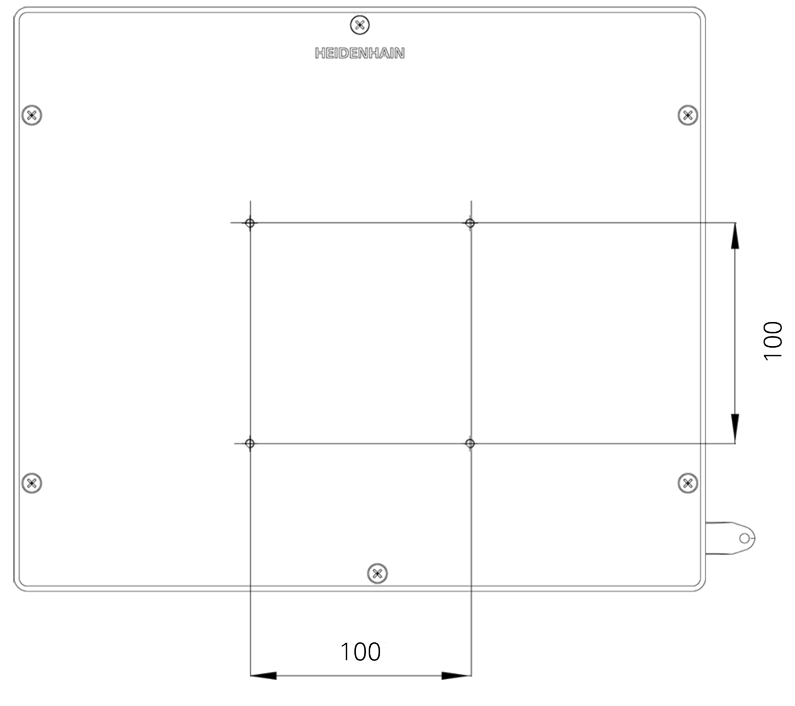

그림 1: 본 제품 후면 패널의 치수

장치에 대한 다양한 장착 부착용 재료가 납품 시 함께 제공됩니다. 당신은 또한 다음을 필요로 할 것입니다:

- Torx T20 스크류드라이버
- Torx T25 스크루드라이버
- 육각 키, A/F 2.5 폭(Duo-Pos stand)
- 지지 표면에 대한 장착용 재료

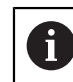

제품은 정확하고 의도한 동작을 하기 위해 스탠드 또는 홀더에 장착되 어야만 합니다.

## <span id="page-34-0"></span>**4.2.1 단일 위치 스탠드에 장착**

단일 위치 스탠드를 20° 각도로 본 제품에 조일 수 있습니다.

▶ 제공된 M4 x 8 ISO 14581 카운터싱크 헤드 스크루를 사용하여 스탠드를 후면 패널의 상부 VESA 100 나사산 구멍에 조입니다.

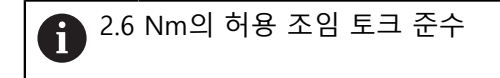

▶ 적합한 나사 2개로 스탠드를 위에서 지지면에 조임

또는

- ▶ 자체 접착형 고무 패드를 스탠드의 밑면에 연결
- ▶ 케이블을 스탠드 구멍을 통해 뒤에서 배선한 다음 가로 구멍을 통해 연결부에 배선

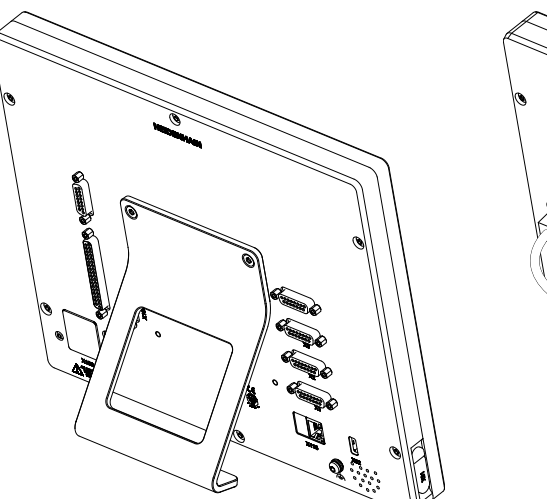

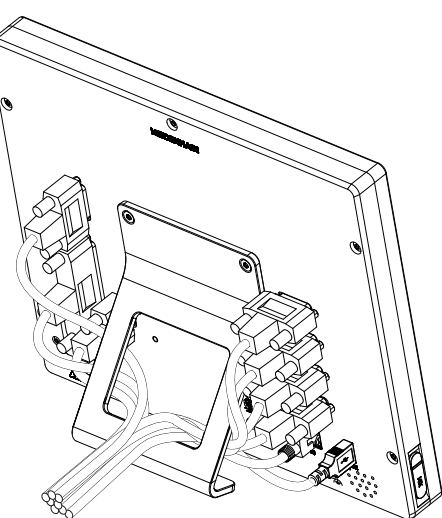

그림 2: 단일 위치 스탠드에 장착한 제품 그림 3: 단일 위치 스탠드의 케이블 배선

**추가 정보:** ["단일 위치 포함 제품 치수", 페이지 295](#page-294-0)

# <span id="page-35-0"></span>**4.2.2 이중 위치 스탠드에 장착**

이중 위치 스탠드를 제품에 20 ° 또는 45 ° 각도 로 조일 수 있습니다.

▶ 제공된 M4 x 8 ISO 7380 육각 소켓 스크루를 사용하여 스탠드를 후면 패널의 상부 VESA 100 나사산 구멍에 조입니다.

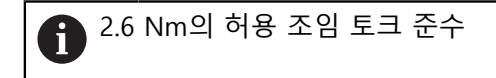

▶ 장착 슬롯(폭 = 4.5 mm)을 사용하여 스탠드를 지지면에 나사로 결합

또는

- ▶ 장치를 원하는 위치에 자유롭게 설정
- ▶ 케이블을 스탠드 지지대 두 개를 통해 뒤에서 배선한 다음 가로 구멍을 통해 연 결부에 배선

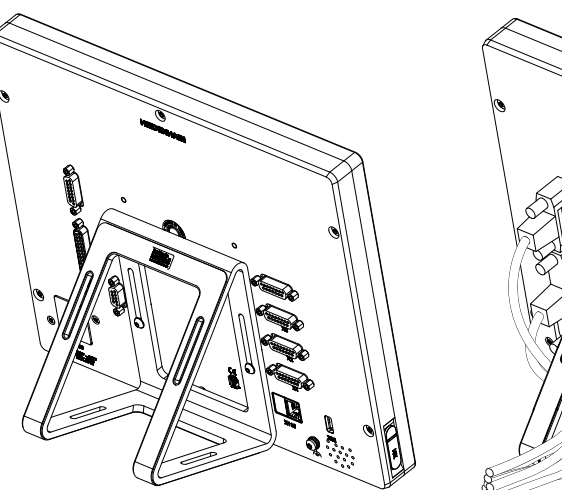

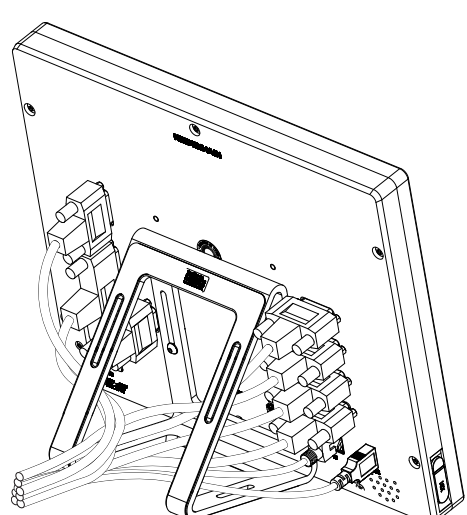

그림 4: 이중 위치 스탠드에 장착한 제품 그림 5: 이중 위치 스탠드의 케이블 배선

**추가 정보:** ["이중 위치 스탠드 포함 제품 치수", 페이지 295](#page-294-1)
### **4.2.3 다중 위치 스탠드에 장착**

▶ 제공된 M4 x 8 ISO 14581 카운터싱크 헤드 스크루(검정색)를 사용하여 스탠드 를 후면 패널의 VESA 100 나사산 구멍에 조입니다.

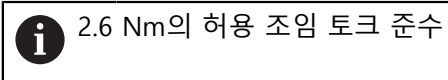

- ▶ 또는 두 개의 M5 나사를 사용하여 바닥으로부터 지지면 방향으로 스탠드를 나 사로 결합할 수도 있습니다.
- ▶ 틸팅 각도 90° 이내에서 원하는 기울기 각도로 조정
- ▶ 스탠드에 고정하려면: T25 나사를 조입니다.

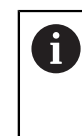

나사 T25에 대한 조임 토크를 준수합니다. ■ 권장 조임 토크: 5.0 Nm ■ 최대 허용 조임 토크: 15.0 Nm

▶ 케이블을 스탠드 지지대 두 개를 통해 뒤에서 배선한 다음 가로 구멍을 통해 연 결부에 배선

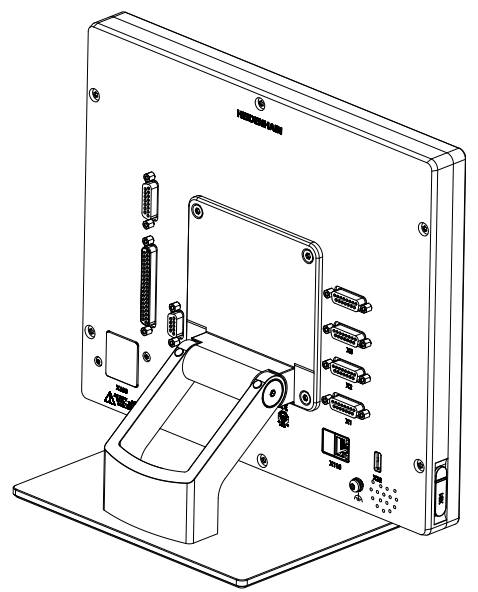

그림 6: 다중 위치 스탠드에 장착한 제품 그림 7: 다중 위치 스탠드의 케이블 배선

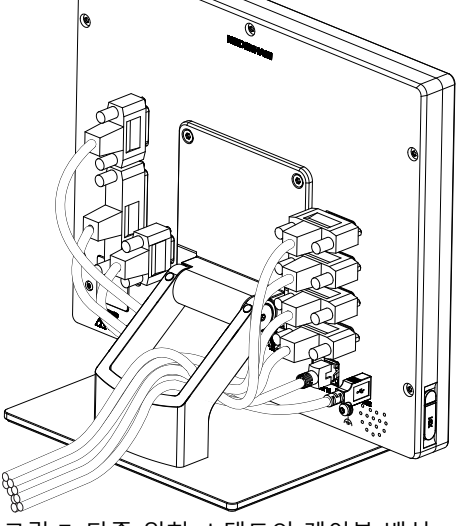

**추가 정보:** ["다중 위치 스탠드 포함 제품 치수", 페이지 296](#page-295-0)

### **4.2.4 홀더에 장착다중 위치**

▶ 제공된 M4 x 8 ISO 14581 카운터싱크 헤드 스크루(검정색)를 사용하여 홀더를 후면 패널의 VESA 100 나사산 구멍에 조입니다.

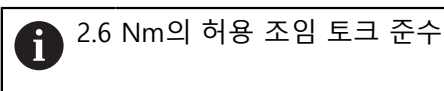

- ▶ 제공된 M8 나사, 와셔, 핸들 및 M8 육각 너트로 홀더를 암에 장착합니다.
- ▶ 틸팅 각도 90° 이내에서 원하는 기울기 각도로 조정
- ▶ 홀더를 제자리에 고정하려면: T25 나사를 조입니다.

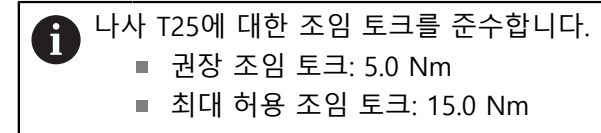

▶ 케이블을 홀더 지지대 두 개를 통해 뒤에서 배선한 다음 가로 구멍을 통해 연결 부에 배선

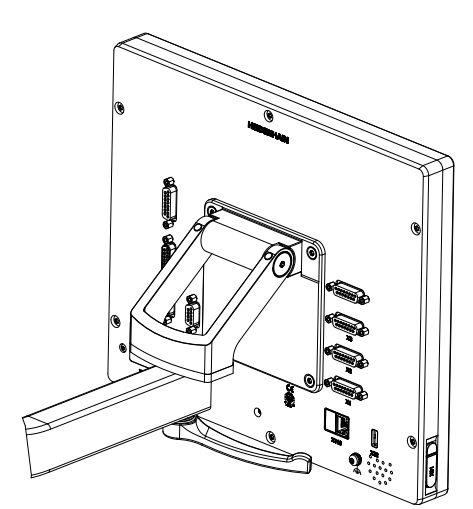

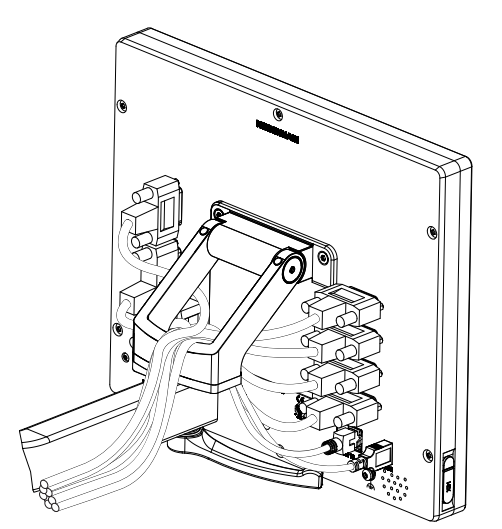

그림 8: 다중 위치 홀더에 장착한 제품 그림 9: 다중 위치 홀더의 케이블 배선

**추가 정보:** "다중 위치 홀더 포함 제품 치수", 페이지

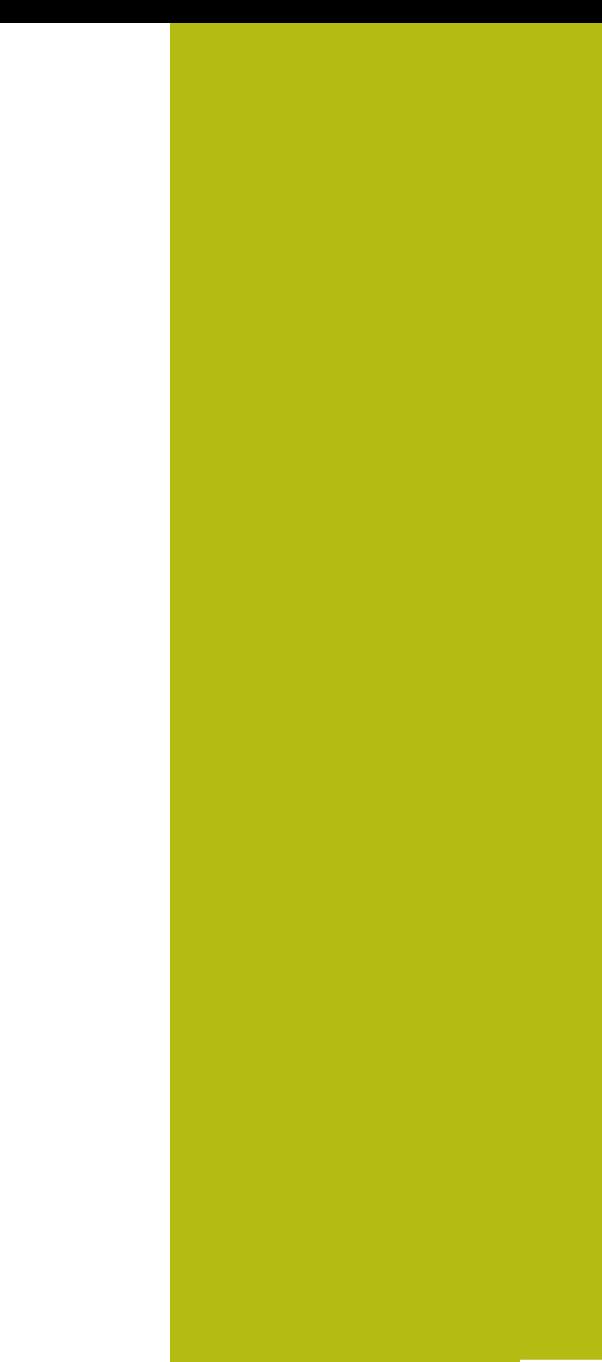

**5**

**설치**

## **5.1 개요**

이 장에서는 본 제품의 설치에 대해 설명하며, 본 제품의 연결 정보 및 주변 장치를 올바르게 연결하는 방법에 관한 지침을 포함하고 있습니다.

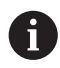

다음 단계는 자격을 갖춘 작업자만이 수행해야 합니다. **추가 정보:** ["담당자 자격", 페이지 27](#page-26-0)

## **5.2 일반 정보**

### **알림**

**높은 전자 방출 원천으로부터의 간섭!**

주파수 인버터 또는 서보 드라이브와 같은 주변 장치는, 간섭을 일으킬 수 있습 니다.

전자파의 영향에 노이즈 내성을 증가 시키려면:

- ▶ IEC/EN 60204- 에 따라 옵션 기능 접지 연결을 사용하십시오.
- ▶ 주변부가 금속화된 막, 금속 편조 또는 금속 하우징으로 된 연속 차폐가 되어 있는 USB만을 사용하십시오. 편조에 의해 제공되는 커버리지 율은 85 % 이 상이어야 합니다. 실드는 커넥터 전체에(360도 연결) 둘러져야 합니다.

## **알림**

**작동 중에 연결 요소의 연결 및 이탈로 인한 장비 손상입니다!**

내부 구성 요소가 손상될 수 있습니다.

▶ 장치 가동 중에는 연결 요소를 연결하거나 분리하지 마십시오.

## **알림**

**정전기 방전(ESD)!**

이 제품에는 정전기 방전(ESD)으로 파손될 수 있는 정전기에 민감한 구성 요소 가 포함되어 있습니다.

- ▶ ESD에 민감한 구성 요소에 대한 안전 예방조치를 준수하는 것이 중요합니다.
- ▶ 적절한 접지를 확보하지 않은 경우에는 커넥터 핀을 만지지 마십시오.
- ▶ 제품 연결부 취급 시 접지된 ESD 손목 밴드를 착용하십시오.

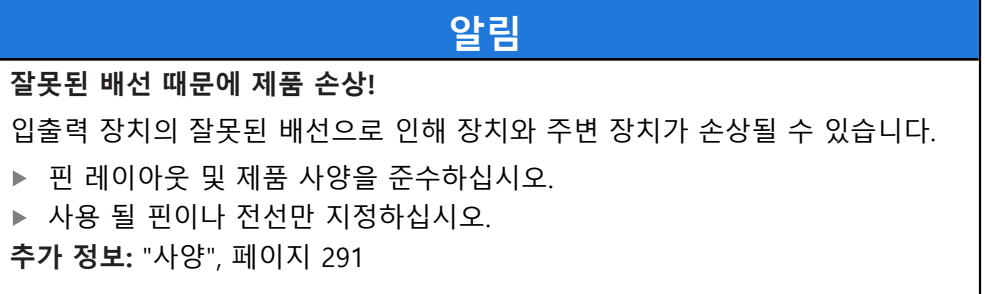

## <span id="page-40-0"></span>**5.3 제품 개요**

장치 후면 패널의 연결부는 먼지 방지 캡에 의해 오염 및 손상으로부터 보호됩니 다.

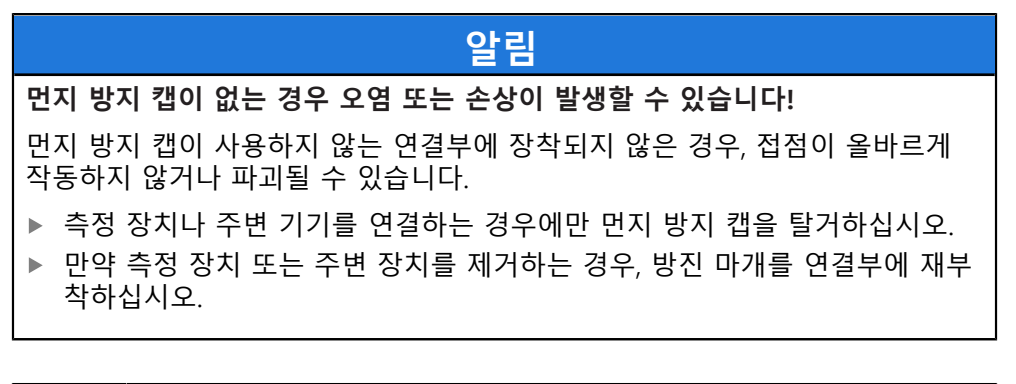

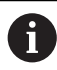

엔코더 연결 유형은 제품 버전에 따라 다를 수 있습니다.

#### **먼지 방지 캡이 없는 후면 패널**

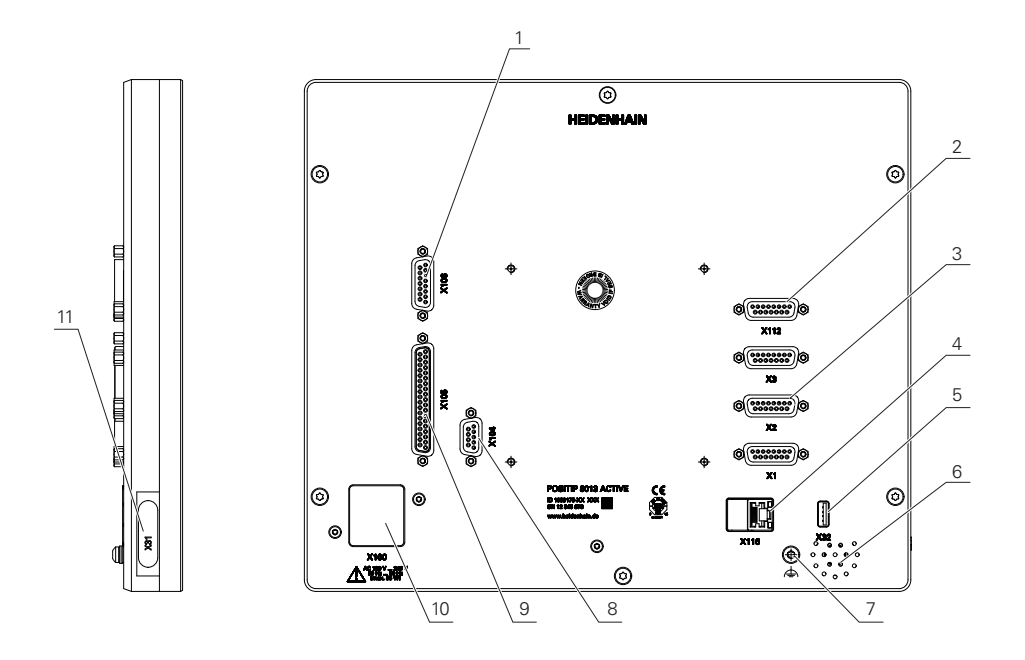

그림 10: 후면 패널

소프트웨어 옵션과 무관한 연결 :

- 3 X1 ~ X3: 1 V<sub>PP</sub>인터페이스가 포함된 엔코더용 15핀 D 서브 연결이 포함된 장치 변형
- **5 X32**: 프린터 또는 USB 대용량 저장 장치용 USB 2.0 고속 연결부(타입 A)
- **6** 스피커
- **7** IEC/EN 60204-1에 따라 기능 접지 연결
- **4 X116**: 후속 시스템 또는 PC와 함께 통신 및 데이터 교환을 위한 RJ45 이더넷 연결부
- **2 X112**: 터치 프로브용 15핀 D 서브 연결부(예: 하이덴하인 터치 프로브)
- **10 X100**: 전원 스위치 및 전원 연결부

소프트웨어 옵션에 따른 연결 :

- **9 X105**: 디지털 인터페이스용 37핀 D 서브 연결 부(DC 24V; 스위칭 입력 24개, 스위칭 출력 8개)
- **1 X106**: 아날로그 인터페이스용 15핀 D 서브 연결부(입력 4개, 출력 4개)
- **8 X104**: 범용 릴레이 인터페이스용 9핀 D 서브 연결부(릴레이 전환 접점 2개)

**좌측 패널**

**11 X31**(보호 덮개 아래): 프린터 또는 USB 대용량 저장 장치용 USB 2.0 고속 연결부(타 입 A)

## **5.4 엔코더 연결**

- EnDat 2.2 인터페이스 포함 엔코더의 경우: 장치 설정에서 해당 엔코더 A 입력이 축에 이미 할당된 경우, 다시 시작할 때 인코더가 자동으로 탐지 되며 설정이 수정됩니다. 또한 엔코더를 연결한 후 엔코더 입력을 할당 할 수 있습니다.
- ▶ 핀 레이아웃 준수
- 먼지 보호 캡을 제거하여 보관합니다.
- ▶ 장착 변형을 기반으로 케이블을 배선합니다 **추가 정보:** ["장치 조립", 페이지 34](#page-33-0) ▶ 엔코더 케이블을 해당 연결부에 단단히 연결하십시오. **추가 정보:** ["제품 개요", 페이지 41](#page-40-0)
- ▶ 케이블 커넥터가 장착 나사를 포함하는 경우 너무 세게 조이지 마십시오.

**X1, X2, X3의 핀 레이아웃**

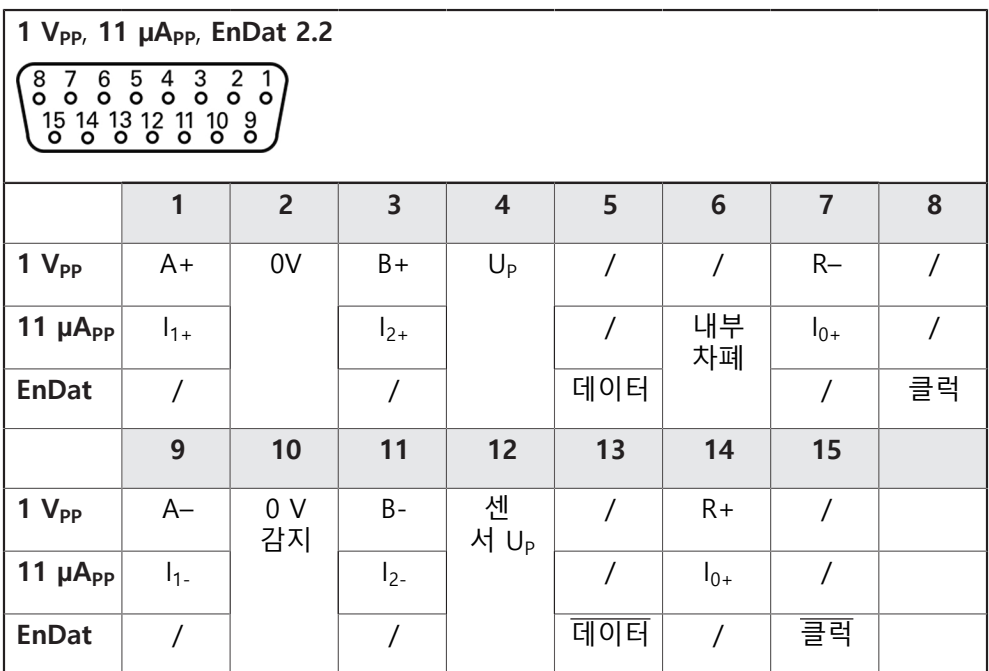

## **5.5 터치 프로브 연결**

다음 터치 프로브를 장치에 연결할 수 있습니다. A ■ HEIDENHAIN KT 130 에지 파인더 **추가 정보:** ["제공 품목 및 액세서리", 페이지 30](#page-29-0)

**X112 핀 레이아웃**

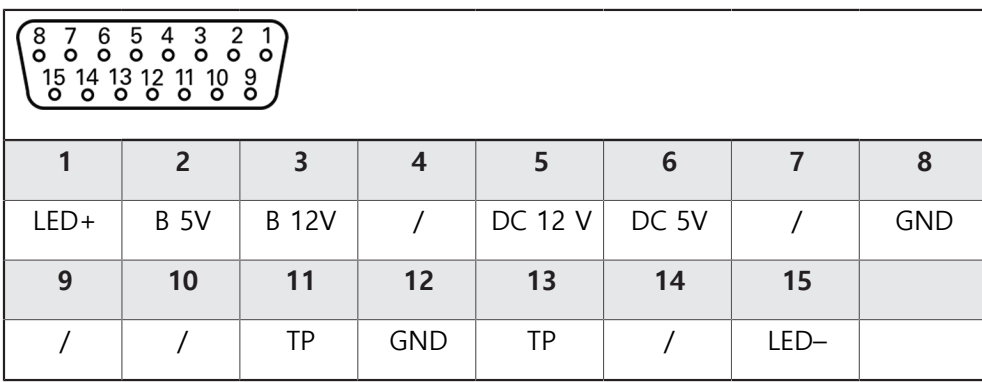

B – 프로브 신호, 준비

TP – 터치 프로브, 평시 닫힘

## **5.6 스위칭 입력 및 출력 배선**

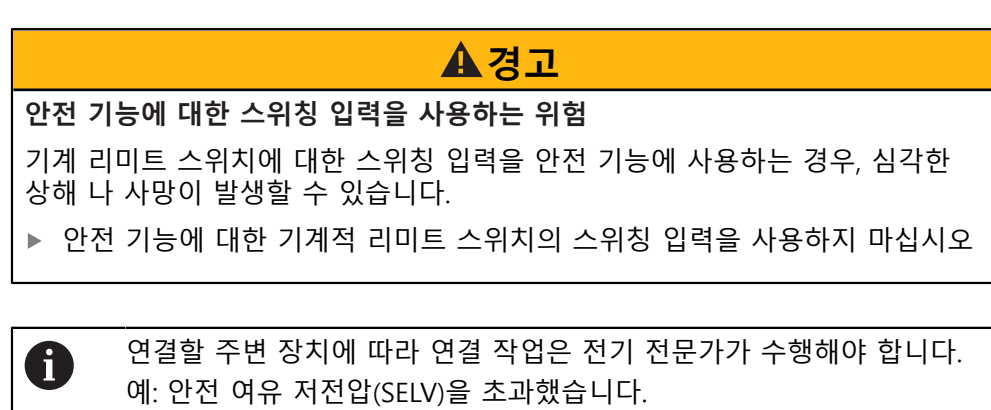

**추가 정보:** ["담당자 자격", 페이지 27](#page-26-0)

인코더는 주변 장치에 전원이 IEC 61010-1 3rd Ed 당 전류 제한을 가진 보조 회로 A \_\_<br>로부터 공급되는 경우에만, 표준 IEC 61010-1의 요구 사항을 충족합니다. , **섹션 9.4 또는 IEC** 60950-1 당 전력 제한이 있는 2nd Ed. , 섹션 2.5 또는 UL1310에 규정 된 클래스 2 차 회로에서. IEC 61010-1 3rd Ed. 대신에, 섹션 9.4, 표준 DIN EN 61010-1의 해당 섹 션, EN 61010-1, UL 61010-1 및 CAN / CSA-C22.2 No. 61010-1, 그리고 IEC 60950-1 2nd Ed.대신에, 섹션 2.5, 표준 DIN EN 60950-1, EN 60950-1, UL 60950-1 CAN/CSA-C22.2 No. 60950-1이 적용 될 수 있습니다.

▶ 다음 핀 레이아웃에 따라 스위칭 입력 및 룰력을 배선합니다

- ▶ 먼지 보호 캡을 제거하여 보관합니다.
- ▶ 장착 변형에 따라 케이블을 배선합니다

**추가 정보:** ["장치 조립", 페이지 34](#page-33-0)

▶ 주변 장치의 연결 케이블을 해당 커넥터에 단단히 연결합니다

▶ 케이블 커넥터에 장착 나사가 포함되어 있으면 너무 세게 조이지 마십시오.

장치 설정에서 디지털 또는 아날로그 입력 및 출력을 특정 스위칭 기능

 $\sqrt{5 + 4 + 2 + 3}$ 

**X104 핀 레이아웃**

A

**추가 정보:** ["제품 개요", 페이지 41](#page-40-0)

에 할당해야 합니다.

**설치 | 스위칭 입력 및 출력 배선**

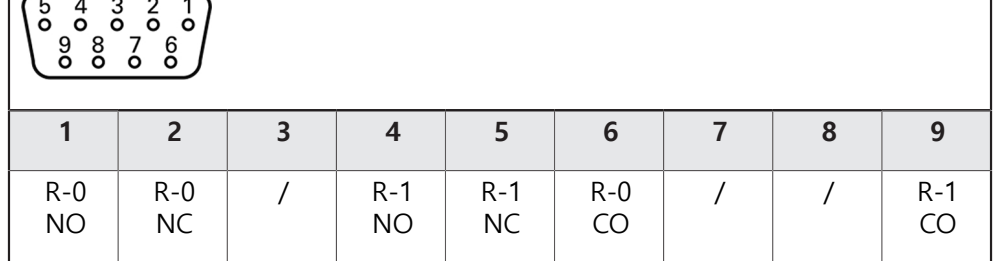

CO – 전환

NO – 평소열려있음 NC – 평소 닫혀있음

**릴레이 출력:**

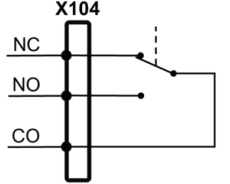

## **X105의 핀 레이아웃**

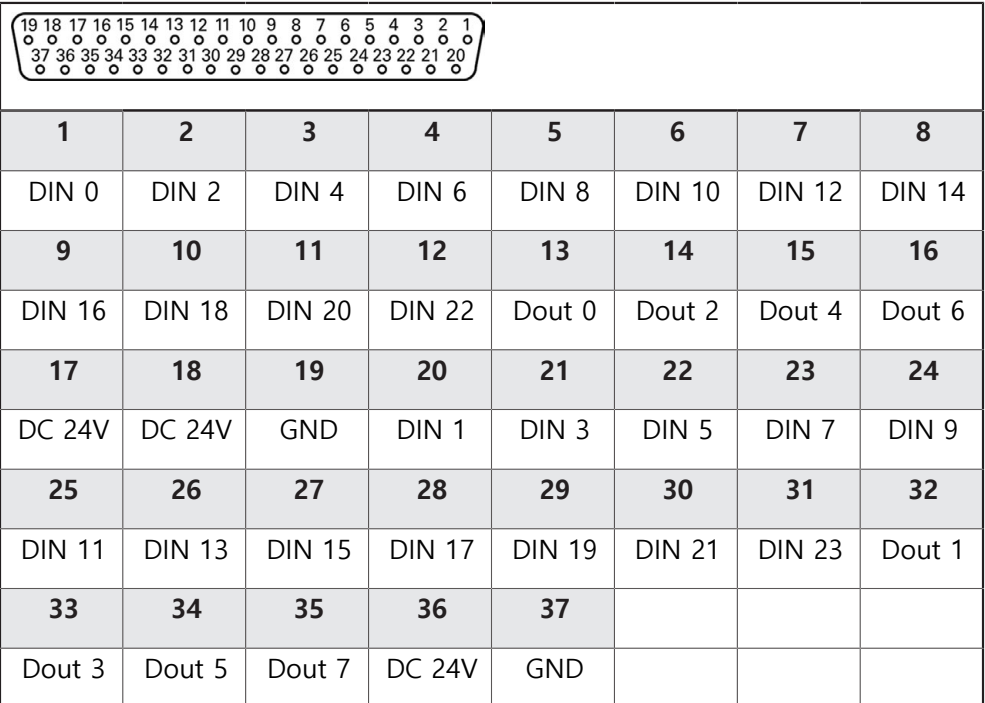

**디지털 입력: 디지털 출력:**

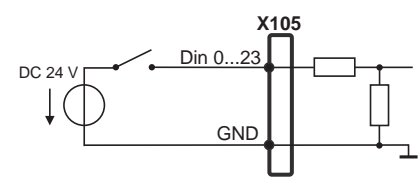

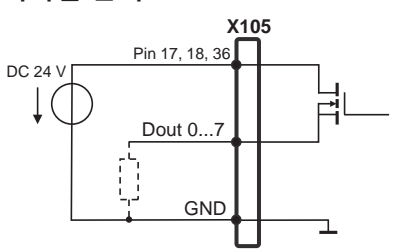

#### **X106의 핀 레이아웃**

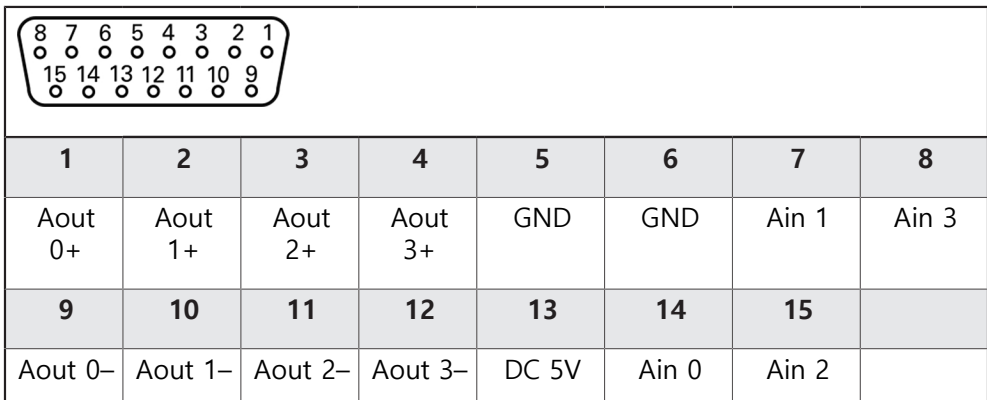

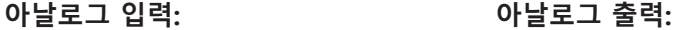

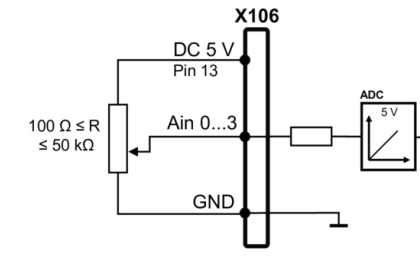

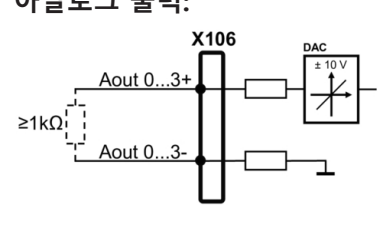

## **5.7 입력 장치 연결**

- ▶ 핀 레이아웃 준수
- 먼지 보호 캡을 제거하여 보관합니다.
- ▶ 장착 변형을 기반으로 케이블을 배선합니다
- **추가 정보:** ["장치 조립", 페이지 34](#page-33-0)
- ▶ USB 마우스 또는 USB 키보드를 USB 타입 A 포트(X31, X32)에 연결합니다. USB 케이블 연결부가 완전히 꽂혀 있는지 확인하십시오.

**추가 정보:** ["제품 개요", 페이지 41](#page-40-0)

**핀 레이아웃의 X31, X32,**

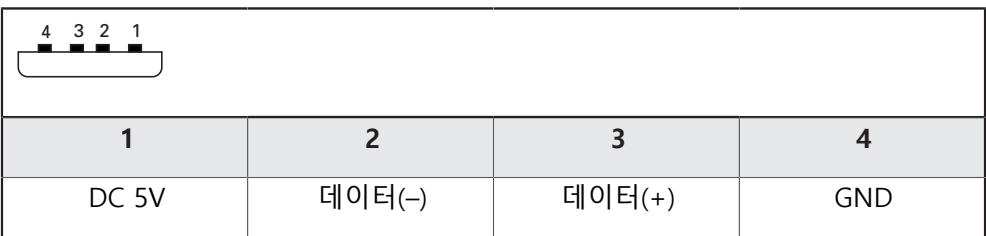

## **5.8 네트워크 주변부 연결**

- ▶ 핀 레이아웃 준수
- 먼지 보호 캡을 제거하여 보관합니다.
- ▶ 장착 변형에 따라 케이블을 배선합니다

**추가 정보:** ["장치 조립", 페이지 34](#page-33-0)

표준 CAT.5 케이블을 사용하여 네트워크 주변장치를 이더넷 포트 X116에 연결 합니다. 케이블 커넥터가 포트에 단단히 맞물려야 합니다.

**추가 정보:** ["제품 개요", 페이지 41](#page-40-0)

**핀 레이아웃 X116**

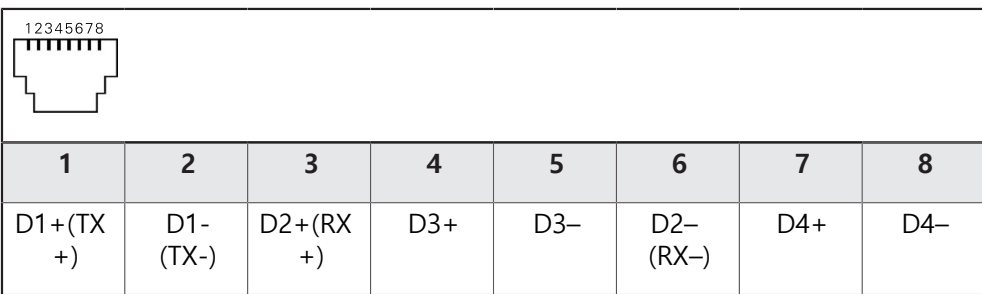

## **5.9 선로 전압 연결**

## **A경고**

### **감전 주의!**

- 전기 장치의 부적절한 접지는 전기 충격에 의해 심각한 부상이나 사망의 원인 이 될 수 있습니다.
- ▶ 항상 3선 전원 케이블을 사용하십시오.
- ▶ 접지선이 건물의 전기 설비의 접지에 올바르게 연결되어 있는지 확인하십시 오.

# **A경고 잘못된 전원 케이블로 인한 화재 위험 요소!** 장착 위치의 요구 사항에 맞지 않은 전원 케이블을 사용하면 화재 위험 요소가 있습니다. ▶ 제품이 장착되는 각 나라의 국가의 요구 사항은 최소한 충족하는 전원 케이 블만 사용하십시오.

▶ 핀 레이아웃 준수

▶ 요구사항을 충족하는 전원 케이블을 사용하여 3선 접지형 전원 콘센트에 전원 을 연결합니다.

**추가 정보:** ["제품 개요", 페이지 41](#page-40-0)

**핀 레이아웃 X100**

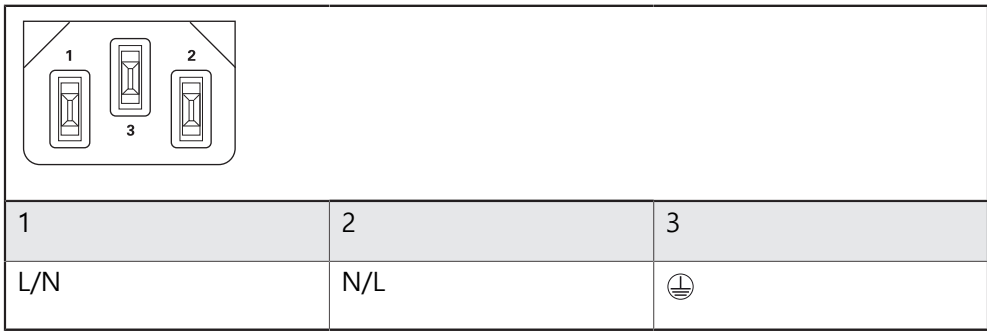

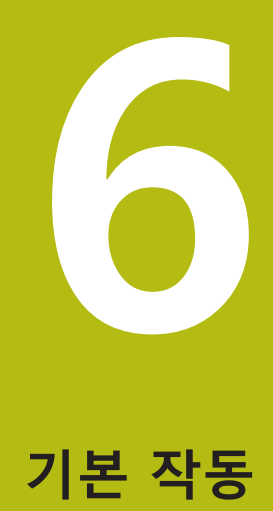

### **6.1 개요**

이 장은 의 소프트웨어사용자 인터페이스, 작동 소자 및 기본 기능을 기술합니다.

## **6.2 터치스크린 및 입력 장치 사용**

#### **6.2.1 터치스크린 및 입력 장치터치스크린:조작**

에서 장치의 사용자 인터페이스에 있는 조작 요소는 터치스크린 또는 연결된 USB 마우스를 통해 조작합니다.

데이터를 입력하려면 터치스크린의 화면 키보드 또는 연결된 USB 키보드를 사용 할 수 있습니다.

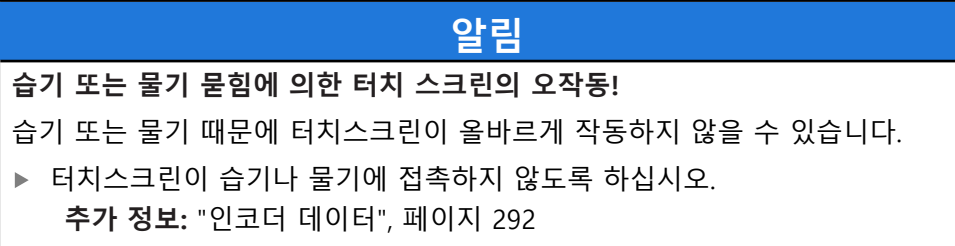

### **6.2.2 제스처 및 마우스 동작**

사용자 인터페이스의 조작 요소를 활성화, 전환 또는 이동하려면 장치의 터치스크 린 또는 마우스를 사용할 수 있습니다. 제스처는 터치스크린 및 마우스를 조작할 때 사용합니다.

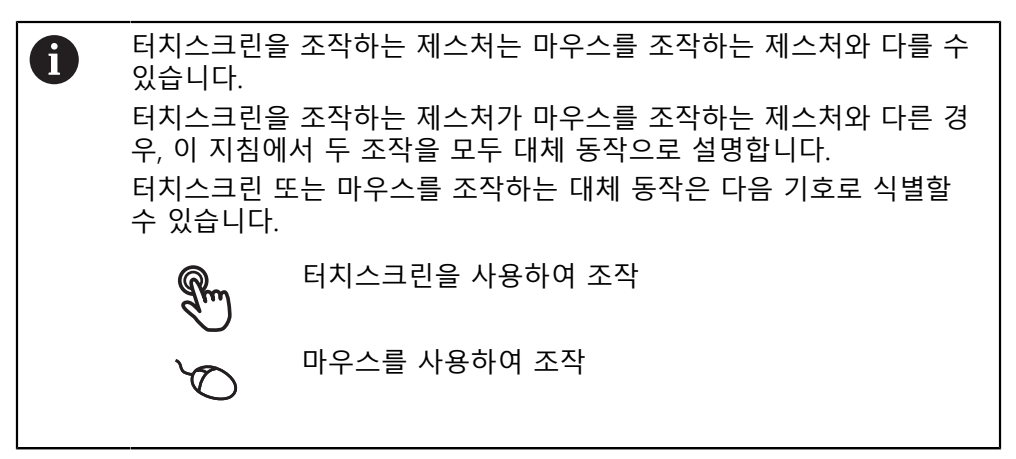

다음 개요에서는 터치스크린 또는 마우스를 조작하는 여러 가지 제스처를 설명합 니다.

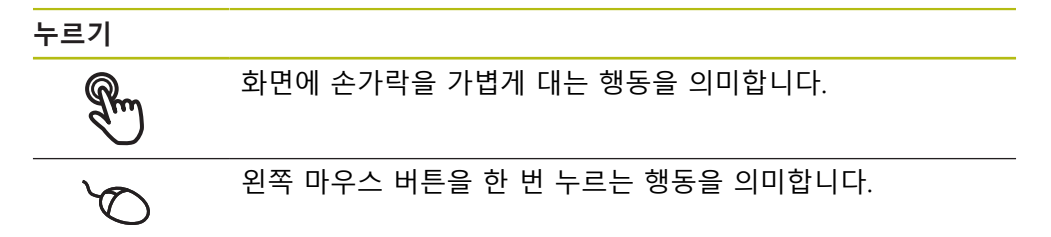

#### **누를 때 시작되는 동작은 다음과 같습니다.**

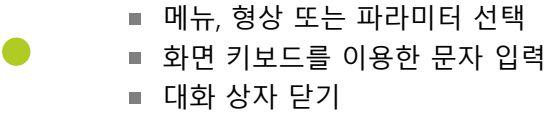

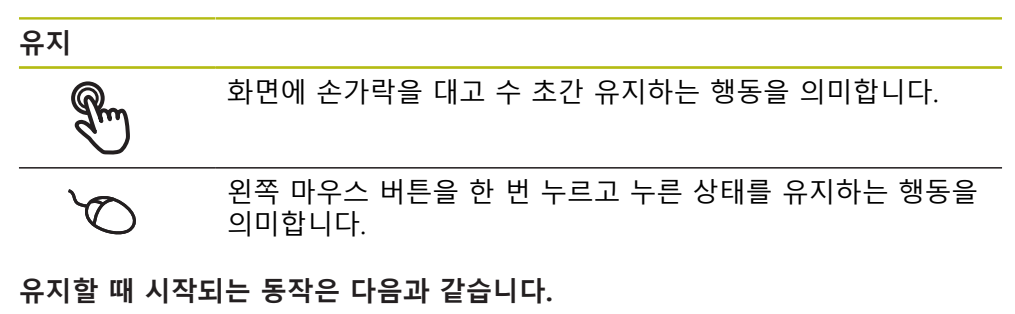

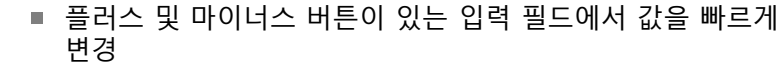

**끌기**

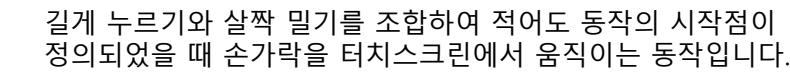

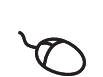

 $\mathbb{R}$ 

적어도 동작의 시작점이 정의되었을 때 왼쪽 마우스 버튼을 한 번 누르고 유지하는 상태에서 마우스를 움직이는 행동을 의미 합니다.

#### **끌 때 시작되는 동작은 다음과 같습니다.**

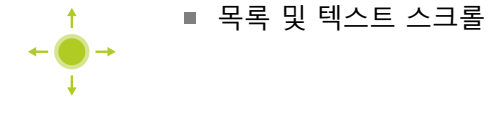

## **6.3 일반 조작 요소 및 기능**

아래에 설명하는 조작 요소는 터치스크린 또는 입력 장치를 통해 제품을 구성 및 조작할 때 사용할 수 있습니다.

#### **화면 키보드**

화면 키보드를 사용하여 사용자 인터페이스의 입력 필드에 텍스트를 입력할 수 있 습니다. 입력 필드에 따라 숫자 또는 영숫자 화면 키보드가 표시됩니다.

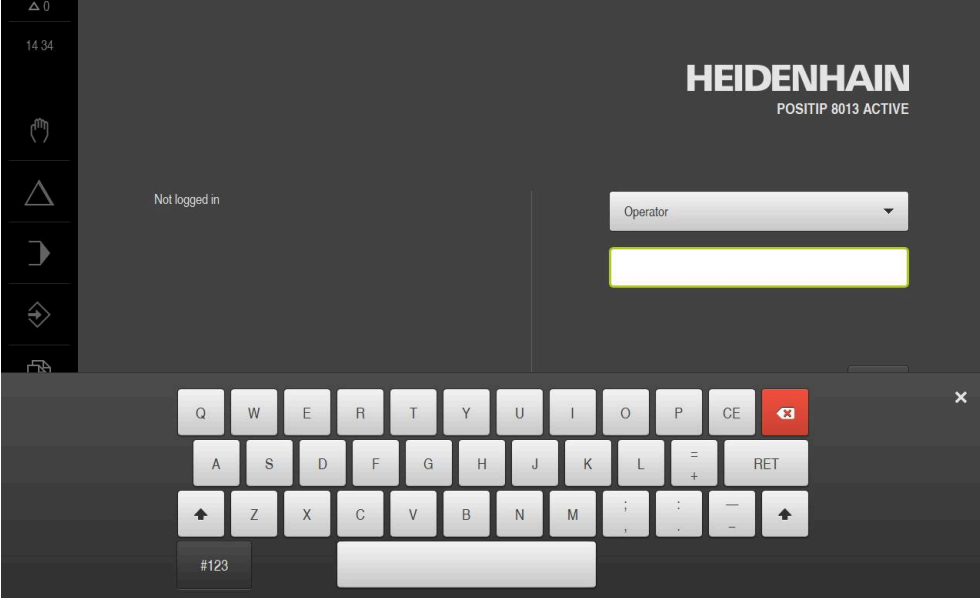

그림 11: 화면 키보드

- ▶ 값을 입력하려면 입력 필드를 누르십시오.
- 입력 필드가 강조 표시됨
- 화면 키보드가 표시됨
- ▶ 텍스트 또는 숫자 입력
- 해당되는 경우, 입력 필드의 항목 정확성은 녹색 확인 표시로 나타냅니다.
- 입력이 불완전하거나 틀린 경우 빨간색 느낌표가 표시됩니다. 이 경우 입력을 완료할 수 없습니다.
- ▶ 값을 적용하려면 **RET**로 입력을 확인합니다.
- 값이 표시됨
- 화면 키보드가 사라짐

### **플러스 및 마이너스 버튼이 있는 입력 필드**

숫자 값을 조정하려면 숫자 값의 왼쪽 및 오른쪽에 있는 **+**(플러스) 및 **–**(마이너스) 버튼을 사용합니다.

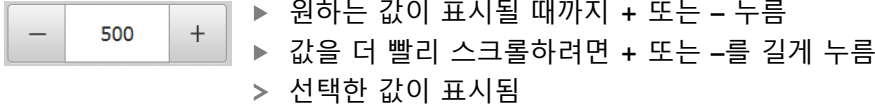

**토글 스위치**

기능 간에 전환하려면 토글 스위치를 사용합니다.

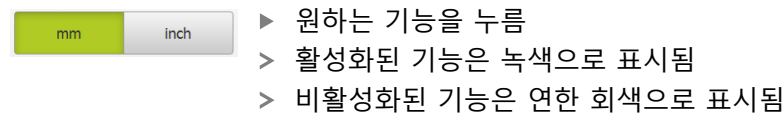

### **슬라이딩 스위치**

슬라이딩 스위치를 사용하여 기능을 활성화 또는 비활성화할 수 있습니다.

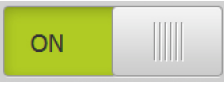

▶ 슬라이더를 원하는 위치로 끌기

또는

▶ 슬라이더를 누름

기능이 활성화 또는 비활성화됨

### **드롭다운 목록**

드롭다운 목록을 여는 버튼은 아래쪽을 가리키는 삼각형으로 표시됩니다.

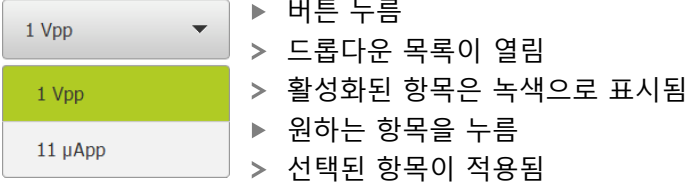

### **Undo[실행 취소]**

이 버튼을 사용하여 마지막 동작을 실행 취소할 수 있습니다. 이미 완료된 프로세스는 실행 취소할 수 없습니다.

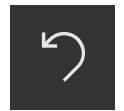

**Undo[실행 취소]** 누름

마지막 동작이 실행 취소됨

**Add[추가]**

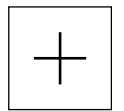

- ▶ 형상을 추가하려면 Add<sup>[추가</sup>]를 누름
- 새 형상이 추가됨

#### **Close[닫기]**

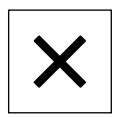

▶ 대화 상자를 닫으려면 Close[닫기]를 누름

**Confirm[확인]**

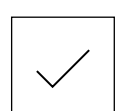

동작을 완료하려면 **Confirm[확인]**을 누름

#### **Back[뒤로]**

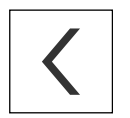

▶ Back<sup>[</sup>뒤로]를 누르면 메뉴 구조의 상위 수준으로 돌아갑 니다.

## <span id="page-53-0"></span>**6.4 POSITIP 8013 ACTIVE – 스위치 켜기 및 스위치 끄기**

### **6.4.1 POSITIP 8013 ACTIVE**

제품을 사용하기 전에 시운전 및 설정 단계를 수행해야 합니다. 사용 목 A 적에 따라 추가 설정 파라미터를 구성해야 할 수 있습니다. **추가 정보:** ["시운전", 페이지 81](#page-80-0)

- ▶ 전원 스위치를 켬 전원 스위치는 제품의 뒤쪽에 있음
- 장비 전원이 켜집니다. 이 과정에 잠시 시간이 걸릴 수 있음
- 자동 사용자 로그인이 활성화되고 로그인한 마지막 사용자가 **Operator** 유형인 경우 **Manual operation[수동 조작]** 메뉴를 포함한 사용자 인터페이스가 열립 니다.
- 자동 사용자 로그인이 활성화되지 않은 경우 **User login[사용자 로그인]** 메뉴가 표시됨

**추가 정보:** ["사용자 로그인 및 로그아웃", 페이지 55](#page-54-0)

### **6.4.2 에너지 절약 모드 활성화 및 비활성화**

장비를 한동안 사용하지 않을 예정인 경우 에너지 절약 모드를 활성화해야 합니다. 이 모드는 전원 공급을 차단하지 않고 장비를 비활성 상태로 전환합니다. 이 상태 에서 화면이 꺼집니다.

#### **에너지 절약 모드 활성화**

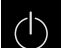

▶ 주 메뉴에서 **Switch off[스위치 끄기**] 누름

- $\int$
- **Energy-saving mode[에너지 절약 모드]** 누름
- $>$  화면을 끕니다

#### **에너지 절약 모드 비활성화**

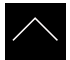

- ▶ 터치스크린의 아무 곳이나 누름
- > 화면 아래쪽에 화살표가 나타남
- ▶ 화살표를 위로 끕니다
- 화면이 켜지고 마지막 표시되었던 사용자 인터페이스를 표시 함

### **6.4.3 POSITIP 8013 ACTIVE스위치 끄기**

**알림 운영 체제 손상!** 제품이 켜져 있는 동안 전원을 분리하면 제품의 운영 체제가 손상될 수 있습니 다. 제품을 종료하려면 **Switch-off[끄기]** 메뉴를 사용합니다. ▶ 제품이 켜져 있는 동안 전원을 분리하지 마십시오. ▶ 제품이 종료될 때까지 전원을 끄지 마십시오.

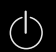

주 메뉴에서 **Switch off[스위치 끄기]** 누름

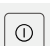

- **Shut down[종료]** 누름
- 운영 체제가 종료됨
	- ▶ 화면에 다음 메시지가 나타날 때까지 기다리십시오. **장치를 지금 끌 수 있습니다.**
- ▶ 전원 스위치를 끕니다.

# <span id="page-54-0"></span>**6.5 사용자 로그인 및 로그아웃**

**User login[사용자 로그인]** 메뉴에서 제품에 사용자로 로그인 및 로그아웃할 수 있 습니다.

한 번에 한 사용자만이 로그인할 수 있습니다. 로그인한 사용자가 표시됩니다. 로 그인한 사용자가 로그아웃해야 새 사용자가 로그인할 수 있습니다.

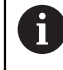

제품은 사용자에게 관리 및 조작 기능에 대한 전체 또는 제한 액세스 권 한을 부여하는 다양한 권한 부여 레벨을 제공합니다.

### **6.5.1 사용자 로그인**

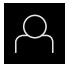

▶ 주 메뉴에서 User login[**사용자 로그인**] 누름

▶ 드롭다운 목록에서 사용자 선택

**암호** 입력 필드 누름

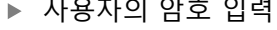

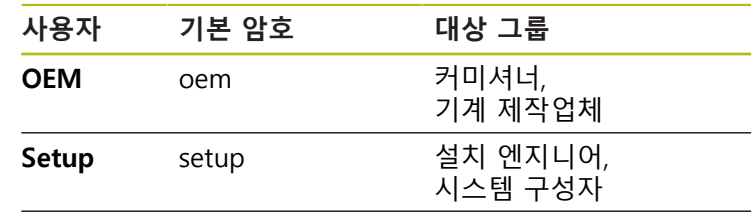

**Operator** operator 연산자

**추가 정보:** ["빠른 시작을 위한 로그인", 페이지 143](#page-142-0)

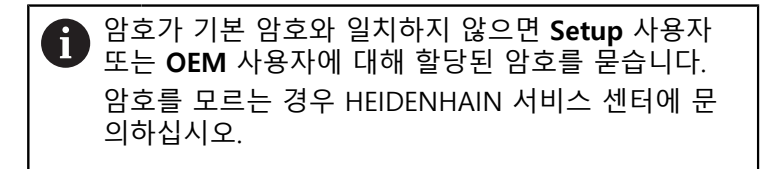

**RET**로 입력 확인**RET**

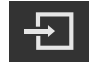

- **▶ 로그인** 누름
- 
- 사용자가 로그인되고 **Manual operation[수동 조작]** 메뉴가 표시됩니다.

**추가 정보:** ["사용자 유형에 따른 대상 그룹", 페이지 21](#page-20-0)

### **6.5.2 사용자 로그아웃**

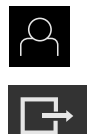

- ▶ 주 메뉴에서 User login[사용자 로그인] 누름
- ▶ 로그아웃 누름
- 사용자가 로그아웃됨
- **Switch off[스위치 끄기]**를 제외하고 주 메뉴의 모든 기능이 비활성화됨
- 사용자가 로그인한 후에만 제품을 다시 사용할 수 있음

## **6.6 언어 설정**

사용자 인터페이스 언어는 영어입니다. 원할 경우 다른 언어로 변경할 수 있습니 다.

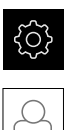

▶ 주 메뉴에서**설정** 을 누름

#### **사용자** 누름

- 로그인한 사용자가 확인 표시로 표시됨
- ▶ 로그인한 사용자 선택
- 사용자에 대해 선택한 언어가 **언어** 드롭다운 목록에 국가 깃 발로 표시됨
- ▶ **언어** 드롭다운 목록에서 원하는 언어에 대한 플래그를 선택
- 사용자 인터페이스가 선택한 언어로 표시됩니다.

## **6.7 시작한 후 참조 표시 검색 수행**

"Reference mark search after unit start[제품 시작 후 기준점 검색]"이 활성화된 경우, 기준점 검색이 성공적으로 완료될 때까지 제품의 모든 기능이 비활성화됩니다.

**추가 정보:** ["기준점 \(인코더\)", 페이지 248](#page-247-0)

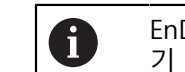

A

EnDat 인터페이스를 포함한 직렬 엔코더의 경우 축이 자동으로 호밍되 기 때문에 기준점 검색을 수행하지 않아도 됩니다.

기준점 검색이 장치에서 활성화된 경우 마법사가 축의 기준점을 이동할지 묻습니 다.

▶ 로그인한 후 마법사의 지시를 따름 기준점 검색이 성공적으로 완료되면 참조 기호의 깜빡임이 멈춤 **추가 정보:** ["위치 표시의 조작 요소", 페이지 70](#page-69-0) **추가 정보:** ["기준점 검색 활성화", 페이지 103](#page-102-0)

## **6.8 사용자 인터페이스**

### **6.8.1 스위치를 켠 후 사용자 인터페이스**

#### **공장 기본 사용자 인터페이스**

그림은 제품을 처음 켤 때 사용자 인터페이스의 모습을 나타냅니다. 이 사용자 인터페이스는 제품이 해당 공장 기본 설정으로 초기화된 후에도 표시됩 니다.

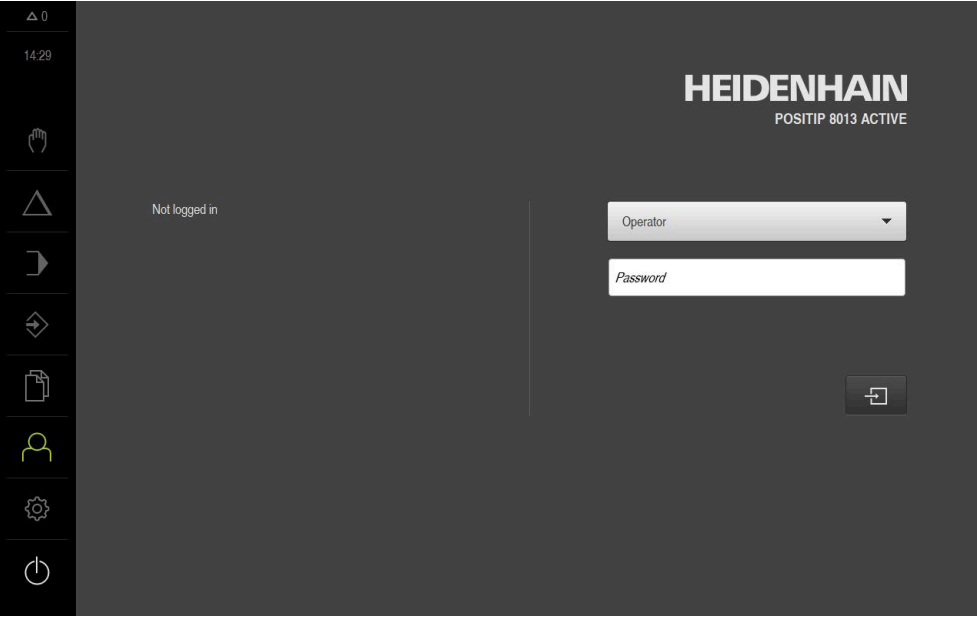

그림 12: 제품의 공장 기본 설정의 사용자 인터페이스

#### **시작 후 사용자 인터페이스**

자동 사용자 로그인이 활성화되고 로그인한 마지막 사용자가 **Operator** 유형인 경 우, 제품이 시작한 후 **수동 작동** 메뉴가 표시됩니다.

**추가 정보:** ["Manual operation\[수동 조작\] 메뉴Manual operation\[수동 조작\]",](#page-60-0) [페이지 61](#page-60-0)

자동 사용자 로그인이 활성화되지 않은 경우, **사용자 로그인** 메뉴가 열립니다. **추가 정보:** ["사용자 로그인 메뉴", 페이지 68](#page-67-0)

**6.8.2 사용자 인터페이스의 주 메뉴**

**사용자 인터페이스(수동 조작 모드)**

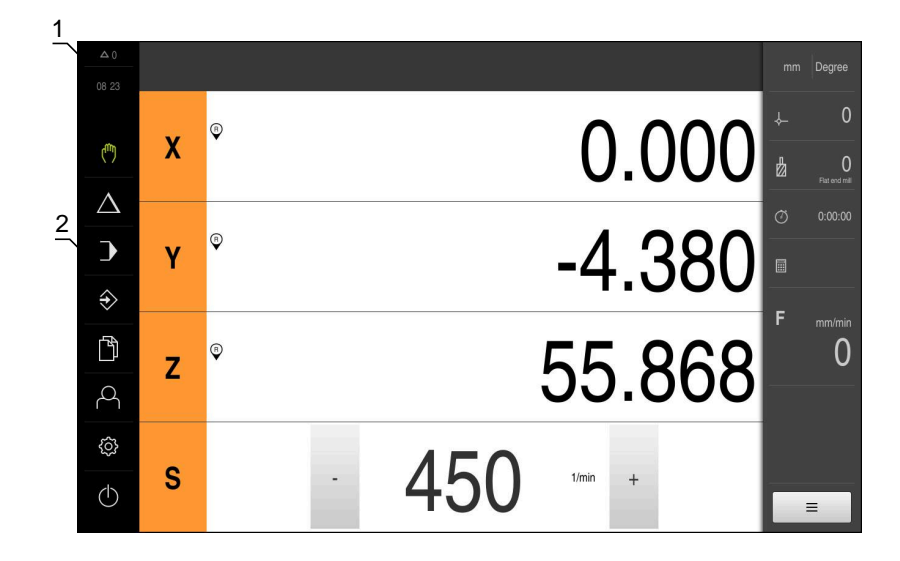

그림 13: 사용자 인터페이스(수동 조작 모드)

- **1** 메시지 표시 영역, 닫지 않은 메시지의 시간 및 번호를 표시
- **2** 조작 요소를 포함한 주 메뉴
- 

#### **주 메뉴 조작 요소**

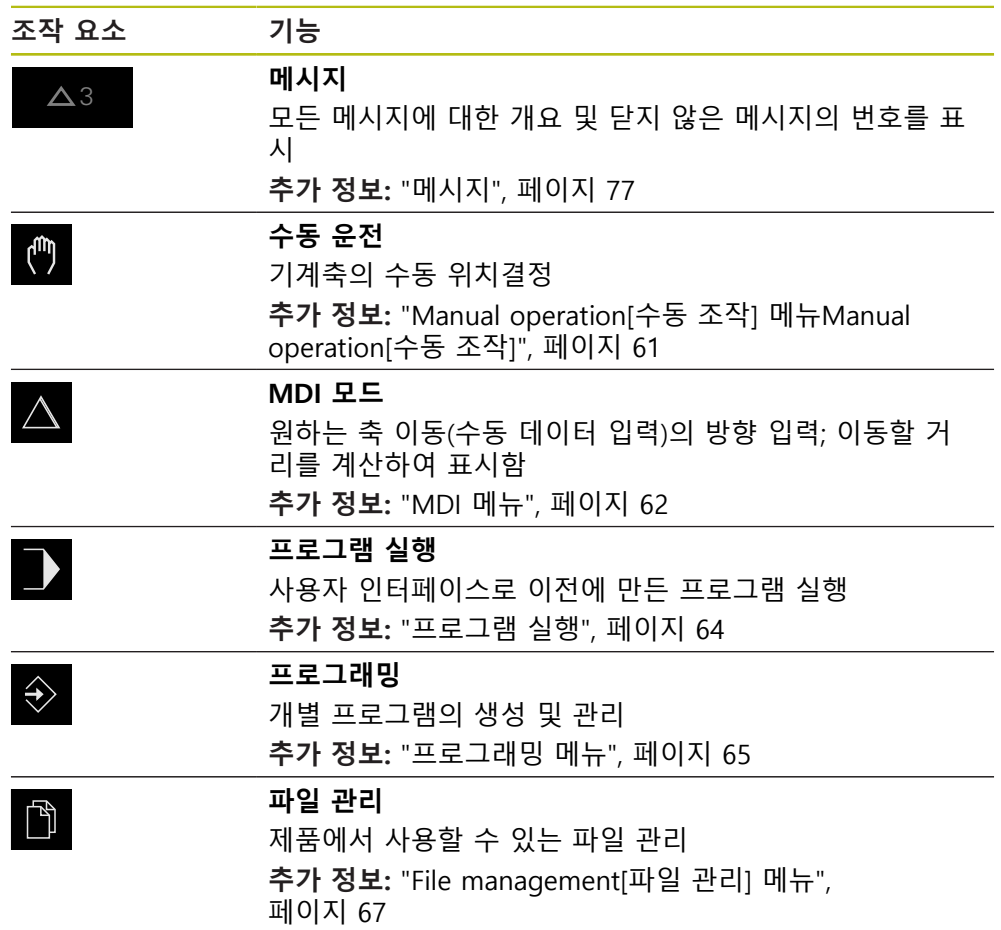

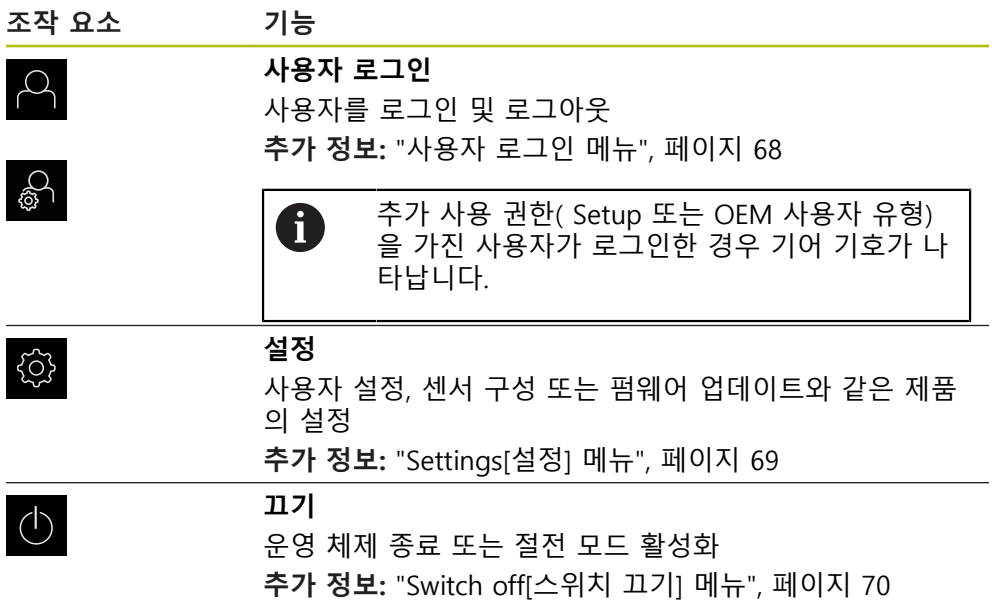

**활성화** 주 메뉴에서 **Manual operation[수동 조작]** 누름  $\mathbf{r}$ 수동 조작에 대한 사용자 인터페이스가 표시됨 2 3 1  $\overline{0}$  $\circ$  $0.00$  $\boldsymbol{\mathsf{X}}$ لِسَ 4  $\triangle$  $-4.380$  $\phi$  $\rightarrow$ Y  $\Diamond$ Ĥ 55.868  $\phi$  $\Omega$  $\mathbf{Z}$  $\beta$ සූ 45C S  $1/min$  $\overline{+}$  $\circlearrowleft$ 5

<span id="page-60-0"></span>**6.8.3 Manual operation[수동 조작] 메뉴Manual operation[수동 조작]**

그림 14: **수동 조작** 메뉴

- **1** 축 키
- **2** 기준
- **3** 위치 표시
- **4** 상태 표시줄
- **5** 스핀들 속도(기계 공구)

**Manual operation[수동 조작]** 메뉴에서는 기계 축에서 측정한 위치 값이 작업 영 역에 표시됩니다.

상태 표시줄에 보조 기능을 제공합니다. **추가 정보:** ["수동 운전", 페이지 159](#page-158-0)

## <span id="page-61-0"></span>**6.8.4 MDI 메뉴**

**활성화**

- $\triangle$
- ▶ 주 메뉴에서 MDI를 누름
- > MDI 모드에 대한 사용자 인터페이스가 표시됨

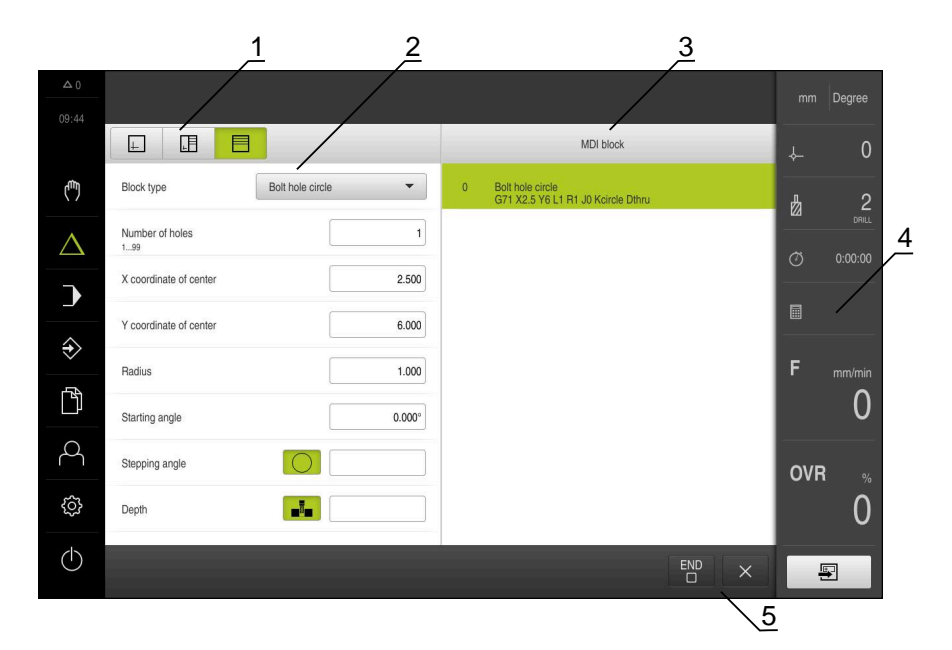

그림 15: **MDI** 메뉴

- 보기 표시줄
- 블록 파라미터
- MDI 블록
- 상태 표시줄
- 블록 도구

### **단일 블록 대화 상자**

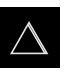

- ▶ 주 메뉴에서 **MDI**를 누름
- 
- $\blacksquare$
- 상태 표시줄에서 **Create[생성]** 누름 > MDI 모드에 대한 사용자 인터페이스가 표시됨
- $\frac{1}{2}$   $\frac{3}{2}$ mm Degree  $09:4$  $\Box$  $\begin{array}{c} \begin{array}{c} \begin{array}{c} \begin{array}{c} \end{array} \end{array} \end{array} \end{array}$  $\Box$ MDI block Bolt hole circle  $\overline{\phantom{0}}$ 0<br>Bolt hole circle<br>G71 X2.5 Y6 L1 R1 J0 Kcircle Dthn لسأ Block type  $\overline{2}$  $\frac{1}{2}$ Number of holes  $\overline{1}$ 4  $\Delta$  $2.500$ X coordinate of center  $\rightarrow$  $\Box$  $6.000$ Y coordinate of center  $\Diamond$ Radius  $1.000$  $mm/min$  $\mathbb{D}$  $\Omega$ Starting angle 0.000  $\beta$ Stepping angle  $\overline{O}$ OVR ₿  $\mathbf{a}_\mathrm{m}$  $\overline{0}$ Depth  $\circlearrowleft$  $\overset{\text{END}}{\Box}$  $\blacksquare$

5

그림 16: **단일 블록** 대화 상자

- **1** 보기 표시줄
- **2** 블록 파라미터
- **3** MDI 블록
- **4** 상태 표시줄
- **5** 블록 도구

**MDI**(Manual Data Input[수동 데이터 입력]) 메뉴를 사용하여 원하는 축 이동을 직 접 입력할 수 있습니다. 대상점 거리를 지정하면 이동 거리가 계산되어 표시됩니 다.

상태 표시줄에 추가 측정한 값 및 기능을 제공합니다. **추가 정보:** ["MDI 모드", 페이지 173](#page-172-0)

### <span id="page-63-0"></span>**6.8.5 프로그램 실행**

**호출**

- 
- ▶ 주 메뉴에서 **프로그램 실행** 누름
- 프로그램 실행에 대한 사용자 인터페이스가 표시됨

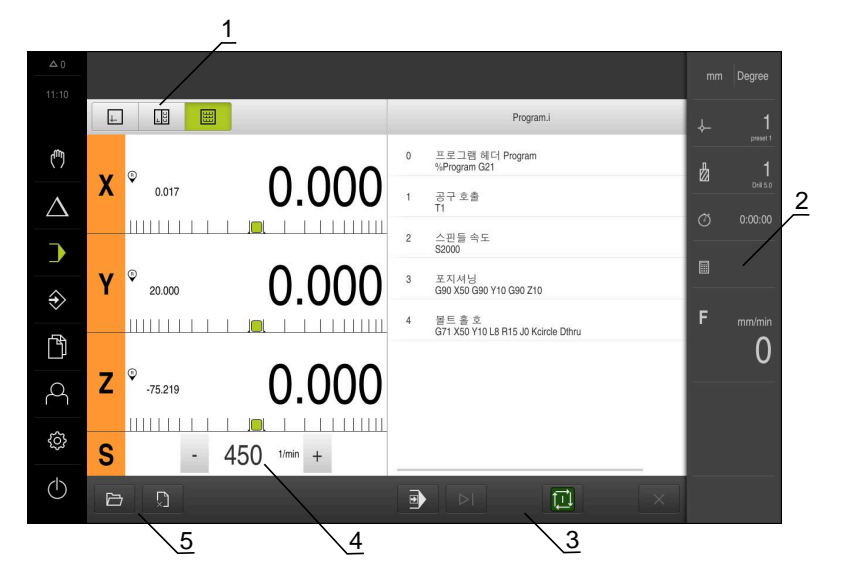

그림 17: **프로그램 실행** 메뉴

- **1** 보기 표시줄
- **2** 상태 표시줄
- **3** 프로그램 제어기
- **4** 스핀들 속도(기계 공구)
- **5** 프로그램 관리

**프로그램 실행 메뉴에서는**이전에 프로그래밍 작동 모드에서 만든 프로그램을 실행 할 수 있습니다. 실행하는 동안 마법사가 개별 프로그램 단계를 안내합니다. **프로그램 실행** 메뉴에서 선택된 블록을 시각화하는 시뮬레이션 창을 표시할 수 있 습니다. 상태 표시줄에 추가 측정한 값 및 기능을 제공합니다.

**추가 정보:** ["프로그램 실행", 페이지 187](#page-186-0)

### <span id="page-64-0"></span>**6.8.6 프로그래밍 메뉴**

**호출**

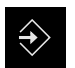

- 주 메뉴에서 **Programming[프로그래밍]** 누름
- 프로그래밍에 대한 사용자 인터페이스가 표시됨

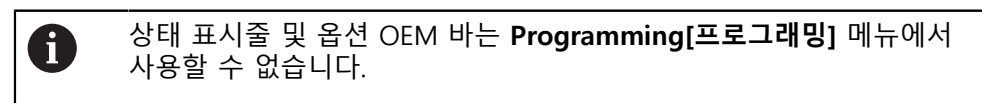

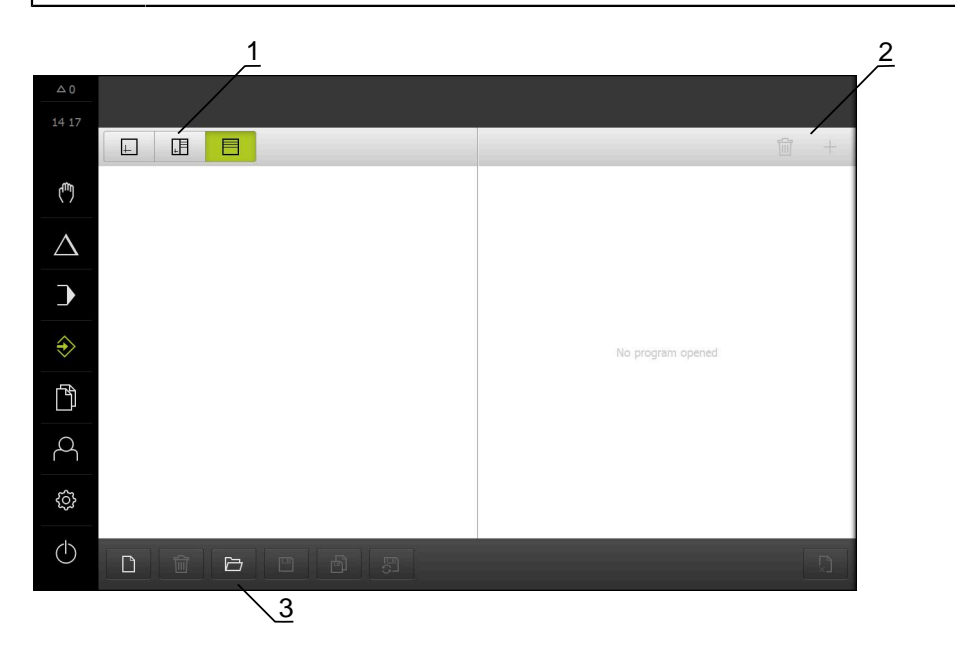

그림 18: **프로그래밍** 메뉴

- **1** 보기 표시줄 **2** 도구 모음
- **3** 프로그램 관리

옵션 시뮬레이션 창에서 선택한 블록의 시각화를 확인할 수 있습니다.

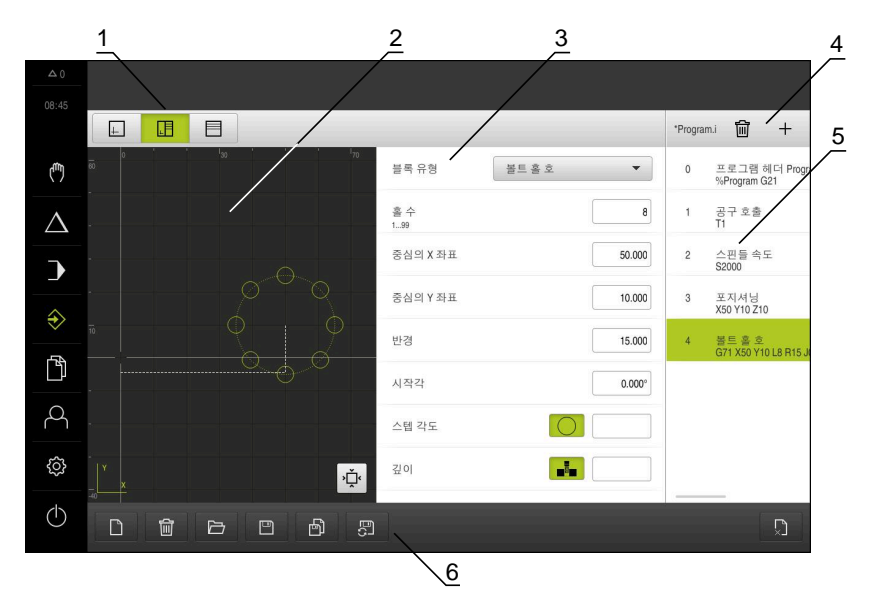

그림 19: 시뮬레이션 창이 열린 **프로그래밍** 메뉴 윈도우

- 보기 표시줄
- 시뮬레이션 창(옵션)
- 블록 파라미터
- 도구 모음
- 프로그램 블록
- 프로그램 관리

**Programming[프로그래밍]** 메뉴에서 프로그램을 생성 및 관리할 수 있습니다. 개 별 일치 단계 또는 일치 패턴을 블록으로 정의합니다. 그런 다음 블록 순서가 프로 그램을 형성합니다.

**추가 정보:** ["프로그래밍", 페이지 195](#page-194-0)

### <span id="page-66-0"></span>**6.8.7 File management[파일 관리] 메뉴**

#### **호출**

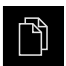

주 메뉴에서 **File management[파일 관리]** 누름

파일 관리자 사용자 인터페이스가 표시됨

**간략한 설명**

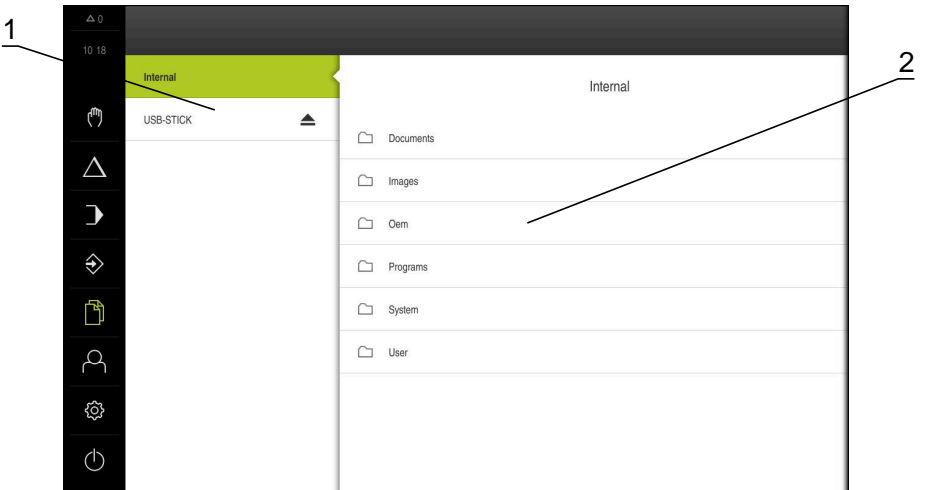

그림 20: **File management[파일 관리]** 메뉴

**1** 사용 가능한 저장 위치 목록

**2** 선택한 저장 위치의 폴더 목록

**File management[파일 관리]** 메뉴는 제품 메모리에 저장된 파일의 개요를 표시합 니다.

연결된 USB 대용량 저장 장치 제품(FAT32 형식) 또는 사용 가능한 네트워크 드라 이브는 저장 위치 목록에 표시됩니다. USB 대용량 저장 장치 제품 및 네트워크 드 라이브는 해당 이름 또는 드라이브 명칭과 함께 표시됩니다. **추가 정보:** ["파일 관리", 페이지 211](#page-210-0)

### <span id="page-67-0"></span>**6.8.8 사용자 로그인 메뉴**

#### **호출**

- $\beta$
- 주 메뉴에서 **User login[사용자 로그인]** 누름
	- 사용자 로그인 및 로그아웃을 위한 사용자 인터페이스가 표 시됨

**간략한 설명**

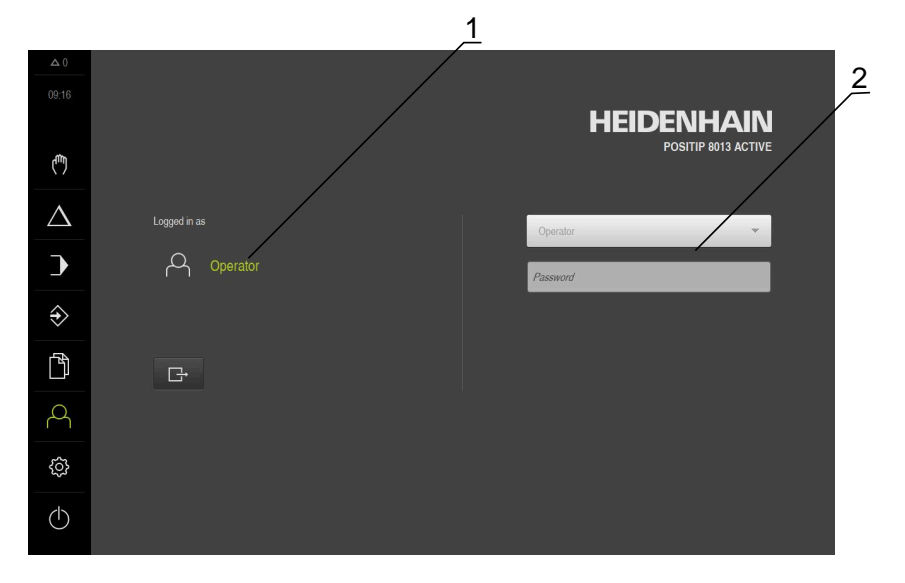

그림 21: **User login[사용자 로그인]** 메뉴

- **1** 로그인한 사용자 표시
- **2** User login[사용자 로그인]

**User login[사용자 로그인]** 메뉴는 로그인한 사용자를 왼쪽 열에 표시합니다. 새 사용자 로그인은 오른쪽 열에 표시됩니다. 다른 사용자를 로그인하려면 로그인한 사용자가 먼저 로그아웃해야 합니다. **추가 정보:** ["사용자 로그인 및 로그아웃", 페이지 55](#page-54-0)

### <span id="page-68-0"></span>**6.8.9 Settings[설정] 메뉴**

**호출**

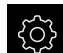

▶ 주 메뉴에서 설정을 누름

제품 설정에 대한 사용자 인터페이스가 표시됨

**간략한 설명**

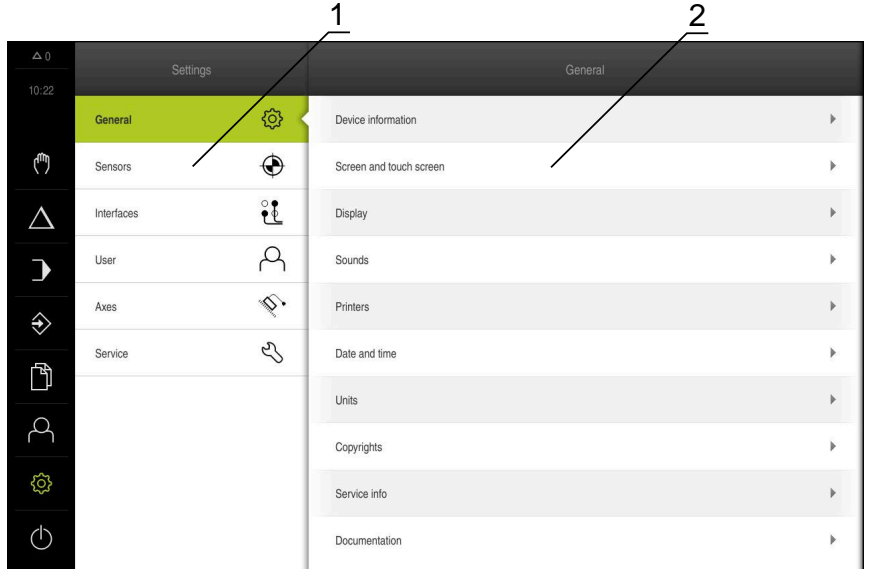

그림 22: **설정**메뉴

- **1** 설정 옵션 목록
- **2** 설정 파라미터 목록

**설정** 메뉴는 제품을 구성하기 위한 모든 옵션을 표시합니다. 설정 파라미터를 사용 하여 현장의 요구사항에 맞게 제품을 적응시킬 수 있습니다. **추가 정보:** ["설정", 페이지 219](#page-218-0)

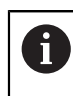

제품은 사용자에게 관리 및 조작 기능에 대한 전체 또는 제한 액세스 권 한을 부여하는 다양한 권한 부여 레벨을 제공합니다.

## <span id="page-69-1"></span>**6.8.10 Switch off[스위치 끄기] 메뉴**

**활성화**

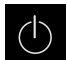

- 주 메뉴에서 **Switch off[스위치 끄기]** 누름
- 운영 체제를 종료하고 에너지 절약 모드 및 세척 모드를 활성 화하기 위한 조작 요소가 표시됨

**간략한 설명**

**Switch off[스위치 끄기]** 메뉴는 다음 옵션을 제공합니다.

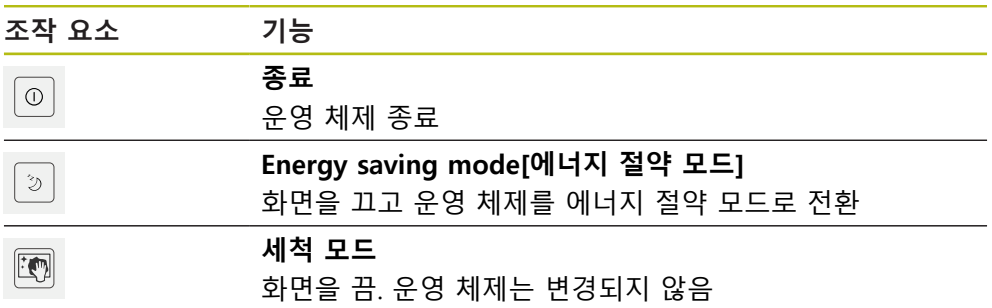

**추가 정보:** ["POSITIP 8013 ACTIVE – 스위치 켜기 및 스위치 끄기", 페이지 54](#page-53-0) **추가 정보:** ["화면 세척", 페이지 274](#page-273-0)

## **6.9 위치 표시**

장치의 위치 표시는 축 위치 및 구성된 축(해당하는 경우)에 관한 추가 정보를 표시 합니다.

## <span id="page-69-0"></span>**6.9.1 위치 표시의 조작 요소**

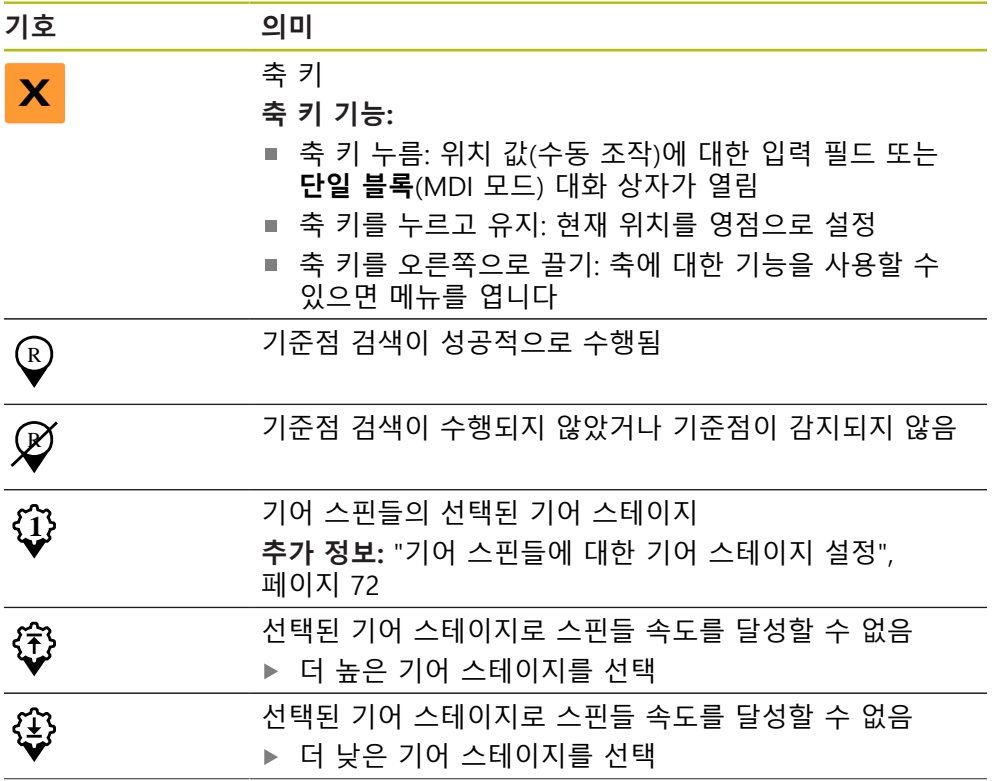

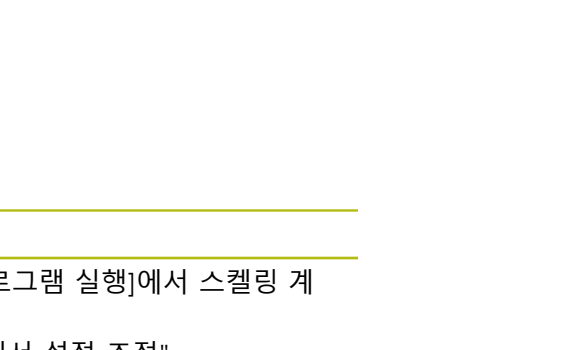

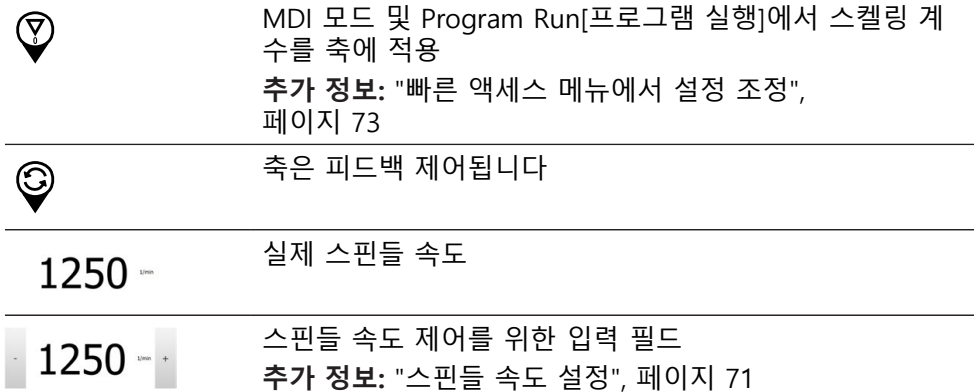

## <span id="page-70-0"></span>**6.9.2 위치 표시 기능**

### **스핀들 속도 설정**

**기호 의미**

연결된 기계 공구의 구성에 따라 스핀들 속도를 제어할 수 있습니다.

- ▶ 스핀들 속도의 디스플레이에서 입력 필드 (필요 시)로 전환 시에는 이 디스플레이를 우측으로 드래그 합니다.
- **스핀들 속도** 입력 필드가 표시됩니다.
- **+** 또는 **–**를 누르거나 길게 눌러 스핀들 속도를 원하는 값으  $1250 - 1$ 로 설정

또는

- **스핀들 속도** 입력 필드를 누름
- ▶ 워하는 값을 입력
- **RET**로 입력 확인
- 제품이 입력된 스핀들 속도를 공칭 값으로 적용하고 그에 따 라 기계 공구의 스핀들을 제어함
- ▶ 스핀들 속도의 디스플레이로 돌아 가려면, 입력 필드를 좌측 으로 드래그합니다.

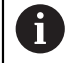

입력이 **스핀들 속도** 입력 필드에서 3초 동안 시행되지 않는 경우, 이 장 치는 현재 스핀들 속도의 디스플레이로 다시 변경됩니다.

### <span id="page-71-0"></span>**기어 스핀들에 대한 기어 스테이지 설정**

기계 공구가 기어 스핀들을 사용하는 경우, 사용한 기어 스테이지를 선택할 수 있 습니다.

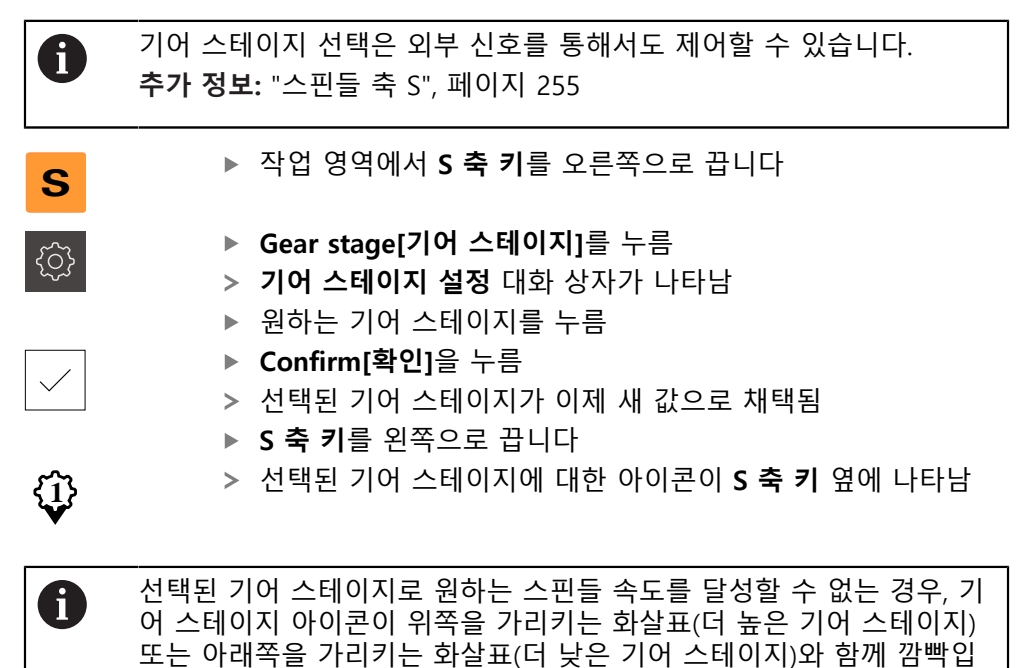

## **6.10 상태 표시줄**

f

상태 표시줄 및 옵션 OEM 바는 **Programming[프로그래밍]** 메뉴에서 사용할 수 없습니다.

상태 표시줄에 이송 속도 및 이동 속도가 표시됩니다. 상태 표시줄의 조작 요소를 사용하여 프리셋 테이블과 공구 테이블 및 스톱워치와 계산기 기능에 직접 액세스 할 수도 있습니다.

### **6.10.1 상태 표시줄의 조작 요소**

니다.

상태 표시줄은 다음과 같은 조작 요소를 제공합니다.

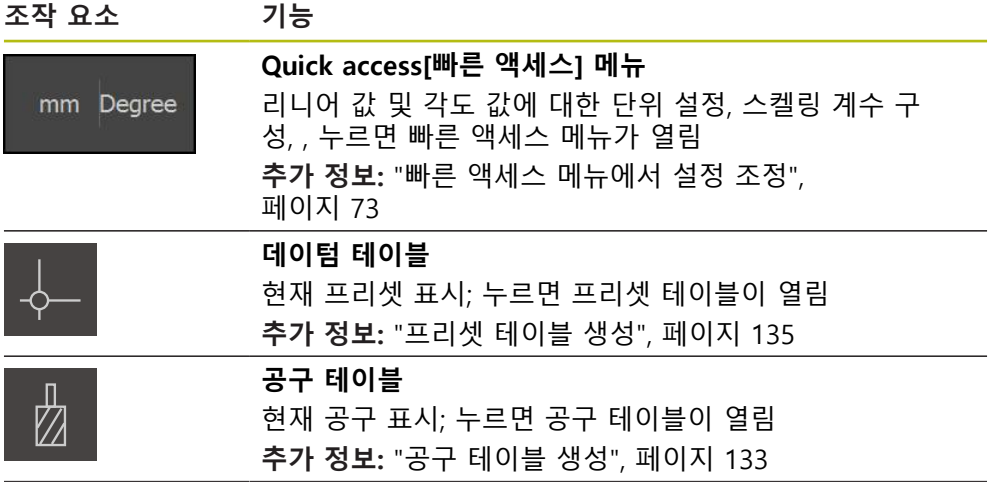
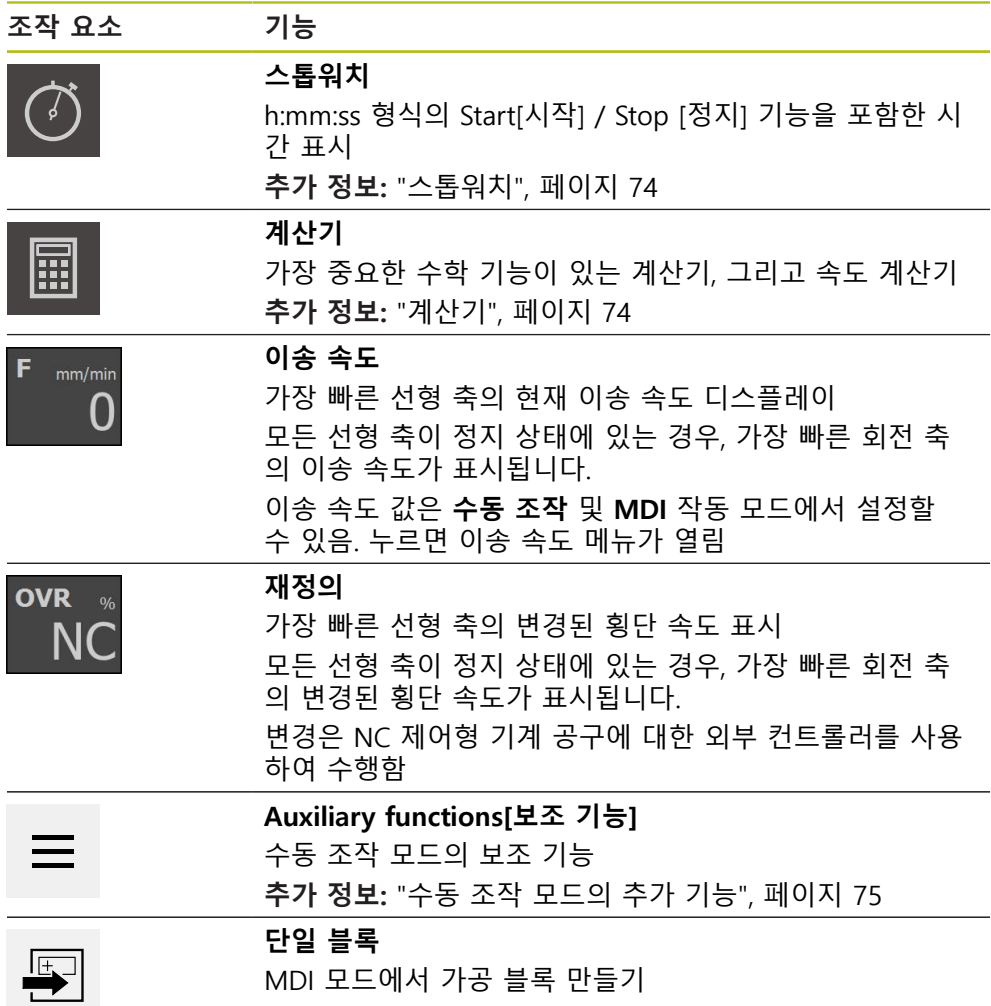

### **6.10.2 빠른 액세스 메뉴에서 설정 조정**

빠른 액세스 메뉴를 사용하여 다음과 같은 설정을 조정할 수 있습니다.

A

빠른 액세스 메뉴 설정의 가용성은 로그인한 사용자에 따라 달라집니 다.

- 선형 값의 단위(**밀리미터** 또는 **인치**)
- 각도 값의 단위(**복사**, **십진도수** or **도-분-초**)
- **스켈링 계수** 실행 중에 저장된 위치에 곱하는 **MDI 블록** 또는 **프로그램 블록**
- 수동 조작및MDI**작동 모드의 축에 대한** 이송 속도 값

#### **단위 설정**

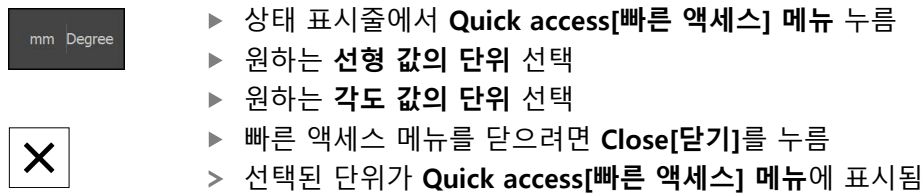

#### **스켈링 계수**

**MDI 블록** 또는 **프로그램 블록**이 실행 중인 동안 블록에 저장된 위치가 **스켈링 계 수**로 곱해집니다. 이렇게 하면 블록을 변경하지 않고 **단일 블록** 또는 **프로그램 블 록을 하나 이상의 축에 대해** 대칭 복사 또는 배율 설정할 수 있습니다.

$$
\begin{array}{c}\text{mm} \\ \text{Degree}\end{array}
$$

- ▶ 상태 표시줄에서 **빠른 액세스 메뉴** 누름
- ▶ 원하는 설정을 탐색하려면 보기를 왼쪽으로 끌기
- ▶ ON/OFF 슬라이드 스위치로 **스켈링 계수** 활성화
- ▶ 각 축에 대해 원하는 **스켈링 계수**를 입력
- 각 항목을 **RET**로 확인
- ▶ 빠른 액세스 메뉴를 닫으려면 **닫기**를 누름

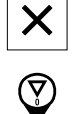

활성 스켈링 계수 ≠ 1에 해당하는 아이콘이 위치 표시에 나타 남

### <span id="page-73-0"></span>**6.10.3 스톱워치**

상태 표시줄은 가공 시간 등을 측정하기 위한 스톱워치를 제공합니다. 스톱워치는 시간 표시 형식 h:mm:ss를 사용하며 표준 스톱워치와 같은 원리로 작동합니다. 즉, 경과 시간을 측정합니다.

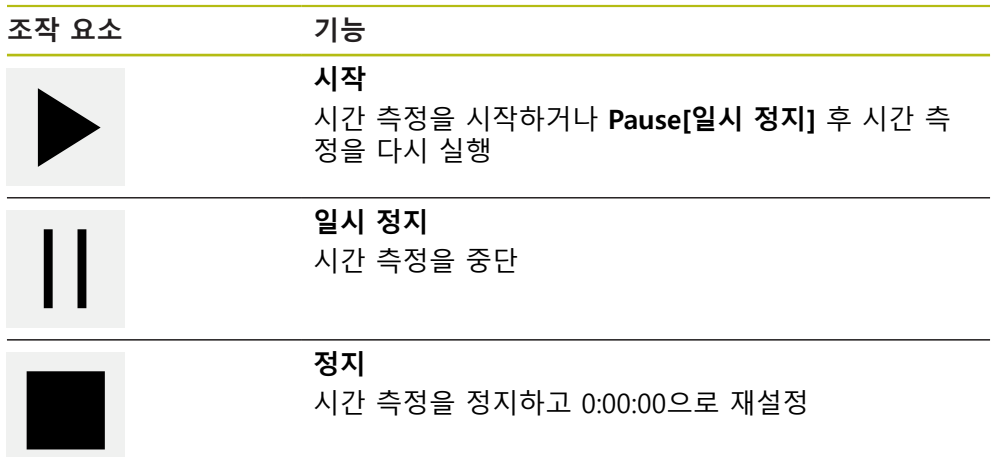

### <span id="page-73-1"></span>**6.10.4 계산기**

계산을 위해 제품은 상태 표시줄에 여러 계산을 제공합니다. 숫자 값을 입력하려면 일반 컴퓨터처럼 숫자 키를 사용합니다.

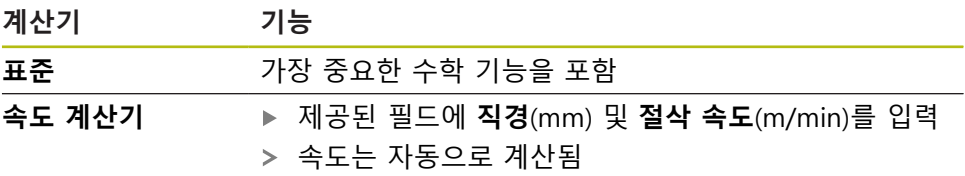

### **6.10.5 이송 속도 값 설정**

**이송 속도 값 설정**

**수동 모드** 및 **MDI 모드**의 경우, 이송 속도 값을 **이송 속도** 대화상자에서 설정할 수 있습니다.

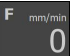

▶ 상태 표시줄에서 **이송 속도** 누름

**이송 속도** 대화 상자가 나타남

▶ 이송 속도 값을 상응하는 입력 필드에 입력합니다.

선형 축의 경우, **mm/min** 입력 필드를 사용합니다. 회전 축의 경우, **°/min** 입력 필드를 사용합니다.

 $\boldsymbol{\times}$ 

▶ 대화 상자를 닫으려면 Close<sup>[닫기]를 누름</sup> > 축이 입력된 이송 속도로 값으로 이동됩니다.

### <span id="page-74-0"></span>**6.10.6 수동 조작 모드의 추가 기능**

 $\equiv$ 

▶ 추가 기능을 호출하려면 상태 표시줄에서 **추가 기능**을 누름

다음과 같은 조작 요소를 사용할 수 있습니다.

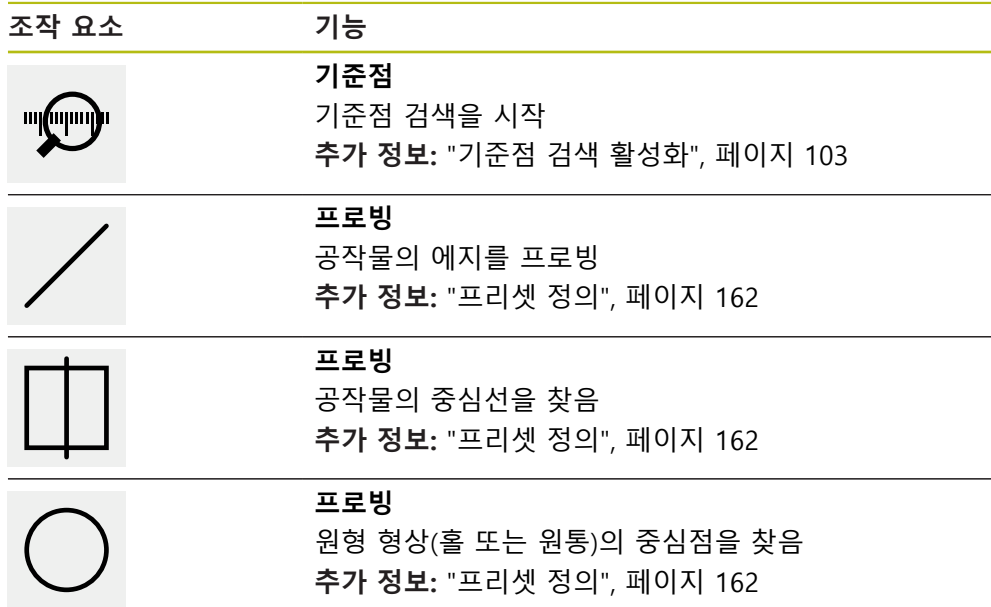

### **6.11 OEM 바**

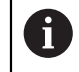

상태 표시줄 및 옵션 OEM 바는 **Programming[프로그래밍]** 메뉴에서 사용할 수 없습니다.

선택적 OEM 바를 사용하여 연결된 기계 공구의 기능 구성을 해당 구성 과 독립적 으로 제어하고 OEM 설명서에 액세스할 수 있습니다.

### **6.11.1 OEM 바**

OEM 바에서 사용할 수 있는 조작 요소는 장치 및 연결된 기계 공구의 1 구성에 따라 달라집니다. **추가 정보:** ["OEM 바 구성 ", 페이지 107](#page-106-0)

일반적으로 **OEM 바**에서 다음 조작 요소를 사용할 수 있습니다.

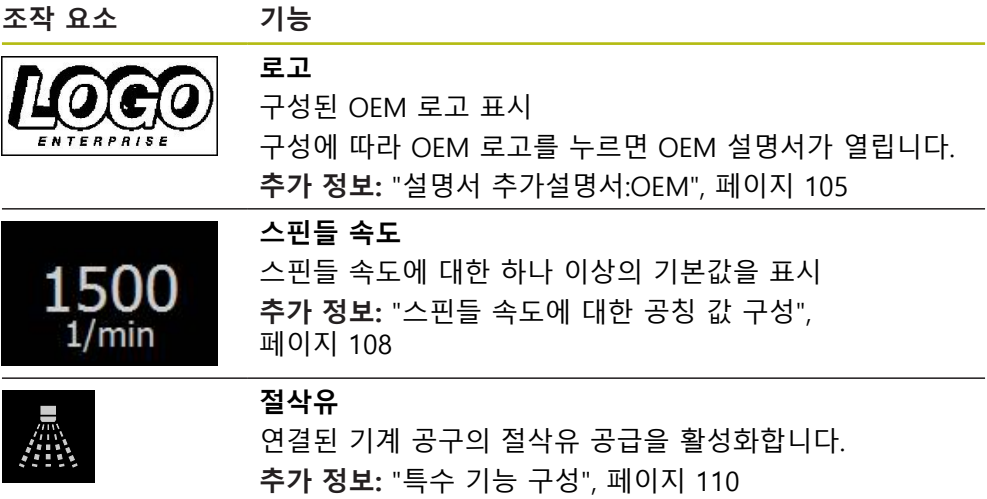

### <span id="page-75-0"></span>**6.11.2 OEM 바의 기능 호출**

OEM 바에서 사용할 수 있는 조작 요소는 장치 및 연결된 기계 공구의  $\mathbf{f}$ 구성에 따라 달라집니다. **추가 정보:** ["OEM 바 구성 ", 페이지 107](#page-106-0)

OEM 바의 조작 요소를 사용하여 특수 기능(예: 스핀들 기능)을 제어할 수 있습니 다.

**추가 정보:** ["특수 기능 구성", 페이지 110](#page-109-0)

**스핀들 속도 설정**

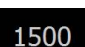

▶ OEM 바의 **스핀들 속도** 필드를 누름

제품이 연결된 기계 공구의 스핀들이 선택된 회전 속도에 도 달하는(스핀들에 부하를 주지 않고) 사전 정의된 값을 적용합 니다.

#### **스핀들 속도 프로그래밍**

**+** 또는 **–**를 누르거나 길게 눌러 스핀들을 원하는 회전 속도  $-1500 +$ 로 만듭니다.

▶ OEM 바에서 워하는 **스핀들 속도** 필드를 누르고 유지

1500

- 필드의 배경색이 녹색으로 강조 표시됨
- 제품이 현재 스핀들 속도를 공칭 값으로 적용하고 이를 **스핀 들 속도** 필드에 표시합니다.

**절삭유 활성화**

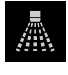

- OEM 바에서 **절삭유**를 누름
- 제품이 연결된 기계 공구의 절삭유 공급을 활성화합니다.

#### **공구축을 0으로 설정**

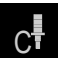

- ▶ OEM 바의 **0 공구 축**을 누르고 유지
- 장치의 공구축이 0으로 설정됨
- ▶ OEM 바에서 0 공구 축을 누름
- 장치의 공구축 영점 지정이 재설정됨
- 공구축 영점 지정은 블록을 실행하는 동안 이 기능을 사용하여 구현 A 될 수도 있습니다.
	- 공구축을 영점 지정해도 프리셋 값 또는 공구 데이터를 덮어쓰지 않 습니다.
	- 위치 표시의 공구축에 대한 프리셋 값이 설정된 경우 공구축의 영점 지정이 다시 재설정됩니다.

### **6.12 메시지 및 오디오 피드백**

**6.12.1 메시지**

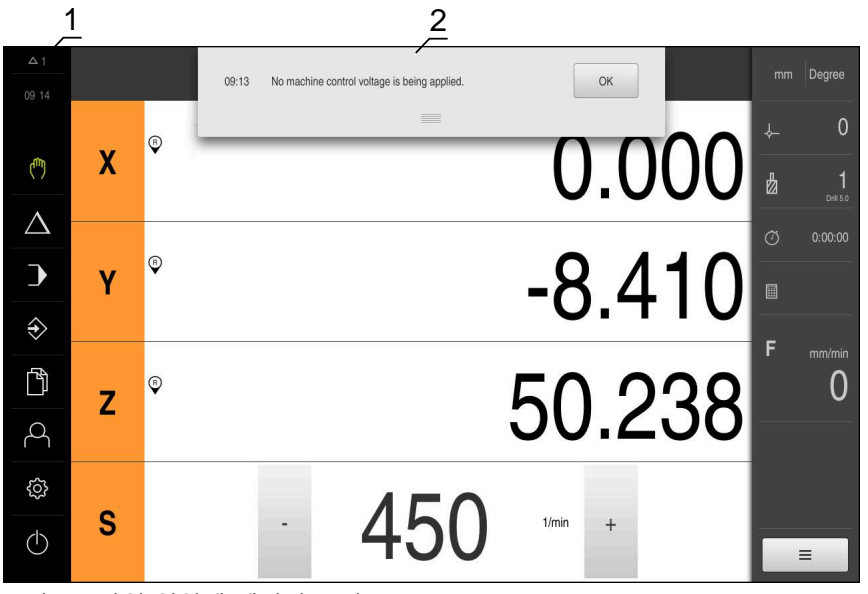

그림 23: 작업 영역에 메시지 표시

- **1** 메시지 표시 영역
- **2** 메시지 목록

작업 영역의 위쪽에 나타나는 메시지는 예를 들어 작업자 오류 또는 완료되지 않 은 프로세스에 의해 트리거됩니다.

메시지는 원인이 발생할 때 또는 화면 왼쪽 위의 **메시지** 표시 영역을 누를 때 표시 됩니다.

**메시지 보기**

$$
\begin{array}{r}\n\Delta 3 \\
\end{array}\n\quad\n\begin{array}{r}\n\blacktriangleright\n\end{array}\n\begin{array}{r}\n\blacksquare\blacktriangleleft\n\end{array}\n\end{array}\n\Rightarrow\n\begin{array}{r}\n\blacksquare\blacktriangleleft\n\end{array}\n\begin{array}{r}\n\blacksquare\equiv 0\n\end{array}\n\begin{array}{r}\n\blacksquare\equiv 0\n\end{array}
$$

**6**

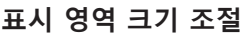

- 메시지 표시 영역을 확장하려면 **핸들**을 위 또는 아래로 끕니 다
- ▶ 메시지 표시 영역을 더 작게 만들려면 **핸들**을 위로 끕니다
- ▶ 표시 영역을 닫으려면 **핸들**을 화면에서 위로 끕니다
- 닫지 않은 메시지 수는 **메시지** 목록에 표시됨

#### **메시지 닫기**

메시지의 내용에 따라 다음 조작 요소를 통해 메시지를 닫을 수 있습니다.

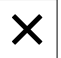

- ▶ 정보 메시지를 닫으려면 Close[닫기]를 누름
- 
- 메시지가 사라짐

또는

- ▶ 어플리케이션에 잠재적으로 영향을 줄 수 있는 메시지를 닫 으려면 **확인**을 누름
- 해당하는 경우, 이제 어플리케이션에서 메시지를 고려합니다
- 메시지가 사라짐

### **6.12.2 마법사**

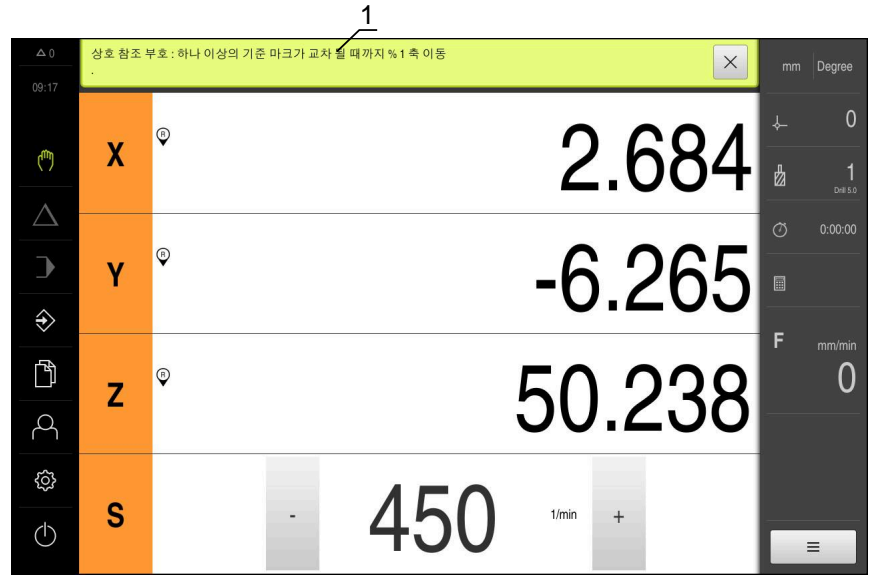

그림 24: 작업 단계에 대한 마법사의 지원

**1** 마법사(예)

작업 단계, 프로그램 또는 교시 프로세스를 수행하는 동안 마법사가 도와 줍니다. 마법사의 다음과 같은 조작 요소가 작업 단계 또는 프로세스를 기반으로 표시됩니 다.

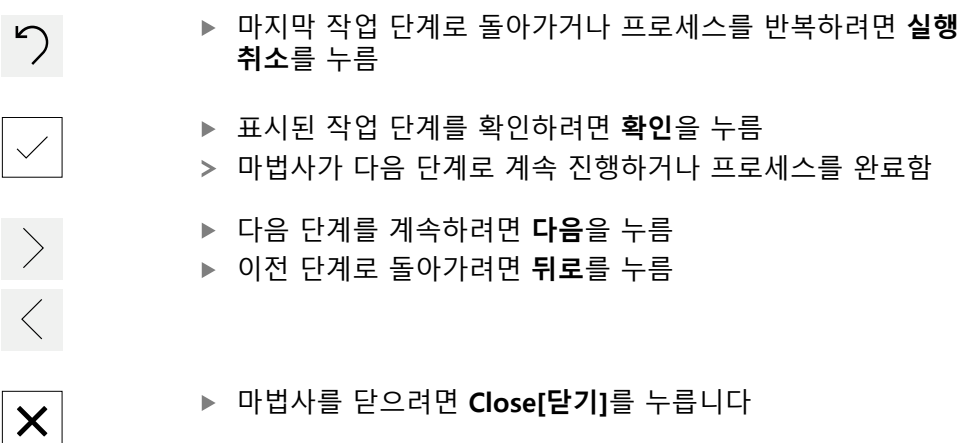

### **6.12.3 자동 피드백**

본 제품은 사용자 동작, 완료된 프로세스 또는 오작동을 표시하기 위한 오디오 피 드백을 제공할 수 있습니다. 사용 가능한 소리는 범주별로 그룹화됩니다. 소리는 범주 내에서 서로 다릅니다. **Settings[설정]** 메뉴에서 오디오 피드백 설정을 정의할 수 있습니다. **추가 정보:** ["사운드", 페이지 225](#page-224-0)

**7 시운전**

# **7.1 개요**

이 장에는 제품을 시운전하는 데 필요한 모든 정보가 포함되어 있습니다. 시운전 중에 장비 제조업체의 시운전 엔지니어(**OEM**)가 제품을 기계 공구에 사용 하도록 구성합니다. 설정을 공장 기본값으로 재설정할 수 있습니다. **추가 정보:** ["재설정", 페이지 264](#page-263-0)

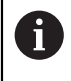

아래에 설명한 작업을 수행하기 전에 ["기본 작동"](#page-48-0) 장을 읽고 이해해야 합니다. **추가 정보:** ["기본 작동", 페이지 49](#page-48-0)

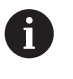

다음 단계는 자격을 갖춘 작업자만이 수행해야 합니다. **추가 정보:** ["담당자 자격", 페이지 27](#page-26-0)

# <span id="page-81-0"></span>**7.2 시운전을 위해 로그인**

**7.2.1 User login[사용자 로그인]**

제품을 시운전하려면 **OEM** 사용자가 로그인해야 합니다.

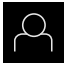

 $\Box$ 

- ▶ 주 메뉴에서 User login[**사용자 로그인**] 누름
- ▶ 필요한 경우 현재 로그인한 사용자를 로그아웃
- ▶ **OEM** 사용자 선택
- **암호** 입력 필드 누름
- 암호 "**oem**"을 입력

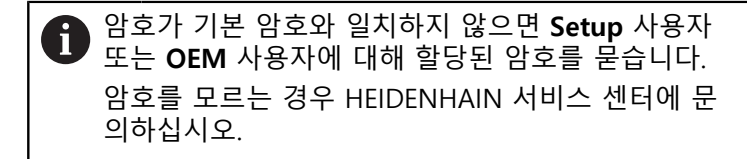

- **RET**로 입력확인
- ▶ 로그인 누름
	- 사용자가 로그인됨
	- 제품이**수동 조작 모드를**엽니다

### **7.2.2 시작한 후 참조 표시 검색 수행**

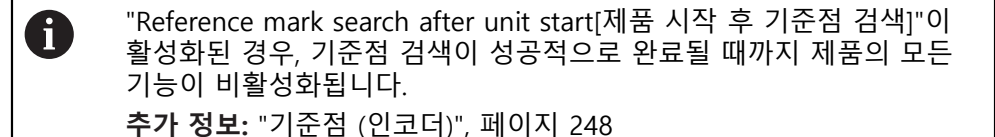

A

EnDat 인터페이스를 포함한 직렬 엔코더의 경우 축이 자동으로 호밍되 기 때문에 기준점 검색을 수행하지 않아도 됩니다.

기준점 검색이 장치에서 활성화된 경우 마법사가 축의 기준점을 이동할지 묻습니 다.

▶ 로그인한 후 마법사의 지시를 따름 기준점 검색이 성공적으로 완료되면 참조 기호의 깜빡임이 멈춤 **추가 정보:** ["위치 표시의 조작 요소", 페이지 70](#page-69-0) **추가 정보:** ["기준점 검색 활성화", 페이지 103](#page-102-0)

### **7.2.3 언어 설정**

사용자 인터페이스 언어는 영어입니다. 원할 경우 다른 언어로 변경할 수 있습니 다.

छु  $\varphi$ 

▶ 주 메뉴에서**설정** 을 누름

- ▶ **사용자** 누름
	- 로그인한 사용자가 확인 표시로 표시됨
	- ▶ 로그인한 사용자 선택
	- 사용자에 대해 선택한 언어가 **언어** 드롭다운 목록에 국가 깃 발로 표시됨
	- **언어** 드롭다운 목록에서 원하는 언어에 대한 플래그를 선택
	- 사용자 인터페이스가 선택한 언어로 표시됩니다.

### **7.2.4 암호 변경**

허가 받지 않은 구성을 방지하기 위해 암호를 변경해야 합니다. 암호는 비밀이며 타인에게 공개하지 않아야 합니다.

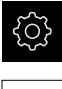

▶ 주 메뉴에서**설정** 을 누름

# $A$

- ▶ **사용자** 누름
- 로그인한 사용자가 확인 표시로 표시됨
- ▶ 로그인한 사용자 선택
- **암호** 누름
- ▶ 현재 암호 입력
- **RET**로 입력 확인
- ▶ 새 암호 입력 및 반복 입력
- **RET**로 입력 확인
- **확인** 누름
- **▶ 확인**으로 메시지 닫기
- 새 암호는 사용자가 다음에 로그인할 때 사용 가능

# **7.3 시운전 단계**

다음 시운전 단계는 서로를 기반으로 합니다. A ▶ 제품 시운전을 올바르게 수행하려면 반드시 단계를 여기서 설명하는 순서대로 수행하십시오

**사전 요구 사항:OEM** 유형의 사용자로 로그온되어 있음 ([참조 "시운전을 위해 로그](#page-81-0) [인", 페이지 82\)](#page-81-0).

### **애플리케이션 선택**

■ [어플리케이션](#page-85-0)

#### **기본 설정**

- [소프트웨어 옵션 활성화](#page-85-1)
- [날짜 및 시간 설정](#page-88-0)
- [측정 단위 설정](#page-88-1)

#### **터치 프로브 구성**

■ [터치 프로브 구성](#page-89-0)

### **축 구성**

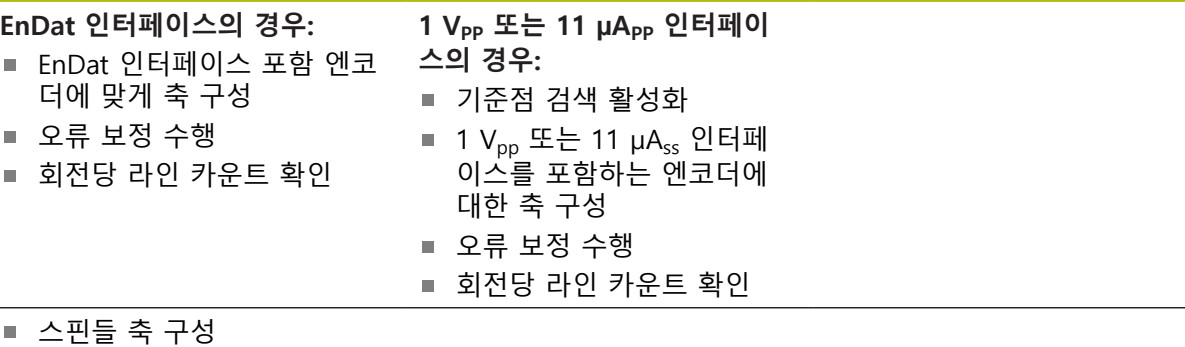

- 
- [축+ NC구성](#page-100-0)
- [축 결합](#page-102-1)

### **M 기능 구성**

- [표준 M 기능](#page-103-0)
- [제작업체별 M 기능](#page-103-1)

#### **OEM 영역**

- [설명서 추가설명서:OEM](#page-104-0)
- [시작 화면 추가](#page-105-0)
- [OEM 바 구성](#page-106-0)
- [표시 조정](#page-111-0)
- [오류 메시지 정의](#page-111-1)
- [OEM 고유 폴더 및 파일 백업](#page-115-0)
- [스크린샷을 위해 장치 구성](#page-116-0)

#### **데이터 백업**

- [백업 구성설정: 백업](#page-117-0)
- [사용자 파일 백업](#page-118-0)

### **알림**

### **구성 데이터 상실 또는 손상!**

제품이 켜져 있는 동안 전원에서 분리되면 구성 데이터가 손실되거나 손상될 수 있습니다.

▶ 복구 목적으로 구성 데이터를 백업하고 백업을 보관

## <span id="page-85-0"></span>**7.4 어플리케이션**

제품을 사용하기 시작하려면 표준 어플리케이션 모드 **밀링** 및 **선삭** 사이에 선택할 수 있습니다.

공장 기본 설정에서, 제품은 이미 **밀링** 어플리케이션 모드에 설정되어 있습니다.

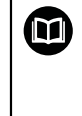

니다. HEIDENHAIN 웹사이트에서 지침을 찾을 수 있습니다. **[www.heidenhain.de/documentation](http://www.heidenhain.de/documentation)**

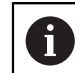

장치의 어플리케이션 모드를 변경하면 모든 축 설정이 재설정됩니다.

**선삭** 어플리케이션 모드에 대한 별도의 샤프트 지침을 사용할 수 있습

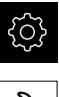

▶ 주 메뉴에서 **설정**을 누름

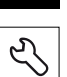

- **서비스**를 누름
	- ▶ 다음 기능이 순서대로 열림
		- **OEM 영역**
		- **설정**
- **7.5 기본 설정**
- <span id="page-85-1"></span>**7.5.1 소프트웨어 옵션 활성화**

추가 **소프트웨어 옵션**은 **라이선스 키**를 통해 본 제품에서 활성화할 수 있습니다.

개요 페이지에서 활성화된 **소프트웨어 옵션**을 볼 수 있습니다. Ħ **추가 정보:** ["소프트웨어 옵션 확인", 페이지 88](#page-87-0)

### **라이선스 키 요청**

다음 절차를 사용하여 라이선스 키를 요청할 수 있습니다. ■ 라이선스 키 요청에 대한 장치 정보를 판독하여 요청할 수 있음 ■ 라이선스 키 요청 만들기

**라이선스 키 요청에 대한 장치 정보를 판독하여 요청할 수 있음**

▶ 주 메뉴에서**설정** 을 누름

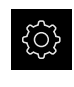

හි

**일반**을 누름

- ▶ **장치 정보**를 누름
- 장치 정보에 대한 개요가 나타남
- 제품 명칭, ID 번호, 일련 번호 및 펌웨어 버전이 표시됨
- ▶ 제품의 라이선스 키를 요청하려면 하이덴하인 서비스 센터에 연락하고 표시된 장치 정보를 제출
- 라이선스 키 및 라이선스 파일이 생성되어 전자 메일로 송신 됨

#### **라이선스 키 요청 만들기**

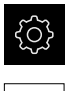

- ▶ 주 메뉴에서**설정** 을 누름
- $\overline{\mathcal{E}}$
- **▶ 소프트웨어 옵션 누름**

▶ **서비스** 누름

- ▶ 수수료를 이용할 수 있는 소프트웨어 옵션 요청 시에는 **요청 옵션**을 누름니다.
- ▶ 무료 평가판 요청 시에는 평가 옵션 요청을 누릅니다.
- ▶ 원하는 소프트웨어 옵션을 선택하려면 해당 확인 표시를 누 름

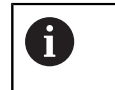

▶ 입력을 선택 취소하려면 해당 소프트웨어 옵션 에 대한 확인 표시를 누름

- **요청 생성** 누름
- ▶ 대화 상자에서 라이선스 키 요청을 저장할 저장 위치를 선택
- ▶ 적합한 파일 이름 입력
- **▶ RET**로 입력 확인
- ▶ **다른 이름으로 저장** 누름
- 라이선스 키 요청이 만들어지고 선택된 폴더에 저장됨
- ▶ 라이선스 키 요청이 제품에 저장된 경우, 파일을 연결된 USB 대용량 저장 장치(FAT32 형식) 또는 네트워크 드라이브로 이 동

**추가 정보:** ["파일 이동", 페이지 214](#page-213-0)

- ▶ 제품의 라이선스 키를 요청하려면 하이덴하인 서비스 센터에 연락하고 자신이 생성한 파일을 제출
- 라이선스 키 및 라이선스 파일이 생성되어 전자 메일로 송신 됨

### **라이선스 키 활성화**

라이선스 키를 다음 방법으로 활성화할 수 있습니다.

- 제공된 라이선스 파일에서 라이선스 키를 제품에 읽어들이거나
- 수동으로 라이선스 키를 제품에 입력

**라이선스 파일에서 라이선스 키 업로드** 

▶ 주 메뉴에서 Settings[설정]를 누름

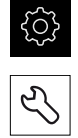

- ▶ **서비스** 누름
- ▶ 다음 기능이 순서대로 열림
	- 소프트웨어 옵션
	- **옵션 활성화**
- ▶ **라이선스 파일 읽기**를 누름
- ▶ USB 대용량 저장 장치 또는 네트워크 드라이브에서 파일 시 스템의 라이선스 파일 선택
- ▶ 선택으로 선택을 확인
- **▶ 확인**을 누름
- > 라이선스 키가 활성화됨
- **▶ 확인**을 누름
- 소프트웨어 옵션에 따라 제품을 다시 시작해야 할 수 있음
- ▶ 확인으로 다시 시작 확인
- 활성화된 소프트웨어 옵션을 사용할 수 있음

**수동으로 라이선스 키 입력** 

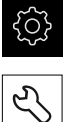

- ▶ 주 메뉴에서 Settings[설정]를 누름
- ▶ **서비스** 누름
	- ▶ 다음 기능이 순서대로 열림
		- 소프트웨어 옵션
		- 옵션 활성화
	- ▶ 라이선스 키를 **라이선스 키** 입력 필드에 입력
	- **▶ RET**로 입력 확인
	- **확인**을 누름
	- > 라이선스 키가 활성화됨
	- ▶ 확인을 누름
	- 소프트웨어 옵션에 따라 제품을 다시 시작해야 할 수 있음
	- **▶ 확인**으로 다시 시작 확인
	- 활성화된 소프트웨어 옵션을 사용할 수 있음

### <span id="page-87-0"></span>**소프트웨어 옵션 확인**

개요 페이지에서 제품에 대해 활성화된 **소프트웨어 옵션**을 확인할 수 있습니다.

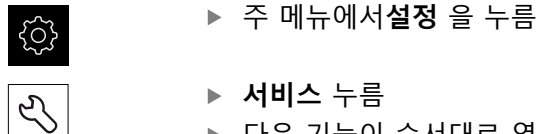

- 
- 
- ▶ 다음 기능이 순서대로 열림
	- 소프트웨어 옵션
	- **개요**
- 활성화된 **소프트웨어 옵션**의 목록이 표시됨

### <span id="page-88-0"></span>**7.5.2 날짜 및 시간 설정**

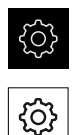

- ▶ 주 메뉴에서**설정** 을 누름
- **일반**을 누름
	- **날짜 및 시간**을 누름
	- 설정한 값은 다음과 같은 형식으로 표시됩니다. 연, 월, 일, 시, 분
	- ▶ 가운데 줄에서 날짜 및 시간을 설정하려면 열을 위 또는 아래 로 끕니다
	- **▶ 설정**을 눌러 확인
	- **날짜 형식** 목록에서 원하는 형식을 선택:
		- MM-DD-YYYY: 월, 일, 년으로 표시
		- DD-MM-YYYY: 일, 월, 년 표시
		- YYYY-MM-DD: 년, 월, 일로 표시

**추가 정보:** ["날짜 및 시간", 페이지 225](#page-224-1)

### <span id="page-88-1"></span>**7.5.3 측정 단위 설정**

여러 파라미터를 설정하여 측정 단위, 라운딩 방법 및 소수 자릿수를 정의할 수 있 습니다.

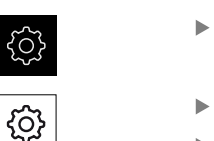

- ▶ 주 메뉴에서**설정** 을 누름
- **일반**을 누름
	- ▶ 장치를 누름
		- ▶ 측정 단위를 설정하려면 해당 드롭다운 목록을 누르고 단위 를 선택합니다
		- ▶ 반올림 방법을 설정하려면 해당 드롭다운 목록을 누르고 반 올림 방법을 선택합니다
	- 표시된 소수 자릿수를 설정하려면 **–** 또는 **+**를 누름

**추가 정보:** ["장치", 페이지 226](#page-225-0)

### <span id="page-89-0"></span>**7.6 터치 프로브 구성**

하이덴하인 KT 130 에지 파인더와 함께 프로빙 기능을 사용하여 프리셋을 설정할 수 있습니다. 에지 파인더의 스타일러스를 루비 볼 팁에 추가로 결합할 수 있습니 다.

KT 130 에지 파인더를 사용하려면 관련 파라미터를 구성해야 합니다. 프로빙 기능 에 의해 파라미터를 고려합니다.

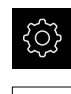

 $\bigoplus$ 

▶ 주 메뉴에서**설정** 을 누름

- **센서**를 누름
	- **▶ 터치 프로브** 누름
	- ▶ 터치 프로브 드롭다운 목록에서 에지 탐지를 위해 KT 130 모 델을 선택
	- **프로빙에 항상 에지 파인더 사용** 슬라이드 스위치를 사용하 여 **ON/OFF** 옵션을 필요에 따라 활성화 또는 비활성화
	- ▶ 길이입력 필드에 터치프로브의 길이 차를 입력
	- **▶ RET**로 입력 확인
	- ▶ 직경입력 필드에 터치프로브의 스타일러스 직경을 입력
	- **▶ RET**로 입력 확인

# **7.7 축 구성**

절차는 연결된 엔코더의 인터페이스 유형 및 축의 유형에 따라 달라짐

- $\blacksquare$  FnDat 인터페이스의 엔코드: 이 엔코더는 파라미터를 자동으로 적용합니다. **추가 정보:** ["EnDat 인터페이스 포함 엔코더에 맞게 축 구성", 페이지 92](#page-91-0)
- 1 V<sub>pp</sub>, 11 µA<sub>pp</sub> 인터페이스를 포함한 엔코더: 파라미터는 수동으로 구성해야 함
- 축 형식 **스핀들**, **기어 스핀들** 및 **다음 방향의 스핀들**: 입력, 출력 및 추가 파라미터가 반드시 수동으로 구성되어야 합니다. **추가 정보:** ["스핀들 축 S", 페이지 255](#page-254-0)
- 축 형식 축 + NC (소프트웨어 옵션): 입력, 출력 및 추가 파라미터가 반드시 수 동으로 구성되어야 합니다.

**추가 정보:** ["<축 이름>\(축에 대한 설정\)", 페이지 243](#page-242-0) 일반적으로 제품에 연결된 하이덴하인 엔코더의 파라미터에 대해서는 일반적 엔코 더의 개요를 참조하십시오. **추가 정보:** ["일반적 엔코더의 개요", 페이지 91](#page-90-0)

### <span id="page-90-0"></span>**7.7.1 일반적 엔코더의 개요**

다음 개요는 제품에 일반적으로 연결된 HEIDENHAIN 엔코더의 목록을 보여 줍니 다.

다른 엔코더를 연결한 경우 필요한 파라미터는 해당 엔코더의 설명서를 A 참조하십시오.

<span id="page-90-1"></span>**리니어 엔코더**

### **일반적으로 사용되는 증분 엔코더의 예**

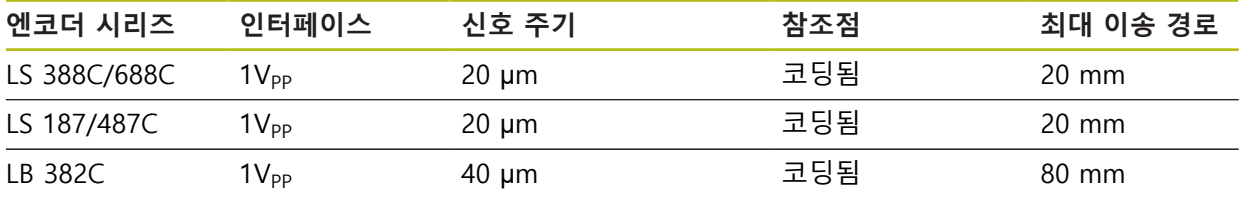

#### **일반적으로 사용되는 절대 엔코더의 예**

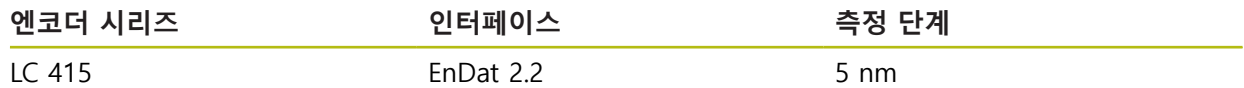

#### <span id="page-90-2"></span>**앵글엔코더 및 로터리 엔코더**

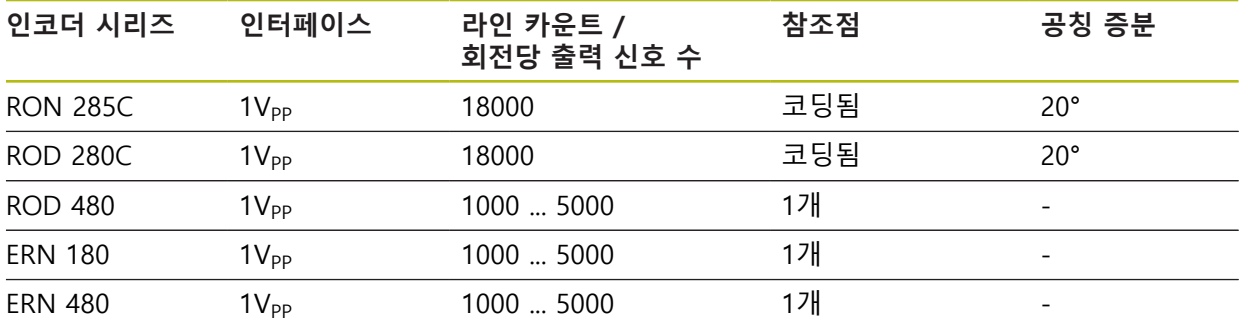

아래 공식을 사용하여 앵글엔코더에 대해 거리 코드화 기준점의 공칭 0 증분을 계산할 수 있습니다. 공칭 증분 = 360° ÷ 기준점 수 × 2 공칭 증분 = (360° × 신호 주기의 공칭 증분) ÷ 라인 카운트

#### **일반적으로 사용되는 절대 엔코더의 예**

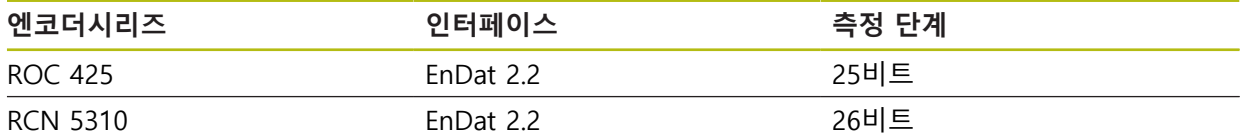

### <span id="page-91-0"></span>**7.7.2 EnDat 인터페이스 포함 엔코더에 맞게 축 구성**

해당 엔코더 입력이 축에 이미 할당된 경우, 다시 시작할 때 EnDat 인터페이스를 포함한 연결된 엔코더가 자동으로 탐지되며 설정이 수정됩니다. 또한 엔코더를 연 결한 후 엔코더 입력을 할당할 수 있습니다.

**요구 사항:** EnDat 인터페이스 포함 엔코더를 제품에 연결합니다.

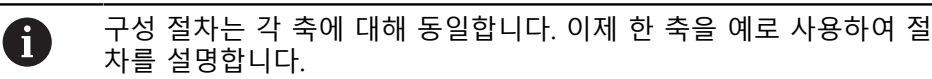

- 3  $\bigotimes_\mathbb{Z} \mathbb{C}$
- ▶ 주 메뉴에서**설정** 을 누름
- **축**을 누름
- ▶ 해당 시 축 이름 또는 **정의되지 않음**을 누름
- 해당하는 경우 **축 이름** 드롭다운 목록에서 축에 대한 축 이름 을 선택
- **인코더**를 누름
- 해당 인코드의 연결을 **인코더 입력** 드롭 다운 목록에서 선택
	- $\blacksquare$  X1
	- $\blacksquare$  X2
	- $X3$
- 사용 가능한 엔코더 정보가 제품에 전송됨
- 설정이 업데이트됨
- ▶ **앤코더 모델** 드롭다운 목록에서 엔코더 모델을 선택합니다.
	- 리니어 인코더
	- 앵글 엔코더
	- 각도 엔코더선형 인코더
- **각도 엔코더선형 인코더**를 선택한 경우 **기계적 비율**을 입력
- ▶ 만약 **앵글 엔코더**을 선택한 경우, **표시 모드**를 명시
- **▶ 기준점 변위 누름**
- ▶ 스위치를 사용하여 ON/OFF 활성화 또는 비활성화 기준점 변 **위** (기준점과 기계 영점 간의 오프셋 계산)
- ▶ 활성화된 경우, **기준점 변위**에 대한 오프셋 값 입력
- **▶ RET**로 입력 확인
- 또는
- 현재 위치를 보정량 값으로 적용하려면 **참조점 전환을 위한 현재 위치** 아래의 **적용** 을 누름
- $\vert$
- ▶ 이전 표시로 전환하려면 **Back[뒤로]**을 누름
- 엔코더의 전자 ID 레이블을 보려면**ID 라벨** 을 누르십시오
- 엔코더 진단 결과의 확인 시에는 **진단** 을 누름

**추가 정보:** ["<축 이름>\(축에 대한 설정\)", 페이지 243](#page-242-0)

### <span id="page-92-0"></span>**7.7.3 1 Vpp 또는 11 µAss 인터페이스를 포함하는 엔코더에 대한 축 구성**

구성 절차는 각 축에 대해 동일합니다. 이제 한 축을 예로 사용하여 절 fi. 차를 설명합니다.

{े}

 $\bigotimes$ 

 $\left\langle \right\rangle$ 

#### ▶ 주 메뉴에서**설정** 을 누름

- **축**을 누름
	- ▶ 해당 시 축 이름 또는 **정의되지 않음**을 누름
	- ▶ 해당하는 경우 **축 이름** 드롭다운 목록에서 축에 대한 축 이름 을 선택
	- **축 유형** 누름
	- **축 유형 축**의 선택
- ▶ 이전 축으로 전환하려면 **Back[뒤로**]을 누름
- **인코더**를 누름
	- **인코더 입력** 드롭다운 목록에서 해당 엔코더에 대한 연결을 선택:
		- **X1**
		- **X2**
		- **X3**
	- **인크리멘탈 신호** 드롭다운 목록에서 인크리멘탈 신호의 유형 을 선택:
		- 1Vpp: 사인파 전압 신호
		- **11µA**: 사인파 전류 신호
	- **앤코더 모델** 드롭다운 목록에서 엔코더 모델을 선택합니다.
		- **리니어 인코더**: 선형축
		- **앵글 엔코더**: 회전축
		- 각도 엔코더선형 인코더: 회전축이 리니어축으로 표시됨
	- ▶ 선택에 따라 추가 파라미터를 입력합니다.
		- For **리니어 인코더**, enter the **신호 주기** ([참조 " 리니어 엔코더", 페이지 91](#page-90-1))
		- 앵글 엔코더의 경우, 라인 카운트[\(참조 "앵글엔코더 및 로](#page-90-2) [터리 엔코더", 페이지 91](#page-90-2))를 입력하거나 교시 순서[\(참조](#page-94-0) ["회전당 라인 카운트 확인", 페이지 95](#page-94-0))를 사용하여 결 정
		- **각도 엔코더선형 인코더**의 경우, **라인 카운트** 및 **기계적 비율** 입력
	- **▶ RET**로 각 입력을 확인
	- **▶ 필요 시 앵글 엔코더**에는, **표시 모드**선택
	- ▶ **기준점** 누름
	- ▶ **기준점** 드롭다운 목록에서 기준점을 선택:
		- **없음**: 기준점이 없음
		- 1개: 엔코더에 기준점이 1개 있음
		- **코딩됨**: 엔코더에 거리 코드화 기준점이 있음
	- ▶ 리니어엔코더가 기준점을 코딩한 경우, **최대 이송 경로** ([참조 " 리니어 엔코더", 페이지 91](#page-90-1))입력
	- 각도 엔코더가 코딩된 참조 표시인 경우, **공칭 증분**[\(참조 "앵](#page-90-2) [글엔코더 및 로터리 엔코더", 페이지 91](#page-90-2))의 파라미터를 입력
- **▶ RET**로 입력 확인
- ▶ ON/OFF 슬라이더를 사용하여 참조 표시 펄스의 반전 기능을 활성화 또는 비활성화
- **▶ 기준점 변위** 누름
- ▶ 스위치를 사용하여 ON/OFF 활성화 또는 비활성화 **기준점 변 위** (기준점과 기계 영점 간의 오프셋 계산)
- ▶ 활성화 된 경우 **기준점 변위** 에 대한 오프셋 값을 입력
- **▶ RET**로 입력 확인

 $\vert$ 

- 현재 위치를 보정량 값으로 적용하려면 **참조점 전환을 위한 현재 위치** 아래의 **적용** 을 누름
- 이전 표시로 전환하려면 **Back[뒤로]**을 두 번 누름
- ▶ 고주파수 간섭 신호의 저대역 필터 주파수를 **아날로그 필터 주파수** 드롭다운 목록에서 선택:
	- 33 kHz: 33 kHz보다 높은 간섭 주파수
	- **400 kHz**: 400 kHz보다 높은 간섭 주파수
- ▶ ON/OFF 슬라이더를 사용하여 **단말 저항기** 기능을 활성화 또 는 비활성화

단말 저항기는 전류 신호 유형 (11 μApp)의 증분 신호 Ť 에 대해 자동으로 비활성화됩니다.

- ▶ 오류 모니터링 드롭다운 목록에서 오류 모니터링 유형을 선 택:
	- **해제**: 오류 모니터링이 활성화되지 않음
	- **오염**: 신호 진폭의 오류 모니터링
	- **주파수**: 신호 주파수의 오류 모니터링
	- **주파수 & 오염**: 신호 진폭 및 신호 주파수 모니터링 오류
- ▶ 동작 방향 드롭다운 목록에서 원하는 카운트 방향 선택:
	- 양: 이송 방향이 엔코더의 카운트 방향과 일치함
	- 음: 이송 방향이 엔코더의 카운트 방향과 반대임

**추가 정보:** ["<축 이름>\(축에 대한 설정\)", 페이지 243](#page-242-0)

### <span id="page-94-0"></span>**회전당 라인 카운트 확인**

유형 1 V<sub>PP</sub> or 11 μA<sub>PP</sub>의 인터페이스를 포함하는 앵글 엔코더의 경우 교시 순서를 사용하여 정확한 회전당 라인 카운트를 확인할 수 있습니다.

- ▶ 주 메뉴에서**설정** 을 누름 {ଠ} **축**을 누름  $\hat{\mathbb{V}}$ 원하는 축 명칭 또는 해당하는 경우 **정의되지 않음**을 누름 ▶ 해당 시 축의 명칭을 **축 이름** 드롭다운 목록에서 선택 **▶ 인코더**를 누름 ▶ 드롭다운 목록 **앤코더 모델**에서 **앵글 엔코더**선택 **표시 모드**로 **- ∞ ... ∞** 옵션을 선택 **▶ 기준점** 누름 ▶ **기준점** 드롭다운 목록에서 다음 옵션 중 하나를 선택: **없음**: 참조 부호가 없음 ■ 1개: 엔코더에 하나의 참조 부호가 있음 ▶ 이전 축으로 전환하려면 **Back[뒤로**]을 누름  $\vert$   $\vert$ ▶ 교시 순서를 시작하려면 **시작**을 누름 교시 순서가 시작되고 마법사가 표시됨 ▶ 마법사의 지시를 따름
	- 교시 순서 중에 결정한 라인 카운터가 **라인 카운트** 필드로 전 송됨

A 확인된 라인 카운트는 교시 순서 후 다른 표시 모드를 선택해도 저장된 상태로 유지됩니다.

**추가 정보:** "유형 1 VPP 또는 11 APP[의 인터페이스 포함 인코더에 대한 설정",](#page-245-0) [페이지 246](#page-245-0)

### <span id="page-95-0"></span>**7.7.4 오류 보정 수행**

가이드웨이 오류, 끝 위치의 틸팅, 장착 표면 공차 또는 잘못된 장착(Abbe 오류) 등 과 같은 기계적 영향은 측정 오류를 일으킬 수 있습니다. 오류 보정을 사용하면 장 치가 공작물을 가동하는 동안 시스템의 측정 오류를 자동으로 보정할 수 있습니다. 공칭 값과 실제 값을 비교하여 하나 이상의 보정 계수를 정의할 수 있습니다. 다음과 같은 방법 간에 구분됩니다.

- 선형 오류 보정(LEC): 보정 계수는 보정 표준의 지정된 길이(공칭 길이) 및 실제 이송한 거리(실제 길이)를 기반으로 계산됩니다. 보정 계수는 전체 측정 범위에 선형으로 적용됩니다.
- 세그먼트 선형 오류 보정(SLEC): 최대 200개의 지지 점을 이용하여 축이 여러 세그먼트로 구분됩니다. 모든 세그먼트에 대해 구분되는 보정 계수는 정의되고 적용됩니다.

### **알림**

**이후에 엔코더 설정이 수정되면 측정 오류가 발생할 수 있음** 엔코더 입력, 엔코더 모델, 신호 주기 또는 기준점 같은 엔코더 설정이 변경되면 이전에 결정된 보정 계수는 더 이상 적용되지 않을 수 있습니다.

▶ 엔코더 설정을 변경하는 경우 오류 보정을 재구성해야 합니다

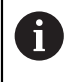

모든 방법에 대해 실제 오류 곡선을 정확히 측정해야 합니다(예: 비교기 측정 장치 또는 보정 표준을 이용하여).

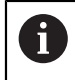

선형 오류 보정 및 세그먼트 선형 오류 보정은 더 이상 서로 조합될 수 없습니다.

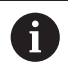

기준점 쉬프트를 활성화한 경우 오류 보정을 오류 보정을 재구성해야 합니다. 이렇게 하면 측정 오류를 방지하는 데 도움이 됩니다.

### **선형 오류 보정(LEC) 구성**

선형 오류 보정 (LEC)으로, 제품은 참조 표준 (공칭 길이나 공칭 각도) 및 실제 이동 경로 (실제 길이나 실제 각도)의 명시한 길이나 각도로 계산한 보정 계수를 적용합 니다. 보정 계수는 전체 측정 범위에 적용됩니다.

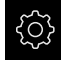

- ▶ 주 메뉴에서 설정을 누름
- $\hat{\mathbb{Q}}$
- **축**을 누름 축 선택
- ▶ 다음 기능이 순서대로 열림
	- 오류 보정
	- **선형 오류 보정(LEC)**
- ▶ 참조 표준의 각도와 길이 (공칭 길이나 공칭 각도)를 입력
- **RET**로 입력 확인
- ▶ 측정에 의해 결정된 실제 이동 경로의 길이(실제 길이나 실제 각도) 입력
- **RET**로 입력 확인
- ▶ ON/OFF 슬라이드 스위치로 보정 활성화

또한 회전 각도가 360°보다 작은 경우 앵글 엔코더에 대해 **선형 오류 보** 0 **정(LEC)**을 사용할 수 있습니다.

**추가 정보:** ["선형 오류 보정\(LEC\)", 페이지 249](#page-248-0)

### **세그먼트 선형 오류 보정(SLEC) 구성**

세그먼트 선형 오류 보정(SLEC)에 대해 최대 200개의 지지 점을 정의하여 축을 짧 은 세그먼트로 분할합니다. 이송된 실제 거리와 개별 세그먼트의 세그먼트 길이 간 의 편차가 축에 작용하는 기계적 영향을 보정하는 보정 값을 결정합니다.

**- ∞ ... ∞** 디스플레이 모드가 각도 엔코더용으로 선택된 경우, 각도 엔코 6 드의 오류 보상은 지지 지점의 마이너스 값에 영향을 미치지 않습니다.

▶ 주 메뉴에서 **설정**을 누름

**축**을 누름

503

 $\hat{\mathbb{Q}}$ 

 $\vert$ 

- ▶ 축 선택
- ▶ 다음 기능이 순서대로 열림
	- **오류 보정**
	- **세그먼트 선형 오류 보정(SLEC)**
- ▶ ON/OFF 슬라이더를 사용하여 보정 기능을 비활성화
- ▶ **지지 점의 표 만들기** 누름
- **+** 또는 **-**를 눌러 원하는 **보정 점 개수**(최대 200)를 설정
- ▶ 원하는 **보정 점의 간격** 입력
- ▶ **RET**로 입력 확인
- **▶ 시작점**에 값을 입력
- **▶ RET**로 입력 확인
- ▶ 생성을 눌러 지지 점 테이블 생성
- 지지 점 테이블이 생성됨
- 이 테이블은 개별 세그먼트의 **지지 점 위치(P)** 및 **보정 값 (D)**을 열거함
- 지지 점 **0**에 대한 보정 값(D) **"0.0"** 입력
- **▶ RET**로 입력 확인
- 생성된 각 지지 점에 대한 **보정 값(D)** 입력 필드에 측정된 보 정 값을 입력
- **RET**로 입력 확인
- ▶ 이전 표시로 전환하려면 **Back[뒤로**]을 두 번 누름
- ▶ ON/OFF 슬라이드 스위치로 **보정** 활성화
	- > 축에 대한 오류 보정이 적용됨

**추가 정보:** ["세그먼트 선형 오류 보정\(SLEC\)", 페이지 250](#page-249-0)

#### **기존 지지 점 테이블 조정**

세그먼트 선형 오류 보정을 위한 지지 점 테이블이 생성된 후 필요한 경우 이 테이 블을 수정할 수 있습니다.

۞

 $\hat{\mathbb{Q}}$ 

▶ 주 메뉴에서**설정** 을 누름

- **축**을 누름
	- ▶ 축 선택
	- ▶ 다음 기능이 순서대로 열림
		- **오류 보정**
		- **세그먼트 선형 오류 보정(SLEC)**
	- ▶ ON/OFF 슬라이더를 사용하여 보정 기능을 비활성화
	- ▶ 보정 점 테이블 누름
	- 이 테이블은 개별 세그먼트의 **지지 점 위치(P)** 및 **보정 값 (D)**을 열거함
	- ▶ 지지 점에 대한 **보정 값(D)** 조정
	- **RET**로 입력 확인
	- **▶ 이전 표시로 전환하려면 Back[뒤로]을 누름**
	- ▶ ON/OFF 슬라이드 스위치로 보정 활성화 축에 대한 조정된 오류 보정이 적용됨

**추가 정보:** ["세그먼트 선형 오류 보정\(SLEC\)", 페이지 250](#page-249-0)

<span id="page-98-0"></span>**7.7.5 스핀들 축 구성** 

 $\left\langle \right\rangle$ 

연결된 가공 공구의 구성에 따라 조작하기 전에 입력과 출력 및 스핀들 축의 추가 파라미터를 구성해야 합니다. 가공 공구가 **기어 스핀들** 을 사용하는 경우, 상응하 는 기어 단계를 구성할 수 있습니다. **다음 방향의 스핀들**을 활성화 할 수 있습니다.

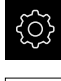

▶ 주 메뉴에서**설정** 을 누름

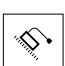

 $\vert$ 

- **축**을 누름
- **S**를 누르거나, 해당하는 경우 **정의되지 않음**을 누름
- **축 유형** 누름
- **축 유형**을 선택:
	- **스핀들**
	- **기어 스핀들**
	- **다음 방향의 스핀들**
- ▶ 이전 표시로 전환하려면 Back[**뒤로**]을 누름

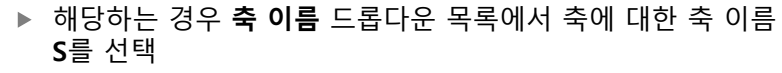

### **스핀들 축의 기본적인 구성**

스핀들 사용 시에는 반드시 기본적인 파라미터를 구성해야 합니다. 스핀들의 기본 적인 구성 개요를 아래에 제공하였습니다.

 $\mathbf i$ 

세부적인 구성 옵션의 설명은 설정 장을 참조해 주십시오. **추가 정보:** ["축", 페이지 236](#page-235-0)

M3/M4 을 통해 또는 **M 기능** 수동으로 스핀들 축을 시작 및 정지할 수 있습니다. 사용 가능한 M3/M4 **M 기능**이 없는 경우 스핀들을 수동으로만 조작할 수 있습니 다. 이러한 경우, **스핀들 시작** 및 **스핀들 정지** 디지털 입력의 파라미터를 구성하십 시오.

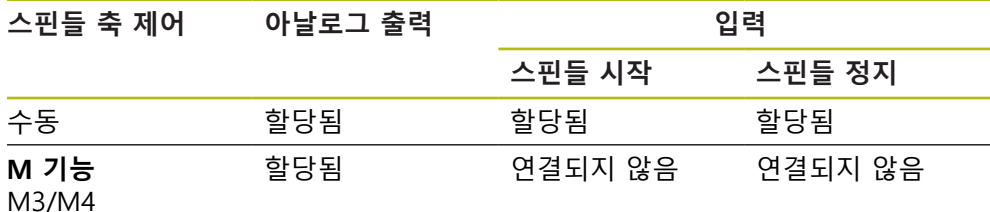

**출력**

스핀들 작동 시에는 최소한 하나의 아날로그 출력을 스핀들 축에 지정합니다.

#### 경로: **설정** ► **축** ► **S** ► **출력**

- 모터 형식
- **아날로그 출력** 또는 **스테퍼 모터용 출력**
- 최소 단계 주파수: "스테퍼 모터"의 모터 형식
- **최소 단계 주파수**: "스테퍼 모터"의 모터 형식
- 개방형 위치 제어 루프: 활성화되지 않음 (위치 제어 루프 닫힘). **다음 방향의 스 핀들** 축 형식만

**Smax**

- Umax: "단극 서보 모터" 또는 "양극 서보 모터" 모터 형식
- **시계 방향 회전 활성화**: 모터 형식이 단극 서보 모터인 경우 입력 지정
- **시계 반대 방향 회전 활성화**: 모터 형식이 단극 서보 모터인 경우 입력 지정 **추가 정보:** ["출력 \(S\)", 페이지 257](#page-256-0)

#### **입력**

#### 경로: **설정** ► **축** ► **S** ► **입력**

- **디지털 입력에서의 이동 명령**: 예를 들어서 스핀들 시작 및 스핀들 중지의 조그 버튼
- 디지털 사용 입력
- 아날로그 입력을 통한 스핀들 속도 표시: 실제 속도가 시현되어야 하는 경우 입 력 지정. 5 V의 입력 전압에서 스핀들 속도의 표시 **추가 정보:** ["디지털 입력으로 이동 명령 \(S\)", 페이지 259](#page-258-0) **추가 정보:** ["특수 기능OEM 바 항목", 페이지 268](#page-267-0)

**스핀들 축 형식의 파라미터** 경로: **설정** ► **축** ► **스핀들 축 S 스핀들 속도 상한 범위에 대한 시작 시간 스핀들 속도 하한 범위에 대한 시작 시간** ■ 시작 시간에 대한 특성 곡선의 상승 지점 ■ 최소 스핀들 속도 **추가 정보:** ["스핀들 축 S", 페이지 255](#page-254-0) **축 형식 다음 방향의 스핀들 파라미터** 경로: **설정** ► **축** ► **스핀들 축 S 스핀들 속도 상한 범위에 대한 시작 시간 스핀들 속도 하한 범위에 대한 시작 시간** ■ 시작 시간에 대한 특성 곡선의 상승 지점 ■ 최소 스핀들 속도 **kv 계수 P kv 계수 L 추가 정보:** ["스핀들 축 S", 페이지 255](#page-254-0) **기어 스핀들 축 형식의 파라미터** 경로: **설정** ► **축** ► **S** ► **기어 스테이지 이름 Smax 스핀들 속도 상한 범위에 대한 시작 시간 스핀들 속도 하한 범위에 대한 시작 시간** ■ 시작 시간에 대한 특성 곡선의 상승 지점 ■ 최소 스핀들 속도

**추가 정보:** ["기어 스테이지 추가", 페이지 260](#page-259-0) **추가 정보:** ["기어 스테이지", 페이지 261](#page-260-0)

<span id="page-100-0"></span>**7.7.6 축+ NC구성**

연결된 기계 공구의 설정에 따라 NC 제어 축에 다양한 파라미터를 구성할 수 있습 니다.

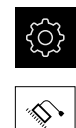

 $\vert$ 

▶ 주 메뉴에서 설정 누름

**축**을 누름

- ▶ 해당 시 <Axis name> 또는 **정의되지 않음**누름
- **축 유형** 누름
- **축+ NC**선택 (소프트웨어 옵션)
- ▶ 이전 표시로 전환하려면 Back[**뒤로**]을 누름
	- ▶ 해당 시 축의 명칭을 **축 이름** 드롭다운 목록에서 선택

### **기본적인 구성의 축 + NC**

축의 NC-제어 이동 시, 반드시 기본적인 파라미터를 구성해야 합니다. NC-제어 축 에는 다음의 기본적인 구성이 필요합니다.

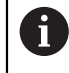

세부적인 구성 옵션의 설명은 설정 장을 참조해 주십시오. **추가 정보:** ["축", 페이지 236](#page-235-0)

**출력**

#### 경로: **설정** ► **축** ► **축 이름** ► **출력**

- 모터 형식
- **아날로그 출력** 또는 **스테퍼 모터용 출력**
- 최소 단계 주파수: "스테퍼 모터"의 모터 형식
- 최소 단계 주파수: "스테퍼 모터"의 모터 형식
- **개방형 위치 제어 루프**: 활성화되지 않음 (위치 제어 루프 닫힘)
- **Fmax**
- **Umax**: "단극 서보 모터" 또는 "양극 서보 모터" 모터 형식
- **시계 방향 회전 활성화**: 모터 형식이 단극 서보 모터인 경우 입력 지정
- **시계 반대 방향 회전 활성화**: 모터 형식이 단극 서보 모터인 경우 입력 지정 **추가 정보:** ["출력", 페이지 250](#page-249-1)

**입력**

#### 경로: **설정** ► **축** ► **축 이름** ► **입력**

- **디지털 입력에서의 이동 명령** (예: 조그 버튼) 또는 **아날로그 입력으로부터의 이 동 명령** (예: 조그 버튼) 선택
- 만약 **아날로그 입력으로부터의 이동 명령**을 선택한 경우, 반드시 추가 파라미터 를 입력해야 합니다.

**추가 정보:** ["입력", 페이지 252](#page-251-0)

**파라미터**

#### 경로: **설정** ► **축** ► **축 이름**

- **시작** 시간
- **kv 계수 P**
- **kv 계수 L**
- **추가 정보:** ["<축 이름>\(축에 대한 설정\)", 페이지 243](#page-242-0)

### <span id="page-102-1"></span>**7.7.7 축 결합**

축을 서로 결합하는 경우, 제품은 선택한 계산 형식에 따라서 두 개 축의 위치 값 을 상쇄합니다. 위치 표시는 계산한 위치 값으로 기본적인 축만 나타냅니다. 결합 된 축은 위치 표시에 표시되지 않습니다.

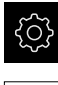

 $\hat{\mathbb{V}}$ 

 $\langle$ 

▶ 주 메뉴에서 **설정**을 누름

- 
- ▶ 기본 축과 결합하려는 축에 대하여 <Axis name> 또는 해당 시 **정의되지 않음**을 누름
- **축 유형**누름

**축**을 누름

- ▶ 축 형식 **결합된 축** 선택
- ▶ 이전 표시로 전환하려면 Back[**뒤로**]을 누름
- ▶ 원하는 기본 축을 **결합된 주축** 드롭다운 목록에서 선택
	- ▶ 워하는 계산 형식을 **주축으로 계산** 드롬 다운 목록에서 선택· **+**: 기본 축 + 결합된 축
		- **-**: 기본 축 결합된 축
- 양쪽 축의 위치 값이 선택한 계산 형식에 따라서 서로 상쇄됩 니다.

**추가 정보:** ["<축 이름>\(축에 대한 설정\)", 페이지 243](#page-242-0)

### <span id="page-102-0"></span>**7.7.8 기준점 검색 활성화**

본 제품은 기준점을 사용하여 기계에 대한 기계 테이블을 참조합니다. 기준점 검색 이 활성화된 경우, 제품을 시작할 때 마법사가 나타나며 사용자에게 기준점 검색을 위해 축을 이동할지 묻습니다.

**요구 사항:** 설치된 엔코더는 축 파라미터에 구성된 기준점을 포함하고 있습니다.

 $\mathbf{f}$ 

EnDat 인터페이스를 포함한 직렬 엔코더의 경우 축이 자동으로 호밍되 기 때문에 기준점 검색을 수행하지 않아도 됩니다.

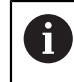

구성에 따라 제품을 시작할 때 자동 기준점 검색을 취소할 수 있습니다. **추가 정보:** ["기준점 \(인코더\)", 페이지 248](#page-247-0)

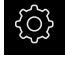

- ▶ 주 메뉴에서**설정** 을 누름
- ♦
- **축**을 누름
- ▶ 다음 기능이 순서대로 열림
	- **일반 설정**
	- **기준**점
- ▶ ON/OFF 슬라이드 스위치로 **장치 시작 후 기준점 검색** 활성 화
- 기준점은 제품이 시작될 때마다 이송해야 합니다.
- 제품의 기능은 기준점 검색이 완료된 후에만 사용할 수 있음
- 기준점 검색이 성공적으로 완료되면 참조 기호의 깜빡임이 멈춤 **추가 정보:** ["위치 표시의 조작 요소", 페이지 70](#page-69-0)

# **7.8 M 기능 구성**

 기계 공구의 구성에 따라 가공 작업에 M 기능(기계 기능)을 사용할 수도 있습니 다. M 기능을 사용하여 다음 계수에 영향을 줄 수 있습니다.

■ 기계 공구의 기능, 예: 스핀들 회전 전환 및 절삭유 켜기/끄기

■ 공구의 경로 동작, 그리고

프로그램 실행

모든 M 기능을 프로그래밍 및 프로그램 실행에서 블록 유형으로 사용할 수 있습니 다.

**추가 정보:** ["기계 기능", 페이지 198](#page-197-0)

또한 선택적으로 프로그램 실행에서 M 기능을 호출하기 위한 그래픽을 표시할 수 도 있습니다.

**추가 정보:** ["M 기능 구성", 페이지 270](#page-269-0)

제품은 표준 M 기능과 제작업체별 M 기능을 구별합니다.

### <span id="page-103-0"></span>**7.8.1 표준 M 기능**

제품은 다음과 같은 표준 M 기능을 지원합니다(DIN 66025/ISO 6983 지향).

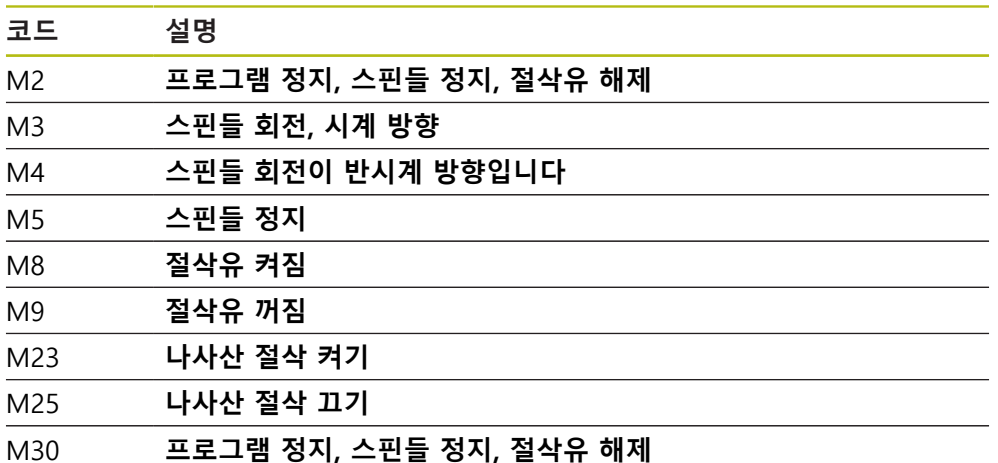

이러한 M 기능은 기계와 독립적이지만, 일부 M 기능은 기계 공구 구성(예: 스핀들 기능)에 종속됩니다.

### <span id="page-103-1"></span>**7.8.2 제작업체별 M 기능**

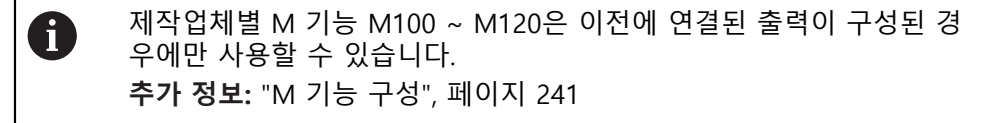

또한 제품은 다음과 같은 특성의 제작업체별 M 기능을 지원합니다.

- M100에서 M120까지 정의할 수 있는 번호 범위
- 기능은 기계 제작업체에 따라 달라짐
- OEM 바의 버튼에 사용 **추가 정보:** ["OEM 바 구성 ", 페이지 107](#page-106-0)

### **7.9 OEM 영역**

**OEM 영역**에서 시운전 엔지니어가 제품을 여러 가지 방법으로 사용자 지정할 수 있습니다.

- 설명**서**: OEM 문서 추가, 예: 서비스 정보
- **시작 화면**: OEM의 회사 로고를 포함한 시작 화면 정의
- **OEM 바**: 특정 기능을 포함하여 OEM 바 구성
- 설정: 어플리케이션 선택, 표시 요소 사용자 지정 및 메시지
- **Screenshots[스크린샷]**: 프로그램 ScreenshotClient로 스크린샷을 위해 장치 구 성

### <span id="page-104-0"></span>**7.9.1 설명서 추가설명서:OEM**

제품의 설명서를 저장하고 제품의 오른쪽에 표시할 수 있습니다.

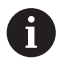

\*.pdf 파일 형식의 문서만 설명서로 추가할 수 있습니다. 제품은 다른 파 일 형식으로 제공된 문서를 표시하지 않습니다.

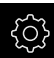

▶ 주 메뉴에서 **설정**을 누름

ζý

▶ **서비스** 누름

- ▶ 다음 기능이 순서대로 열림
	- **OEM 영역**
	- **설명서**
	- **문서 선택**
- ▶ 필요한 경우 USB 대용량 저장 장치(FAT32 형식)를 제품의 USB 포트에 연결
- ▶ 원하는 파일을 탐색하려면 파일이 저장된 위치를 누름

실수로 잘못된 폴더를 누른 경우, 이전 폴더로 돌아갈 Ħ 수 있습니다. ▶ 목록의 위에 표시된 파일 이름을 누릅니다.

- ▶ 파일이 포함된 폴더 탐색
- ▶ 파일 이름을 누름
- **선택**을 누름
- 파일이 장치의 **서비스 정보** 영역에 복사됨 **추가 정보:** ["서비스 정보", 페이지 227](#page-226-0)
- **▶ 확인**으로 성공적인 전송 확인

**추가 정보:** ["설명서", 페이지 271](#page-270-0)

**안전하게 USB 대용량 저장 장치 제거**

주 메뉴에서 **File management[파일 관리]** 누름

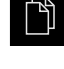

 $\blacktriangle$ 

- ▶ 저장 위치 목록 탐색
- ▶ 안전하게 제거 누름
- 메시지 **"저장 매체를 지금 분리할 수 있습니다."**가 나타납니 다.
- ▶ USB 대용량 저장 장치 분리

**7**

### <span id="page-105-0"></span>**7.9.2 시작 화면 추가**

제품이 켜질 때 표시될 OEM별 시작 화면을 정의할 수 있습니다(예: 회사 이름 또 는 로고). 이 목적을 위해 다음과 같은 속성을 가진 이미지 파일을 제품에 저장해야 합니다.

- 파일 형식: PNG 또는 JPG
- 해상도: 96 ppi
- 이미지 형식: 16:10(다른 형식은 비례하여 배율이 적용됨)
- 이미지 크기: 최대 1280 x 800 px

#### **시작 화면 추가**

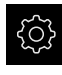

- ▶ 주 메뉴에서 **설정**을 누름
- $\mathcal{L}$
- **서비스** 누름
- ▶ 다음 기능이 순서대로 열림
	- OEM 영역
	- **시작** 화면
	- **시작** 화면 선택
- ▶ 필요한 경우 USB 대용량 저장 장치(FAT32 형식)를 제품의 USB 포트에 연결
- ▶ 원하는 파일을 탐색하려면 파일이 저장된 위치를 누름

실수로 잘못된 폴더를 누른 경우, 이전 폴더로 돌아갈 ĥ 수 있습니다. ▶ 목록의 위에 표시된 파일 이름을 누릅니다.

- ▶ 파일이 포함된 폴더 탐색
- ▶ 파일 이름을 누름
- **선택**을 누름
- 그래픽 파일이 제품에 복사되며 다음에 제품을 시작할 때 시 작 화면으로 표시됨
- ▶ 확인으로 성공적인 전송 확인

**안전하게 USB 대용량 저장 장치 제거**

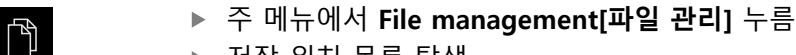

▶ 저장 위치 목록 탐색

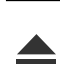

- ▶ 안전하게 제거 누름
- 메시지 **"저장 매체를 지금 분리할 수 있습니다."**가 나타납니 다.
- ▶ USB 대용량 저장 장치 분리

사용자 파일을 저장하면 OEM별 초기 화면도 저장되며 복원할 수 있습 6 니다. **추가 정보:** ["사용자 파일 백업", 페이지 119](#page-118-0)

### <span id="page-106-0"></span>**7.9.3 OEM 바 구성**

OEM 바의 모양과 메뉴 항목을 구성할 수 있습니다.

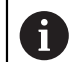

**OEM 바**에 표시할 수 있는 것보다 많은 메뉴 항목을 구성하는 경우, **OEM 바**를 세로로 스크롤할 수 있습니다.

**OEM 바 표시 또는 숨기기**

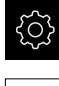

▶ 주 메뉴에서설정 을 누름

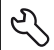

- ▶ 서비스 누름
- ▶ 다음 기능이 순서대로 열림
	- OEM 영역
	- **OEM 바**
- ▶ ON/OFF 슬라이더를 사용하여 **바 표시** 기능을 활성화 또는 비활성화

### **OEM 로고 구성**

OEM 바에 OEM별 회사 로고를 표시할 수 있습니다. OEM 로고를 누르면 선택적으 로 OEM 설명서의 PDF 파일을 열 수 있습니다.

**OEM 로고 구성**

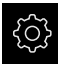

- ▶ 주 메뉴에서설정 을 누름
- 4

 $+$ 

- ▶ **서비스** 누름
- ▶ 다음 기능이 순서대로 열림
	- **OEM 영역**
	- **OEM 바**
	- **바 항목**
- **▶ 추가를 누름**
- **▶ 의미** 입력 필드를 누름
- ▶ 메뉴 항목에 대한 설명을 입력
- **▶ RET**로 입력 확인
- ▶ **유형** 드롭다운 목록에서 **로고**를 누름
- ▶ 로고 선택을 눌러 저장된 이미지 파일을 선택
- ▶ 필요한 경우 **이미지 파일 업로드** 를 눌러 새 이미지 파일을 선택
	- **추가 정보:** ["OEM 바 항목: 로고", 페이지 266](#page-265-0)
- ▶ 이미지 파일이 포함된 폴더로 이동하고 파일을 선택
- **선택**을 누름
- **▶ 설명서에 연결** 드롭다운 목록에서 원하는 옵션을 선택

### <span id="page-107-0"></span>**스핀들 속도에 대한 공칭 값 구성**

OEM 바에서 기계 공구의 구성에 따라 스핀들 속도를 제어하는 메뉴 항목을 정의 할 수 있습니다.

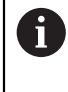

**스핀들 속도** 필드를 누르고 있으면 구성된 스핀들 속도를 스핀들 축의 현재 설정된 속도의 값으로 덮어쓸 수 있습니다. **추가 정보:** ["OEM 바의 기능 호출 ", 페이지 76](#page-75-0)

**스핀들 속도에 대한 공칭 값 구성**

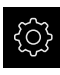

- ▶ 주 메뉴에서**설정** 을 누름
- $\overline{\mathcal{L}}$

 $+$ 

- ▶ **서비스** 누름 ▶ 다음 기능이 순서대로 열림
	- **OEM 영역**
	- **OEM 바**
	- **바 항목**
- ▶ **추가**를 누름
- **▶ 의미** 입력 필드를 누름
- ▶ 메뉴 항목에 대한 설명을 입력
- **RET**로 입력 확인
- ▶ 유형 드롭다운 목록에서 **스핀들 속도**를 누름
- ▶ **스핀들** 드롭다운 목록에서 스핀들의 이름을 누름
- ▶ **스핀들 속도** 입력 필드에 원하는 공칭 값을 입력
**M 기능 구성**

OEM 바에서 기계 공구의 구성에 따라 M 기능의 사용을 제어하는 메뉴 항목을 정 의할 수 있습니다.

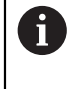

제작업체별 M 기능 M100 ~ M120은 이전에 연결된 출력이 구성된 경 우에만 사용할 수 있습니다. **추가 정보:** ["M 기능 구성", 페이지 241](#page-240-0)

**M 기능 구성**

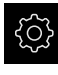

▶ 주 메뉴에서설정 을 누름

 $\mathcal{L}$ 

 $+$ 

- ▶ 서비스 누름
	- ▶ 다음 기능이 순서대로 열림
		- **OEM 영역**
		- **OEM 바**
		- **바 항목**
- ▶ **추가**를 누름
	- **▶ 의미** 입력 필드를 누름
	- ▶ 메뉴 항목에 대한 설명을 입력
	- **RET**로 입력 확인
	- **유형** 드롭다운 목록에서 **M 기능**을 누름
	- **M 기능 번호** 입력 필드에 번호를 입력:
		- **100.T ... 120.T**(**TOGGLE**을 누르면 상태 사이를 전환)
		- **100.P ... 120.P**(**PULSE**는 활성화되었을 때 짧은 펄스를 출 력하며, **펄스 시간**을 설정하여 확장할 수 있음)
	- **RET**로 입력 확인
	- ▶ 모든 M 기능에 대해 활성 기능에 대한 이미지 선택 및 비활 **성 기능에 대한 이미지 선택**을 사용하여 상태를 표시하기 위 한 해당 이미지를 정의할 수도 있음

**추가 정보:** ["M 기능OEM 바 항목", 페이지 267](#page-266-0)

## **특수 기능 구성**

OEM 바에서 연결된 기계 공구의 특수 기능을 제어하는 메뉴 항목을 정의할 수 있 습니다.

사용 가능한 기능은 장치 및 연결된 기계 공구의 구성에 따라 달라집니 다.

**특수 기능 구성**

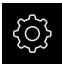

0

▶ 주 메뉴에서설정 을 누름

 $\mathcal{L}$ 

 $+$ 

- ▶ **서비스** 누름
- ▶ 다음 기능이 순서대로 열림
	- OEM 영역
	- **OEM 바**
	- **바 항목**
- **▶ 추가를 누름** 
	- ▶ **의미** 입력 필드를 누름
	- ▶ 메뉴 항목에 대한 설명을 입력
	- **RET**로 입력 확인
	- **유형** 드롭다운 목록에서 **특수 기능**을 누름
	- ▶ **기능** 드롭다운 목록에서 원하는 특수 기능을 누름
		- **나사산** 절삭
		- **스핀들 방향**
		- **절삭유**
		- **스핀들 작동 중 절삭유**
		- **클램프 축**
		- **0 공구 축**
	- ▶ 각 특수 기능에 대해 활성 기능에 대한 이미지 선택 및 비활 **성 기능에 대한 이미지 선택**을 사용하여 상태를 표시하는 해 당 이미지를 정의할 수도 있습니다 **추가 정보:** ["특수 기능OEM 바 항목", 페이지 268](#page-267-0)

**110** HEIDENHAIN | POSITIP 8013 ACTIVE | 작동 지침밀링 | 03/2021

#### **문서 구성**

OEM 바에서 추가 문서를 표시하는 메뉴 항목을 정의할 수 있습니다. 이 목적으로 표시할 파일은 제품에 PDF 형식으로 저장되어야 합니다.

#### **문서 구성**

{े}

 $\mathcal{L}$ 

 $+$ 

- ▶ 주 메뉴에서**설정** 을 누름
- ▶ **서비스** 누름
	- ▶ 다음 기능이 순서대로 열림
		- **OEM 영역**
		- **OEM 바**
		- **바 항목**
	- **▶ 추가**를 누름
	- ▶ **의미** 입력 필드를 누름
		- ▶ 메뉴 항목에 대한 설명을 입력
	- **▶ RET**로 입력 확인
	- **유형** 드롭다운 목록에서 **문서**를 누름
	- ▶ **문서 선택**을 눌러 저장된 문서를 선택
	- ▶ 디스플레이에 대한 이미지 선택을 눌러 표시할 이미지 파일 을 선택
	- ▶ 이미지 파일이 포함된 폴더로 이동하고 파일을 선택
	- **선택**을 누름

## **메뉴 항목 삭제**

OEM 바에서 개별 메뉴 항목을 삭제할 수 있습니다.

#### **메뉴 항목 삭제**

- 503  $\mathcal{L}$
- ▶ 주 메뉴에서설정 을 누름
- ▶ **서비스** 누름
	- ▶ 다음 기능이 순서대로 열림
		- OEM 영역
		- **OEM 바**
		- **바 항목**
	- ▶ 원하는 메뉴 항목을 누름
	- **바 항목 제거**를 누름
	- **▶ 확인**을 눌러 삭제 확인
	- 메뉴 항목이 OEM 바에서 삭제됨

**7**

#### **7.9.4 표시 조정**

**수동 작동** 및 **MDI** 메뉴에서 디스플레이 재정의를 조정할 수 있습니다. 또한 화면 키보드의 레이아웃도 정의할 수 있습니다.

**디스플레이 재정의 조정**

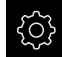

▶ 주 메뉴에서설정 을 누름

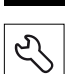

- ▶ **서비스** 누름
- ▶ 다음 기능이 순서대로 열림
	- **OEM 영역**
	- 설정
- ▶ 디스플레이 재정의 드롭다운 목록에서 원하는 옵션을 선택:
	- **백분율**: 이송 속도의 백분율 차
	- **값**: 이송 속도의 절대값

## **키보드 디자인 정의**

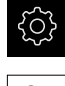

▶ 주 메뉴에서설정 을 누름

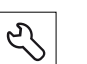

- ▶ **서비스** 누름
- ▶ 다음 기능이 순서대로 열림
	- OEM 영역
	- **설정**
- **▶ 키보드 테마** 드롭다운 목록에서 화면 키보드에 대해 원하는 레이아웃 선택

#### **7.9.5 오류 메시지 정의**

OEM은 표준 오류 메시지를 덮어쓰거나 추가 메시지로 정의된 입력 신호에 의해 트리거되는 특정 오류 메시지를 정의할 수 있습니다. 이 목적을 위해 자신의 고유 한 오류 메시지를 포함한 텍스트 데이터베이스를 만들 수 있습니다.

## **텍스트 데이터베이스**

OEM별 오류 메시지를 포함한 텍스트 데이터베이스를 만들려면 \*.xml 형식의 파일 을 만들고 개별 메시지에 대한 항목을 이 파일에 추가합니다.

XML 파일은 UTF-8 형식이어야 합니다. 다음 그림은 XML 파일의 정확한 구조를 보 여 줌:

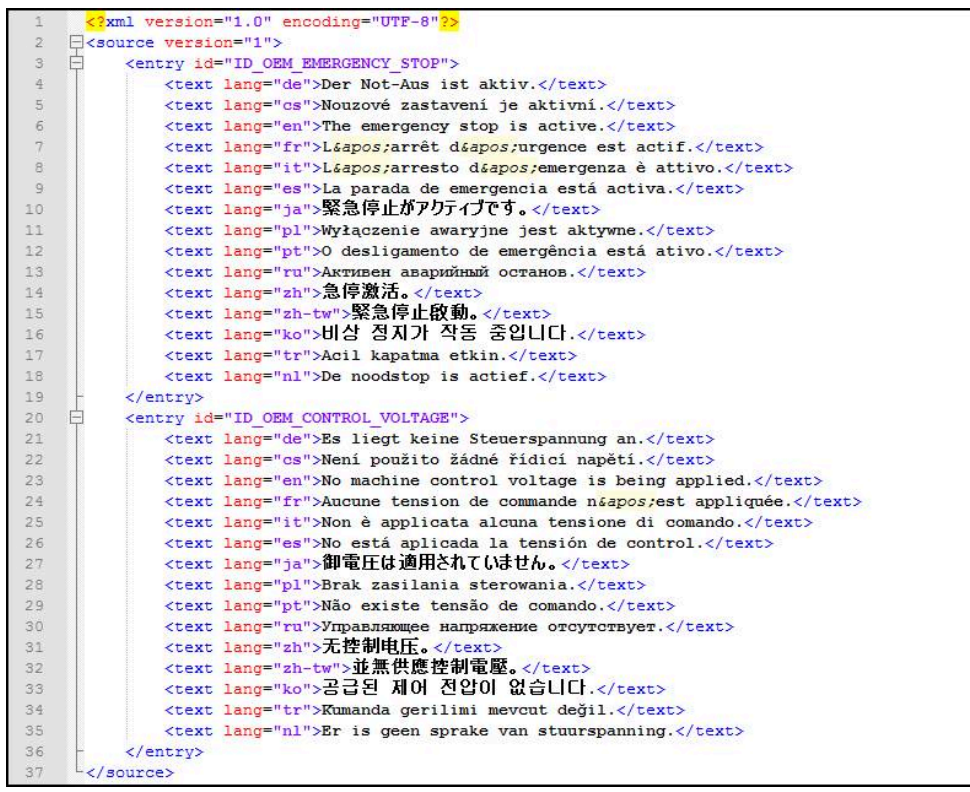

그림 25: 텍스트 데이터베이스에 대한 예제 –XML 파일

그런 다음 USB 대용량 저장 장치(FAT32 형식)를 통해 XML 파일을 제품에 가져와 서 예를 들어 **Internal/Oem** 저장 위치에 저장합니다.

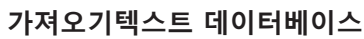

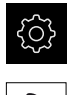

- ▶ 주 메뉴에서**설정** 을 누름
- $\overline{\mathcal{E}}$
- ▶ **서비스** 누름

 $\overline{\phantom{a}}$ 

- ▶ 다음 기능이 순서대로 열림
	- **OEM 영역**
	- **텍스트 데이터베이스**
- ▶ 원하는 파일을 탐색하려면 파일이 저장된 위치를 누름

실수로 잘못된 폴더를 누른 경우, 이전 폴더로 돌아갈 수 있습니다. ▶ 목록의 위에 표시된 파일 이름을 누릅니다.

- XML 파일이 포함된 폴더 탐색
- ▶ 파일 이름을 누름
- **선택**을 누름
- ▶ 확인으로 성공적인 전송 확인
- 이제 **텍스트 데이터베이스**를 성공적으로 가져왔음

**추가 정보:** ["텍스트 데이터베이스", 페이지 270](#page-269-0)

#### **오류 메시지 구성**

OEM별 오류 메시지를 입력에 대해 추가 메시지로 지정할 수 있습니다. 그러면 입 력이 활성화될 때 이 오류 메시지가 표시됩니다. 이 기능이 작동하려면 오류 메시 지를 원하는 입력 신호에 할당해야 합니다.

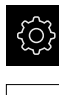

▶ 주 메뉴에서설정 을 누름

 $\mathcal{L}$ 

 $+$ 

 $\left\langle \right\rangle$ 

- ▶ **서비스** 누름
- ▶ 다음 기능이 순서대로 열림
	- OEM 영역
	- **설정**
	- **메시지**
- **▶ 추가를 누름**
- ▶ **이름** 입력 필드를 누름
- ▶ 고유한 이름을 입력
- **RET**로 입력 확인
- **텍스트 ID 또는 텍스트** 입력 필드 누름
- ▶ 새 메시지 텍스트 입력
- 또는
- ▶ 텍스트 데이터베이스에서 메시지의 텍스트 ID 입력
- 드롭다운 목록에서 원하는 메시지 유형을 선택:**메시지 종류** drop-down list:
	- **표준**: 입력이 활성화되어 있는 한 메시지가 표시됨
	- **사용자에 의한 확인**: 사용자가 확인할 때까지 메시지가 표 시됨
- **입력** 누름
- ▶ 워하는 디지털 입력 선택
- ▶ 이전 표시로 전환하려면 **Back[뒤로]**을 누름

**추가 정보:** ["메시지", 페이지 271](#page-270-0)

**오류 메시지 삭제**

개별 기존 오류 메시지를 삭제할 수 있습니다.

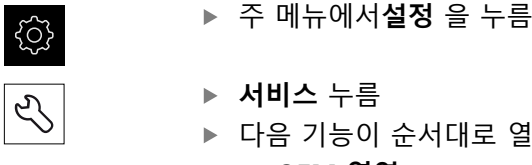

- ▶ **서비스** 누름
- ▶ 다음 기능이 순서대로 열림
	- **OEM 영역**
	- **설정**
	- **메시지**
	- ▶ 원하는 항목을 누름
	- **▶ 항목 제거**를 누름
	- **▶ 확인**을 눌러 삭제 확인
- > 오류 메시지가 삭제됨

**7**

#### **7.9.6 OEM 설정 백업 및 복원**

OEM 영역의 모든 설정은 공장 기본 설정으로 재설정을 수행한 후 사용할 수 있도 록 또는 여러 장치에 설치하기 위해 파일로 백업할 수 있습니다.

**OEM 고유 폴더 및 파일 백업**

OEM 영역의 설정을 USB 대용량 저장 장치 또는 연결된 네트워크 드라이브에 ZIP 파일로 백업할 수 있습니다.

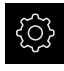

▶ 주 메뉴에서 **설정**을 누름

- $\mathcal{L}$
- ▶ **서비스** 누름
- ▶ 다음 기능이 순서대로 열림
	- **OEM 영역**
	- **백업 및 복원 구성**
	- **OEM 고유 폴더 및 파일 백업**
	- **ZIP로 저장**
- ▶ 필요한 경우 USB 대용량 저장 장치(FAT32 형식)를 제품의 USB 포트에 연결
- ▶ 데이터를 복사할 폴더를 선택
- $\triangleright$  데이터에 대한 이름을 지정,
	- 예 "<yyyy-mm-dd>\_OEM\_config"
- **▶ RET**로 입력 확인
- ▶ **다른 이름으로 저장** 누름
- ▶ 확인 을 눌러 데이터의 성공적인 백업을 확인
- > 데이터가 저장됨

**OEM 고유 폴더 및 파일 복원**

- ▶ 주 메뉴에서 **설정**을 누름
- 503  $\mathcal{L}$
- ▶ **서비스** 누름
- ▶ 다음 기능이 순서대로 열림
	- OEM 영역
	- **백업 및 복원 구성**
	- **OEM 고유 폴더 및 파일 복원**
	- **ZIP 파일로 전송**
- ▶ 필요한 경우 USB 대용량 저장 장치(FAT32 형식)를 제품의 USB 포트에 연결
- ▶ 백업 파일이 포함된 폴더를 탐색
- $\blacktriangleright$  백업 파일을 선택
- **선택**을 누름
- **▶ 확인**으로 성공적인 전송 확인

**안전하게 USB 대용량 저장 장치 제거**

- $\mathbb{P}$
- ▶ 주 메뉴에서 **File management[파일 관리]** 누름
- $\blacktriangle$
- ▶ 저장 위치 목록 탐색
- ▶ 안전하게 제거 누름
	- 메시지 **"저장 매체를 지금 분리할 수 있습니다."**가 나타납니 다.
	- ▶ USB 대용량 저장 장치 분리

# **7.9.7 스크린샷을 위해 장치 구성**

#### **ScreenshotClient**

ScreenshotClient PC 소프트웨어가 있는 경우, 컴퓨터를 사용하여 제품의 활성 화 면의 스크린샷을 생성할 수 있습니다.

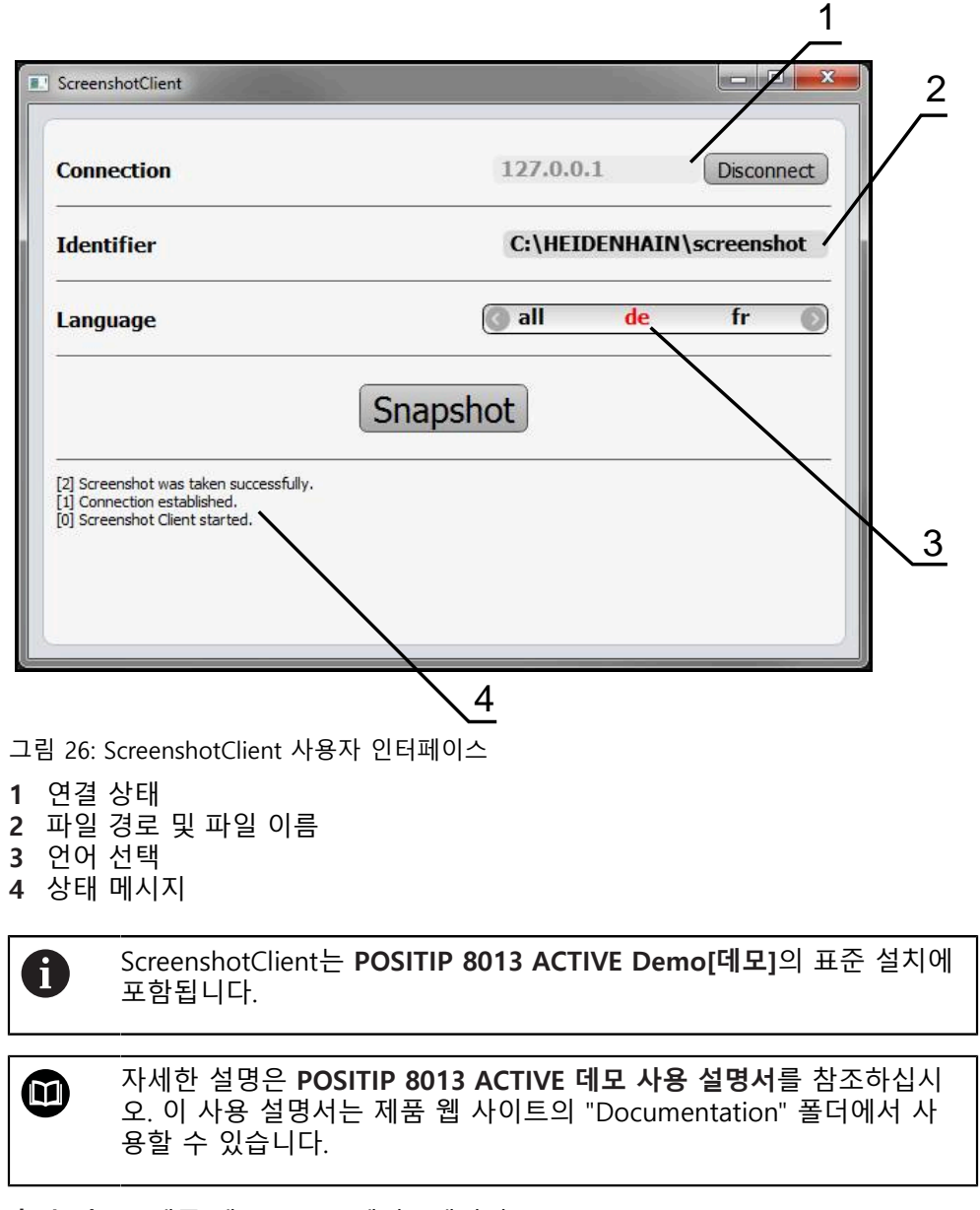

**추가 정보:** ["제품 데모 소프트웨어", 페이지 18](#page-17-0)

#### **스크린샷에 대한 원격 액세스 활성화**

컴퓨터를 통해 ScreenshotClient를 제품과 연결하려면 제품에서 **스크린샷에 대한 원격 액세스**를 활성화해야 합니다.

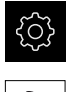

▶ 주 메뉴에서**설정** 을 누름

 $\mathcal{L}$ 

- ▶ **서비스** 누름
- **OEM 영역** 누름
- ▶ ON/OFF 슬라이드 스위치로 **스크린샷에 대한 원격 액세스** 활 성화

**추가 정보:** ["OEM 영역", 페이지 264](#page-263-0)

**7.10 데이터 백업**

#### <span id="page-117-0"></span>**7.10.1 백업 구성설정: 백업**

제품의 설정은 공장 기본 설정으로 재설정을 수행한 후 사용할 수 있도록 또는 여 러 장치에 설치하기 위해 파일로 백업할 수 있습니다.

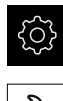

▶ 주 메뉴에서 **설정**을 누름

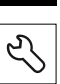

- ▶ **서비스** 누름
- ▶ 다음 기능이 순서대로 열림
	- **백업 및 복원 구성**
	- **백업 구성**

**전체 백업 수행**

구성의 전체 백업 중에 제품의 모든 설정이 백업됩니다.

- **전체 백업**을 누름
- ▶ 필요한 경우 USB 대용량 저장 장치(FAT32 형식)를 제품의 USB 포트에 연결
- ▶ 구성 데이터를 복사할 폴더를 선택
- ▶ 구성 데이터의 이름, 예: "<yyyy-mm-dd>\_config"를 지정
- **▶ RET**로 입력 확인
- ▶ **다른 이름으로 저장** 누름
- ▶ 확인을 눌러 구성의 성공적인 백업을 수행
- 구성 파일이 백업되었음

**추가 정보:** ["백업 및 복원 구성", 페이지 263](#page-262-0)

**안전하게 USB 대용량 저장 장치 제거**

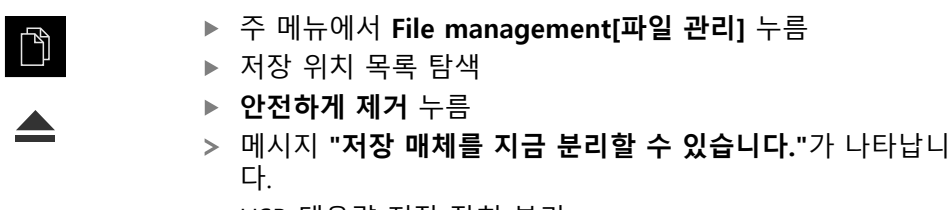

▶ USB 대용량 저상 상지 분리

#### <span id="page-118-0"></span>**7.10.2 사용자 파일 백업**

제품의 사용자 파일을 공장 기본 설정으로 재설정한 후 사용할 수 있도록 파일로 백업할 수 있습니다. 이렇게 하면 설정의 백업과 함께 제품의 완전한 구성을 백업 할 수 있습니다.

**추가 정보:** ["백업 구성설정: 백업", 페이지 118](#page-117-0)

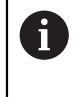

해당 폴더에 저장된 모든 사용자 그룹의 모든 파일이 백업되며 사용자 파일로 복원될 수 있습니다.

폴더의 파일은 **System** 복원되지 않습니다.

**백업 수행**

사용자 파일을 USB 대용량 저장 장치 또는 연결된 네트워크 드라이브에 ZIP 파일 로 백업할 수 있습니다.

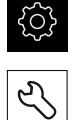

▶ 주 메뉴에서 **설정**을 누름

- ▶ **서비스** 누름
	- ▶ 다음 기능이 순서대로 열림
		- **백업 및 복원 구성**
		- 사용자 파일 **백업**
	- ▶ ZIP로 저장을 누름
	- ▶ 필요한 경우 USB 대용량 저장 장치(FAT32 형식)를 제품의 USB 포트에 연결
	- ▶ ZIP 파일을 복사할 폴더를 선택
	- ZIP 파일의 이름을 지정, 예: "<yyyy-mm-dd>\_config"
	- **RET**로 입력 확인
	- ▶ **다른 이름으로 저장** 누름
	- **▶ 확인**을 눌러 사용자 파일의 성공적 백업을 확인
	- 사용자 파일이 백업됩니다.

**추가 정보:** ["백업 및 복원 구성", 페이지 263](#page-262-0)

**안전하게 USB 대용량 저장 장치 제거**

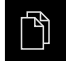

 $\blacktriangle$ 

- ▶ 주 메뉴에서 File management[**파일 관리**] 누름
- ▶ 저장 위치 목록 탐색
- ▶ 안전하게 제거 누름
- 메시지 **"저장 매체를 지금 분리할 수 있습니다."**가 나타납니 다.
- ▶ USB 대용량 저장 장치 부리

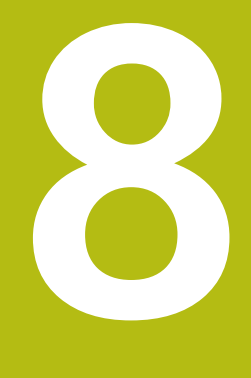

# **Setup**

# **8.1 개요**

이 장에는 제품을 설정하는 데 필요한 모든 정보가 포함되어 있습니다.

설치 중에 설치 엔지니어 (**Setup**) 가 해당 어플리케이션에서 기계 공구에 사용하도 록 제품을 구성합니다. 예를 들어 작업자를 설정하거나 프리셋 테이블 및 공구 테 이블을 만듭니다.

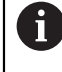

아래에 설명한 작업을 수행하기 전에 ["기본 작동"](#page-48-0) 장을 읽고 이해해야 합니다. **추가 정보:** ["기본 작동", 페이지 49](#page-48-0)

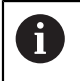

다음 단계는 자격을 갖춘 작업자만이 수행해야 합니다. **추가 정보:** ["담당자 자격", 페이지 27](#page-26-0)

# <span id="page-121-0"></span>**8.2 설정을 위해 로그인**

**8.2.1 User login[사용자 로그인]** 제품을 설정하려면 **Setup** 사용자가 로그인해야 합니다.

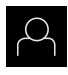

 $\vert \pm \vert$ 

- ▶ 주 메뉴에서 User login[사용자 로그인] 누름
- ▶ 필요한 경우 현재 로그인한 사용자를 로그아웃
- ▶ **Setup** 사용자 선택
- **암호** 입력 필드 누름
- 암호 "**setup**"을 입력

암호가 기본 암호와 일치하지 않으면 **Setup** 사용자 또는 **OEM** 사용자에 대해 할당된 암호를 묻습니다. 암호를 모르는 경우 HEIDENHAIN 서비스 센터에 문 의하십시오.

**▶ RET**로 입력 확인

**▶ 로그인** 누름

## **8.2.2 시작한 후 참조 표시 검색 수행**

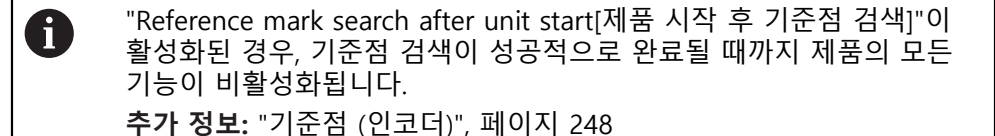

A

EnDat 인터페이스를 포함한 직렬 엔코더의 경우 축이 자동으로 호밍되 기 때문에 기준점 검색을 수행하지 않아도 됩니다.

기준점 검색이 장치에서 활성화된 경우 마법사가 축의 기준점을 이동할지 묻습니 다.

▶ 로그인한 후 마법사의 지시를 따름 기준점 검색이 성공적으로 완료되면 참조 기호의 깜빡임이 멈춤 **추가 정보:** ["위치 표시의 조작 요소", 페이지 70](#page-69-0) **추가 정보:** ["기준점 검색 활성화", 페이지 103](#page-102-0)

#### **8.2.3 언어 설정**

사용자 인터페이스 언어는 영어입니다. 원할 경우 다른 언어로 변경할 수 있습니 다.

छु  $\varphi$ 

▶ 주 메뉴에서**설정** 을 누름

- ▶ **사용자** 누름
	- 로그인한 사용자가 확인 표시로 표시됨
	- ▶ 로그인한 사용자 선택
	- 사용자에 대해 선택한 언어가 **언어** 드롭다운 목록에 국가 깃 발로 표시됨
	- **언어** 드롭다운 목록에서 원하는 언어에 대한 플래그를 선택
	- 사용자 인터페이스가 선택한 언어로 표시됩니다.

## **8.2.4 암호 변경**

허가 받지 않은 구성을 방지하기 위해 암호를 변경해야 합니다. 암호는 비밀이며 타인에게 공개하지 않아야 합니다.

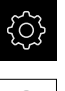

- ▶ 주 메뉴에서설정 을 누름
- $A$
- ▶ **사용자** 누름
- 로그인한 사용자가 확인 표시로 표시됨
- ▶ 로그인한 사용자 선택
- **암호** 누름
- ▶ 현재 암호 입력
- **RET**로 입력 확인
- ▶ 새 암호 입력 및 반복 입력
- **▶ RET**로 입력 확인
- **확인** 누름
- **▶ 확인**으로 메시지 닫기
- 새 암호는 사용자가 다음에 로그인할 때 사용 가능

# **8.3 설정을 위한 단일 단계**

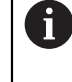

다음 설정 단계는 서로를 기반으로 합니다. ▶ 제품을 올바르게 설정하려면 반드시 단계를 여기서 설명하는 순서대 로 수행하십시오

**사전 요구 사항:Setup** 유형의 사용자로 로그온되어 있음 [\(참조 "설정을 위해 로그](#page-121-0) [인", 페이지 122](#page-121-0)).

## **기본 설정**

- [날짜 및 시간 설정](#page-88-0)
- [측정 단위 설정](#page-88-1)
- [사용자 입력 및 구성](#page-125-0)
- [작동 지침 추가](#page-128-0)
- [네트워크 구성](#page-129-0)
- [네트워크 드라이브](#page-130-0)
- [마우스 또는 터치스크린으로 조작 구성](#page-131-0)
- [USB 키보드 구성](#page-131-1)

#### **가공 프로세스 준비**

- [공구 테이블 생성](#page-132-0)
- [프리셋 테이블 생성](#page-134-0)

#### **데이터 백업**

- [백업 구성설정: 백업](#page-117-0)
- [사용자 파일 백업](#page-118-0)

**알림**

**구성 데이터 상실 또는 손상!**

제품이 켜져 있는 동안 전원에서 분리되면 구성 데이터가 손실되거나 손상될 수 있습니다.

▶ 복구 목적으로 구성 데이터를 백업하고 백업을 보관

## **8.3.1 기본 설정**

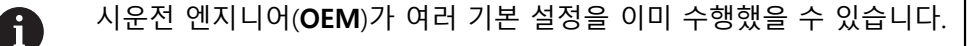

# **날짜 및 시간 설정**

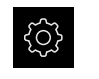

ද්රි}

- ▶ 주 메뉴에서**설정** 을 누름
- **일반**을 누름
	- **날짜 및 시간**을 누름
	- 설정한 값은 다음과 같은 형식으로 표시됩니다. 연, 월, 일, 시, 분
	- ▶ 가운데 줄에서 날짜 및 시간을 설정하려면 열을 위 또는 아래 로 끕니다
	- **설정**을 눌러 확인
	- ▶ **날짜 형식** 목록에서 워하는 형식을 선택:
		- MM-DD-YYYY: 월, 일, 년으로 표시
		- DD-MM-YYYY: 일, 월, 년 표시
		- YYYY-MM-DD: 년, 월, 일로 표시

**추가 정보:** ["날짜 및 시간", 페이지 225](#page-224-0)

## **측정 단위 설정**

여러 파라미터를 설정하여 측정 단위, 라운딩 방법 및 소수 자릿수를 정의할 수 있 습니다.

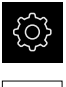

හි

▶ 주 메뉴에서설정 을 누름

- **일반**을 누름
	- ▶ 장치를 누름
	- ▶ 측정 단위를 설정하려면 해당 드롭다운 목록을 누르고 단위 를 선택합니다
	- ▶ 반올림 방법을 설정하려면 해당 드롭다운 목록을 누르고 반 올림 방법을 선택합니다
	- 표시된 소수 자릿수를 설정하려면 **–** 또는 **+**를 누름

**추가 정보:** ["장치", 페이지 226](#page-225-0)

## <span id="page-125-0"></span>**사용자 입력 및 구성**

다음과 같은 사용자 유형(서로 다른 권한을 가짐)이 제품의 공장 기본 설정에 정의 되어 있습니다.

- **OEM**
- **Setup**
- Operator

**126** HEIDENHAIN | POSITIP 8013 ACTIVE | 작동 지침밀링 | 03/2021

A

**्रि** 

 $\beta$ 

 $+$ 

**사용자 및 암호 생성**

수 있습니다. 이 입력은 대소문자를 구분합니다.

▶ **사용자** 누름

 $\mathbf i$ 

**Add[추가]** 누름

▶ 사용자 아이디 입력 **▶ RET**로 입력 확인 ▶ **이름** 입력 필드를 누름 ▶ 새 사용자의 이름 입력 **▶ RET**로 입력 확인 **▶ 암호** 입력 필드 누름 ▶ 새 암호 입력 및 반복 입력

**RET**로 입력 확인

**확인** 누름

i.

메시지가 나타남 **▶ 확인**으로 메시지 닫기

**요구 사항:OEM** 또는 **Setup** 사용자가 로그인해야 합니다.

▶ 주 메뉴에서**설정** 을 누름

**사용자 ID** 입력 필드를 누름

.<br>인 프롬<u>프트에)</u>

숨길 수 있습니다.

새 **Operator** 사용자를 만들 수 있습니다. 사용자 ID 및 암호에 아무 문자나 사용할

사용자 선택을 위한 **사용자 ID**가 표시됩니다(예: 로그

**사용자 ID**는 일단 정의된 후 변경할 수 없습니다.

암호 필드의 내용을 일반 텍스트로 표시했다가 다시

딩 스위치를 사용합니다.

가 데이터를 직접 추가로 편집할 수 있습니다.

기본 데이터를 사용하여 사용자가 생성됩니다. 나중에 사용자

HEIDENHAIN | POSITIP 8013 ACTIVE | 작동 지침밀링 | 03/2021 **127**

▶ 내용을 표시하거나 숨기려면 ON/OFF 슬라이

새 **OEM** 또는 **Setup** 유형 사용자를 생성할 수 없습니다.

### **사용자 구성암호:변경**

새 **Operator** 유형 사용자를 생성한 후 다음과 같은 사용자 데이터를 추가 또는 편 집할 수 있습니다.

- 이름
- 이름
- 부서
- 암호
- 언어

6

■ 자동 로그인

하나 이상의 사용자에 대해 자동 사용자 로그인이 활성화된 경우, 로그 인하는 마지막 사용자가 제품이 켜질 때 자동으로 로그인됩니다. 사용 자 Id도 암호도 입력할 필요가 없습니다.

- ▶ 주 메뉴에서**설정** 을 누름
- 3  $\beta$
- ▶ **사용자** 누름
- ▶ 사용자 선택
- 내용을 편집할 입력 필드를 누름: **이름**, **이름**, **부서**
- ▶ 내용을 편집하고 RET로 변경을 확인
- ▶ 암호를 변경하려면 **암호**를 누름
- **암호 변경** 대화 상자가 나타남
- ▶ 로그인한 사용자의 암호를 변경하는 경우, 현재 암호 입력
- **▶ RET**로 입력 확인
- 새 암호 입력 및 반복 입력
- **RET**로 입력 확인
- **확인** 누름
- 메시지가 나타남
- **▶ 확인**으로 메시지 닫기
- ▶ 언어를 변경하려면 **언어** 드롭다운 목록에서 원하는 언어에 대한 깃발 선택
- ▶ ON/OFF 슬라이더를 사용하여 **자동 로그인** 기능을 활성화 또 는 비활성화

#### **사용자 삭제**

더 이상 필요 없는 **Operator** 유형 사용자를 제거할 수 있습니다.

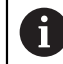

**OEM** 및 **Setup** 유형 사용자는 삭제될 수 없습니다.

**요구 사항:OEM** 또는 **Setup** 유형의 사용자가 로그인됩니다.

{ଠି}

▶ 주 메뉴에서**설정** 을 누름

- $\varphi$
- ▶ **사용자** 누름
- ▶ 삭제할 사용자를 누름
- ▶ 를 누름
- 권한 부여된 사용자의 암호(**OEM** 또는 **Setup**)를 입력
- **▶ 확인**을 누름
- > 사용자가 삭제됩니다.

<span id="page-128-0"></span>**작동 지침 추가**

본 제품은 해당 작동 지침을 원하는 언어로 업데이트할 수 있는 가능성을 제공합 니다. 작동 지침을 제공된 USB 대용량 저장 장치에서 제품으로 복사할 수 있습니 다.

작동 지침의 최신 버전은 **[www.heidenhain.de](http://www.heidenhain.de)**에서도 사용할 수 있습니다.

**요구 사항:** 작동 지침은 PDF 파일로 사용할 수 있습니다.

$$
\{\!\!\stackrel{\leftrightarrow}{\textstyle\bigcirc\!\!}\!\!\}
$$

▶ 주 메뉴에서**설정** 을 누름

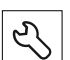

- **서비스** 누름
- ▶ 다음 기능이 순서대로 열림
	- **설명서**
	- 작동 지침 추가
- ▶ 필요한 경우 USB 대용량 저장 장치(FAT32 형식)를 제품의 USB 포트에 연결
- ▶ 새 작동 지침이 포함된 폴더를 탐색

실수로 잘못된 폴더를 누른 경우, 이전 폴더로 돌아갈 ň 수 있습니다. ▶ 목록의 위에 표시된 파일 이름을 누릅니다.

- 파일 선택
- **선택**을 누름
- 작동 지침이 제품에 복사됨
- 기존 작동 지침이 있으면 덮어씀
- ▶ 확인으로 성공적인 전송 확인
- 작동 지침이 제품에서 열려 표시될 수 있습니다.

<span id="page-129-0"></span>**네트워크 구성**

**네트워크 설정**

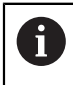

제품을 구성하기 위한 올바른 네트워크 설정에 대해서는 네트워크 관리 자에게 문의하십시오.

**요구 사항:** 제품이 네트워크에 연결됩니다. **추가 정보:** ["네트워크 주변부 연결", 페이지 47](#page-46-0)

۞

- ▶ 주 메뉴에서**설정** 을 누름
- $\overset{\circ}{\mathbf{t}}$
- ▶ **인터페이스**를 누름
- ▶ 네트워크를 누름
- 원하는 인터페이스(**X116** 또는 **X117**) 누름
- > MAC 주소가 자동으로 감지됨
- ▶ 네트워크 환경에 따라 ON/OFF 슬라이더를 사용하여 DHCP 기능을 활성화 또는 비활성화
- DHCP가 활성화된 경우 IP 주소가 지정되자마자 네트워크 설 정을 자동으로 가져옴
- DHCP가 활성화되지 않은 경우, **IPv4 주소**, **IPv4 서브넷 마스 크** and **IPv4 표준 게이트웨이** 입력
- **▶ RET**로 입력 확인
- 네트워크 환경에 따라 **ON/OFF** 슬라이더를 사용하여 **IPv6 SLAAC** 기능을 활성화 또는 비활성화
- > IPv6 SLAAC가 활성화된 경우 IP 주소가 지정되자마자 네트워 크 설정을 자동으로 가져옴
- IPv6 SLAAC가 활성화되지 않은 경우, **IPv6 주소**, **IPv6 서브넷 접두어 길이** and **IPv6 표준 게이트웨이** 입력
- **RET**로 입력 확인
- ▶ 선호하는 DNS 서버 및 필요한 경우 대체 DNS 서버 입력
- **RET**로 입력 확인
- > 네트워크 연결의 구성이 적용됨

**추가 정보:** ["네트워크", 페이지 229](#page-228-0)

<span id="page-130-0"></span>**네트워크 드라이브**

네트워크 드라이브를 구성하려면 다음과 같은 데이터가 필요합니다.

- **이름**
- **서버 IP 주소 또는 호스트 이름**
- **공유 폴더**
- 사용자 **이름**
- **암호**

A

■ 네트워크 드라이브 옵션

제품을 구성하기 위한 올바른 네트워크 설정에 대해서는 네트워크 관리 자에게 문의하십시오.

**요구 사항:** 제품이 네트워크에 연결되고 네트워크 드라이브를 사용할 수 있습니다. **추가 정보:** ["네트워크 주변부 연결", 페이지 47](#page-46-0)

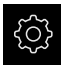

▶ 주 메뉴에서**설정** 을 누름

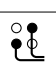

- ▶ **인터페이스**를 누름
- ▶ **네트워크 드라이브**를 누름
- ▶ 네트워크 드라이브 세부 정보 입력
- **RET**로 입력 확인
- ▶ ON/OFF 슬라이더를 사용하여 **새로운 비밀번호 표시** 기능을 활성화 또는 비활성화
- ▶ 필요한 경우 **네트워크 드라이브 옵션** 선택
	- 네트워크에서 암호를 암호화하려면 **인증**을 선택
	- **마운트 옵션** 구성
	- **확인**을 누름
- **마운트**를 누름
- ▶ 네트워크 드라이브 연결이 설정됨

**추가 정보:** ["네트워크 드라이브", 페이지 230](#page-229-0)

#### <span id="page-131-0"></span>**마우스 또는 터치스크린으로 조작 구성**

본 제품은 터치스크린 또는 연결된 (USB) 마우스를 통해 조작할 수 있습니다. 제품 이 공장 기본 설정에 있는 경우 터치스크린을 터치하면 마우스가 비활성화됩니다. 또는 제품이 마우스 또는 터치스크린을 통해서만 조작하도록 설정할 수 있습니다.

**요구 사항:** USB 마우스가 제품에 연결되어 있습니다.

**추가 정보:** ["입력 장치 연결", 페이지 47](#page-46-1)

특수 조건 하에서 조작을 할 수 있도록 터치스크린의 터치 감도를 수정할 수 있습 니다(예: 장갑을 끼고 조작).

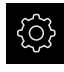

▶ 주 메뉴에서설정 을 누름

- {ଠି}
- **일반**을 누름
- **▶ 입력 장치**를 누름
- **터치스크린 감도** 드롭다운 목록에서 원하는 옵션을 선택
- ▶ 다중 터치 제스처에 대한 마우스 대체 드롭다운 목록에서 원 하는 옵션을 선택

**추가 정보:** ["입력 장치", 페이지 224](#page-223-0)

#### <span id="page-131-1"></span>**USB 키보드 구성**

키보드 비열에 대한 공장 기본 언어는 English[영어]입니다. 키보드 레이아웃을 원 하는 언어로 전환할 수 있습니다. **요구 사항:** USB 키보드가 제품에 연결되어 있습니다. **추가 정보:** ["입력 장치 연결", 페이지 47](#page-46-1)

ग़ॖऀऀ

▶ 주 메뉴에서**설정** 을 누름

- ද්රි}
- **일반**을 누름 **▶ 입력 장치**를 누름
- **USB 키보드 레이아웃** 드롭다운 목록에서 원하는 언어에 대 한 플래그를 선택
- > 키보드 배열이 선택된 언어에 상응하여 조정됨

**추가 정보:** ["입력 장치", 페이지 224](#page-223-0)

## **8.3.2 가공 프로세스 준비**

A

사용 목적에 따라 기계 설정자(**Setup**)가 공구 테이블 및 프리셋 테이블의 구성을 통해 특수 가공 프로세스를 위해 장치를 준비할 수 있습니다.

다음 활동은 **Operator** 유형 사용자가 수행할 수도 있습니다.

#### <span id="page-132-0"></span>**공구 테이블 생성**

일반적으로 공작물 치수기입 방법에 따라 도면에 좌표를 입력합니다. 공구 반경 보정을 사용하여 제품이 공구 중심점의 경로를 계산할 수 있습니다. 이 작업을 수행하려면 모든 공구에 대해 **공구 길이** 및 **직경**을 지정해야 합니다. 상태 표시줄에서 사용된 각 공구에 대해 이러한 특정 파라미터가 포함된 공구 테 이블에 액세스할 수 있습니다. 최대 99개의 공구를 공구 테이블에 저장할 수 있습 니다.

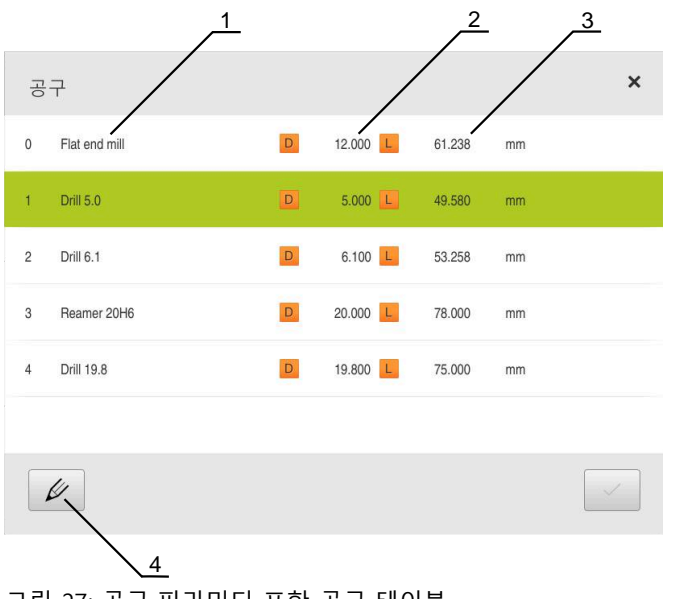

그림 27: 공구 파라미터 포함 공구 테이블

- **1** 공구 종류 **2** 공구 직경 **3** 공구 길이
- **4** 공구 테이블 편집

#### **공구 파라미터**

다음과 같은 파라미터를 정의할 수 있습니다.

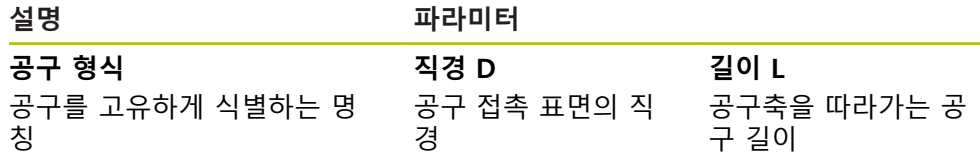

#### **공구 생성**

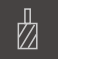

 $+$ 

## ▶ **테이블을 여시오** 누름

**공구 테이블** 대화 상자가 나타남

▶ 상태 표시줄에서 **공구** 누름 **공구** 대화 상자가 나타남

- **Add[추가]** 누름
	- ▶ **공구 형식** 입력 필드에 이름을 입력
	- **RET**로 입력 확인
	- ▶ 입력 필드를 차례로 누르고 해당 값을 입력
	- ▶ 필요한 경우 선택 메뉴에서 측정 단위를 변경
	- 입력한 값이 변환됨
	- **▶ RET**로 입력 확인
	- 정의된 공구가 공구 테이블에 추가됨

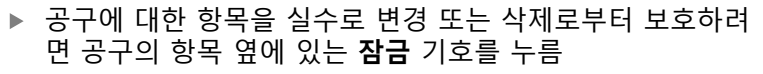

- 기호가 변경되고 항목이 잠김
- **Close** 누르기
- **공구 테이블** 대화 상자가 닫힘

**공구 삭제**

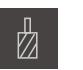

- ▶ 상태 표시줄에서 **공구** 누름
- **공구** 대화 상자가 나타남
- ▶ **테이블을 여시오** 누름
- **공구 테이블** 대화 상자가 나타남
- ▶ 하나 이상의 공구를 선택하려면 관련 행 옆의 확인란을 누름
- 활성화된 확인란은 녹색으로 표시됨

공구에 대한 항목이 실수로 변경 또는 삭제로부터 보 j. 호하기 위해 잠길 수 있습니다. ▶ 항목 옆의 **잠금 해제** 기호를 누름 기호가 변경되고 항목이 잠금 해제됨

- **Delete[삭제]**를 누릅니다.
- 메시지가 나타남
	- **▶ 확인**으로 메시지 닫기
	- 선택된 공구가 공구 테이블에서 삭제됨
- **Close** 누르기
- **공구 테이블** 대화 상자가 닫힘

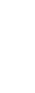

 $\blacksquare$ 

 $\blacksquare$ 

 $\boldsymbol{\times}$ 

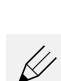

圙

## <span id="page-134-0"></span>**프리셋 테이블 생성**

상태 표시줄에서 프리셋 테이블에 액세스할 수 있습니다. 프리셋 테이블은 기준점 을 기준으로 프리셋의 절대 위치를 포함하고 있습니다. 데이텀 표에 최대 99개 데 이텀을 저장할 수 있습니다.

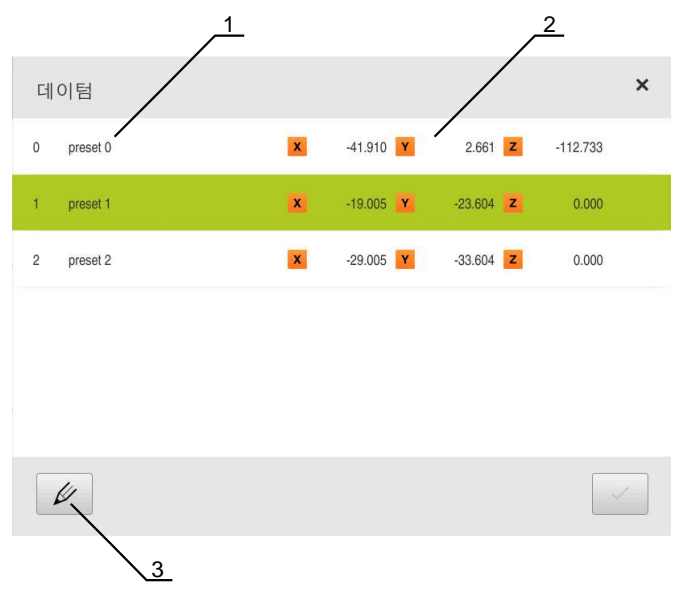

그림 28: 절대 위치를 사용하여 테이블 프리셋

- **1** 지정
- **2** 좌표
- **3** 프리셋 테이블 편집

**프리셋 정의**

다음과 같은 방법으로 프리셋 테이블을 정의할 수 있습니다.

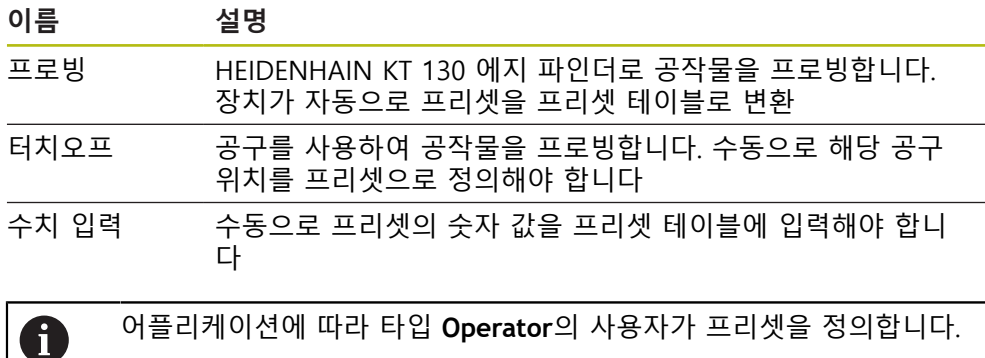

## **프리셋의 프로빙을 위한 기능**

마법사가 프로빙에 의한 프리셋 설정을 도와 줍니다. 다음과 같은 기능을 공작물 프로빙에 사용할 수 있습니다.

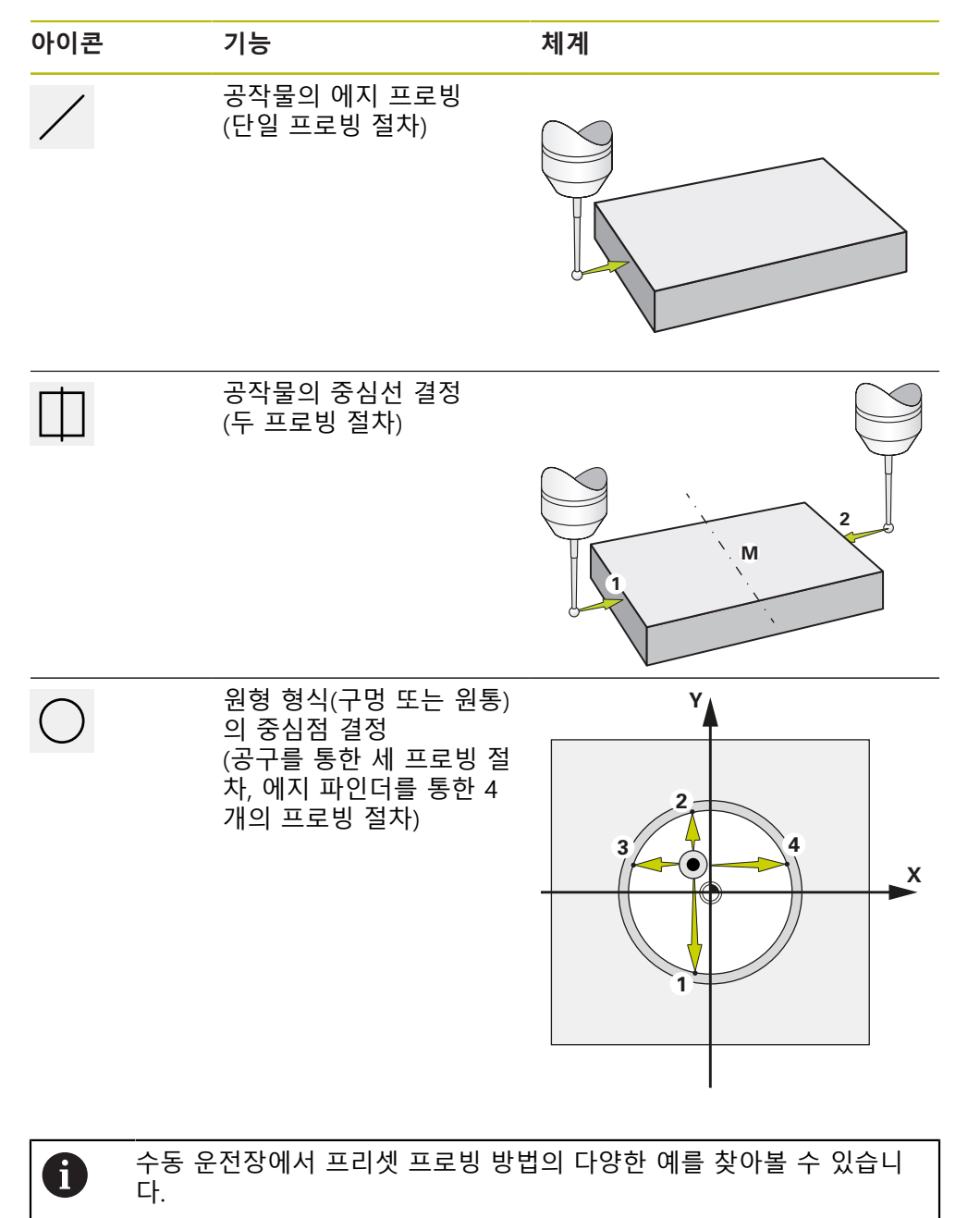

# **프리셋 프로빙 또는 터치오프**

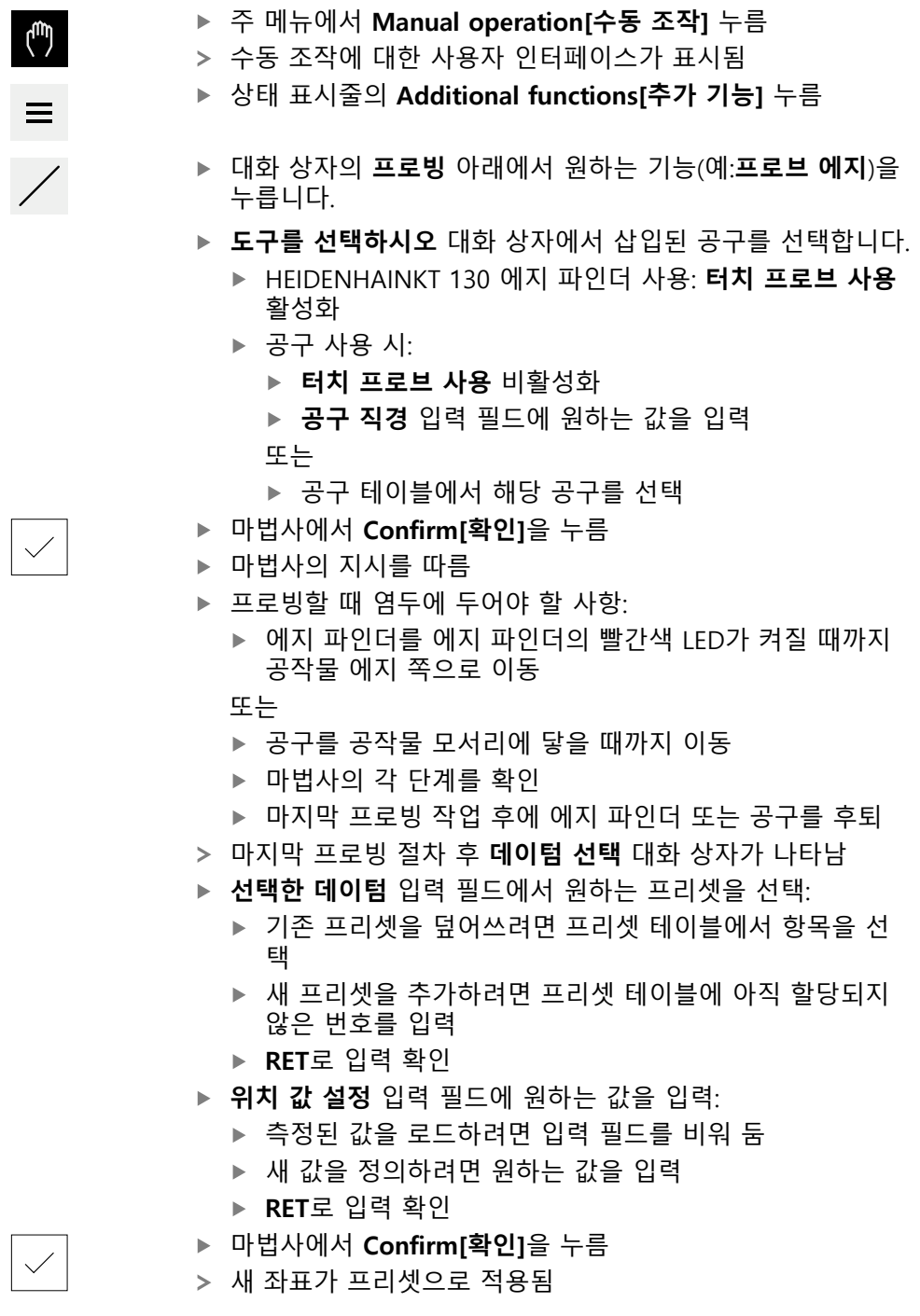

## **수동 데이텀 설정**

프리셋 테이블에서 수동으로 프리셋을 생성하는 경우 다음 사항이 적용됩니다.

- 프리셋 테이블의 항목은 새 위치 값을 개별 축의 현재 실제 위치에 할당합니다
- CE로 항목을 지우면 개별 축에 대한 위치 값이 기계 데이텀으로 다시 재설정됩 니다. 그러므로 새 위치 값은 언제나 기계 데이텀에 참조됩니다

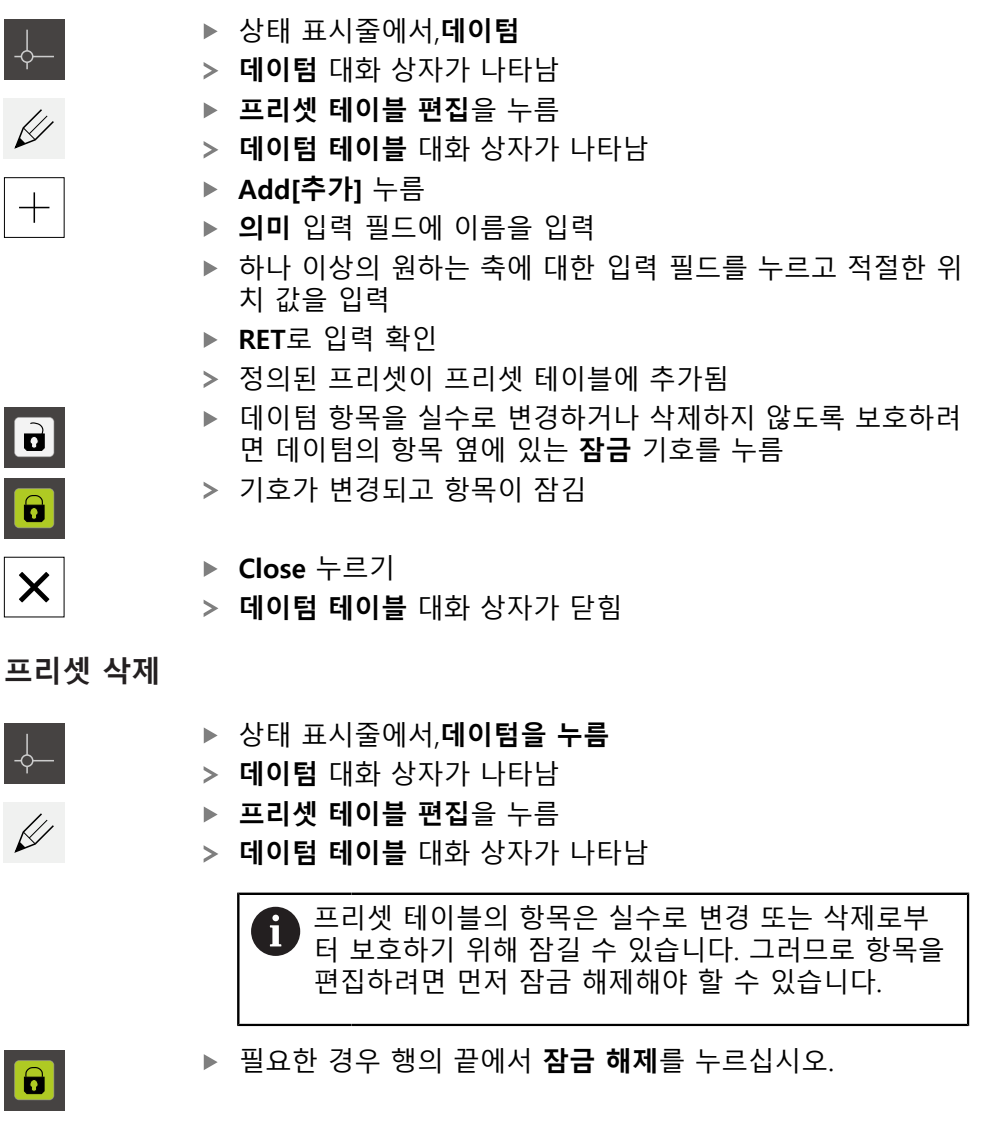

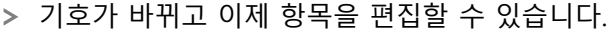

- ▶ 하나 이상의 프리셋을 선택하려면 관련 행 옆의 확인란을 누 름
- 활성화된 확인란은 녹색으로 표시됨
- ▶ **Delete[삭제]**를 누릅니다.
- 메시지가 나타남
- **▶ 확인으로 메시지 닫기**
- 선택된 프리셋이 프리셋 테이블에서 삭제됨
- **Close** 누르기
	- **데이텀 테이블** 대화 상자가 닫힘

**P** 

氚

 $\times$ 

# **8.4 백업 구성**

제품의 설정은 공장 기본 설정으로 재설정을 수행한 후 사용할 수 있도록 또는 여 러 장치에 설치하기 위해 파일로 백업할 수 있습니다.

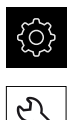

▶ 주 메뉴에서 설정을 누름

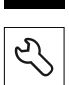

- ▶ **서비스** 누름
	- ▶ 다음 기능이 순서대로 열림
		- **백업 및 복원 구성 백업 구성**
		-

# **전체 백업 수행**

구성의 전체 백업 중에 제품의 모든 설정이 백업됩니다.

- **전체 백업**을 누름
- 필요한 경우, USB 대용량 저장 장치(FAT32 format)를 제품 .
- ▶ 구성 데이터를 복사할 폴더를 선택
- ▶ 구성 데이터의 이름, 예: "<yyyy-mm-dd>\_config"를 지정
- **▶ RET**로 입력 확인
- ▶ **다른 이름으로 저장** 누름
- ▶ 확인을 눌러 구성의 성공적인 백업을 수행
- 구성 파일이 백업되었음

▶ 저장 위치 목록 탐색

**추가 정보:** ["백업 및 복원 구성", 페이지 263](#page-262-0)

#### **안전하게 USB 대용량 저장 장치 제거**

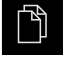

 $\blacktriangle$ 

- 주 메뉴에서 **File management[파일 관리]** 누름
- ▶ 안전하게 제거 누름 메시지 **"저장 매체를 지금 분리할 수 있습니다."**가 나타납니 다.
- ▶ USB 대용량 저장 장치 분리

## **8.5 사용자 파일 백업**

제품의 사용자 파일을 공장 기본 설정으로 재설정한 후 사용할 수 있도록 파일로 백업할 수 있습니다. 이렇게 하면 설정의 백업과 함께 제품의 완전한 구성을 백업 할 수 있습니다.

**추가 정보:** ["백업 구성설정: 백업", 페이지 118](#page-117-0)

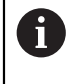

해당 폴더에 저장된 모든 사용자 그룹의 모든 파일이 백업되며 사용자 파일로 복원될 수 있습니다. 폴더의 파일은 **System** 복원되지 않습니다.

**백업 수행**

사용자 파일을 USB 대용량 저장 장치 또는 연결된 네트워크 드라이브에 ZIP 파일 로 백업할 수 있습니다.

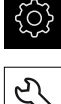

▶ 주 메뉴에서 **설정**을 누름

- $\mathcal{L}$
- **서비스** 누름
- ▶ 다음 기능이 순서대로 열림
	- **백업 및 복원 구성**
	- 사용자 파일 **백업**
- **▶ ZIP로 저장**을 누름
- ▶ 필요한 경우 USB 대용량 저장 장치(FAT32 형식)를 제품의 USB 포트에 연결
- ▶ ZIP 파일을 복사할 폴더를 선택
- ZIP 파일의 이름을 지정, 예: "<yyyy-mm-dd>\_config"
- **▶ RET**로 입력 확인
- ▶ **다른 이름으로 저장** 누름
- ▶ 확인을 눌러 사용자 파일의 성공적 백업을 확인
- 사용자 파일이 백업됩니다.

**추가 정보:** ["백업 및 복원 구성", 페이지 263](#page-262-0)

**안전하게 USB 대용량 저장 장치 제거**

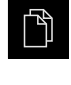

 $\blacktriangle$ 

- 주 메뉴에서 **File management[파일 관리]** 누름
- ▶ 저장 위치 목록 탐색
- ▶ **안전하게 제거** 누름
- 메시지 **"저장 매체를 지금 분리할 수 있습니다."**가 나타납니 다.
- ▶ USB 대용량 저장 장치 분리

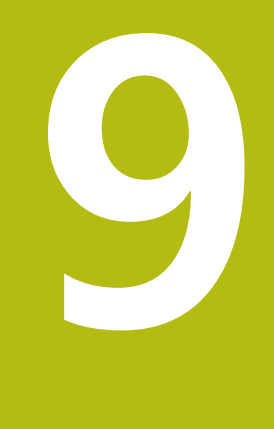

# **빠른 시작**

# **9.1 개요예:공작물**

이 장에서는 예제 공작물의 생산을 설명합니다. 예제 공작물을 생산할 때 이 장은 여러 가공 옵션을 기반으로 제품의 여러 작동 모드를 단계별로 안내합니다. 플랜지 의 성공적인 가공을 위해 다음 가공 단계가 필요합니다.

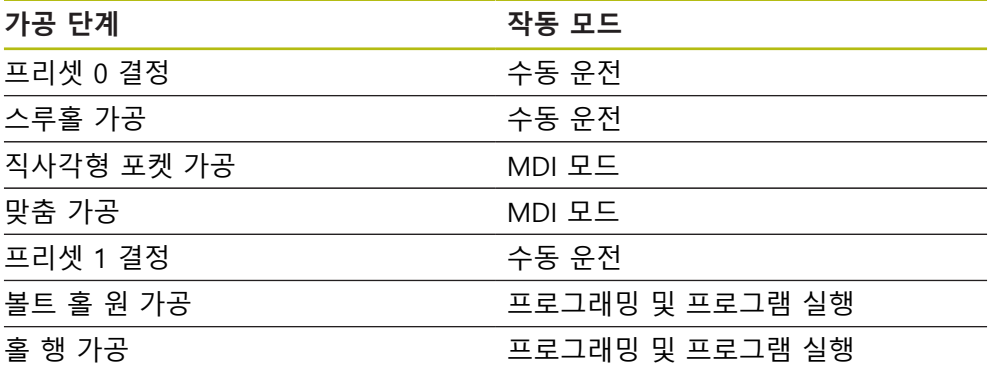

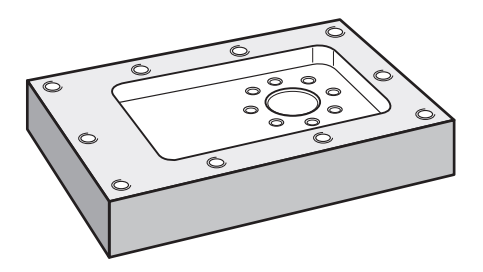

그림 29: 예제 공작물

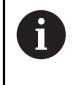

이 장에서는 예제 공작물의 외부 외형 가공은 설명하지 않습니다. 외부 외형은 이미 가공된 것으로 가정합니다.

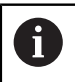

0

개별 작업에 대한 자세한 설명은 ["수동 운전"](#page-158-0), ["MDI 모드"](#page-172-0), ["프로그래밍"](#page-194-0) 및 ["프로그램 실행"](#page-186-0) 장을 참조하십시오.

아래에 설명한 작업을 수행하기 전에 ["기본 작동"](#page-48-0) 장을 읽고 이해해야 합니다. **추가 정보:** ["기본 작동", 페이지 49](#page-48-0)

# **9.2 빠른 시작을 위한 로그인**

**User login[사용자 로그인]** 빠른 시작을 위해서는 **Operator** 사용자가 로그인해야 합니다.

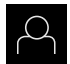

- 주 메뉴에서 **User login[사용자 로그인]** 누름
- ▶ 필요한 경우 현재 로그인한 사용자를 로그아웃
- ▶ Operator 사용자를 선택
- **암호** 입력 필드 누름
- 암호 "operator"를 입력

암호가 기본 암호와 일치하지 않으면 **Setup** 사용자 0 또는 **OEM** 사용자에 대해 할당된 암호를 묻습니다. 암호를 모르는 경우 HEIDENHAIN 서비스 센터에 문 의하십시오.

- **RET**로 입력 확인
- ▶ 로그인 누름

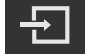

# **9.3 요구사항**

알루미늄 플랜지를 제조하려면 수동 조작형 NC 제어 가공 공구를 사용합니다. 플 랜지에 대해 치수가 기입된 다음 기술 도면을 사용할 수 있습니다.

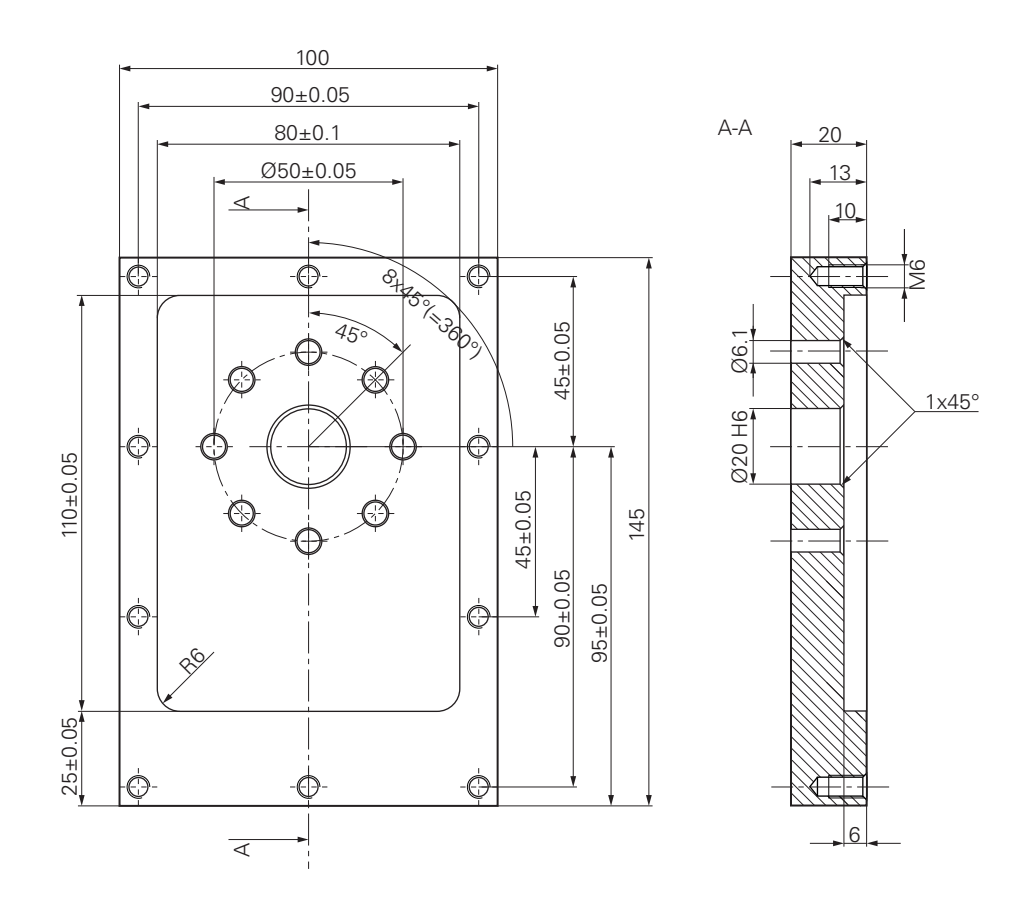

그림 30: 예제 공작물 – 기술 도면

#### **공작 기계**

- 기계 공구가 켜짐
- 사전 가공된 공작물 영역이 기계 공구에 고정됨

#### **제품**

- 스핀들축이 구성됨
- 축이 호밍됨 **추가 정보:** ["기준점 검색 수행", 페이지 161](#page-160-0)
- 하이덴하인KT 130 에지 파인더를 사용할 수 있음
- **공구**
- 다음과 같은 공구를 사용할 수 있습니다.

**추가 정보:** ["공구 테이블 생성", 페이지 133](#page-132-0)

예제에 대해 가공용 공구가 아직 정의되지 않은 것으로 가정합니다.

상태 표시줄에서 **Tools[공구]**를 누름

**공구 테이블** 대화 상자가 나타남

**직경** 입력 필드에 값 **5.0** 을 입력

▶ **길이** 입력 필드에 드릴의 길이를 입력

**공구** 대화 상자가 나타남 ▶ **테이블을 여시오** 누름

▶ Add[추가] 누름

**▶ RET**로 입력 확인

**RET**로 입력 확인

**▶ RET**로 입력 확인

**Close** 누르기

**[Diameter]**를 사용

**공구 테이블** 대화 상자가 닫힘

그러므로 사용한 각 공구에 대해 제품의 공구 테이블에 구체적 파라미터를 정의해 야 합니다. 이후 가공 중에 상태 표시줄을 통해 공구의 파라미터에 액세스할 수 있

**공구 형식** 입력 필드에 이름 **Drill 5.0**을 입력

정의된 Ø 5.0 mm 드릴이 공구 테이블에 추가됨

다른 공구에 대해 이 절차를 반복하고 명명규칙 변환 **[Type]**

HEIDENHAIN | POSITIP 8013 ACTIVE | 작동 지침밀링 | 03/2021 **145**

- 드릴 $\varnothing$  5.0 mm
- 
- 
- 
- 
- 
- 
- 
- 
- 
- 
- 
- 
- 
- 
- 
- 
- 
- 
- 드릴 $\alpha$  6.1 mm
- 드릴l Ø 19.8 mm
- 리머 Ø 20 mm H6
- 
- 

■ M6 누름 **공구 테이블** 

습니다.

 $\frac{1}{\sqrt{2}}$ 

 $\not\!\!\!\!\notimes$ 

 $+$ 

 $\times$ 

- 
- 
- 
- 
- 
- 
- 
- 
- 카운터싱크 Ø 25 mm 90°
- 
- 
- 
- 
- 
- 
- 
- 
- 
- 
- 
- 
- 
- 
- 
- 
- 
- 엔드밀 Ø 12 mm
- 
- 
- 
- 
- 
- 
- 
- 
- 
- 
- 
- 
- 
- 

## **9.4 프리셋 결정(수동 조작 모드)**

처음에 첫 번째 프리셋을 결정해야 합니다. 이 프리셋을 기반으로 제품이 상대 좌 표계에 대한 모든 값을 계산합니다. 하이덴하인KT 130 에지 파인더로 프리셋을 확 인합니다.

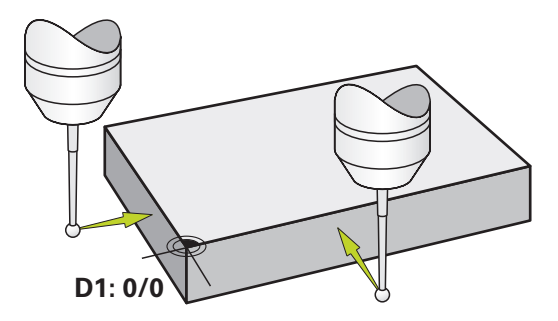

그림 31: 예제 공작물 – 프리셋 D1 찾기

### **활성화**

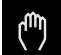

## 주 메뉴에서 **Manual operation[수동 조작]** 누름

수동 조작에 대한 사용자 인터페이스가 표시됨

**프리셋 D1 프로빙**

- ▶ 기계 공구에서 하이덴하인KT 130 에지 파인더를 스핀들에 삽 입하고 제품에 연결 **추가 정보:** ["터치 프로브 구성", 페이지 90](#page-89-0)
- 상태 표시줄의 **Auxiliary functions[보조 기능]**을 누름

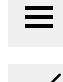

- ▶ 대화 상자에서 **Probe edge[프로브 에지]**를 누름
- **도구를 선택하시오** 대화 상자가 열림
- **도구를 선택하시오** 대화 상자에서 **터치 프로브 사용** 옵션을 활성화
- ▶ 마법사의 지침을 따르고 X 방향으로 프로빙하여 프리셋을 정 의
- ▶ 에지 파인더를 에지 파인더의 빨간색 LED가 켜질 때까지 공 작물 모서리 쪽으로 이동
- **데이텀 선택** 대화 상자가 열립니다
- ▶ 공작물 에지에서 에지 파인더를 후퇴시킴
- ▶ 선**택한 데이텀** 필드의 프리셋 테이블에서 프리셋 0을 선택
- **위치 값 설정** 필드에서 X 방향에 대해 값 **0**을 입력하고 **RET**로 확인

▶ 마법사에서 **Confirm[확인]**을 누름

- 프로빙된 좌표가 프리셋 **0**에 로드됨
- 절차를 반복하고 프로빙을 통해 Y 방향의 프리셋을 정의

# **9.5 스루홀 가공(수동 조작 모드)**

첫 번째 가공 단계에서 Ø 5.0 mm 드릴을 사용하여 수동 조작으로 스루홀을 뚫습 니다. 그런 다음 Ø 19.8 mm 드릴로 스루홀을 뚫습니다. 입력 필드에 입력할 값을 치수 기입된 생산 도면에서 직접 가져올 수 있습니다.

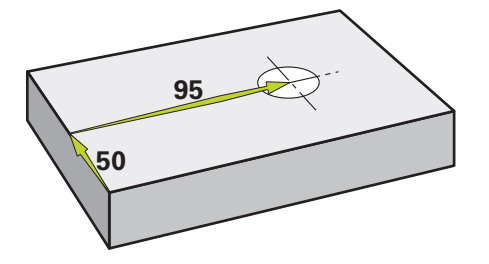

그림 32: 예제 공작물 – 스루홀 드릴링

**활성화**

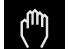

주 메뉴에서 **Manual operation[수동 조작]** 누름

수동 조작에 대한 사용자 인터페이스가 표시됨

## **9.5.1 스루홀 사전 드릴링**

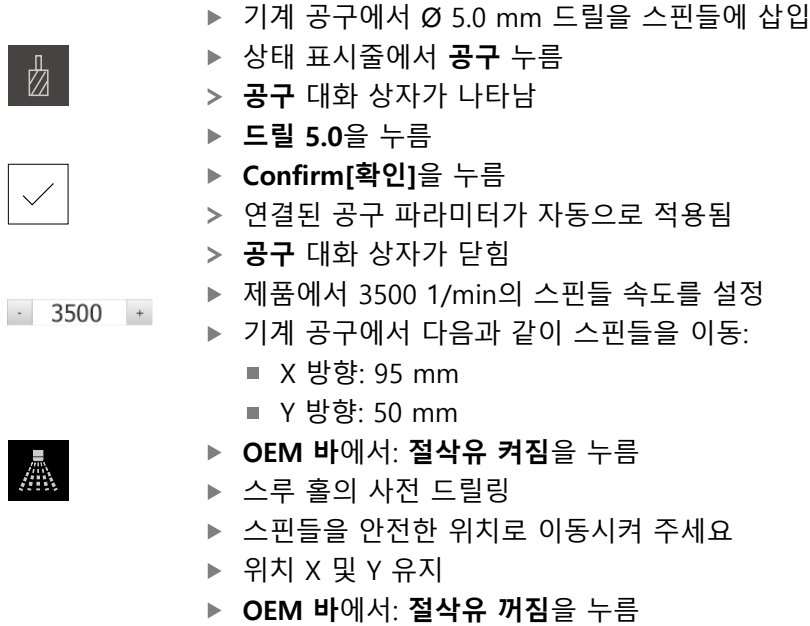

스루홀을 성공적으로 사전 드릴링했습니다

## **9.5.2 스루홀 보링**

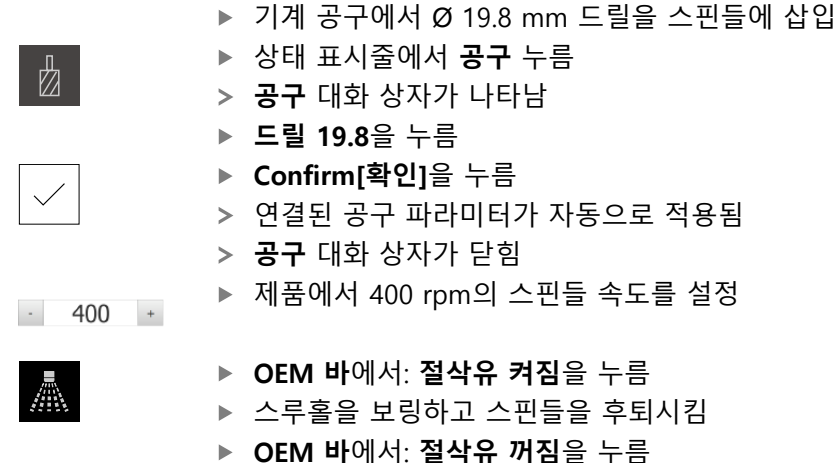

- 스루홀을 성공적으로 사전 보링했습니다
- **9.6 직사각형 포켓 가공(MDI 조작 모드)**

MDI 조작 모드에서 직사각형 포켓을 가공합니다. 입력 필드에 입력할 값을 치수 기입된 생산 도면에서 직접 가져올 수 있습니다.

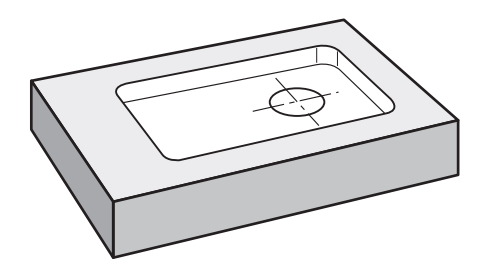

그림 33: 예제 공작물 – 직사각형 포켓 가공

### **활성화**

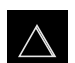

주 메뉴에서 **MDI**를 누름

> MDI 모드에 대한 사용자 인터페이스가 표시됨

## **9.6.1 직사각형 포켓 정의**

- ▶ 상태 표시줄에서 **공구** 누름  $\mathbb{Z}^2$ **공구** 대화상자가 나타남 **End mill[엔드밀]**을 누름 **Confirm[확인]**을 누름 > 연결된 공구 파라미터가 자동으로 적용됨 **공구** 대화상자가 닫힘 ▶ 공구를 플랜지의 표면에 닿을 때까지 이동 **Z** ▶ 위치 표시에서 Z축 키를 누르고 유지 제품이 Z축이 있는 0을 표시 상태 표시줄에서 **Create[생성]** 누름 国 새 블록이 표시됨 ▶ 드롭다운 목록에서**사각 포켓** 블록 유형을 **블록 유형** 선택 ▶ 치수 데이터에 따라 다음 파라미터를 입력합니다. **Type of machining**: 전체 표면 가공 ■ 안전 높이: 10 ■ 깊**이**: -6 **중심의 X 좌표**: 80 **중심의 Y 좌표**: 50 **X 방향의 측면 길이**: 110 **Y 방향의 측면 길이**: 80 ■ **방향**: 시계 방향 ■ **정삭 여유량**: 0.2 **Path overlap**: 0.5 ▶ 공구축이 NC 제어인 경우, 추가로 다음 파라미터를 입력: **시작 깊이**: 0.5 ■ **진입 깊이**: 4 **Finishing allowance for floor**: 0.1 **밀링 이송 속도**: 800 ■ 절입 **이송 속도**: 260 각 항목을 **RET**로 확인 ▶ 블록을 실행하려면 **END**를 누름  $\overline{\Box}$ 위치 지정 도구가 표시됨
	- 시뮬레이션 창이 활성화된 경우 직사각형 포켓이 시각화됨

## **9.6.2 직사각형 포켓 밀링**

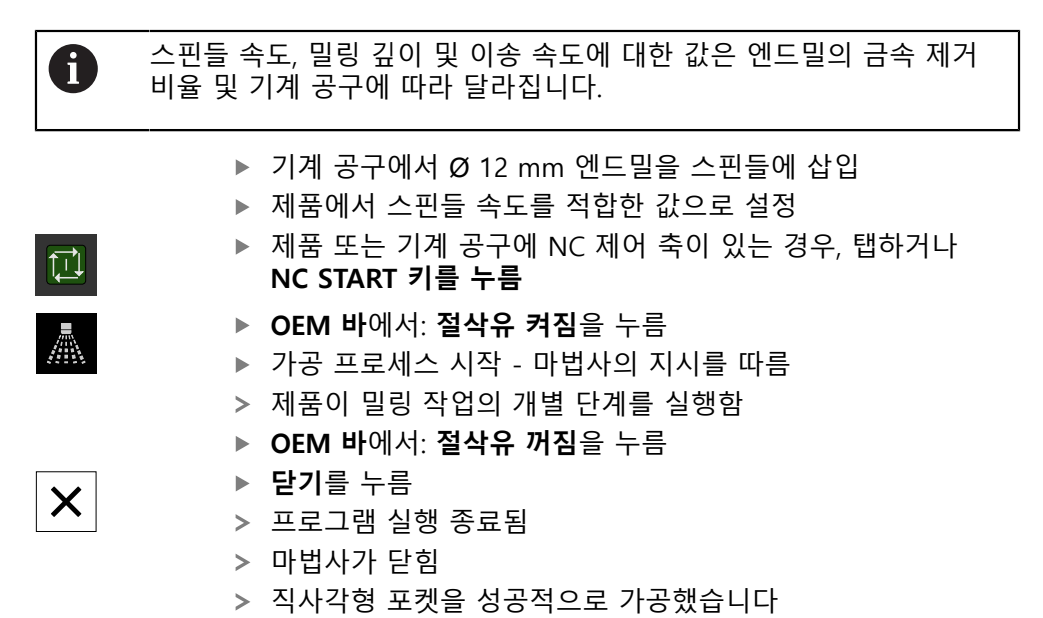

## **9.7 맞춤 가공(MDI 조작 모드)**

MDI 조작 모드에서 맞춤을 가공합니다. 입력 필드에 입력할 값을 치수 기입된 생 산 도면에서 직접 가져올 수 있습니다.

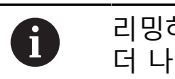

리밍하기 전에 스루홀을 모따기해야 합니다. 모따기를 사용하여 리머의 더 나은 첫 번째 절삭이 가능하며 끝말림 형성을 방지할 수 있습니다.

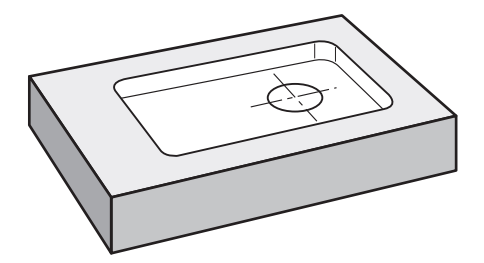

그림 34: 예제 공작물 – 맞춤 가공

**활성화**

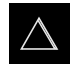

- ▶ 주 메뉴에서 **MDI**를 누름
- MDI 모드에 대한 사용자 인터페이스가 표시됨

## **9.7.1 맞춤 정의**

 $\mathbb N$ 

国

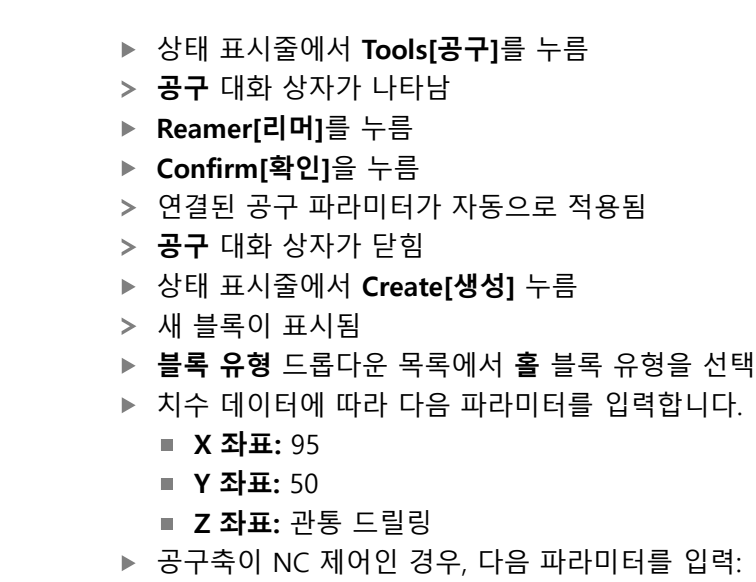

- **Z 좌표:** -25
- 각 항목을 **RET**로 확인
- 블록을 실행하려면 **END**를 누름
- 위치 지정 도구가 표시됨
- 시뮬레이션 창이 활성화된 경우 위치 및 이송 경로가 시각화 됨

## **9.7.2 맞춤 리밍**

 $\overline{\Box}$ 

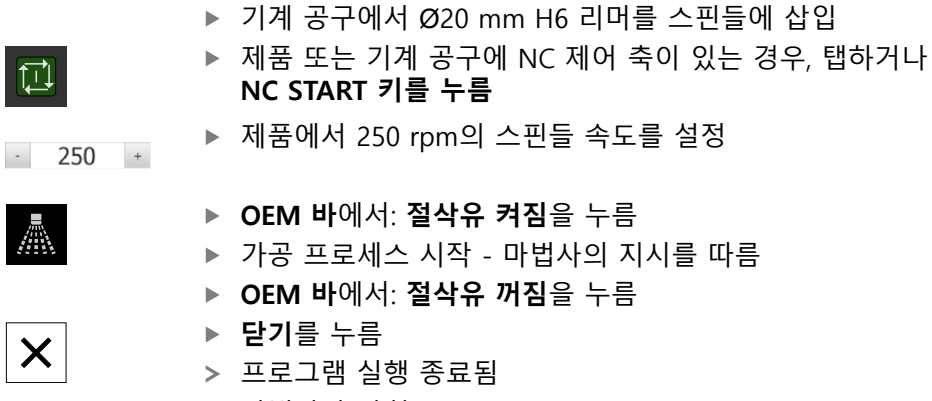

- 마법사가 닫힘
- > 맞춤을 성공적으로 가공했습니다

**9**

## **9.8 프리셋 결정(수동 조작 모드)**

볼트 홀 원과 홀의 프레임을 정렬하려면 맞춤의 원 중심을 프리셋으로 설정해야 합니다. 이 프리셋을 기반으로 제품이 상대 좌표계에 대한 모든 값을 계산합니다. 하이덴하인KT 130 에지 파인더로 프리셋을 확인합니다.

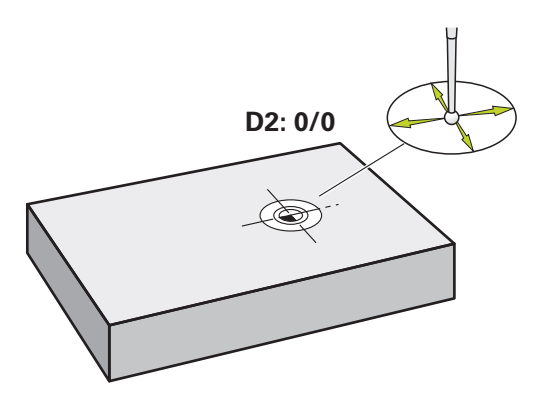

그림 35: 예제 공작물 – 프리셋 D2 찾기

### **활성화**

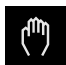

 $\equiv$ 

 $\bigcap$ 

 $\checkmark$ 

▶ 주 메뉴에서 Manual operation[**수동 조작**] 누름

수동 조작에 대한 사용자 인터페이스가 표시됨

### **프로빙 프리셋 D2**

- ▶ 기계 공구에서 하이덴하인KT 130 에지 파인더를 스핀들에 삽 입하고 제품에 연결 **추가 정보:** ["터치 프로브 구성", 페이지 90](#page-89-0)
- 상태 표시줄의 **Additional functions[추가 기능]** 누름

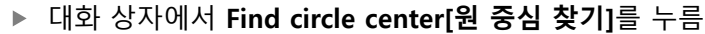

- **도구를 선택하시오** 대화 상자가 열림
- **도구를 선택하시오** 대화 상자에서 **터치 프로브 사용** 옵션을  $\blacktriangleright$ 활성화
- ▶ 마법사의 지시를 따름
- ▶ 에지 파인더를 에지 파인더의 빨간색 LED가 켜질 때까지 공 작물 모서리 쪽으로 이동
- **데이텀 선택** 대화 상자가 열림
- ▶ 공작물 에지에서 에지 파인더를 후퇴시킴
- **선택한 데이텀** 필드에서 프리셋 **1**을 선택
- **위치 값 설정** 필드에 위치 값 X 및 위치 값 Y에 대해 값 **0**을 입력하고 **RET**로 확인

▶ 마법사에서 **Confirm[확인]**을 누름

프로빙된 좌표가 프리셋 **1**에 로드됨

## **프리셋 활성화**

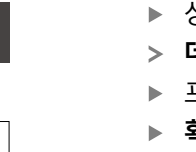

- 상태 표시줄에서 **데이텀**을 누름
- **데이텀** 대화 상자가 열립니다
- 프리셋 **1**을 누름
- $\vert$

 $\downarrow$ 

- **확인**을 누름
- 프리셋이 설정됨
- 상태 표시줄의 프리셋에 대해 **1**이 표시됨

## **9.9 볼트 홀 원 및 홀 행 프로그래밍(프로그래밍)**

프로그래밍 작동 모드에서 볼트 홀 원 및 홀 행을 가공합니다. 작은 일괄 처리 생산 에 프로그램을 재사용할 수 있습니다. 입력 필드에 입력할 값을 치수 기입된 생산 도면에서 직접 가져올 수 있습니다.

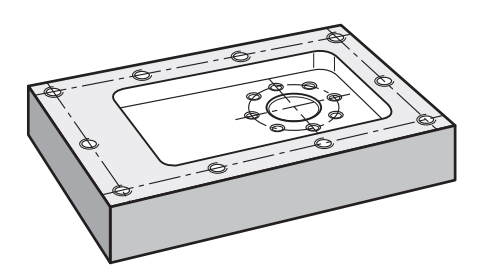

그림 36: 예제 공작물 – 볼트 홀 패턴 및 홀 행 프로그래밍

**호출**

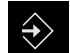

- 주 메뉴에서 **Programming[프로그래밍]** 누름
- 프로그래밍에 대한 사용자 인터페이스가 표시됨

## **9.9.1 프로그램 헤더 생성**

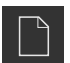

- ▶ 프로그램 관리에서 **새 프로그램 생성**을 누름
- 대화 상자가 열립니다.
- 대화 상자에서 프로그램을 저장할 저장 위치(예: **Internal**/**Programs**)를 선택
- ▶ 프로그램의 이름 입력
- **▶ RET**로 입력 확인
- **생성**을 누름
- **프로그램 헤더** 시작 블록이 포함된 새 프로그램이 생성됨
- **이름**에 **Example** 입력
- **▶ RET**로 입력 확인
- **선형 값의 단위**에서 **mm** 측정 단위를 선택
- 프로그램이 성공적으로 생성되었으며, 이제 프로그래밍을 시 작할 수 있습니다

### **9.9.2 공구 프로그래밍**

▶ 도구 모음에서 Add block[**블록 추가**]를 누름  $+$ 새 블록이 현재 위치 아래에 삽입됨 ▶ **블록 유형** 드롭다운 목록에서 **공구 호출** 블록 유형을 선택 ▶ 활성 공구 번호를 누름 **공구** 대화상자가 나타남 **드릴 6.1**을 누름 연결된 공구 파라미터가 자동으로 적용됨 **공구** 대화상자가 닫힘 ▶ 도구 모음에서 **Add block[블록 추가]**를 누름  $\boldsymbol{+}$ 새 블록이 현재 위치 아래에 삽입됨

- ▶ **블록 유형** 드롭다운 목록에서 **스핀들 속도** 블록 유형을 선택
- **스핀들 속도**에 값 **3000**을 입력
- **▶ RET**로 입력 확인

### **9.9.3 볼트 홀 원 프로그래밍**

 $+$ 

- 도구 모음에서 **Add block[블록 추가]**를 누름
	- 새 블록이 현재 위치 아래에 삽입됨
	- ▶ **블록 유형** 드롭다운 목록에서 **볼트 홀 원** 블록 유형을 선택
	- ▶ 다음 값을 입력합니다.
		- **홀 수**: 8
		- **중심의 X 좌표**: 0
		- **중심의 Y 좌표**: 0
		- **반경**: 25
		- **시작각**: 0°
		- **스텝 각도**: 완전한 원
		- **깊이**: -25
	- ▶ 공구축이 NC 제어인 경우, 추가로 다음 파라미터를 입력:
		- 안전 높이: 10
		- **이송 속도**: 2000
		- **절입 이송 속도**: 600
	- 각 항목을 **RET**로 확인
	- ▶ **END**를 눌러 입력 프로세스를 종료합니다

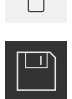

END

- ▶ 프로그램 관리에서 **프로그램 저장**을 누름
- > 프로그램이 저장됨

### **9.9.4 공구 프로그래밍**

▶ 도구 모음에서 Add block[**블록 추가**]를 누름  $+$ 새 블록이 현재 위치 아래에 삽입됨 ▶ 블**록 유형** 드롭다운 목록에서 **공구 호출** 블록 유형을 선택 ▶ 활성 공구 번호를 누름 **공구** 대화상자가 나타남 **드릴 5.0**을 누름 연결된 공구 파라미터가 자동으로 적용됨 **공구** 대화상자가 닫힘 ▶ 도구 모음에서 **Add block[블록 추가]**를 누름  $\pm$ 새 블록이 현재 위치 아래에 삽입됨 ▶ **블록 유형** 드롭다운 목록에서 **스핀들 속도** 블록 유형을 선택

- **스핀들 속도**에 값 **3000**을 입력
- **▶ RET**로 입력 확인

### **9.9.5 홀 행 프로그래밍**

 $+$ 

- 도구 모음에서 **Add block[블록 추가]**를 누름
	- 새 블록이 현재 위치 아래에 삽입됨
	- ▶ **블록 유형** 드롭다운 목록에서 홀 행 블록 유형을 선택
	- ▶ 다음 값을 입력합니다.
		- **첫 번째 홀의 X 좌표**: -90
		- **첫 번째 홀의 Y 좌표**: -45
		- **행당 홀 수**: 4
		- 홀 간격: 45
		- **각도**: 0°
		- **깊이**: -13
		- **행 수**: 3
		- **행 간격**: 45
		- **채우기 모드**: 볼트 홀 워
	- ▶ 공구축이 NC 제어인 경우, 추가로 다음 파라미터를 입력:
		- 안전 높이: 10
		- **이송 속도**: 2000
		- 절입 이송 속도: 600
	- **▶ 각 항목을 RET로 확인**
	- ▶ 프로그램 관리에서 **프로그램 저장**을 누름
	- 프로그램이 저장됨

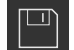

## **9.9.6 프로그램 실행 시뮬레이션**

볼트 홀 원과 홀 행을 성공적으로 프로그래밍한 후 시뮬레이션 창을 사용하여 프 로그램이 실행되는 방법을 시뮬레이션할 수 있습니다.

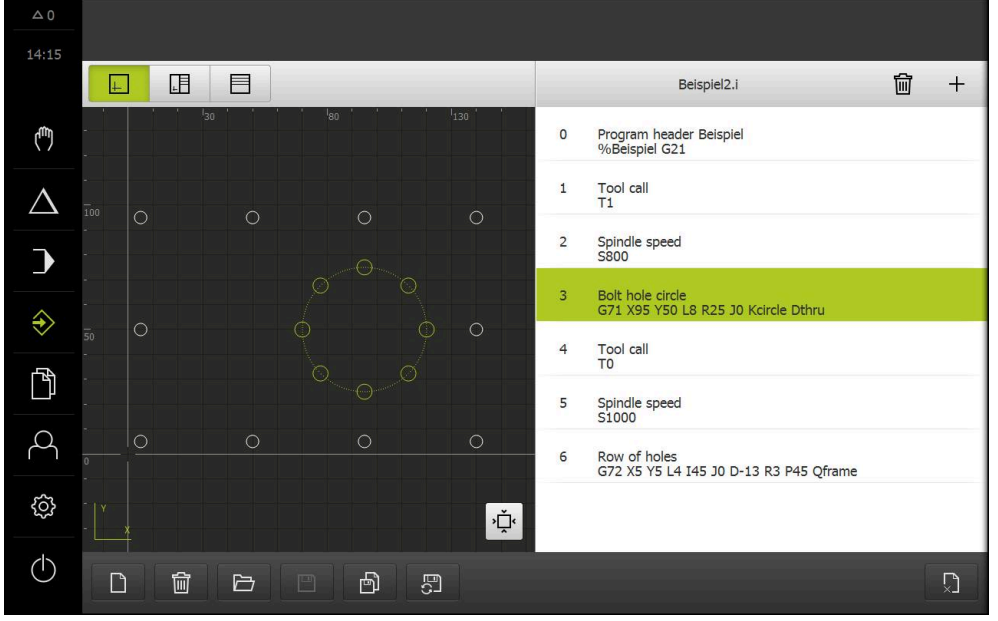

그림 37: 예제 공작물 - 시뮬레이션 창

 $\boxed{\vdash}$ 

▶ **시뮬레이션 창**을 누름

- > 시뮬레이션 창이 표시됨
- ▶ 각 프로그램 블록을 차례로 누름
- 누른 가공 단계가 시뮬레이션 창에 색으로 표시됨
- ▶ 보기에서 프로그래밍 오류(예: 홀의 공구 경로 교차) 확인
- 프로그래밍 오류가 없는 경우 볼트 홀 원 및 홀 행을 가공할 수 있습니다

## **9.10 볼트 홀 원 및 홀 행 가공(프로그램 실행)**

지금까지 볼트 홀 원 및 홀 행에 대한 단일 가공 단계를 프로그램에 정의했습니다. 이제 생성된 프로그램을 프로그램 실행에서 실행할 수 있습니다.

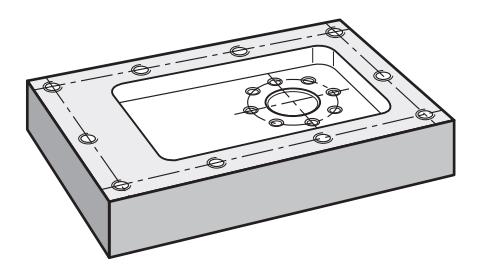

그림 38: 예제 공작물 – 볼트 홀 패턴 및 홀 행 드릴링

**9.10.1 프로그램 열기**

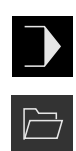

- ▶ 주 메뉴에서 **프로그램 실행** 누름
	- 프로그램 실행에 대한 사용자 인터페이스가 표시됨
- ▶ 프로그램 관리에서 **프로그램 열기** 누름
- 대화 상자가 열립니다.
- 대화 상자에서 **Internal**/**Programs** 저장 위치 선택
- **▶ 파일 Example.i를 누름**
- ▶ 열기 누름
- 선택된 프로그램이 열림

### **9.10.2 프로그램 실행**

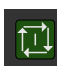

 $\boxed{1}$ 

- ▶ 기계 공구에서 Ø 6.1 mm 드릴을 스핀들에 삽입
- 프로그램 컨트롤러에서 **NC START**를 누름

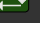

또는

또는

- ▶ 공작기계에서: **NC START** 키를 누름
- 제품이 프로그램의 첫 번째 공구 호출 블록을 선택합니다
- 마법사가 관련 지침을 표시합니다
- ▶ 가공을 시작하려면 NC START를 다시 누릅니다
- 
- ▶ 공작기계에서: **NC START** 키를 누름
- 스핀들 속도가 설정되고 볼트 홀 원에 대한 첫 번째 가공 블 록이 선택됨
- 볼트 홀 원 가공 블록의 단일 단계가 표시됨
- ▶ **NC START**를 눌러 축을 이동

또는

- ▶ 공작기계에서: **NC START** 키를 누름
- 이동이 실행됨
- ▶ 기계 공구에 따라 사용자 개입(예: 관통 드릴링할 때 수동으로 Z축을 이동)

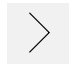

 $\mathrel{\triangleright}\mid$ 

 $\times$ 

- ▶ **다음**으로 볼트 홀 원 가공 블록의 다음 단계를 호출
- 다음 단계가 호출됨
	- ▶ NC START를 눌러 다음 이동을 실행 또는
	- ▶ 공작기계에서: NC START<sub>[NC</sub> 시작 키를 누름
	- ▶ 마법사의 지시를 따름
- ▶ 볼트 홀 원 가공 블록의 모든 단계를 실행한 후 **다음 프로그 램 단계**를 누름
- 다음 가공 블록(홀 행)이 선택됨
- 홀 행 가공 블록의 단일 단계가 표시됨
- $\triangleright$  기계 공구에서 Ø 5.0 mm 드릴을 스핀들에 삽입
- 홀 행 가공 블록에 대해 프로세스를 반복
- ▶ 홀 행을 드릴링한 후 **닫기**를 누름
- 가공이 종료됨
	- 프로그램이 재설정됨
	- 마법사가 닫힘

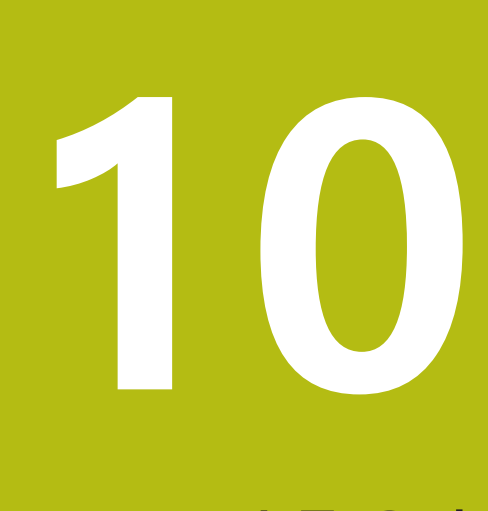

**수동 운전**

## **10.1 개요**

이 장에서는 수동 조작 모드 및 공작물에 대해 이 모드의 단순 가공 작업을 실행하 는 방법을 설명합니다.

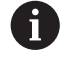

아래에 설명한 작업을 수행하기 전에 ["기본 작동"](#page-48-0) 장을 읽고 이해해야 합니다. **추가 정보:** ["기본 작동", 페이지 49](#page-48-0)

### **간략한 설명**

엔코더 눈금상의 기준점을 이동하여 절대 위치를 정의할 수 있습니다. 수동 모드에 서 기준점 검색을 완료한 경우, 도면에 따라 공작물 가공의 기준으로 사용할 프리 셋을 설정합니다.

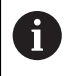

수동 조작 모드의 프리셋 설정은 제품을 MDI 모드로 사용하기 위해 필 요합니다.

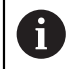

EnDat 인터페이스를 포함한 직렬 엔코더의 경우 축이 자동으로 호밍되 기 때문에 기준점 검색을 수행하지 않아도 됩니다.

간단한 가공 작업에 대한 위치 측정과 공구 선택을 아래에서 설명합니다.

### **활성화**

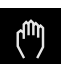

▶ 주 메뉴에서 Manual operation[수동 조작] 누름 수동 조작에 대한 사용자 인터페이스가 표시됨

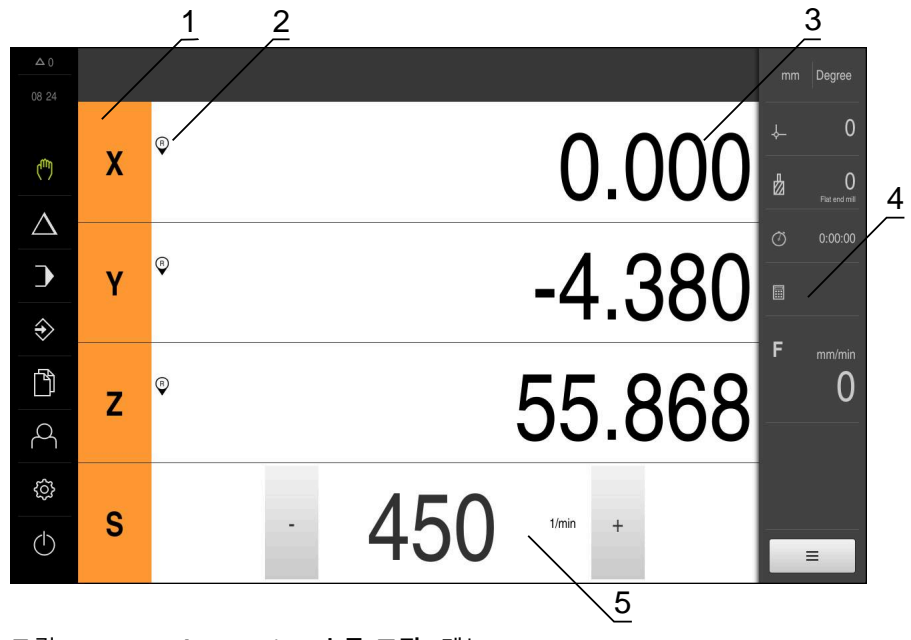

그림 39: **Manual operation[수동 조작]** 메뉴

- **1** 축 키
- **2** 기준
- **3** 위치 표시
- **4** 상태 표시줄
- **5** 스핀들 속도(기계 공구)

## <span id="page-160-0"></span>**10.2 기준점 검색 수행**

기준점을 이용하여 제품이 엔코더의 축 위치를 기계에 할당할 수 있습니다. 엔코더에 대한 기준점이 정의된 좌표계에서 제공되지 않는 경우, 측정을 시작하기 전에 기준점 검색을 수행해야 합니다.

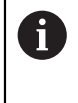

"Reference mark search after unit start[제품 시작 후 기준점 검색]"이 활성화된 경우, 기준점 검색이 성공적으로 완료될 때까지 제품의 모든 기능이 비활성화됩니다. **추가 정보:** ["기준점 \(인코더\)", 페이지 248](#page-247-0)

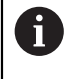

EnDat 인터페이스를 포함한 직렬 엔코더의 경우 축이 자동으로 호밍되 기 때문에 기준점 검색을 수행하지 않아도 됩니다.

기준점 검색이 장치에서 활성화된 경우 마법사가 축의 기준점을 이동할지 묻습니 다.

▶ 로그인한 후 마법사의 지시를 따름

기준점 검색이 성공적으로 완료되면 참조 기호의 깜빡임이 멈춤 **추가 정보:** ["위치 표시의 조작 요소", 페이지 70](#page-69-0) **추가 정보:** ["기준점 검색 활성화", 페이지 103](#page-102-0)

**수동으로 기준점 검색 시작**

시작할 때 기준점 검색이 수행되지 않은 경우, 나중에 수동으로 시작할 수 있습니 다.

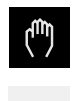

 $\equiv$ 

 $\mathcal{D}$ 

주 메뉴에서 **Manual operation[수동 조작]** 누름

수동 조작에 대한 사용자 인터페이스가 표시됨

▶ 상태 표시줄의 Auxiliary functions[보조 기능]을 누름

- ▶ 기준점누름
	- 기존 기준점이 지워짐
	- > 참조 기호가 깜빡임
	- ▶ 마법사의 지시를 따름
	- 기준점 검색이 성공적으로 완료되면 참조 기호의 깜빡임이 멈춤

## <span id="page-161-0"></span>**10.3 프리셋 정의**

다음 방법으로 수동 조작 모드에서 공작물에 대한 프리셋을 정의할 수 있습니다.

- HEIDENHAIN KT 130 에지 파인더로 공작물을 프로빙합니다. 이 방법을 사용하 여 자동으로 프리셋을 프리셋 테이블에 입력합니다
- 공구로 공작물을 프로빙합니다(터치오프) 이 방법을 사용하여 해당 공구 위치를 데이텀으로 정의합니다.
- 위치로 이동하고 해당 위치를 프리셋으로 설정하거나 위치 값을 덮어씀

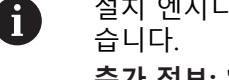

설치 엔지니어(**Setup**)가 데이텀 테이블의 설정을 이미 실행했을 수 있 **추가 정보:** ["프리셋 테이블 생성", 페이지 135](#page-134-0)

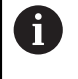

공구를 공작물에 닿게 하면 제품이 공구 테이블에 저장된 파라미터를 사용합니다. **추가 정보:** ["공구 테이블 생성", 페이지 133](#page-132-0)

**요구 사항:**

- 공작물이 기계 공구에 고정됨
- 축이 호밍됨

## **10.3.1 프리셋의 프로빙을 위한 기능**

마법사가 프로빙에 의한 프리셋 설정을 도와 줍니다. 다음과 같은 기능을 공작물 프로빙에 사용할 수 있습니다.

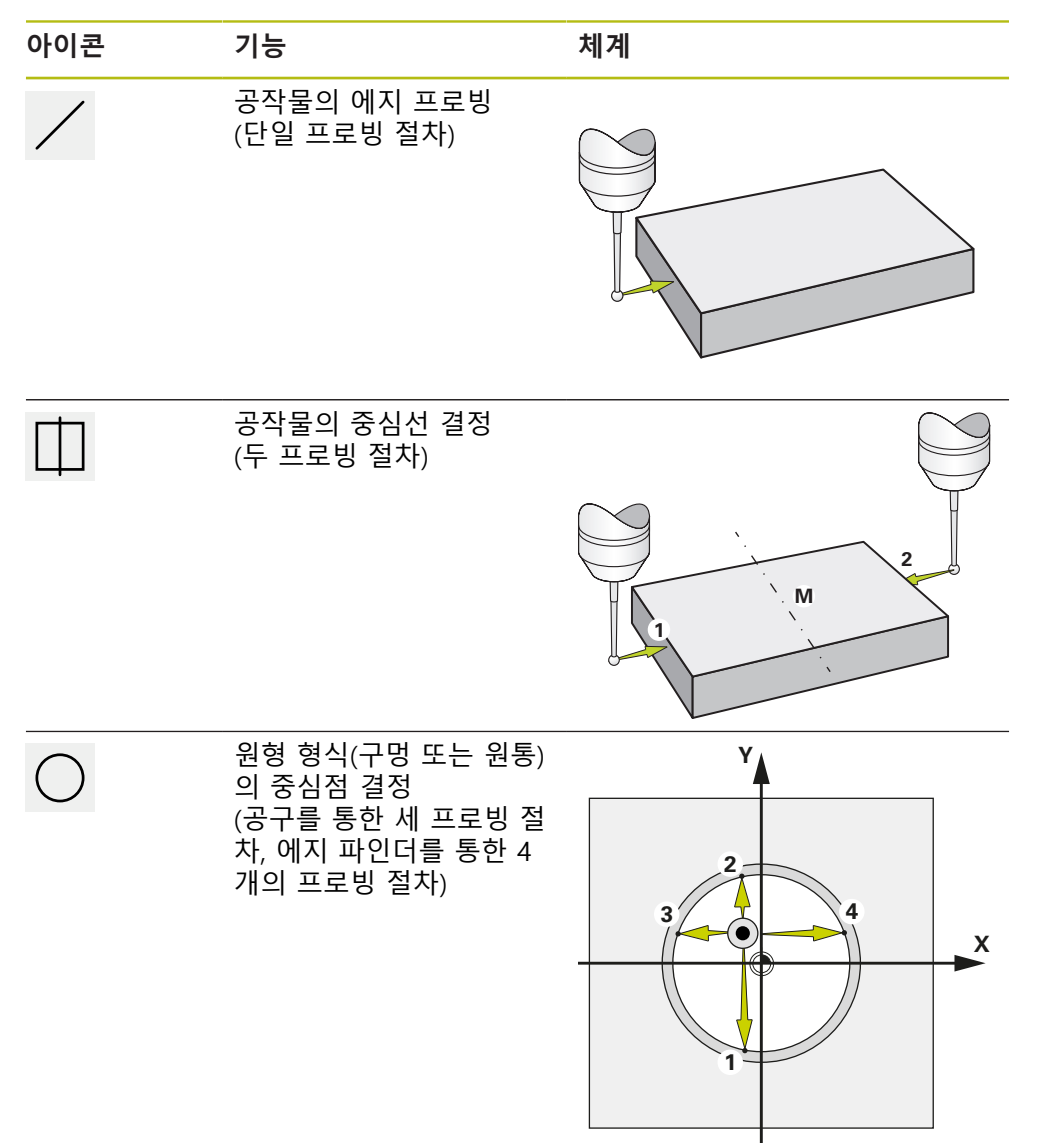

# **10.3.2 프리셋 프로빙 또는 터치오프**

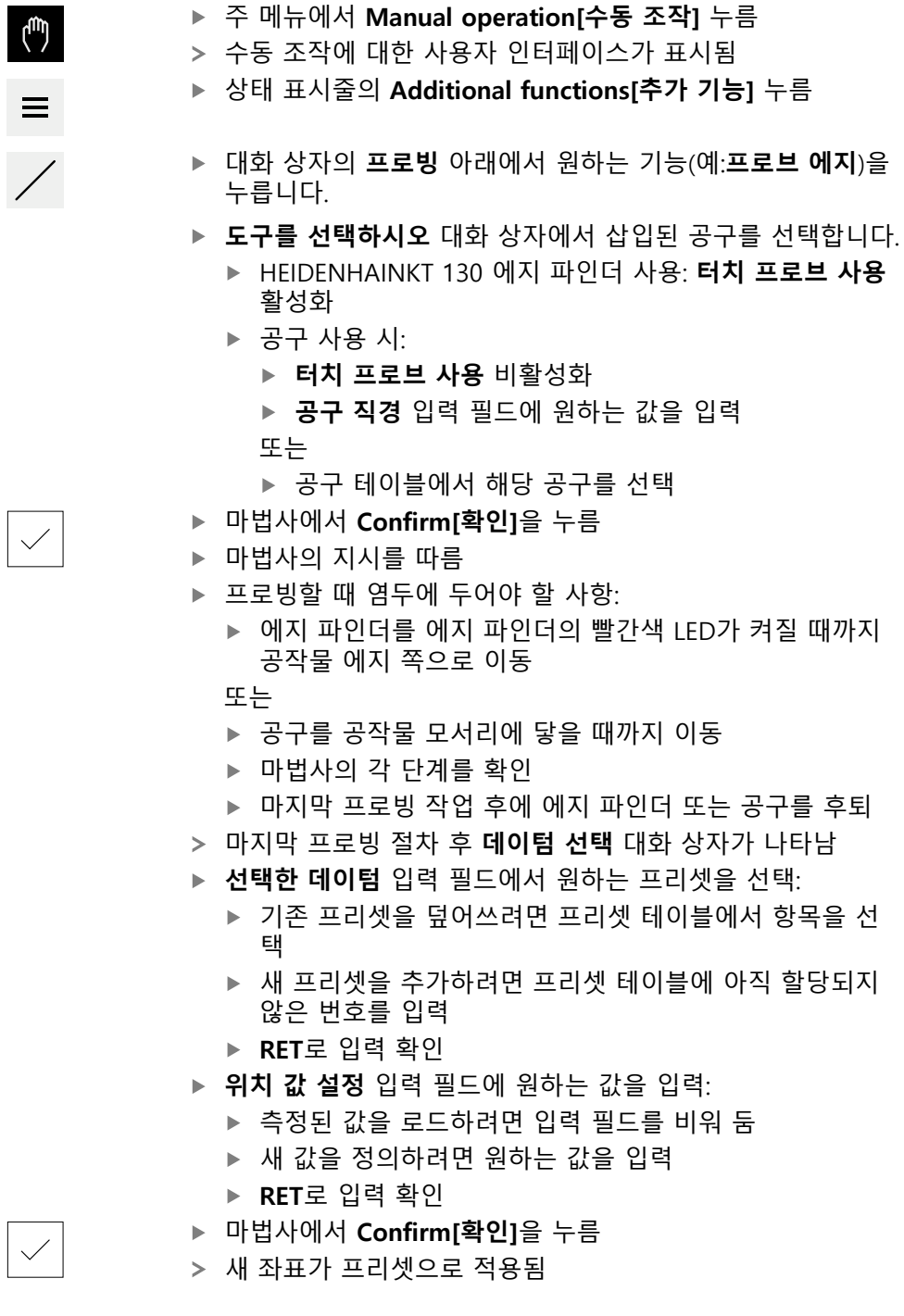

## **10.3.3 예제 1: 코너에 대한 프리셋 설정**

공작물 코너에 대한 프리셋을 설정하려면 다음 프로빙 단계가 필요합니다.

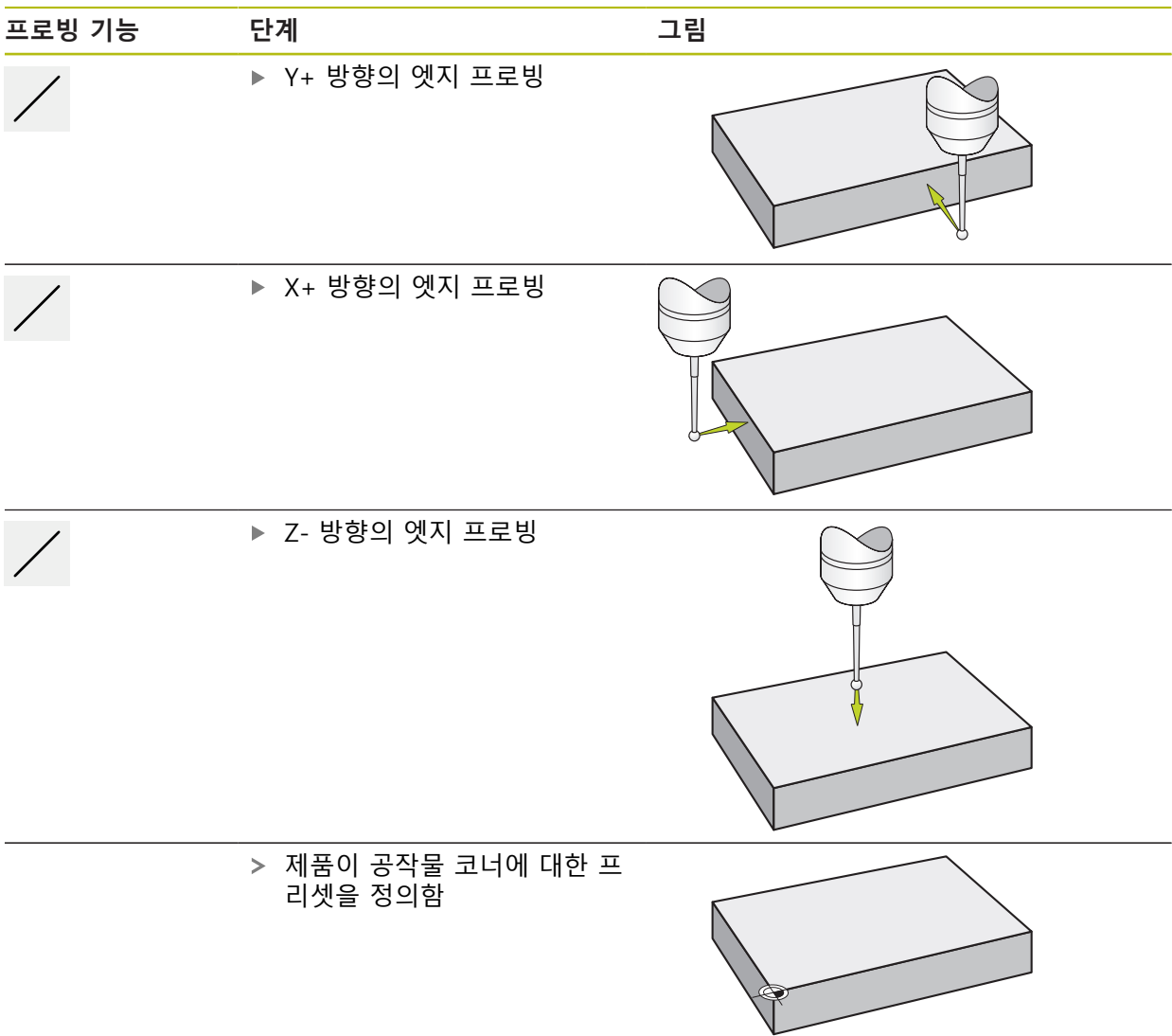

**10.3.4 예제 2: 프리셋을 엣지 중심에 설정**

공작물 엣지 중심에 프리셋을 설정하려면 다음 프로빙 단계가 필요합니다.

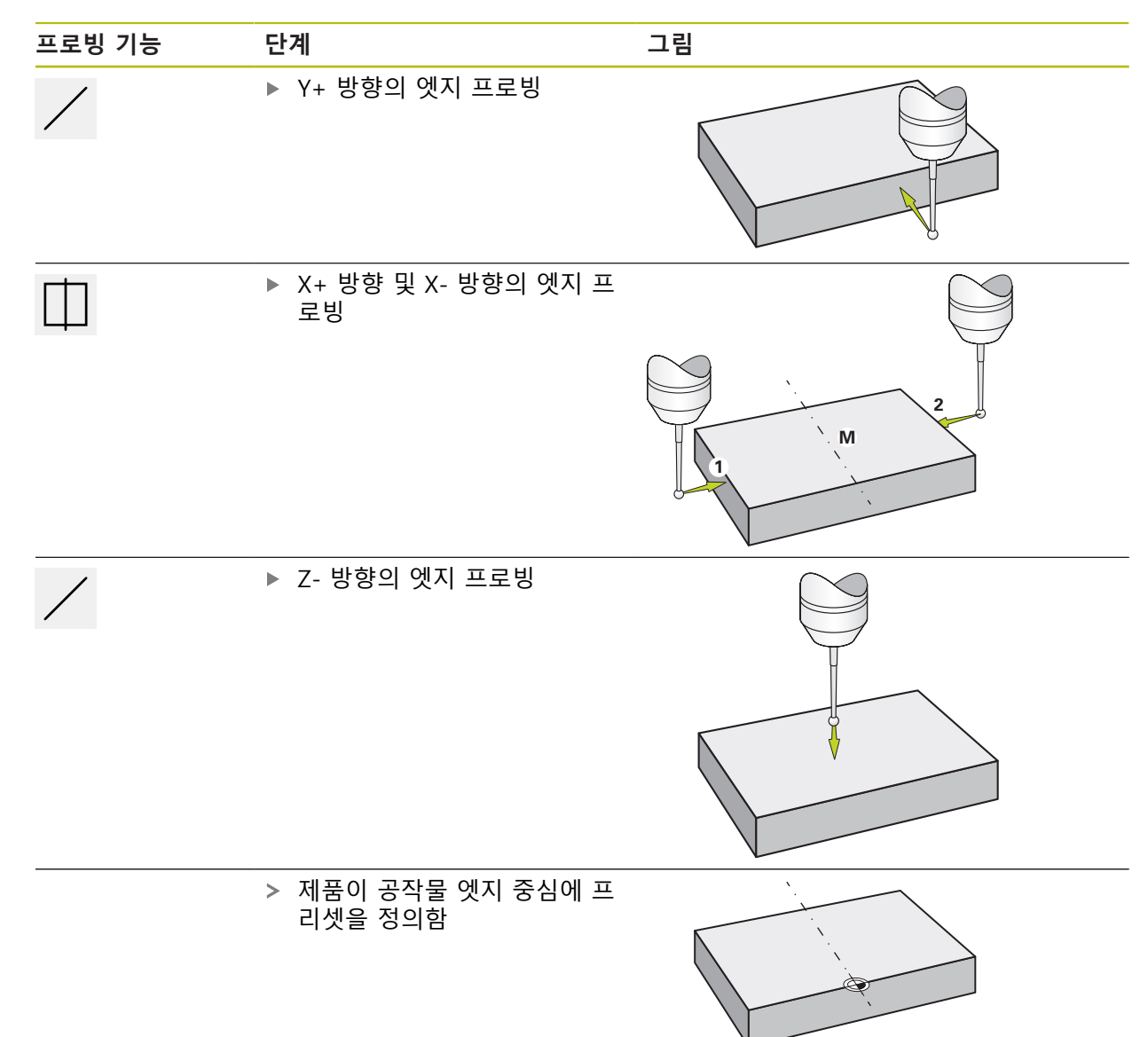

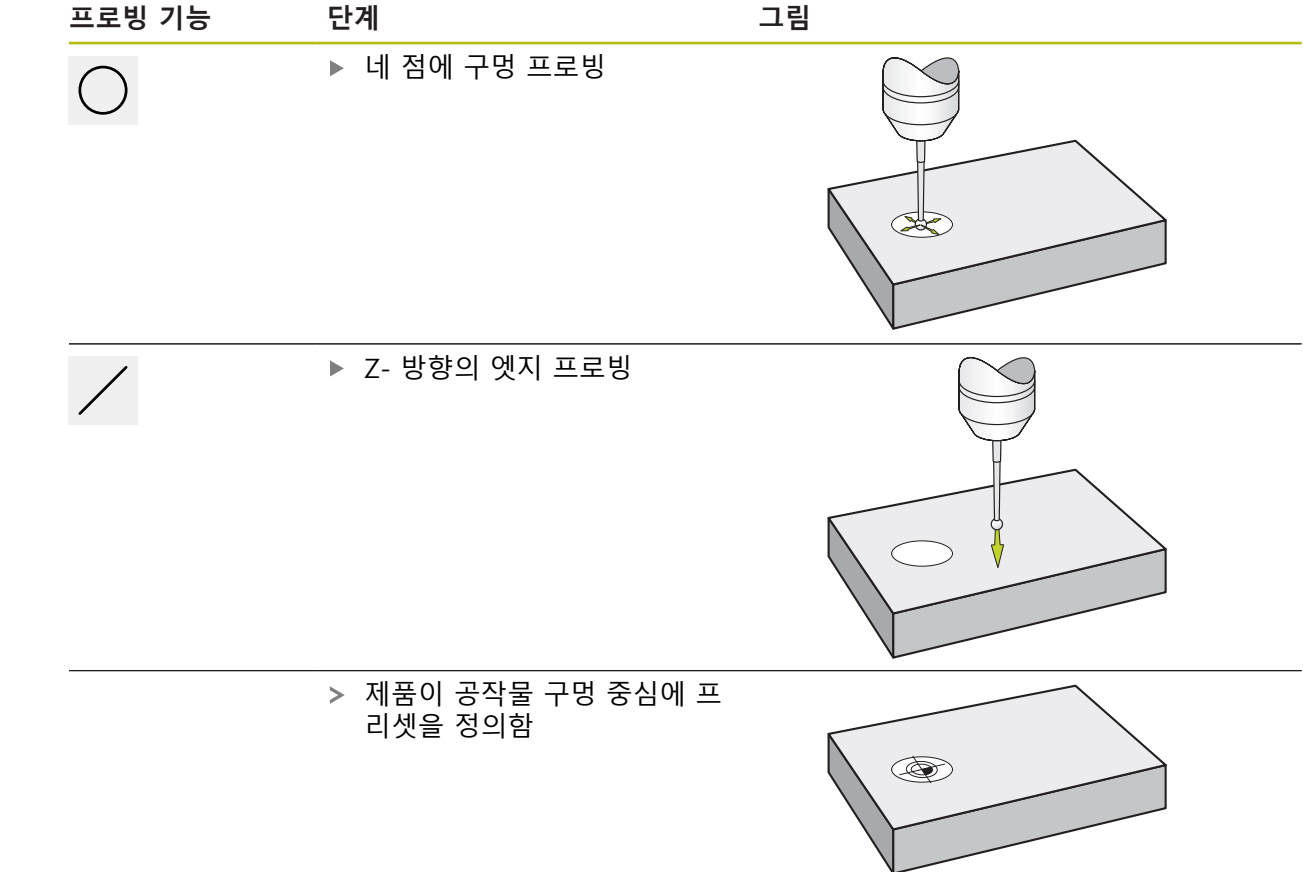

## **10.3.5 예제 3: 원 중심에 대한 프리셋 설정**

공작물 원 중심에 대한 프리셋을 설정하려면 다음 프로빙 단계가 필요합니다.

**10.3.6 예제 4: 공작물 중앙에 프리셋 설정**

공작물 중앙에 프리셋을 설정하려면 다음 프로빙 단계가 필요합니다.

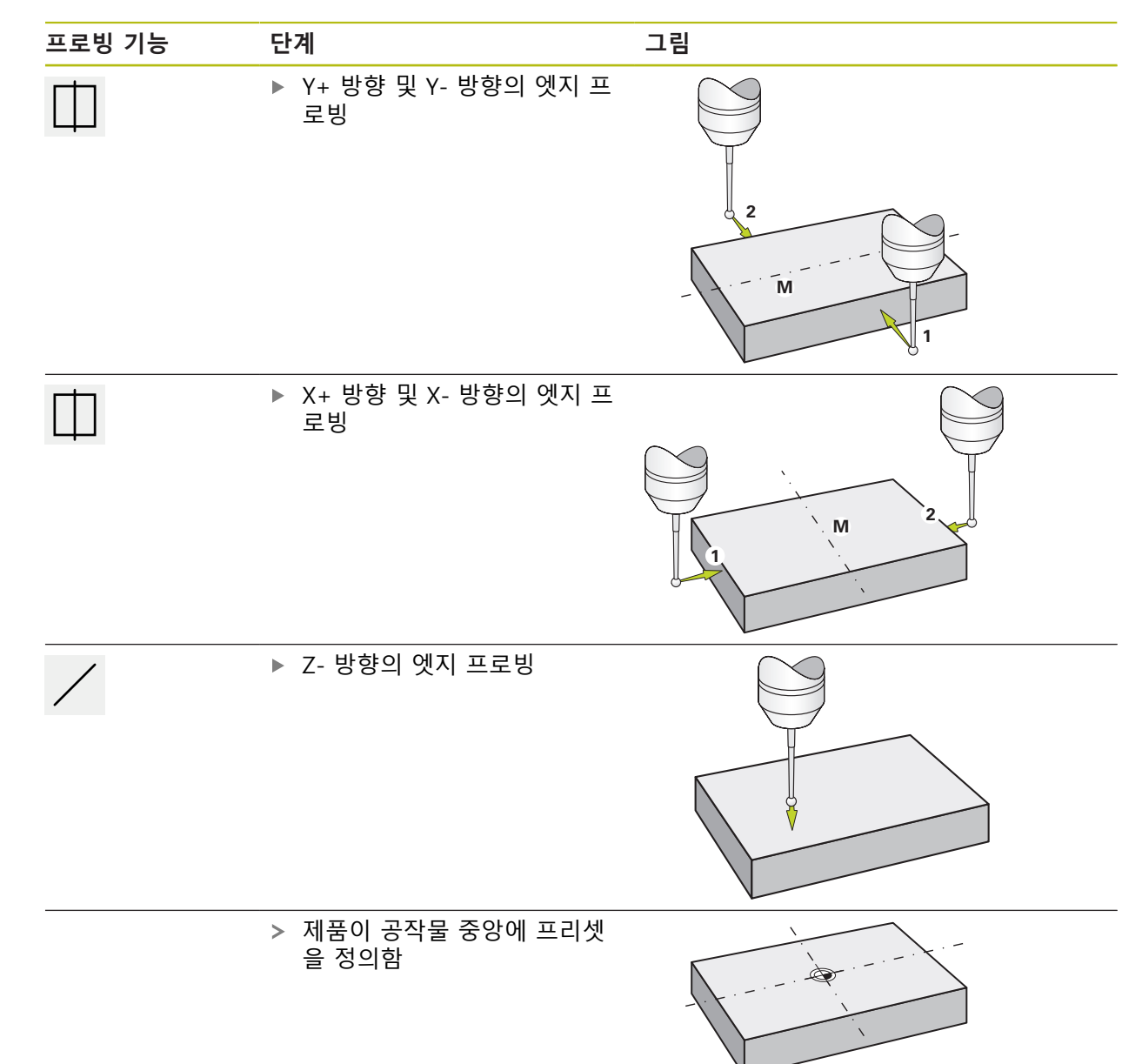

### **10.3.7 위치를 프리셋으로 설정**

단순 가공 작업의 경우 현재 위치를 프리셋으로 사용하고 단순 위치 계산을 수행 할 수 있습니다.

**요구 사항:**

- 공작물이 기계 공구에 고정됨
- 축은 다음을 기준으로 함

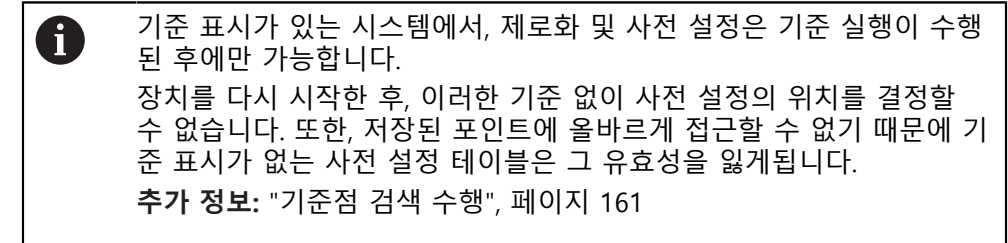

**현재 위치를 프리셋으로 설정**

$$
\boxed{\mathbf{Z}}
$$

**Z**

- ▶ 원하는 위치 접근 ▶ 축 키를 **길게 누름**
- 프리셋 테이블의 활성 프리셋을 현재 위치로 덮어씀
- 활성 프리셋이 새 값으로 적용됨
- 원하는 가공 작업을 수행

**현재 위치의 위치 값을 정의**

- ▶ 원하는 위치 접근
- ▶ 작업 영역에서 **축 키** 또는 양수 값을 누름
- ▶ 워하는 워치 값을 입력
	- **RET**로 입력 확인
	- 위치 값이 현재 위치에 적용됩니다.
	- 입력된 위치 값은 현재 위치와 연결되며 프리셋 테이블의 활 성 프리셋을 덮어씀
	- 활성 프리셋이 새 값으로 적용됨
	- ▶ 원하는 가공 작업을 수행

## **10.4 공구 생성**

수동 조작 모드에서 사용할 공구를 공구 테이블에 입력할 수 있습니다.

설치 엔지니어(**Setup**)가 공구 테이블의 설정을 이미 실행했을 수 있습 A 니다. **추가 정보:** ["공구 테이블 생성", 페이지 133](#page-132-0)

- 공작물이 기계 공구에 고정됨
- 축이 호밍됨
- $\mathbb N$
- ▶ 상태 표시줄에서 공구 누름 **공구** 대화 상자가 나타남

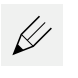

 $\pm$ 

 $\mathbf{|G|}$ 

8

 $\overline{\mathsf{x}}$ 

- **▶ 테이블을 여시오 누름**
- **공구 테이블** 대화 상자가 나타남
- ▶ Add<sup>[추가] 누름</sup>
	- ▶ **공구 형식** 입력 필드에 이름을 입력
	- **RET**로 입력 확인
	- ▶ 입력 필드를 차례로 누르고 해당 값을 입력
	- ▶ 필요한 경우 선택 메뉴에서 측정 단위를 변경
	- 입력한 값이 변환됨
	- **RET**로 입력 확인
	- 정의된 공구가 공구 테이블에 추가됨
- ▶ 공구에 대한 항목을 실수로 변경 또는 삭제로부터 보호하려 면 공구의 항목 옆에 있는 **잠금** 기호를 누름
	- 기호가 변경되고 항목이 잠김
- **Close** 누르기
- **공구 테이블** 대화 상자가 닫힘

## **10.5 공구 선택**

현재 선택된 공구가 상태 표시줄에 표시됩니다. 여기서 사용할 공구를 선택할 수 있는 공구 테이블에 액세스할 수도 있습니다. 연결된 공구 파라미터가 자동으로 적 용됩니다.

본 제품은 공작물 치수를 도면에 지정된 대로 직접 입력할 수 있는 공구 반경 보정 형상을 제공합니다. 가공 중에 본 제품은 공구 반경만큼 증가(R+) 또는 감소(R-)하 는 이송 경로를 자동으로 표시합니다.

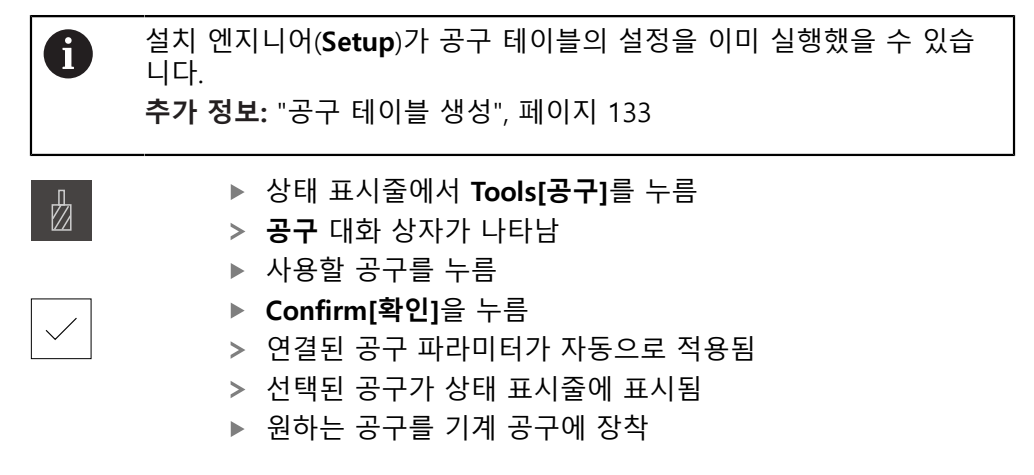

HEIDENHAIN | POSITIP 8013 ACTIVE | 작동 지침밀링 | 03/2021 **171**

**11**

**MDI 모드**

## **11.1 개요**

이 장에서는 수동 데이터 입력(MDI) 조작 모드 및 이 모드에서 단일 블록의 가공 단계를 실행하는 방법을 설명합니다.

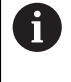

아래에 설명한 작업을 수행하기 전에 ["기본 작동"](#page-48-0) 장을 읽고 이해해야 합니다. **추가 정보:** ["기본 작동", 페이지 49](#page-48-0)

### **간략한 설명**

MDI 모드에서는 가공 블록을 한 번에 한 개씩 실행할 수 있습니다. 입력할 값은 적 절히 치수기입된 생산 드로잉에서 입력 필드에 직접 적용할 수 있습니다.

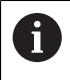

수동 조작 모드에서 프리셋을 설정해야 제품을 MDI 모드로 사용할 수 있습니다. **추가 정보:** ["프리셋 정의", 페이지 162](#page-161-0)

MDI 모드에서 제공되는 기능을 사용하여 효율적인 단일 파트 생산을 할 수 있습니 다. 작은 일괄 처리 생산의 경우 프로그래밍 모드에서 가공 단계를 수행한 다음 프 로그램 실행 모드에서 해당 단계를 실행할 수 있습니다. **추가 정보:** ["프로그래밍", 페이지 195](#page-194-0) **추가 정보:** ["프로그램 실행", 페이지 187](#page-186-0)

**호출**

▶ 주 메뉴에서 MDI를 누름

写

 $\land$ 

- 상태 표시줄에서 **Create[생성]** 누름
- MDI 모드에 대한 사용자 인터페이스가 표시됨

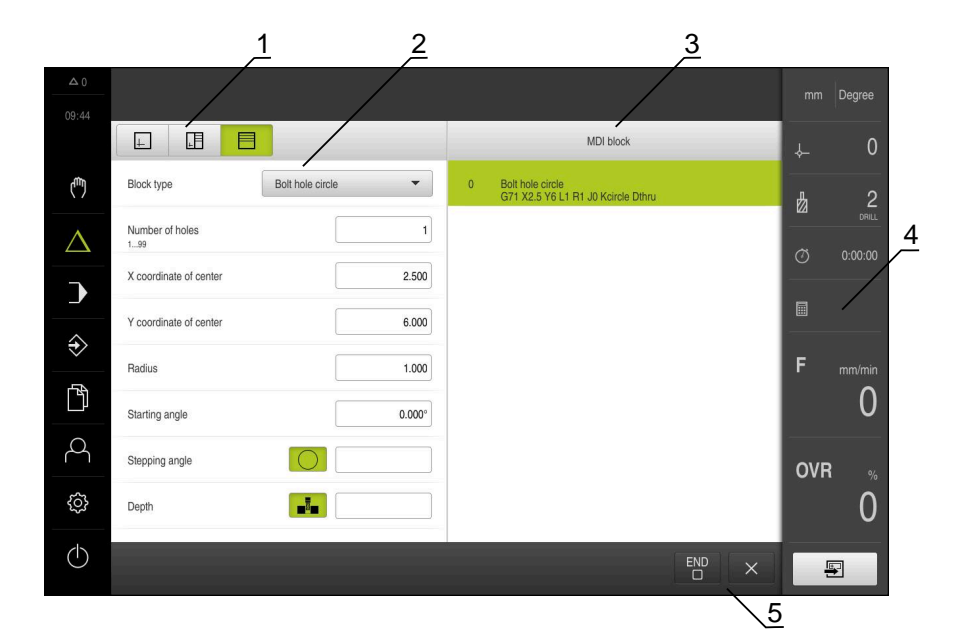

그림 40: **MDI** 메뉴

**1** 보기 표시줄 **2** 블록 파라미터 **3** MDI 블록 **4** 상태 표시줄 **5** 블록 도구

## **11.2 블록 유형**

MDI 모드에서 가공하려는 경우 다음 블록 유형을 사용할 수 있습니다.

- 위치결정 기능
- 가공 패턴

### **11.2.1 위치결정**

위치결정을 위한 위치 값을 수동으로 정의할 수 있습니다. 연결된 기계 공구의 구 성에 따라 자동으로 또는 수동으로 공구를 이 위치로 이동할 수 있습니다. 다음과 같은 파라미터를 사용할 수 있습니다.

## **포지셔닝 블록형**

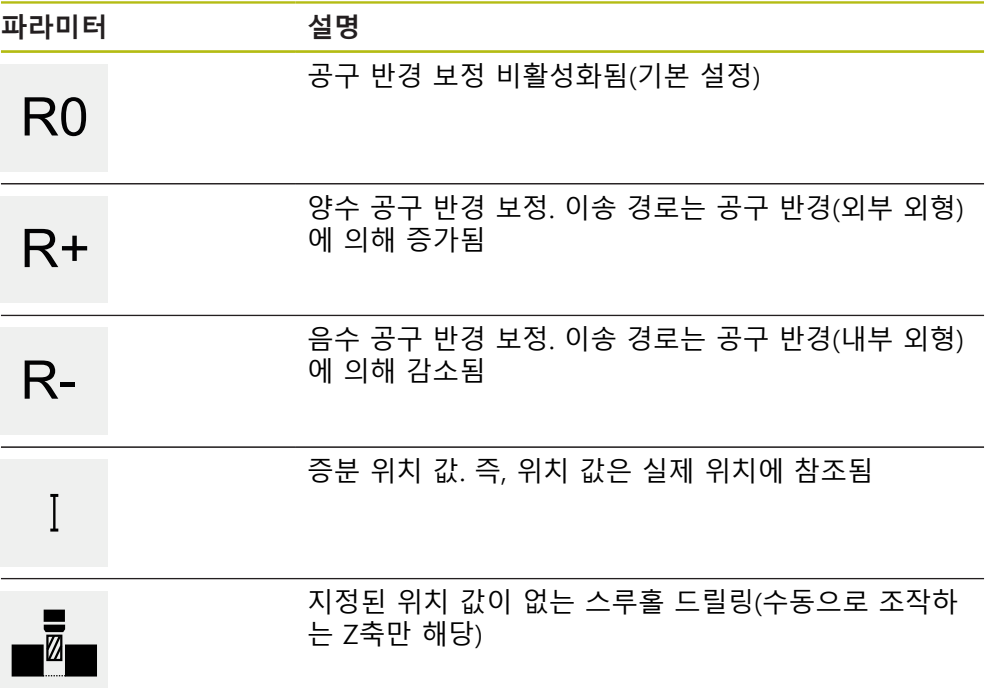

## **11.2.2 가공 패턴**

여러 가공 패턴을 정의하여 복잡한 형상을 가공할 수 있습니다. 입력하는 데이터에 서 제품이 가공 패턴의 지오메트리를 계산하며, 선택적으로 계산 결과를 시뮬레이 션 창에 표시합니다.

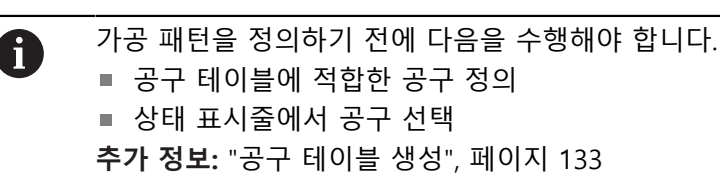

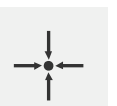

**실제 위치** 다양한 블록형의 입력 필드에 현재 축의 위치 적용

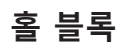

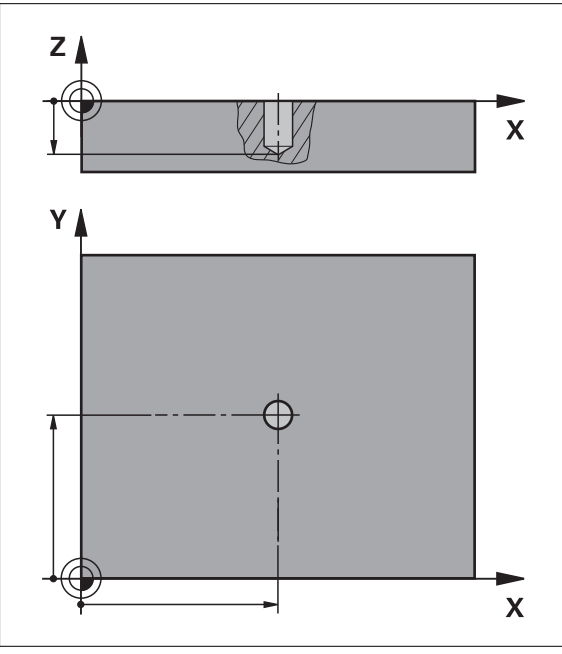

그림 41: **홀** 블록의 계통 표시

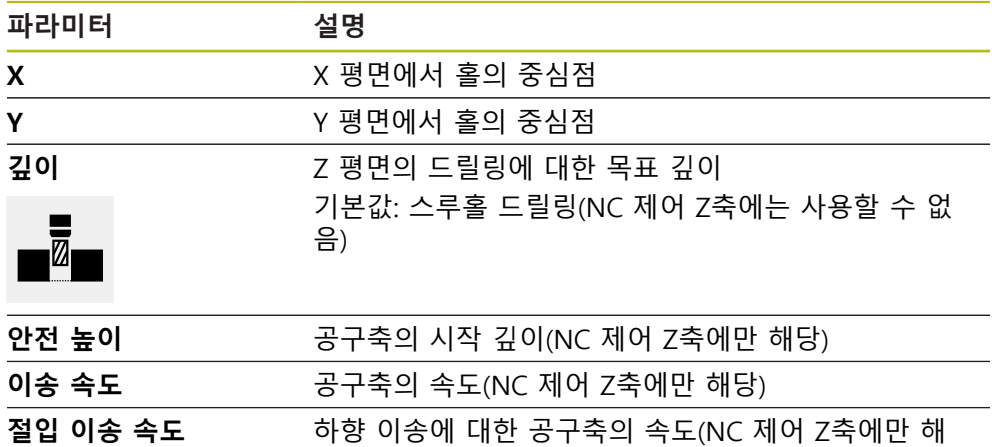

당)

**볼트 홀 호 블록**

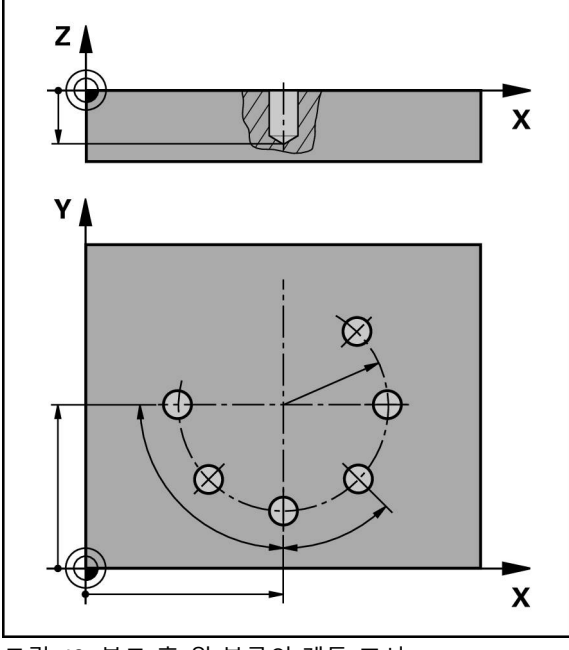

그림 42: 볼트 홀 원 블록의 계통 표시

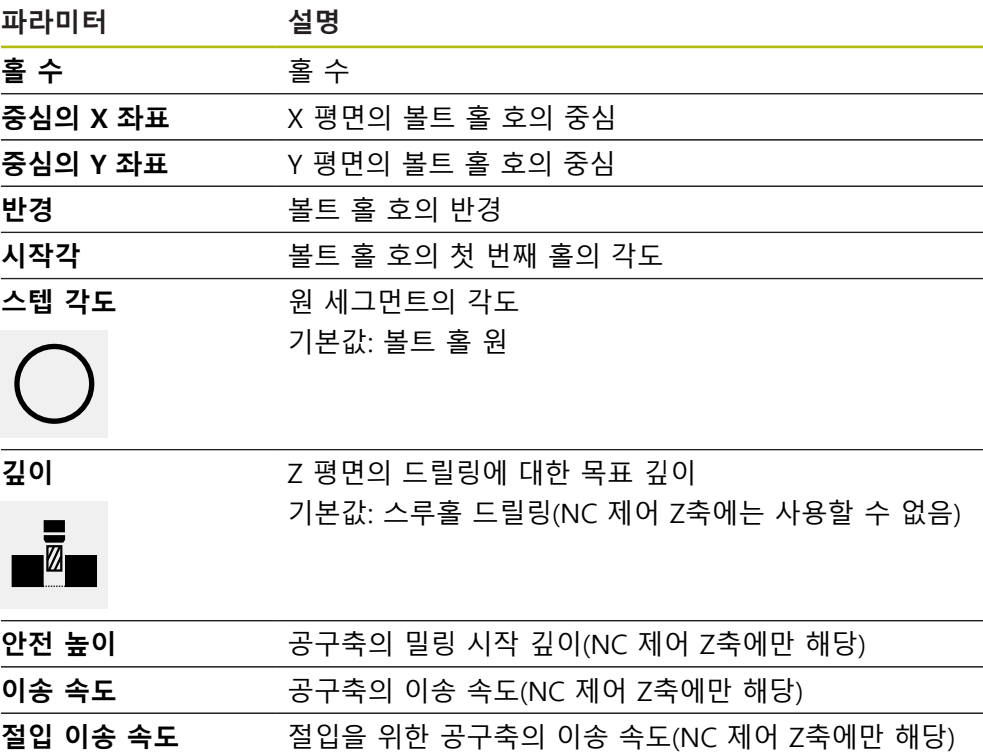

## **홀 행 블록**

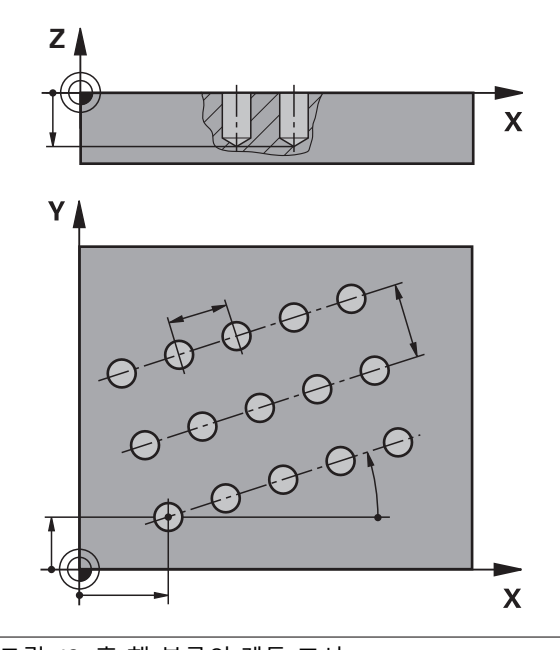

그림 43: 홀 행 블록의 계통 표시

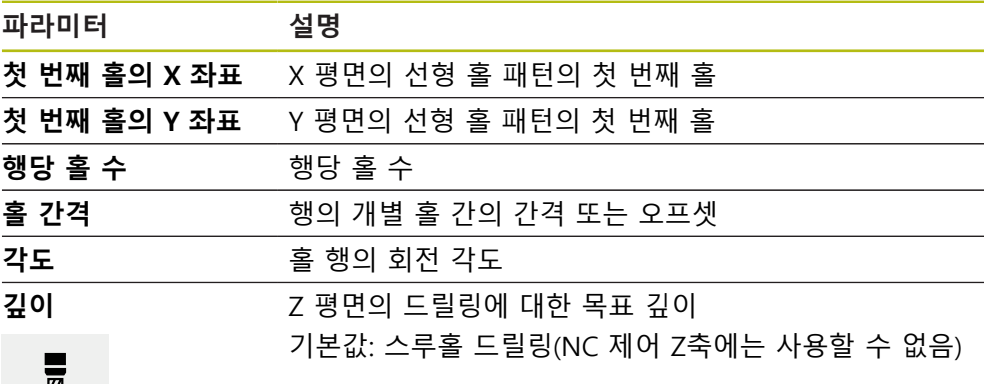

# $\blacksquare$

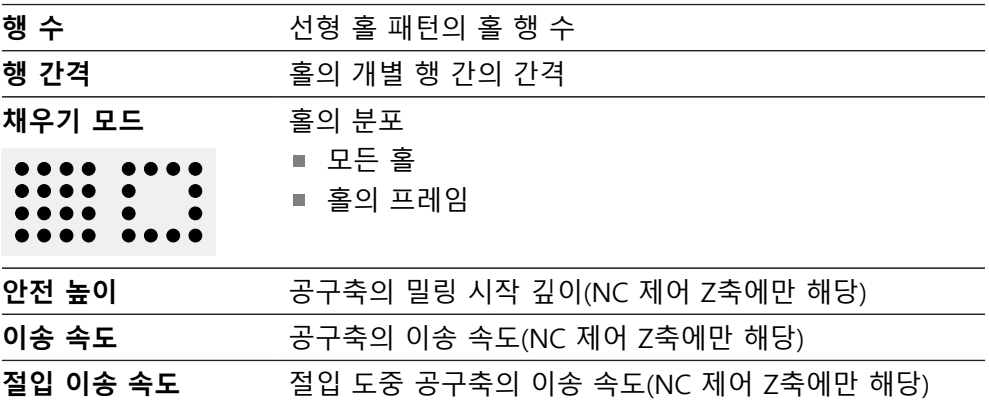

**사각 포켓 블록**

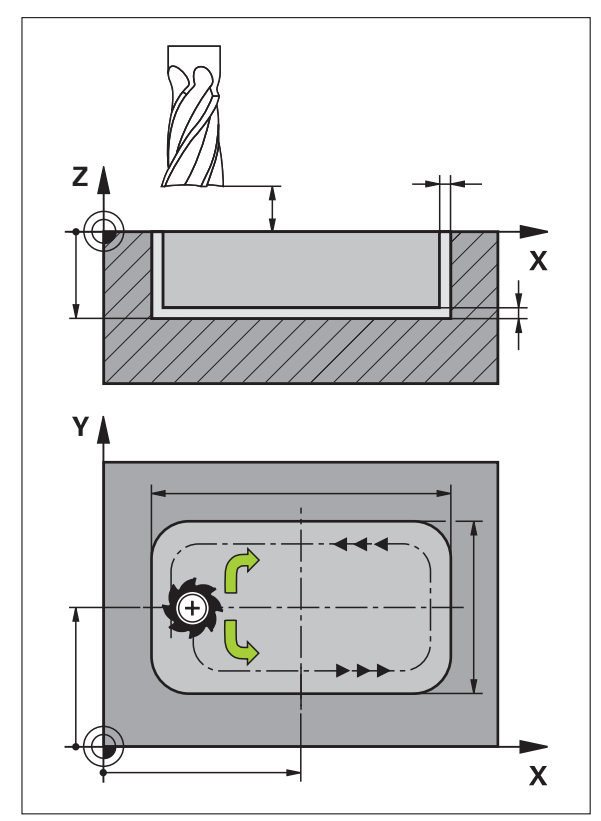

그림 44: 사각 포켓 블록의 계통 표시

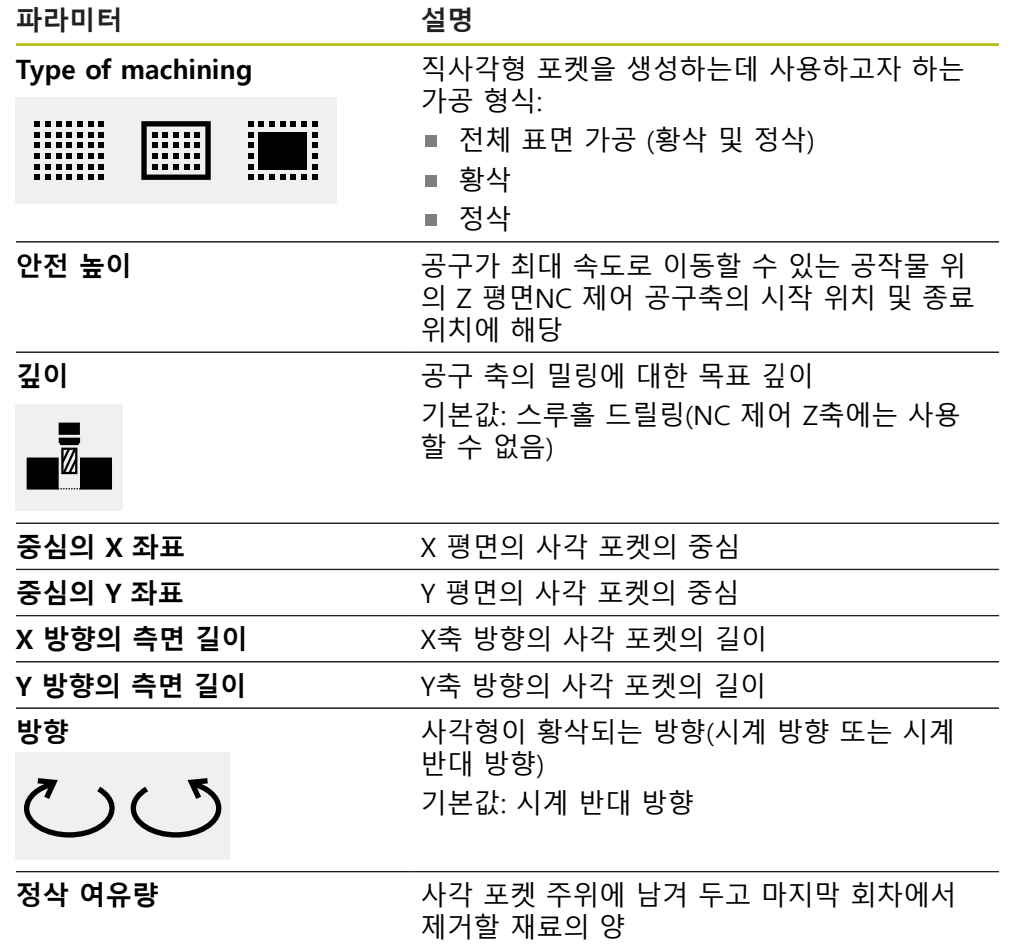

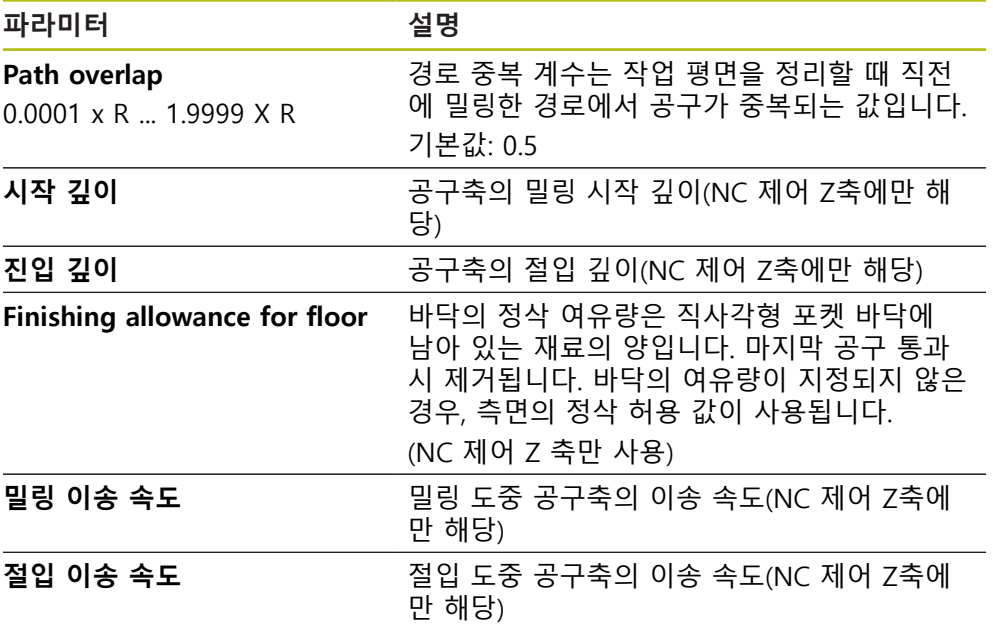

MDI 및 프로그램 실행 작동 모드에서 사각 포켓을 가공하는 경우 다음 사항이 적 용됩니다.

- 시작 위치에 급속 이송으로 안전 높이까지 접근
- 목표 깊이가 정의된 경우 위치결정은 가공 작업이 끝날 때 **안전 높이**가 됨

### **직사각형 포켓의 가공 형식**

세 가지 형식의 가공 중에 선택할 수 있습니다:

- 전체 표면 가공
- 황삭
- 정삭

**전체 표면 가공 (황삭 및 정삭)**

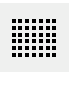

■ 각 평면에서, 황삭은 입력된 **정삭 여유량**까지 수행됩니다.

■ **정삭 여유량** 은 대상 윤곽을 정삭하기 위한 기준으로 사용됩 니다.

직사각형 포켓은 다음과 같이 가공됩니다.

- 평면 1의 황삭 및 정삭
- 평면 2 ... n의 황삭 및 정삭 + 바닥의 정삭

**황삭**

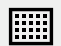

각 평면에서, 황삭은 입력된 **정삭 여유량** 및 **Finishing allowance for floor**까지 수행됩니다.

**정삭**

- تتة
- **정삭 여유량** 은 대상 윤곽을 정삭하기 위한 기준으로 사용됩 니다.
- 최종 정삭 실행에서, 직사각형 포켓의 바닥은 목표 깊이까지 정삭됩니다.
## **11.3 블록 실행**

⋒

위치 결정 기능을 실행하거나 기계가공 패턴을 선택하고 이 블록을 실행할 수 있 습니다.

활성화 신호가 누락된 경우 실행 프로그램이 정지하고 장비의 드라이브 가 정지합니다. **추가 정보:** 제작업체의 기계 설명서

#### **블록 실행**

상태 표시줄에서 **Create[생성]** 누름 国 새 블록이 표시됨 또는 마지막 프로그래밍한 MDI 블록이 모든 파라미터와 함께 로 드됨 ▶ **블록 유형** 드롭다운 목록에서 원하는 블록 유형을 선택 ▶ 블록 유형을 기반으로 관련 파라미터를 정의 ▶ 현재 축 위치를 로드하려면 해당 입력 필드에서 **실제 위치 캡**  $\rightarrow$   $\leftarrow$ **처** 를 누름 ▶ **RET**로 각 입력을 확인 블록을 실행하려면 **END**를 누름 END  $\begin{array}{c} \hline \Box \end{array}$ 위치결정 툴이 표시됨 시뮬레이션 창이 활성화된 경우 현재 블록이 시각화됨 블록에 따라 사용자가 개입해야 할 수 있음. 마법사가 관련 지침을 표시함 ▶ 마법사의 지시를 따름 ▶ NC 제어 축을 사용하는 경우 제품 또는 공작기계에서 NC  $\begin{tabular}{|c|c|} \hline \quad \quad & \quad \quad & \quad \quad \\ \hline \quad \quad & \quad \quad & \quad \quad \\ \hline \quad \quad & \quad \quad & \quad \quad \\ \hline \quad \quad & \quad \quad & \quad \quad \\ \hline \end{tabular}$ **START[NC 시작]**를 탭하거나 누름 ▶ 같은 다단계 블록의 경우 Next[다음]를 눌러 다음 지침으로  $\left\langle \right\rangle$ 이동

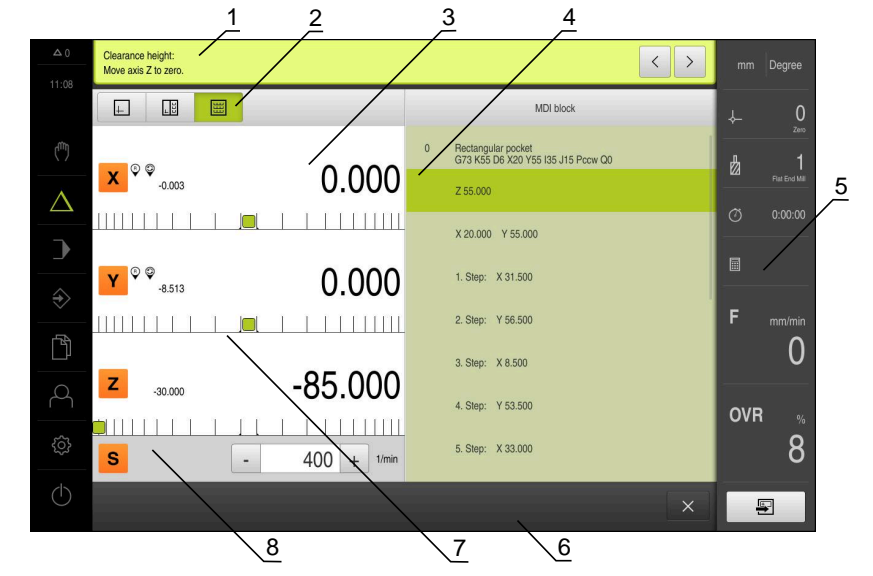

그림 45: **MDI** 모드 블록의 예

- **1** 마법사
- **2** 보기 표시줄
- **3** 이동 거리 표시
- **4** MDI 블록
- **5** 상태 표시줄
- **6** NC 시작 키
- **7** 위치 지정 도구 **8** 스핀들 속도(기계 공구)

# <span id="page-181-0"></span>**11.4 시뮬레이션 창 사용**

옵션 시뮬레이션 창에서 선택한 블록의 시각화를 표시할 수 있습니다. 보기 표시줄에서 다음 옵션을 사용할 수 있습니다.

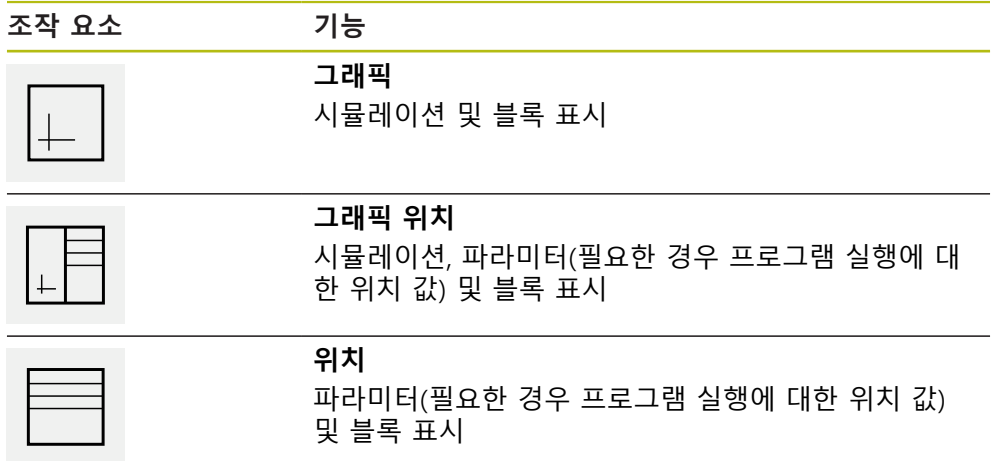

### **11.4.1 외형 보기로 표현**

시뮬레이션 창에 외형 보기가 표시됩니다. 외형 뷰는 공구의 정밀한 위치결정 또는 가공 평면의 외형 추적에 도움이 됩니다. 외형 보기는 다음과 같은 색(기본값)을 사용합니다.

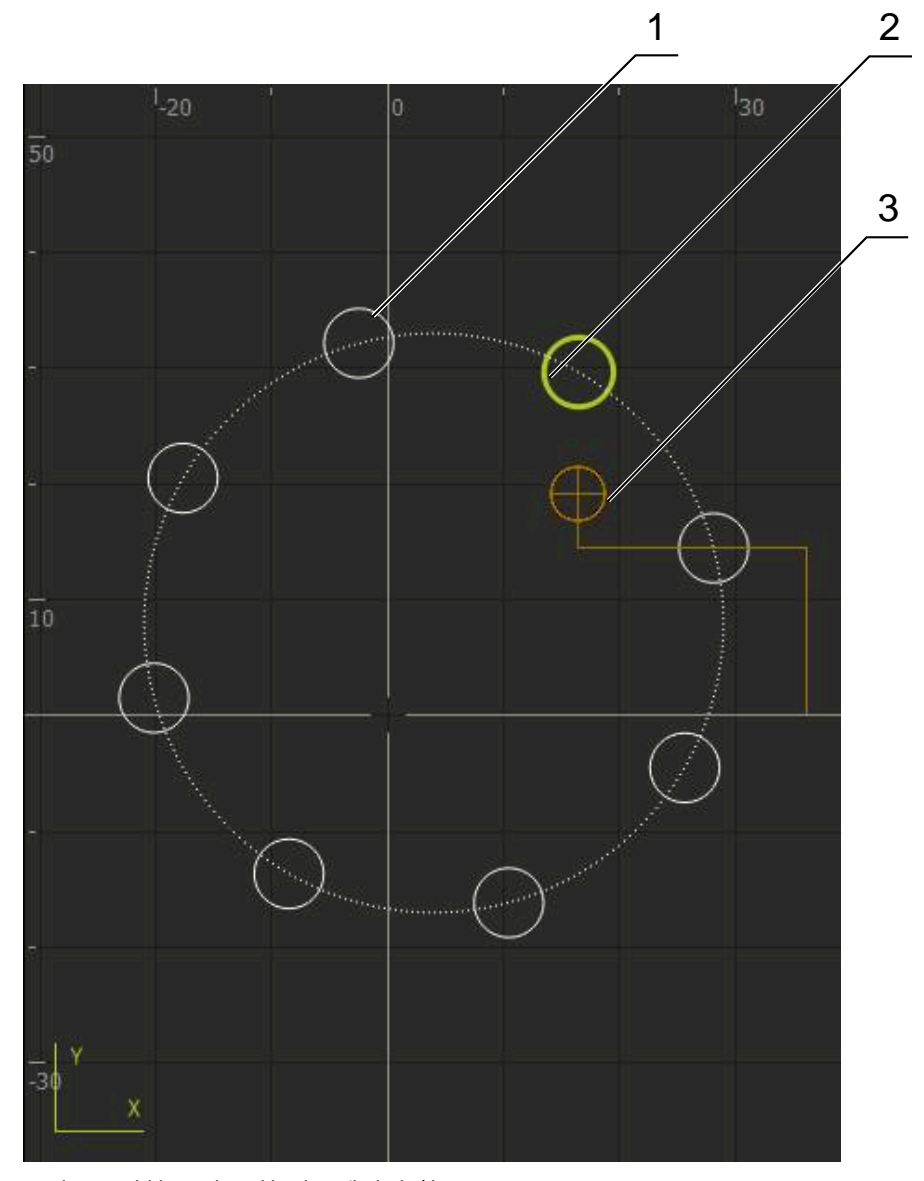

그림 46: 외형 보기 포함 시뮬레이션 창

- **1** 가곡 패턴(흰색)
- **2** 현재 블록 또는 가공 위치(녹색)
- **3** 공구 외형, 공구 위치 및 공구 트랙(주황색)

**시뮬레이션 창 활성화**

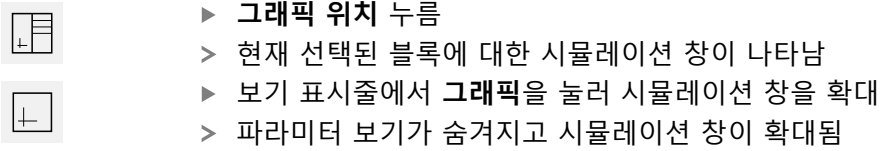

# **11.5 위치 지정 도구로 작업**

다음 공칭 위치로 위치 지정하는 동안 제품이 그래픽 위치 지정 도구("영점으로 이 송")를 표시하여 도와 줍니다. 영점으로 이송하는 각 축 아래에 눈금이 표시됩니다. 그래픽 위치 지정 도구는공구 중심을 기호로 표시하는 작은 정사각형입니다.

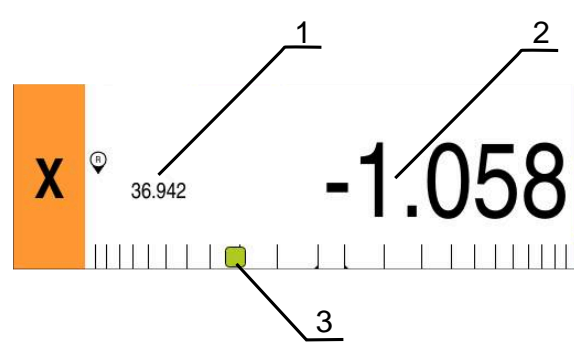

그림 47: 그래픽 위치결정 툴 포함 **포지셔닝에서이동 할 거리** 뷰

- **1** 실제 값
- **2** 이동할 거리
- **3** 위치 지정 도구

위치 지정 도구는 공구 중심이 ± 5 mm의 공칭 위치 범위 이내에 있는 경우 측정 눈금을 가로질러 움직입니다. 또한 색이 다음과 같은 방법으로 변합니다.

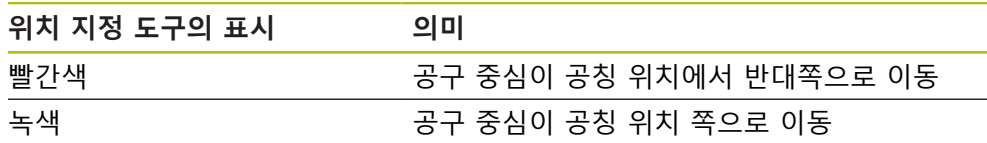

# **11.6 스켈링 계수 적용**

스켈링 계수가 하나 이상의 축에 대해 활성화된 경우, 블록 실행 중에 이 스켈링 계 수를 저장된 공칭 위치와 곱합니다. 이렇게 하면 블록을 대칭 복사 및 배율 설정할 수 있습니다.

빠른 액세스 메뉴에서 스켈링 계수를 활성화할 수 있습니다. **추가 정보:** ["빠른 액세스 메뉴에서 설정 조정", 페이지 73](#page-72-0)

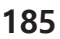

블록을 실행하는 동안 스켈링 계수를 변경할 수 없습니다

선택된 공구로 계산된 치수를 달성할 수 없는 경우 블록의 실행이 중단 됩니다.

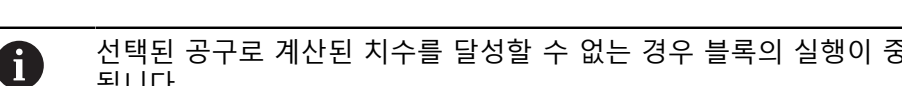

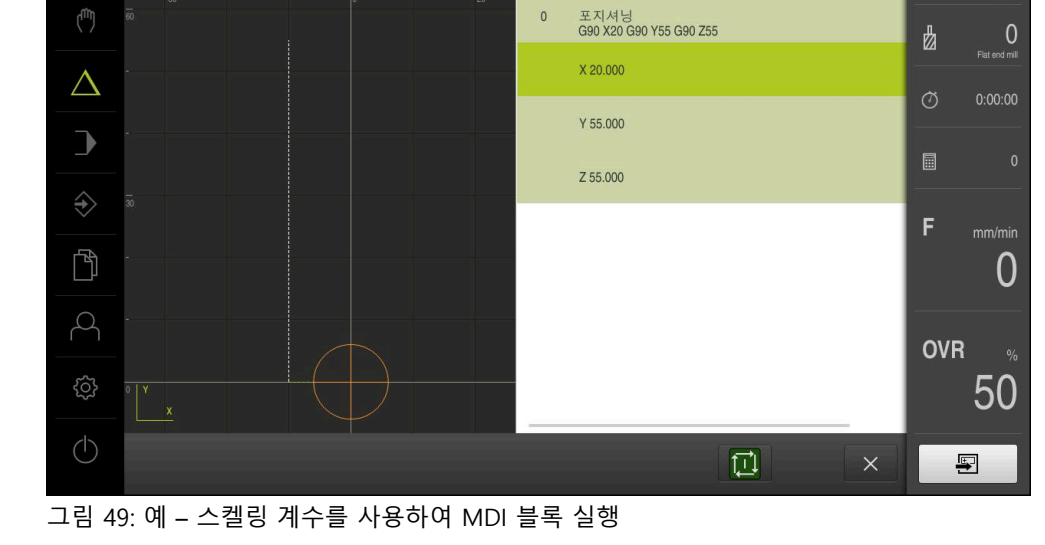

**스켈링 계수** of **-0.5**가 **X** 축에 대해 활성화됩니다. 다음 **단일 블록**이 실행됩니다.

 $\langle$  >

단일 블록

mm Degree

 $\bigcirc$  preset 0

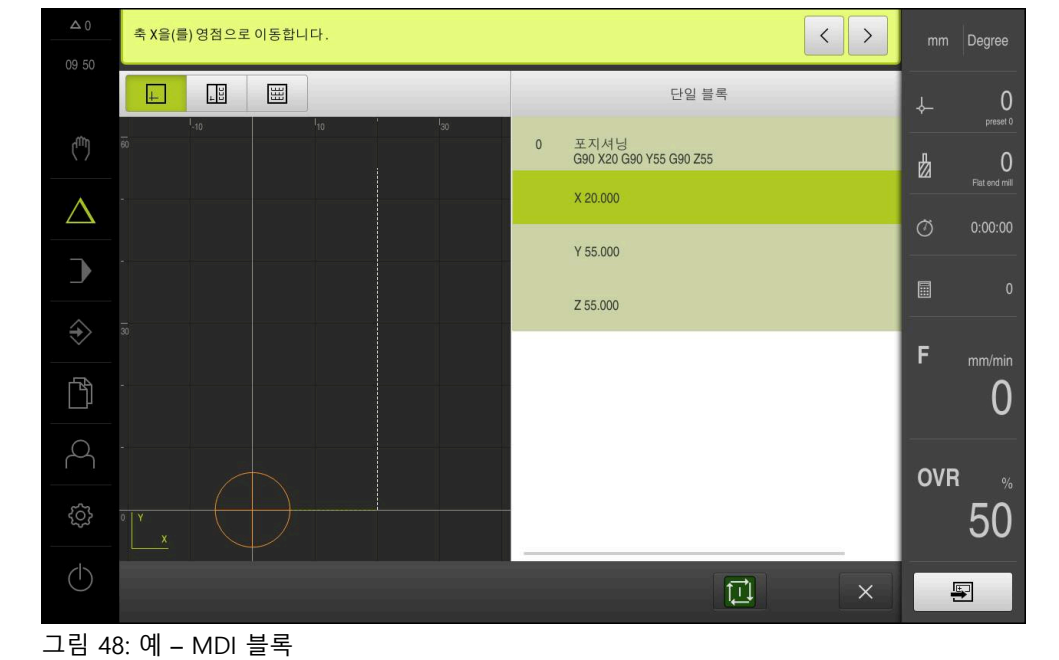

**예:** 다음 **단일 블록**이 프로그래밍됩니다.

축 X을(를) 영점으로 이동합니다.

 $\frac{1}{2}$ 

 $\begin{array}{c}\n\hline\n\end{array}$ 

09 51

A

 $\overline{\mathbb{R}}$ 

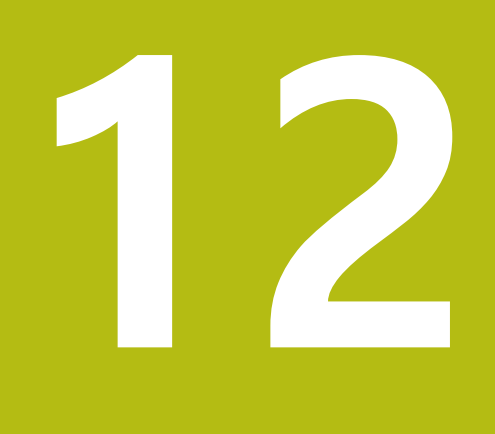

**프로그램 실행**

# **12.1 개요**

이 장에서는 프로그램 실행 작동 모드 및 이 모드에서 이전에 생성한 프로그램을 실행하는 방법을 설명합니다.

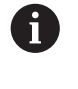

아래에 설명한 작업을 수행하기 전에 ["기본 작동"](#page-48-0) 장을 읽고 이해해야 합니다. **추가 정보:** ["기본 작동", 페이지 49](#page-48-0)

#### **간략한 설명**

프로그램 실행 작동 모드에서는 파트 생산을 위해 이미 생성된 프로그램을 사용할 수 있습니다. 이 작동 모드에서 프로그램을 변경할 수 없지만 프로그램을 실행할 대 단일 블록 모드에서 확인할 수 있습니다.

**추가 정보:** ["단일 블록 모드", 페이지 190](#page-189-0)

프로그램 실행은 공작기계 및 제품 버전에 따라 달라질 수 있습니다.

- 공작기계에 NC 제어 축이 있고 제품이 POSITIP 8000 NC2 소프트웨어 옵션을 사용하는 경우, 위치결정 이동이 공작기계로 직접 전송됩니다. 개별 단계는 공작기계에서 NC START 키를 누르면 시작됩니다.
- 공작기계에 NC 제어 축이 없는 경우, 핸드휠 또는 수동 방향 키를 사용하여 위 치결정 이동을 수동으로 수행해야 합니다.

프로그램을 실행하는 동안 마법사가 개별 프로그램 단계를 안내합니다. 시뮬레이 션 창(옵션)은 이동해야 할 축에 대한 그래픽 위치결정 툴의 역할을 할 수 있습니 다.

#### **호출**

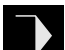

▶ 주 메뉴에서 **프로그램 실행** 누름

프로그램 실행에 대한 사용자 인터페이스가 표시됨

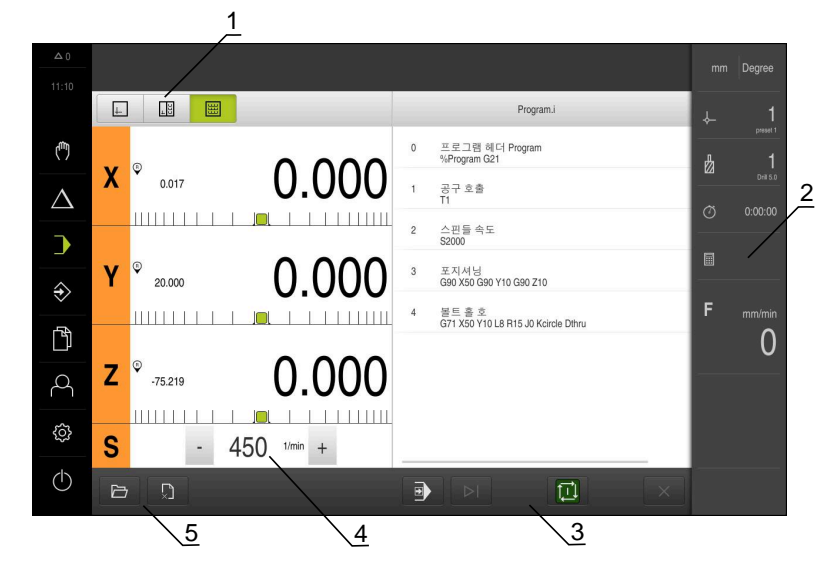

- **1** 보기 표시줄
- **2** 상태 표시줄
- **3** 프로그램 제어기
- **4** 스핀들 속도(기계 공구)
- **5** 프로그램 관리

# **12.2 프로그램 사용**

블록 및 해당하는 경우 블록의 개별 작업 단계와 함께 로드된 프로그램이 표시됩 니다.

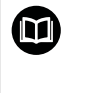

활성화 신호가 누락된 경우 실행 프로그램이 정지하고 장비의 드라이브 가 정지합니다. **추가 정보:** 제작업체의 기계 설명서

**요구 사항:**

- 적절한 공작물과 공구가 고정됨
- 프로그램 \*.i 파일 형식이 로드됨

**추가 정보:** ["프로그램 관리", 페이지 194](#page-193-0)

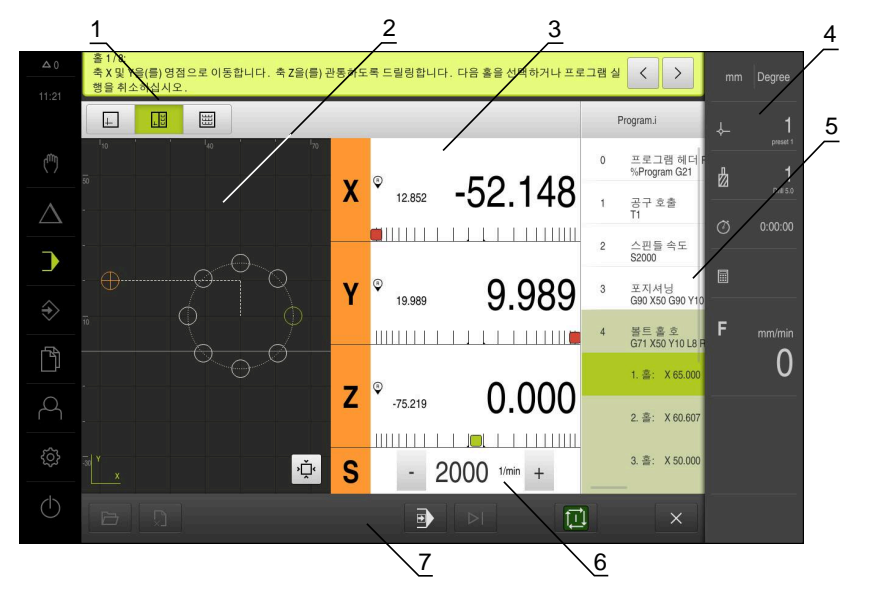

그림 50: **프로그램 실행** 작동 모드의 프로그램 예

- **1** 보기 표시줄
- **2** 시뮬레이션 창(옵션)
- **3** 이동 거리 표시
- **4** 도구 모음
- **5** 프로그램 블록
- **6** 스핀들 속도(공작기계)
- **7** 프로그램 관리

#### **12.2.1 프로그램 실행**

 $\left\langle \right\rangle$ 

口

**NC 제어 축 및 소프트웨어 옵션** 

프로그램에 **이송 속도** 블록이 포함되지 않은 경우, 제품은 메뉴에 명시  $\mathbf{f}$ 한 최대 가공 속도를 사용합니다. **추가 정보:** ["특수 설정", 페이지 242](#page-241-0) ▶ 기계 공구에서 NC START[NC 시작] 키를 누름 제품이 프로그램의 첫 번째 블록을 선택합니다 ▶ 기계 공구에서 NC START[NC 시작] 키를 다시 누름 블록에 따라 사용자 개입이 필요할 수 있습니다. 마법사가 적 절한 지침을 표시합니다

예를 들어 공구 호출의 경우 스핀들이 자동으로 정지하며 해 당 도구를 변경하라고 요구합니다

- 기계 가공 패턴과 같은다단계 블록을 사용하는 경우 **다음**을 눌러 마법사의 다음 단계로 진행
- ▶ 블록에 대한 마법사의 지침을 따름

사용자의 조치가 필요하지 않은 블록(프리셋 등)은 자 N 동으로 실행됩니다.

▶ NC START[NC 시작] 키를 눌러 다음 블록을 실행하고 이 방법 으로 프로그램의 끝까지 계속합니다

#### **수동 기계 공구를 사용하는 경우**

- 프로그램 제어기에서 **NC START[NC 시작]**를 누름
- 제품이 프로그램의 첫 번째 블록을 선택합니다
- 프로그램 제어기에서 **NC START[NC 시작]**를 다시 한 번 누  $\mathbf{r}$ 름
- 블록에 따라 사용자 개입이 필요할 수 있습니다. 마법사가 적 절한 지침을 표시합니다 예를 들어 공구 호출의 경우 스핀들이 자동으로 정지하며 해 당 도구를 변경하라고 요구합니다
- 기계 가공 패턴과 같은 다단계 블록을 사용하는 경우 **다음**을 눌러 마법사의 다음 단계로 진행
- ▶ 블록에 대한 마법사의 지침을 따름

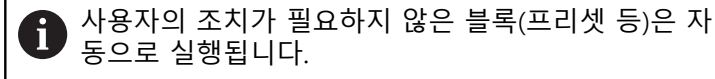

 $\boxed{1}$ 

 $\left\langle \right\rangle$ 

▶ NC STARTINC 시작]을 눌러 다음 블록을 실행하고 이 방법 으로 프로그램의 끝까지 계속합니다

<span id="page-189-0"></span>**단일 블록 모드**

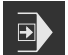

- ▶ 프로그램 제어기에서 Single block(**단일 블록)**을 눌러 단일 블록 모드를 활성화
- 단일 블록 모드가 활성화된 경우 프로그램은 프로그램 제어 기의 각 블록 뒤에서 정지합니다(사용자의 조치가 필요하지 않은 블록도 포함)

#### **12.2.2 프로그램 블록 제어**

특정 블록으로 이동하려면 원하는 블록에 도달할 때까지 프로그램 내에서 한 블록 씩 건너뛸 수 있습니다. 프로그램에서 뒤로 점프할 수는 없습니다.

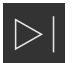

프로그램 제어기에서 **Next program step[다음 프로그램 단 계]**를 누름 다음 블록이 선택됨

#### **12.2.3 프로그램 실행 중단**

오류 또는 문제가 발생한 경우 프로그램의 실행을 중단할 수 있습니다. 공구 위치 및 스핀들 속도는 프로그램 실행이 중단될 때 변하지 않고 그대로 유지됩니다.

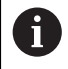

현재 블록이 이송 동작을 실행 중인 경우 프로그램 실행을 중단할 수 없 습니다.

 $\boldsymbol{\mathsf{X}}$ 

▶ 프로그램 관리에서 **프로그램 정지** 누름 프로그램 실행이 중단됨

#### **12.2.4 시뮬레이션 창 사용**

옵션 시뮬레이션 창에서 선택한 블록의 시각화를 표시할 수 있습니다. 보기 표시줄에서 다음 옵션을 사용할 수 있습니다.

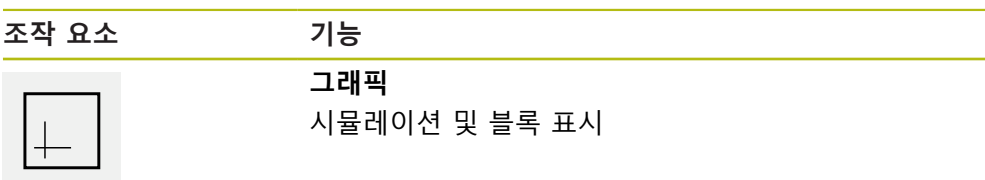

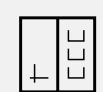

**그래픽 위치**

시뮬레이션, 위치 값 및 블록 표시

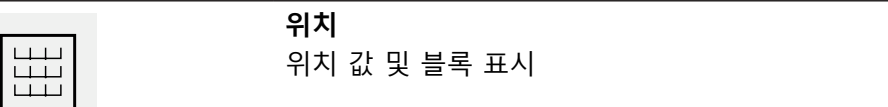

## **외형 보기로 표현**

시뮬레이션 창에 외형 보기가 표시됩니다. 외형 뷰는 공구의 정밀한 위치결정 또는 가공 평면의 외형 추적에 도움이 됩니다. 외형 보기는 다음과 같은 색(기본값)을 사용합니다.

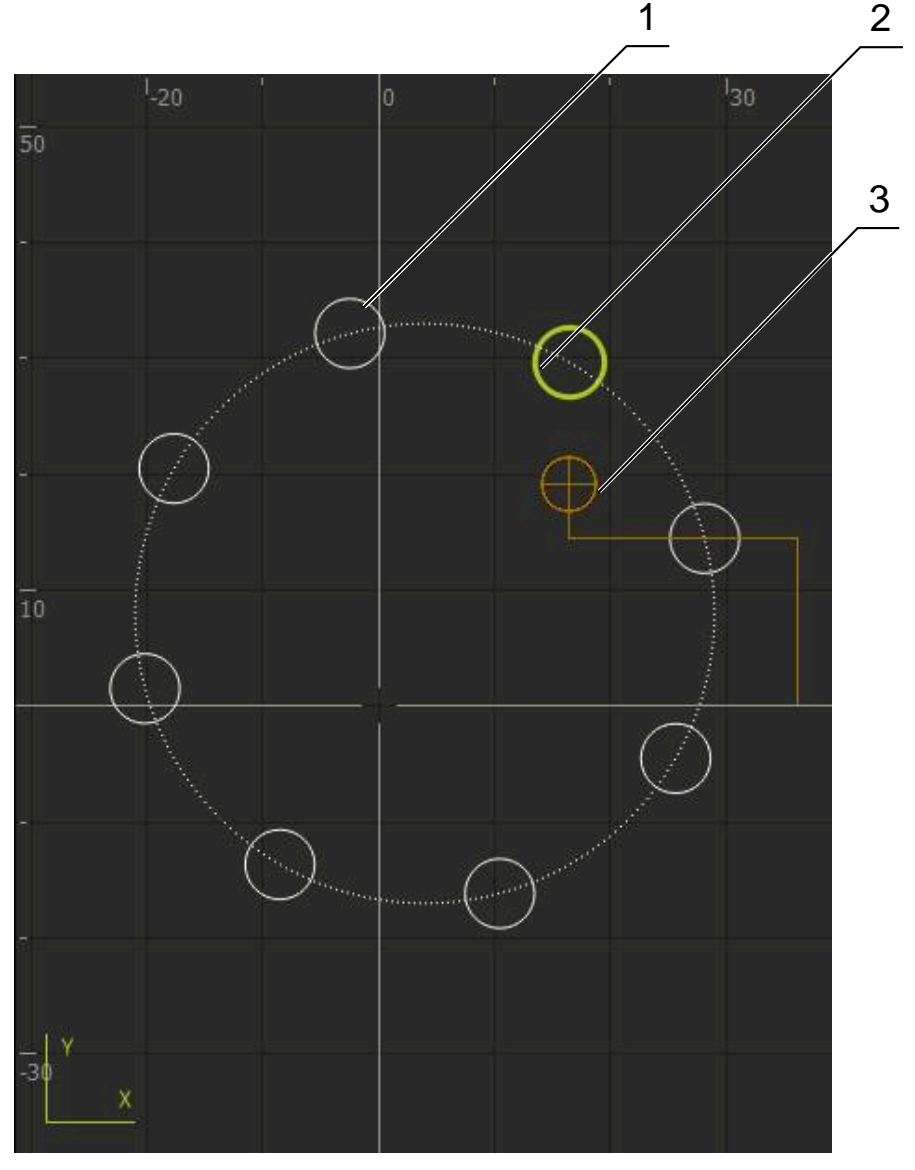

### 그림 51: 외형 보기 포함 시뮬레이션 창

- **1** 가곡 패턴(흰색)
- **2** 현재 블록 또는 가공 위치(녹색)
- **3** 공구 외형, 공구 위치 및 공구 트랙(주황색)

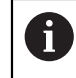

외형 보기에 사용되는 색 및 선 굵기를 수정할 수 있습니다. **추가 정보:** ["시뮬레이션 창", 페이지 223](#page-222-0)

 $\boxed{+}$ 

#### **시뮬레이션 창 활성화**

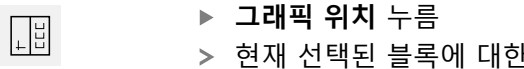

- 한 시뮬레이션 창이 나타남 ▶ 보기 표시줄에서 **그래픽**을 눌러 시뮬레이션 창을 확대
- 파라미터 보기가 숨겨지고 시뮬레이션 창이 확대됨

#### **컨투어 보기 수정**

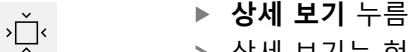

- 상세 보기는 현재 선택된 블록에 대한 공구 경로 및 예상 가 공 위치를 표시합니다
- **개요** 누름
	- 개요는 전체 공작물을 나타냅니다

### **12.2.5 스켈링 계수 적용**

 $\hat{\cdot}$ 

스켈링 계수가 하나 이상의 축에 대해 활성화된 경우, 블록 실행 중에 이 스켈링 계 수를 저장된 공칭 위치와 곱합니다. 이렇게 하면 블록을 대칭 복사 및 배율 설정할 수 있습니다.

빠른 액세스 메뉴에서 스켈링 계수를 활성화할 수 있습니다.

**추가 정보:** ["빠른 액세스 메뉴에서 설정 조정", 페이지 73](#page-72-0)

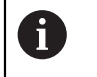

선택된 공구로 계산된 치수를 달성할 수 없는 경우 블록의 실행이 중단 됩니다.

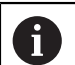

블록을 실행하는 동안 스켈링 계수를 변경할 수 없습니다

#### **12.2.6 스핀들 속도 설정**

연결된 기계 공구의 구성에 따라 스핀들 속도를 제어할 수 있습니다.

- ▶ 스핀들 속도의 디스플레이에서 입력 필드 (필요 시)로 전환 시에는 이 디스플레이를 우측으로 드래그 합니다.
- **스핀들 속도** 입력 필드가 표시됩니다.
- **+** 또는 **–**를 누르거나 길게 눌러 스핀들 속도를 원하는 값으  $1250 - 1$ 로 설정
	- 또는

#### **스핀들 속도** 입력 필드를 누름

- ▶ 원하는 값을 입력
- **▶ RET**로 입력 확인
- 제품이 입력된 스핀들 속도를 공칭 값으로 적용하고 그에 따 라 기계 공구의 스핀들을 제어함
- ▶ 스핀들 속도의 디스플레이로 돌아 가려면, 입력 필드를 좌측 으로 드래그합니다.

입력이 **스핀들 속도** 입력 필드에서 3초 동안 시행되지 않는 경우, 이 장 A 치는 현재 스핀들 속도의 디스플레이로 다시 변경됩니다.

# <span id="page-193-0"></span>**12.3 프로그램 관리**

프로그램을 실행하려면 프로그램 파일(\*.i 형식이어야 함)을 엽니다.

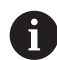

프로그램에 대한 기본 저장 위치는 **Internal**/**Programs**입니다.

### **12.3.1 프로그램 열기**

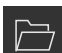

- ▶ 프로그램 관리에서 **프로그램 열기** 누름
- 대화상자의 저장 위치를 선택니다 그 예로는. **Internal**/**Programs** 또는 USB 대용량 저장 장치 입니다.
- ▶ 파일이 포함된 폴더를 누름
- ▶ 파일을 누름
- **열기**누름
- 선택된 프로그램이 로드됨

#### **12.3.2 프로그램 닫기**

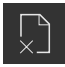

- ▶ 프로그램 관리에서 **프로그램 닫기** 누름
- 열린 프로그램이 닫힘

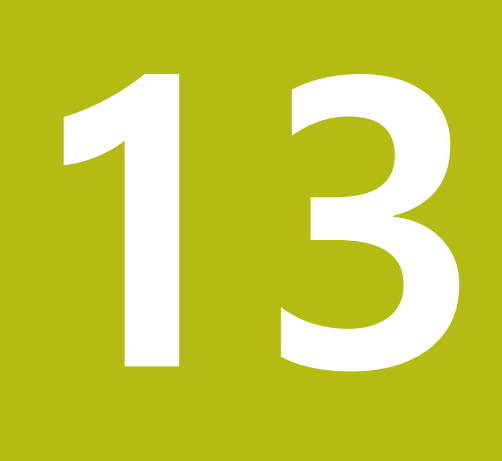

**프로그래밍**

# **13.1 개요**

이 장에서는 프로그래밍 작동 모드 및 이 모드에서 새 프로그램을 생성하고 기존 프로그램을 편집하는 방법을 설명합니다.

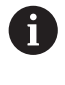

아래에 설명한 작업을 수행하기 전에 ["기본 작동"](#page-48-0) 장을 읽고 이해해야 합니다. **추가 정보:** ["기본 작동", 페이지 49](#page-48-0)

#### **간략한 설명**

제품이 반복 작업에 대한 프로그램을 사용합니다. 프로그램은 위치결정 기능 또는 장비 기능과 같은 여러 블록을 정의하여 생성됩니다. 그런 다음, 여러 블록 순서가 프로그램을 형성합니다. 최대 100개의 블록을 프로그램 내에 저장할 수 있습니다.

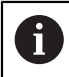

프로그래밍을 위해 제품을 기계 공구를 연결할 필요는 없습니다.

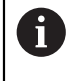

프로그래밍 동안에 효과적인 개요를 얻기 위해서, 프로그래밍 동안에 POSITIP 8000 Demo 소프트웨어를 사용할 수 있습니다. 생성된 프로그 램을 내보내기 할 수 있고, 장치에 로드할 수 있습니다.

**호출**

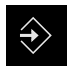

▶ 주 메뉴에서 Programming[**프로그래밍**] 누름

프로그래밍에 대한 사용자 인터페이스가 표시됨

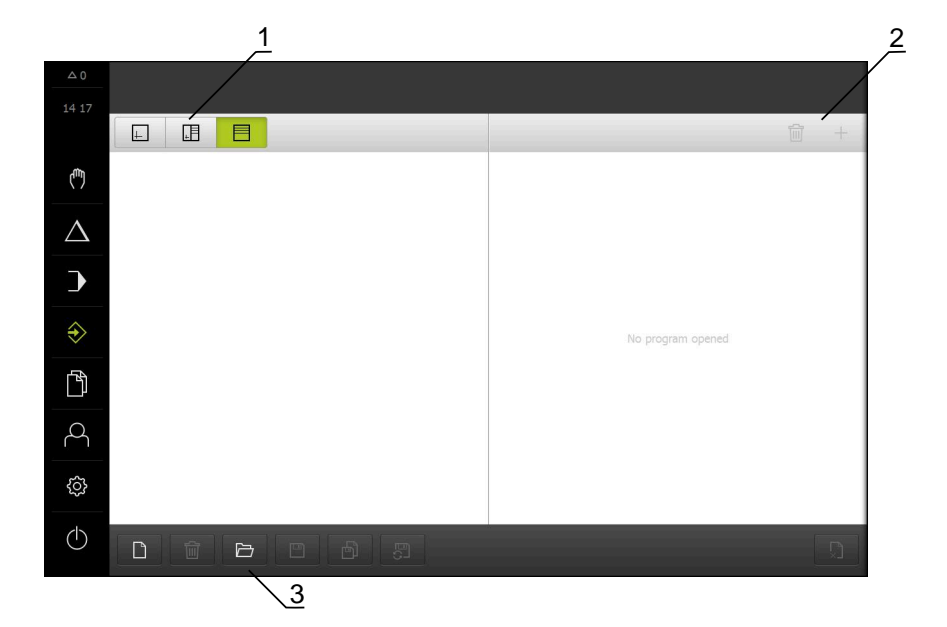

그림 52: **Programming[프로그래밍]** 메뉴

- **1** 보기 표시줄
- **2** 도구 모음
- **3** 프로그램 관리

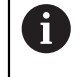

상태 표시줄 및 옵션 OEM 바는 **Programming[프로그래밍]** 메뉴에서 사용할 수 없습니다.

## <span id="page-196-0"></span>**13.2 블록 유형**

프로그래밍을 위해 다음과 같은 블록 유형을 사용할 수 있습니다.

- 위치결정 기능
- 좌표계(프리셋) 변경
- 기계 기능
- 가공 패턴

### **13.2.1 위치결정**

위치결정을 위한 위치 값을 수동으로 정의할 수 있습니다. 연결된 기계 공구의 구 성에 따라 자동으로 또는 수동으로 공구를 이 위치로 이동할 수 있습니다. 다음과 같은 파라미터를 사용할 수 있습니다.

#### **포지셔닝 블록형**

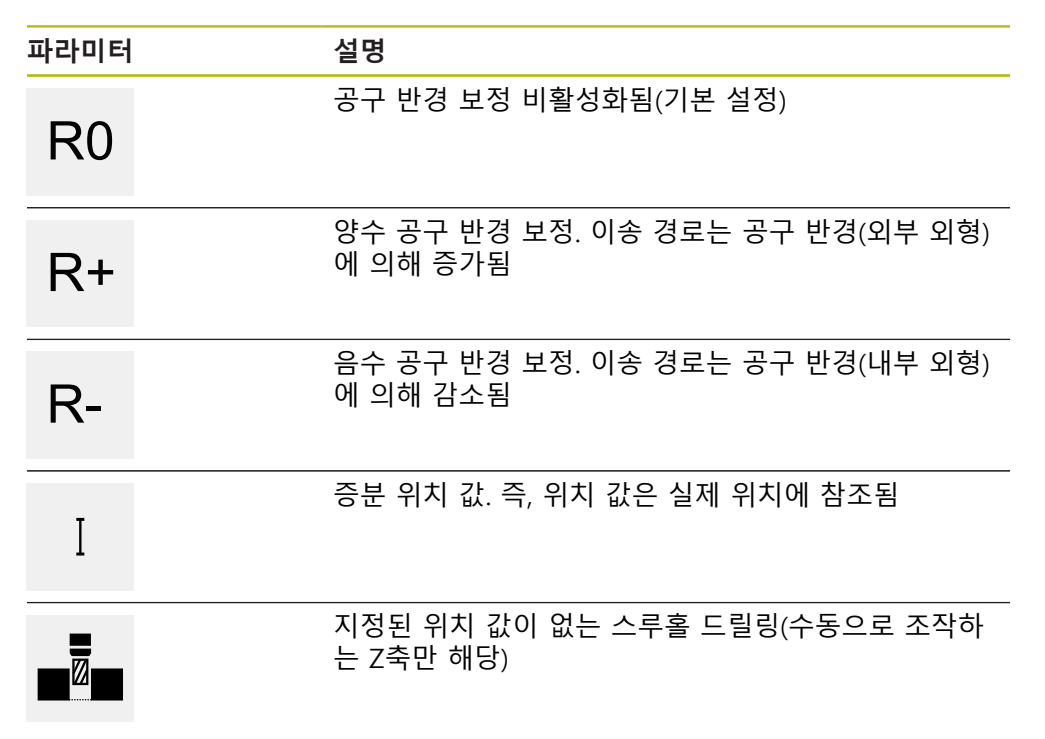

### **13.2.2 좌표계**

좌표계를 변경하기 위해 프리셋 테이블에서 프리셋을 호출할 수 있습니다. 선택된 프리셋의 좌표계는 호출 후에 사용됩니다. **추가 정보:** ["프리셋 정의", 페이지 162](#page-161-0)

#### **데이텀 블록**

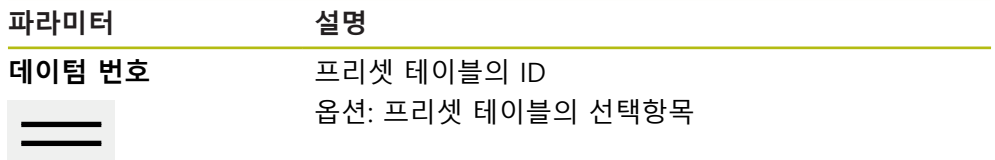

## **13.2.3 기계 기능**

공작물을 가공하기 위해 기계 기능을 호출할 수 있습니다. 사용 가능한 기능은 연결된 기계 공구의 구성에 따라 달라집니다. 다음과 같은 블 록 및 파라미터를 사용할 수 있습니다.

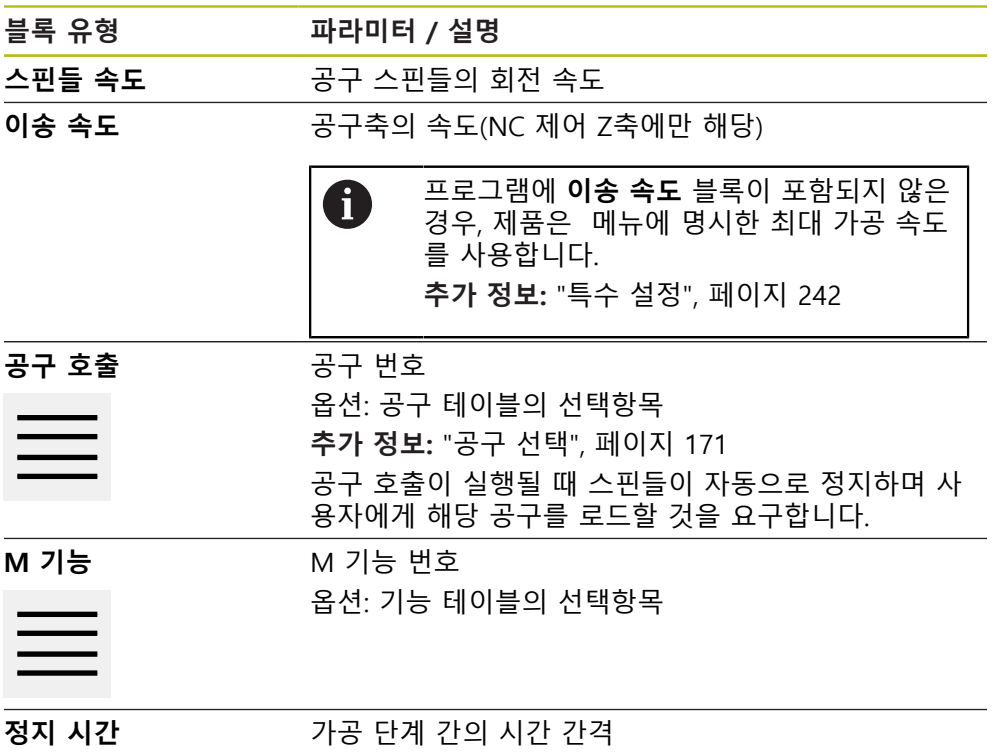

## **13.2.4 가공 패턴**

여러 가공 패턴을 정의하여 복잡한 형상을 가공할 수 있습니다. 입력하는 데이터에 서 제품이 가공 패턴의 지오메트리를 계산하며, 선택적으로 계산 결과를 시뮬레이 션 창에 표시합니다.

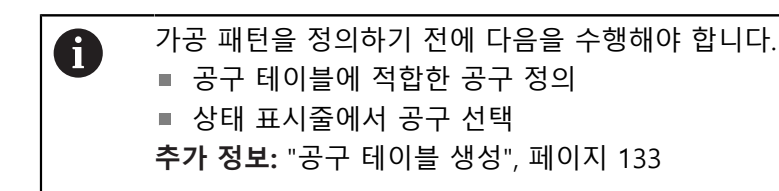

**실제 위치**

다양한 블록형의 입력 필드에 현재 축의 위치 적용

**홀 블록**

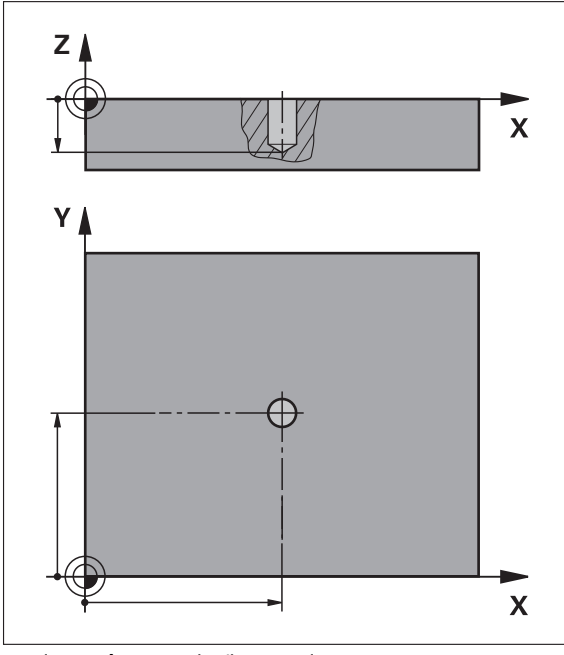

그림 53: **홀** 블록의 계통 표시

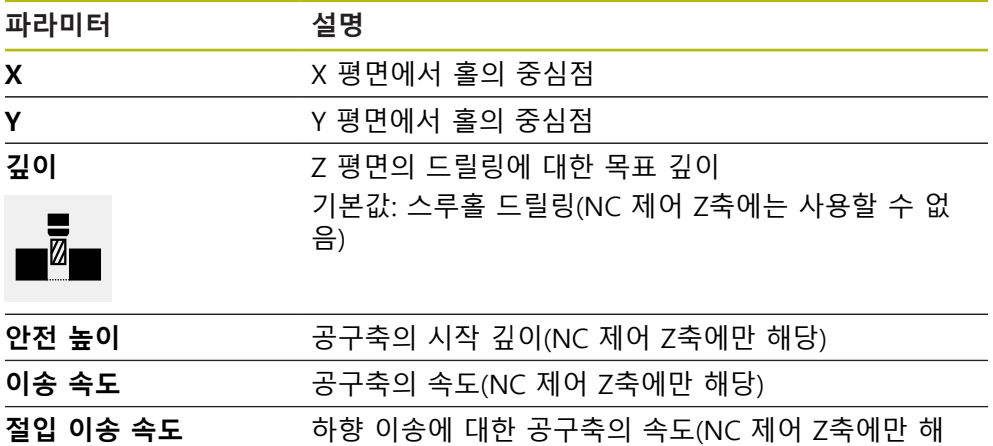

당)

**볼트 홀 호 블록**

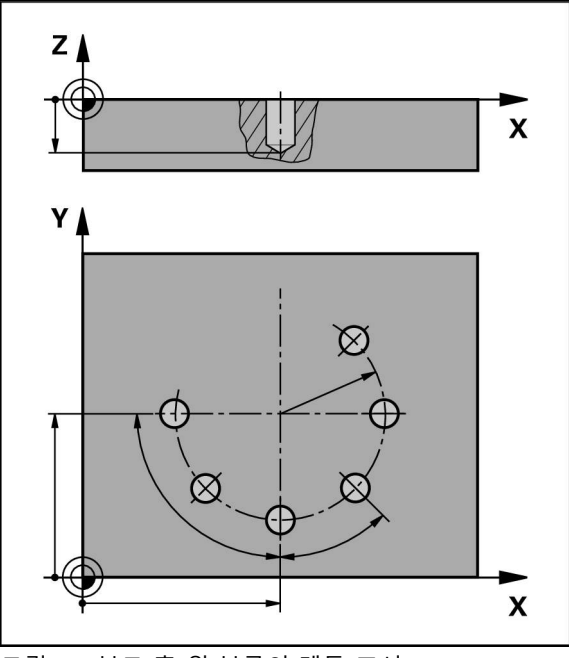

그림 54: 볼트 홀 원 블록의 계통 표시

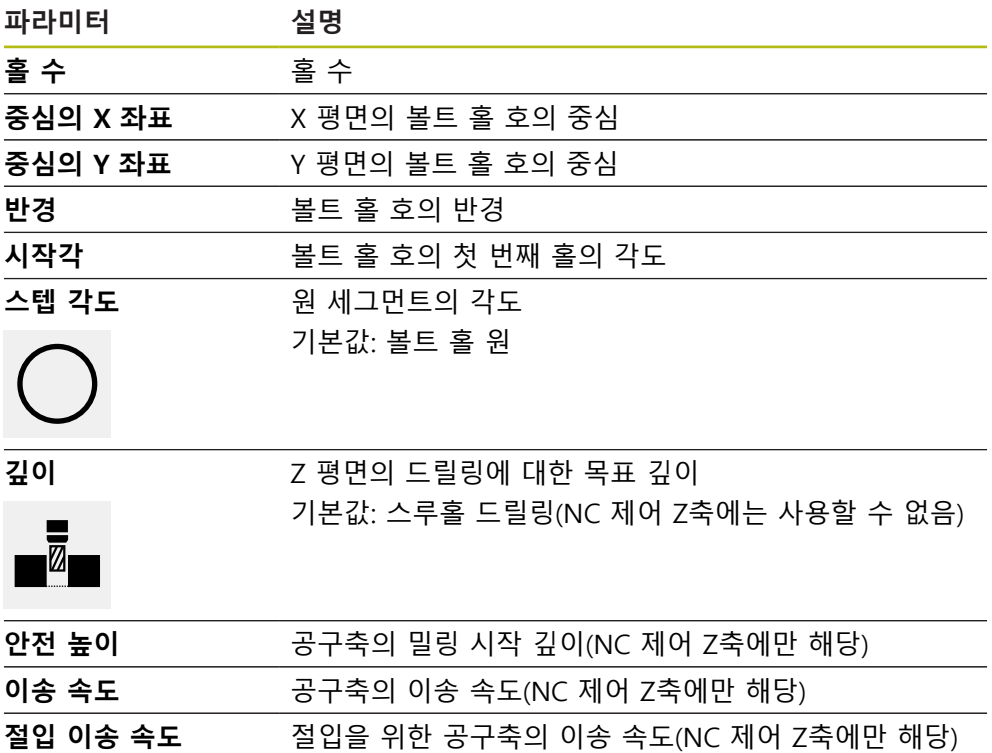

**홀 행 블록**

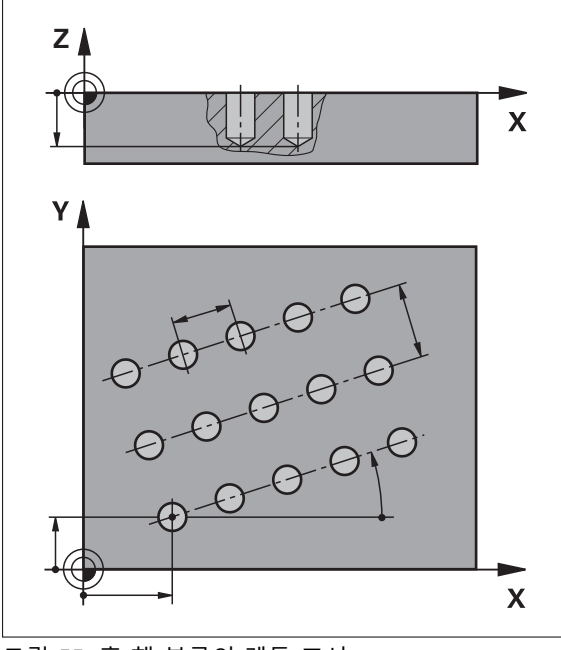

그림 55: 홀 행 블록의 계통 표시

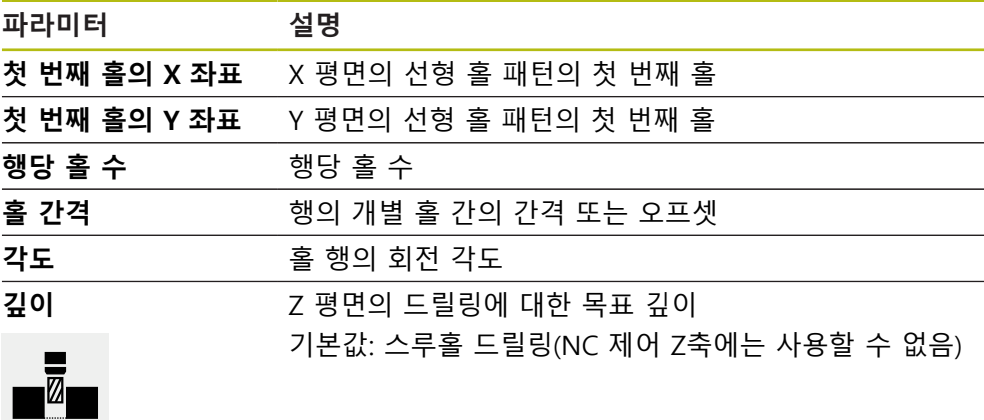

# **행 수** 선형 홀 패턴의 홀 행 수 **행 간격** 홀의 개별 행 간의 간격 **채우기 모드** 홀의 분포 모든 홀  $\bullet\bullet\bullet\bullet$  $\begin{array}{@{}c@{\hspace{1em}}c@{\hspace{1em}}c@{\hspace{$ ■ 홀의 프레임 안전 높이 **XX 공구축의 밀링 시작 깊이(NC 제어 Z축에만 해당)** 이송 속도 공구축의 이송 속도(NC 제어 Z축에만 해당) **절입 이송 속도** 절입 도중 공구축의 이송 속도(NC 제어 Z축에만 해당)

**사각 포켓 블록**

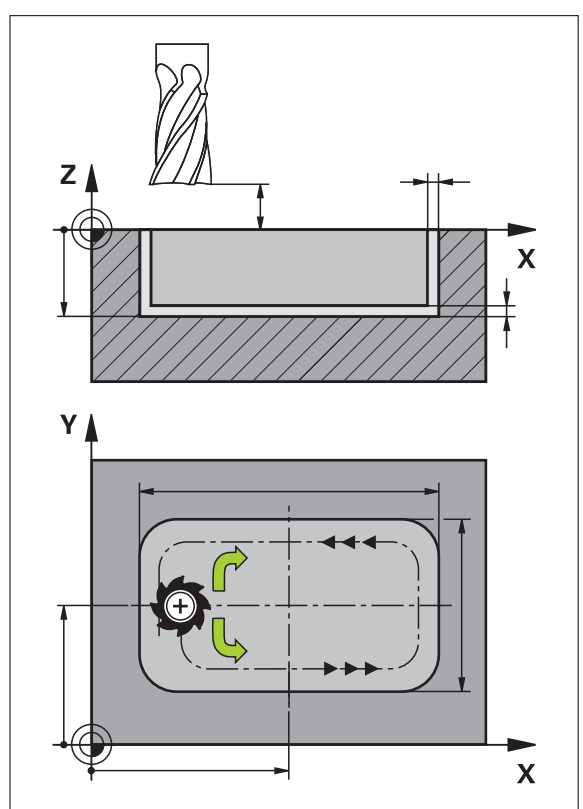

그림 56: 사각 포켓 블록의 계통 표시

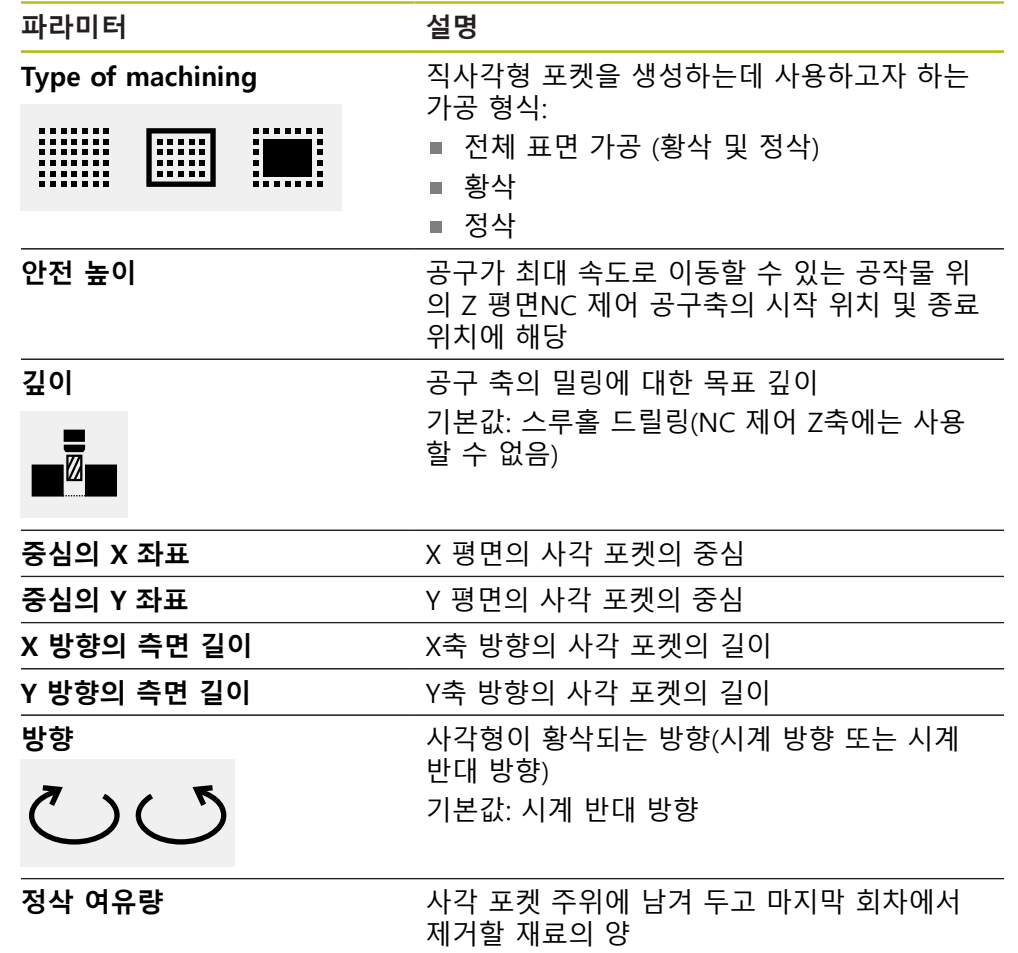

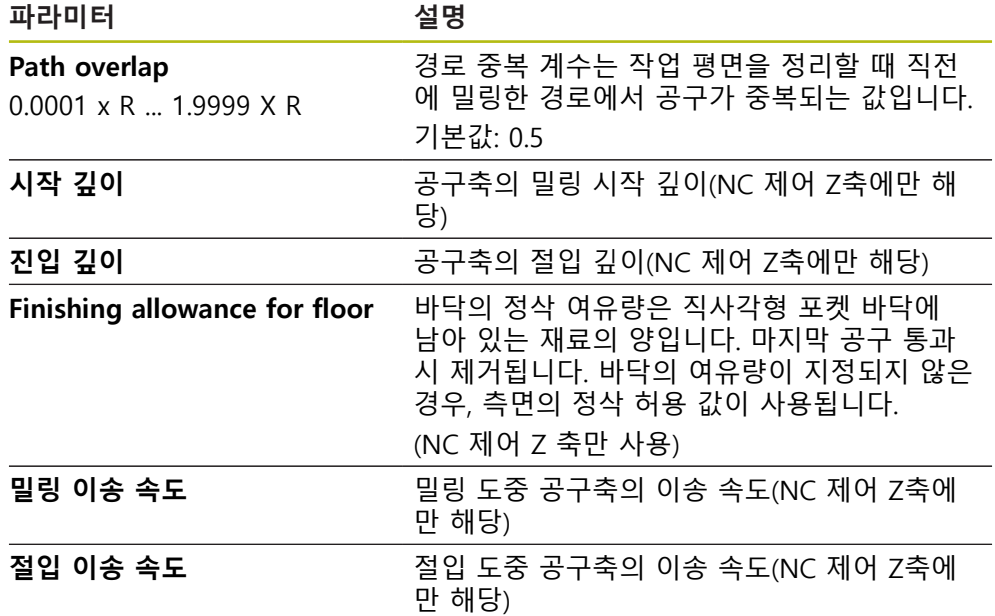

MDI 및 프로그램 실행 작동 모드에서 사각 포켓을 가공하는 경우 다음 사항이 적 용됩니다.

- 시작 위치에 급속 이송으로 안전 높이까지 접근
- 목표 깊이가 정의된 경우 위치결정은 가공 작업이 끝날 때 **안전 높이**가 됨

#### **직사각형 포켓의 가공 형식**

세 가지 형식의 가공 중에 선택할 수 있습니다:

- 전체 표면 가공
- 황삭
- 정삭

#### **전체 표면 가공 (황삭 및 정삭)**

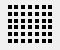

■ 각 평면에서, 황삭은 입력된 **정삭 여유량**까지 수행됩니다.

■ **정삭 여유량** 은 대상 윤곽을 정삭하기 위한 기준으로 사용됩 니다.

직사각형 포켓은 다음과 같이 가공됩니다.

- 평면 1의 황삭 및 정삭
- 평면 2 ... n의 황삭 및 정삭 + 바닥의 정삭

**황삭**

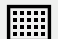

각 평면에서, 황삭은 입력된 **정삭 여유량** 및 **Finishing allowance for floor**까지 수행됩니다.

**정삭**

- تتة
- **정삭 여유량** 은 대상 윤곽을 정삭하기 위한 기준으로 사용됩 니다.
- 최종 정삭 실행에서, 직사각형 포켓의 바닥은 목표 깊이까지 정삭됩니다.

# **13.3 프로그램 생성**

프로그램은 항상 프로그램 헤더 및 블록 순서로 구성됩니다. 여러 블록 유형을 정 의하고 연결된 블록 파라미터를 편집하고 프로그램에서 개별 블록을 삭제할 수 있 습니다.

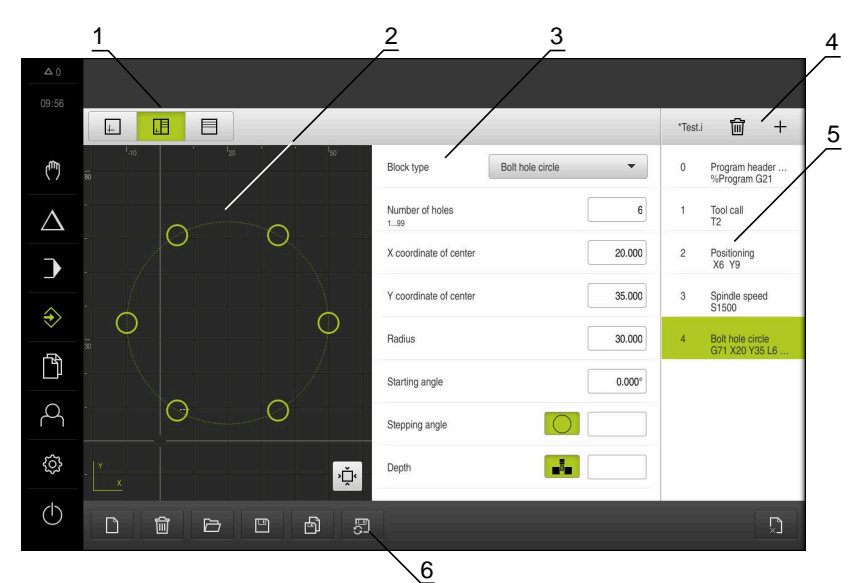

그림 57: **프로그래밍** 작동 모드의 프로그램 예

- **1** 보기 표시줄
- **2** 시뮬레이션 창(옵션)
- **3** 블록 파라미터
- **4** 도구 모음
- **5** 프로그램 블록
- **6** 프로그램 관리

### **13.3.1 프로그래밍 지원**

 $\mathbf i$ 

본 제품은 프로그램 생성을 도와 주는 다음과 같은 형상을 제공합니다.

- 블록을 추가할 때 마법사가 선택된 블록 유형에 필요한 파라미터에 관한 정보 를 표시합니다.
- 블록이 오류 또는 정의되지 않은 파라미터를 포함하는 경우 목록에 빨간색 유 형으로 표시됩니다.
- 문제가 발생하면, 마법사가 메시지 **프로그램이 불완전한 프로그램 블록을 포함 하고 있습니다.** 를 표시합니다. 화살표 키를 눌러서 프로그램 블록 사이를 변환 할 수 있습니다.
- 시뮬레이션 창(옵션)이 현재 블록의 시각화를 표시합니다. **추가 정보:** ["시뮬레이션 창 사용", 페이지 182](#page-181-0)

프로그램에 대한 모든 변경 내용은 자동으로 저장될 수 있습니다. ▶ 프로그램 관리에서 Save program automatically[**프로그램 자동 저 장]** 누름 모든 변경 내용이 즉시 자동 저장됨

### **13.3.2 프로그램 헤더 생성**

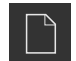

- ▶ 프로그램 관리에서 **새 프로그램 생성**을 누름
- 대화 상자에서 프로그램을 저장할 저장 위치(예: **Internal**/**Programs**)를 선택
- ▶ 프로그램의 이름 입력
- **RET**로 입력 확인
- ▶ 생성을 누름
- **프로그램 헤더** 시작 블록이 포함된 새 프로그램이 생성됨
- 프로그램의 이름이 도구 모음에 표시됨
- ▶ **이름** 필드에 고유한 이름을 입력
- **RET**로 입력 확인
- ▶ 필요한 경우 슬라이드 스위치로 측정 단위를 변경

#### **13.3.3 블록 추가**

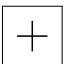

- 도구 모음에서 **Add block[블록 추가]**를 누름
- 새 블록이 현재 위치 아래에 삽입됨
- **블록 유형** 드롭다운 목록에서 원하는 블록 유형을 선택
- ▶ 블록 유형에 따라 관련 파라미터를 정의 **추가 정보:** ["블록 유형", 페이지 197](#page-196-0)
- 각 항목을 **RET**로 확인
- 시뮬레이션 창이 활성화된 경우 현재 블록이 시각화됨

#### **13.3.4 블록 삭제**

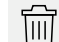

- ▶ 도구 모음에서 **Delete<sup>[삭제]</sup>를 누름**
- 프로그램에 포함된 블록이 삭제 기호로 표시됨
- ▶ 프로그램에서 삭제할 블록에 대한 삭제 기호를 누름
- > 선택된 블록이 프로그램에서 삭제됨
- ▶ 도구 모음에서 Delete<sup>[삭제]를 다시 누름</sup>

#### **13.3.5 프로그램 저장**

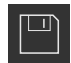

- ▶ 프로그램 관리에서 Save program[**프로그램 저장**] 누름
- 프로그램이 저장됨

# **13.4 시뮬레이션 창 사용**

시뮬레이션 창이 선택된 블록을 시각적으로 보여줍니다. 또한 시뮬레이션 창을 사 용하여 생성된 프로그램을 한 단계씩 확인할 수 있습니다. 보기 표시줄에서 다음 옵션을 사용할 수 있습니다.

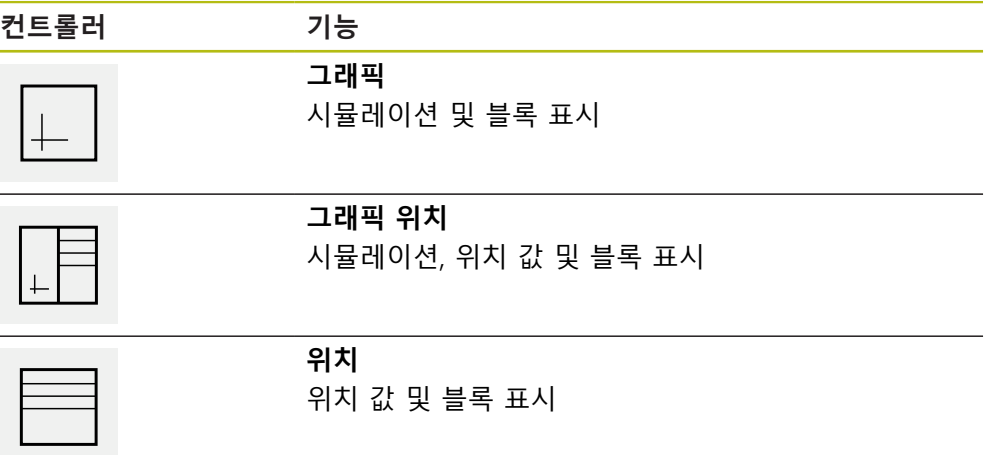

### **13.4.1 외형 보기로 표현**

시뮬레이션 창에 외형 보기가 표시됩니다. 외형 뷰는 공구의 정밀한 위치결정 또는 가공 평면의 외형 추적에 도움이 됩니다. 외형 보기는 다음과 같은 색(기본값)을 사용합니다.

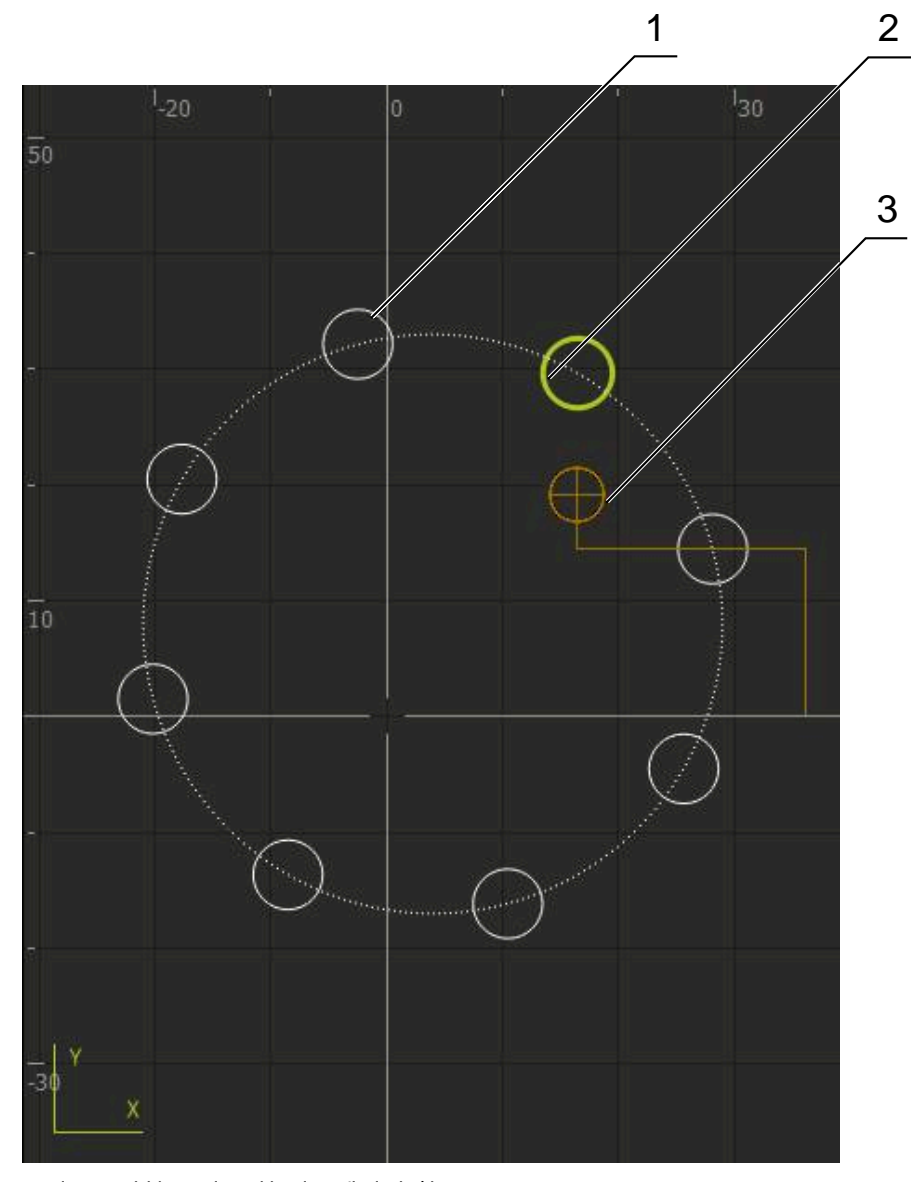

그림 58: 외형 보기 포함 시뮬레이션 창

- **1** 가곡 패턴(흰색)
- **2** 현재 블록 또는 가공 위치(녹색)
- **3** 공구 외형, 공구 위치 및 공구 트랙(주황색)

## **13.4.2 시뮬레이션 창 활성화**

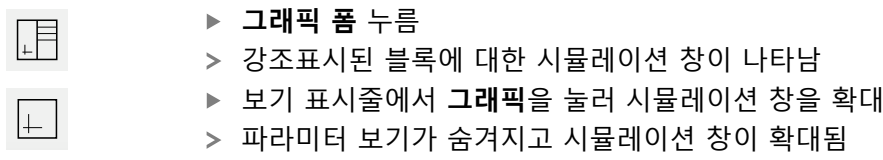

### **13.4.3 시뮬레이션 창에서 프로그램 확인**

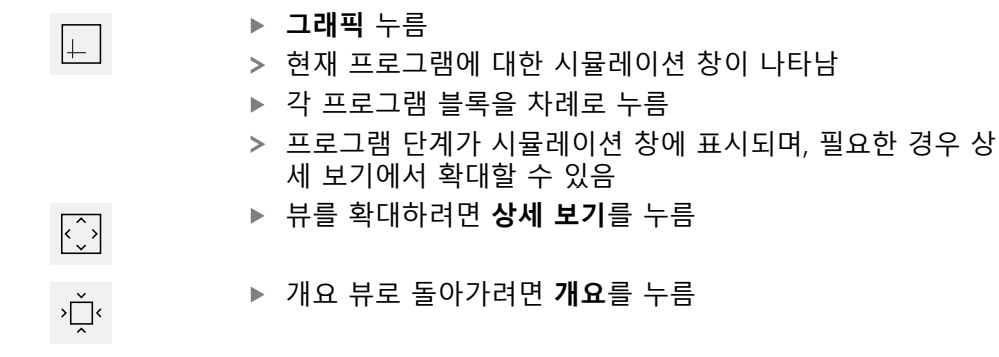

**13.5 프로그램 관리**

프로그램을 생성한 후 자동 프로그램 실행 또는 이후 편집을 위해 저장할 수 있습 니다.

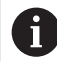

프로그램에 대한 기본 저장 위치는 **Internal**/**Programs**입니다.

**13.5.1 프로그램 열기**

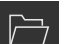

- ▶ 프로그램 관리에서 **프로그램 열기** 누름
- ▶ 대화상자의 저장 위치를 선택니다 그 예로는. **Internal**/**Programs** 또는 USB 대용량 저장 장치 입니다.
- ▶ 파일이 포함된 폴더를 누름
- ▶ 파일을 누름
- **열기**누름
- 선택된 프로그램이 로드됨
- **13.5.2 프로그램 닫기**

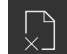

▶ 프로그램 관리에서 **프로그램 닫기** 누름

열린 프로그램이 닫힘

#### **13.5.3 프로그램 저장**

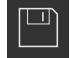

- 프로그램 관리에서 **Save program[프로그램 저장]** 누름
- 프로그램이 저장됨

### **13.5.4 프로그램을 새 이름으로 저장**

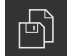

- 프로그램 관리에서 **Save program as[다른 이름으로 프로그 램 저장]** 누름
- 대화상자에서, 예를 들어. **Internal**/**Programs** 또는 USB 대용 량 저장 장치 중 프로그램 저장을 원하는 장치의 저장 위치를 선택합니다.
- ▶ 프로그램의 이름 입력
- **RET**로 입력 확인
- ▶ **다른 이름으로 저장** 누름
- 프로그램이 저장됨
- 프로그램의 이름이 도구 모음에 표시됨

#### **13.5.5 자동으로 프로그램 저장**

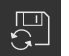

프로그램 관리에서 **Save program automatically[프로그램 자동 저장]** 누름

- 프로그램에 대한 모든 변경 내용이 즉시 자동 저장됨
- **13.5.6 프로그램 삭제**

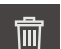

- ▶ 프로그램 관리에서 **프로그램 삭제**를 누름
- ▶ Delete selection<sup>[</sup>선택 내용 삭제] 누름
- **▶ 확인**을 눌러 삭제 확인
- 프로그램이 삭제됨

## **13.6 프로그램 블록 실행**

프로그램의 임의 블록을 나중에 변경할 수 있습니다. 변경 내용을 프로그램에 적용 하려면 변경을 실행한 후 프로그램을 다시 저장해야 합니다.

#### **프로그램 블록 편집**

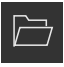

 $\Box$ 

- ▶ 프로그램 관리에서 **프로그램 열기** 누름
- 대화 상자에서 저장 위치(예: **Internal**/**Programs** 선택
- ▶ 파일이 포함된 폴더를 누름
- ▶ 파일을 누름
- **열기** 누름
- > 선택된 프로그램이 로드됨
- ▶ 원하는 블록을 누름
- 선택한 블록의 파라미터가 표시됨
- 블록 유형에 따라 관련 파라미터를 편집
- **▶ 각 항목을 RET**로 확인
- 프로그램 관리에서 **Save program[프로그램 저장]** 누름
- 편집된 프로그램이 저장됨

**14 파일 관리**

# **14.1 개요**

이 장에서는 **File management[파일 관리]** 메뉴와 해당 기능을 설명합니다.

아래에 설명한 작업을 수행하기 전에 ["기본 작동"](#page-48-0) 장을 읽고 이해해야 합니다. **추가 정보:** ["기본 작동", 페이지 49](#page-48-0)

#### **간략한 설명**

A

**File management[파일 관리]** 메뉴는 제품 메모리에 저장된 파일의 개요를 표시합 니다.

연결된 USB 대용량 저장 장치 제품(FAT32 형식) 또는 사용 가능한 네트워크 드라 이브는 저장 위치 목록에 표시됩니다. USB 대용량 저장 장치 제품 및 네트워크 드 라이브는 해당 이름 또는 드라이브 명칭과 함께 표시됩니다.

#### **호출**

门

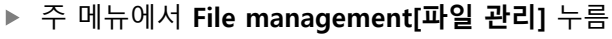

파일 관리자 사용자 인터페이스가 표시됨

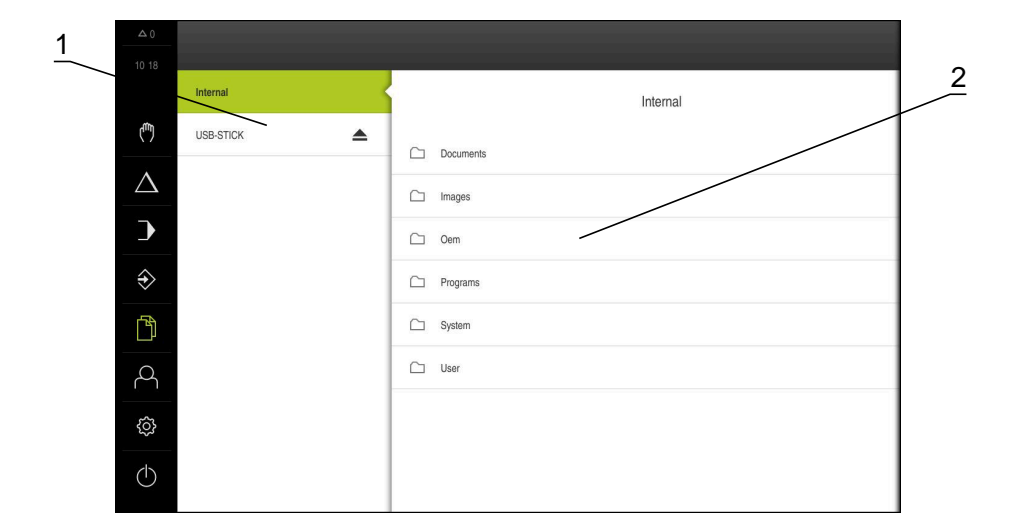

#### 그림 59: **File management[파일 관리]** 메뉴

- **1** 사용 가능한 저장 위치 목록
- **2** 선택한 저장 위치의 폴더 목록

# **14.2 파일 형식**

**File management[파일 관리]** 메뉴에서 다음과 같은 파일 형식을 편집할 수 있습 니다.

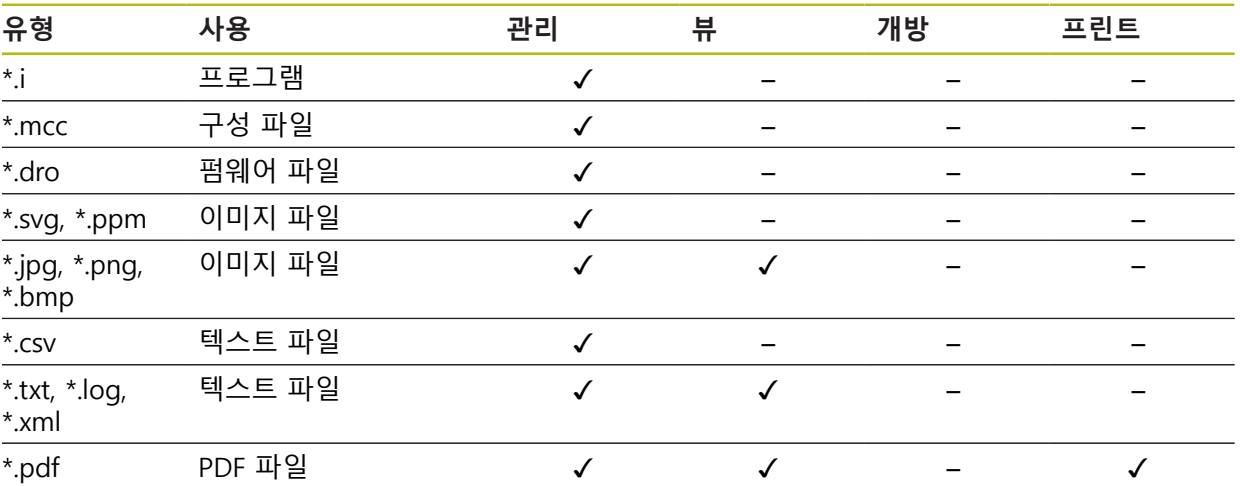

# **14.3 폴더 및 파일 관리**

#### **폴더 구조**

**File management[파일 관리]** 메뉴에서 **Internal** 저장 위치는 다음 폴더에 저장됩 니다.

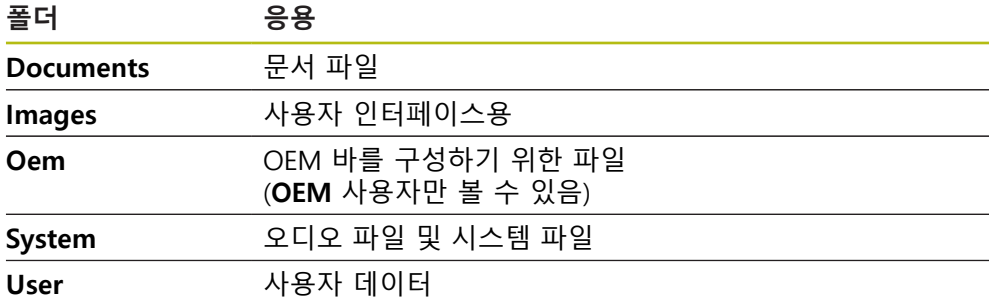

**새 폴더 생성**

- ▶ 새 폴더를 생성할 폴더의 아이콘을 오른쪽으로 끕니다
- 조작 요소가 표시됨

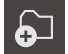

- **Create a new folder[새 폴더 생성]** 누름
- ▶ 대화 상자의 입력 필드를 누르고 새 폴더에 대한 이름을 입력
- ▶ **RET**로 입력 확인
- **▶ 확인**을 누름
- 새 폴더가 생성됨

# **폴더 이동**

▶ 이동할 폴더의 아이콘을 오른쪽으로 끕니다

▶ 복사하려는 폴더의 아이콘을 오른쪽으로 끌어줌

대화 상자에서 폴더를 복사할 폴더 선택

> 조작 요소가 표시됨

조작 요소가 표시됨

**Copy to[복사 대상]** 누름

- $\bullet$
- **Move to[이동 위치]** 누름
- 
- 대화 상자에서 폴더를 이동할 폴더 선택
- **선택**을 누름
- 

 $\Box$ 

# **폴더 복사**

폴더가 이동됨

**선택**을 누름 폴더가 복사됨

추가됩니다.

- 
- 

- 
- 
- 
- 
- 
- 
- 
- 
- 
- 
- 
- 

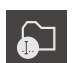

**폴더 이름 변경**

**Rename folder[폴더 이름 변경]** 누름 ▶ 대화 상자의 입력 필드를 누르고 새 폴더에 대한 이름을 입력

폴더를 저장된 폴더에 복사하면 복사대상 폴더의 이름에 접미어 " 1"이

- **RET**로 입력 확인
- **확인**을 누름
- 폴더가 이름 변경됨

# **파일 이동**

- ▶ 이동하려는 파일의 아이콘을 오른쪽으로 끌어줌
- > 조작 요소가 표시됨
- $\Omega$
- ▶ **Move to[이동 위치]** 누름 대화 상자에서 파일을 이동할 폴더 선택
- **선택**을 누름
- 파일이 이동됨

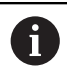

파일을 동일한 명칭의 파일이 포함된 폴더로 이동하는 경우, 이 파일은 겹쳐쓰기 됩니다.

- ▶ 이름 변경할 폴더의 아이콘을 오른쪽으로 끕니다 > 조작 요소가 표시됨
- 

A

**파일 복사**

▶ 복사할 파일의 아이콘을 오른쪽으로 끕니다

 $\Box$ 

- 대화 상자에서 파일을 복사할 폴더 선택
- **선택**을 누름
- 파일이 복사됨

> 조작 요소가 표시됨 ▶ **다음으로 복사** 누름

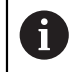

파일을 저장된 폴더에 복사하면 복사대상 파일의 이름에 접미어 "\_1"이 추가됩니다.

**파일 이름 변경**

▶ 이름 변경할 파일의 아이콘을 오른쪽으로 끕니다

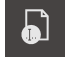

- > 조작 요소가 표시됨 ▶ **파일 이름 바꾸기** 누름
- ▶ 대화 상자의 입력 필드를 누르고 새 파일에 대한 이름을 입력
	- **RET**로 입력 확인
	- **확인**을 누름
	- 파일이 이름 변경됨

**폴더 또는 파일 삭제**

삭제하는 폴더 및 파일은 영구적으로 삭제되며 복구할 수 없습니다. 폴더를 삭제하 면 해당 폴더에 포함된 모든 하위 폴더와 파일도 삭제됩니다.

- ▶ 삭제하려는 폴더 또는 파일의 아이콘을 오른쪽으로 끌어줌
- 조작 요소가 표시됨

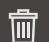

- **Delete selection[선택 내용 삭제]** 누름
- **삭제** 누름
	- 폴더 또는 파일이 삭제됨

# **14.4 파일 열기**

**파일 보기**

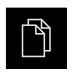

- 주 메뉴에서 **File management[파일 관리]** 누름
- ▶ 원하는 파일의 저장 위치로 이동
- ▶ 파일을 누름
- 미리보기 이미지(PDF 및 이미지 파일의 경우만) 및 파일에 관 한 정보가 표시됨

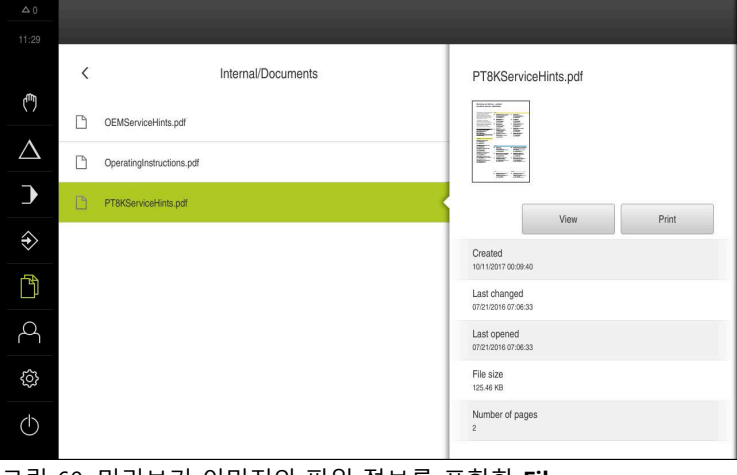

그림 60: 미리보기 이미지와 파일 정보를 포함한 **File management[파일 관리]** 메뉴

- **뷰** 누름
- 파일 내용이 표시됨
- ▶ 보기를 닫으려면 Close<sup>[닫기]를 누릅니다</sup>

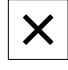

# **14.5 파일 내보내기**

파일을 외부 저장 장치(FAT32 형식) 또는 네트워크 드라이브로 내보낼 수 있습니 다. 파일을 복사하거나 이동할 수 있습니다.

- 파일을 복사하는 경우 파일의 복사본이 제품에 저장된 채로 남아 있습니다
- 파일을 이동하는 경우 파일이 제품에서 삭제됩니다

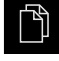

#### 주 메뉴에서 **File management[파일 관리]** 누름

- **Internal** 저장 위치에서 내보낼 파일로 이동
- ▶ 파일의 아이콘을 오른쪽으로 끕니다
- 조작 요소가 표시됨
- 파일을 복사하려면 **Copy file[파일 복사]**를 누름

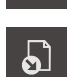

 $\sqrt{2}$ 

- 파일을 이동하려면 **Move file[파일 이동]**를 누름
- ▶ 대화 상자에서 파일을 내보낼 저장 위치 선택
- **선택**을 누름
- 파일이 USB 대용량 저장 장치 또는 네트워크 드라이브로 내 보내짐
**안전하게 USB 대용량 저장 장치 제거**

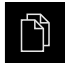

주 메뉴에서 **File management[파일 관리]** 누름

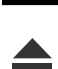

- ▶ 안전하게 제거 누름 메시지 **"저장 매체를 지금 분리할 수 있습니다."**가 나타납니 다.
- ▶ USB 대용량 저장 장치 분리

▶ 저장 위치 목록 탐색

### **14.6 파일 가져오기**

파일을 USB 대용량 저장 장치(FAT32 형식) 또는 네트워크 드라이브에서 제품으로 가져올 수 있습니다. 파일을 복사하거나 이동할 수 있습니다.

- 파일을 복사하는 경우 파일의 복사본이 USB 대용량 저장 장치 또는 네트워크 드라이브에 남아 있습니다
- 파일을 이동하는 경우 파일이 USB 대용량 저장 장치 또는 네트워크 드라이브에 서 삭제됩니다

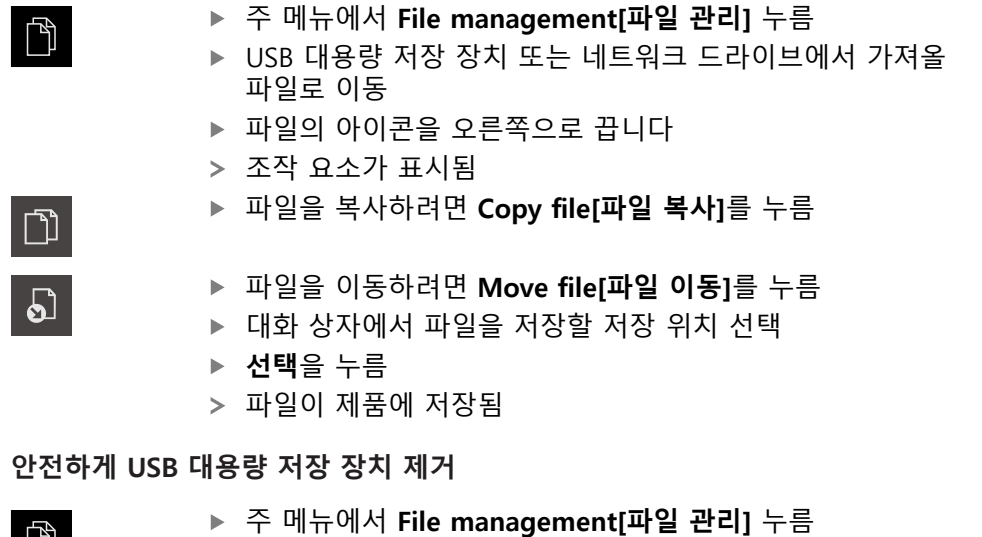

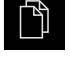

 $\blacktriangle$ 

- 
- ▶ 저장 위치 목록 탐색 ▶ 안전하게 제거 누름
- 
- 메시지 **"저장 매체를 지금 분리할 수 있습니다."**가 나타납니 다.
- ▶ USB 대용량 저장 장치 분리

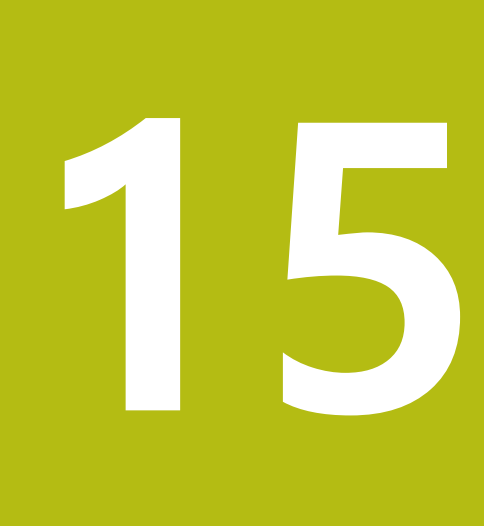

**설정**

# **15.1 개요**

이 장에서는 제품에 대한 설정 옵션 및 연결된 설정 파라미터를 설명합니다. 시운전 및 제품 설정을 위한 기본 설정 옵션과 설정 파라미터는 다음 장에 요약되 어 있습니다. **추가 정보:** ["시운전", 페이지 81](#page-80-0) **추가 정보:** ["Setup", 페이지 121](#page-120-0)

#### **간략한 설명**

8

제품에 로그인한 사용자 유형에 따라 설정 및 설정 파라미터를 편집 및 A 변경할 수 있습니다(편집 권한). 제품에 로그인한 사용자가 설정 또는 설정 파라미터에 대한 편집 권한 을 가지고 있지 않은 경우 해당 설정 또는 설정 파라미터가 회색으로 바 뀌며 열거나 편집할 수 없습니다.

제품에서 활성화한 소프트웨어 옵션에 따라 Settings[설정] 메뉴에서 여 러 설정 및 설정 파라미터를 사용할 수 있습니다. 예를 들어 장치에서 POSITIP 8000 NC2 소프트웨어 옵션이 활성화되지 않은 경우, 이 소프트웨어 옵션에 필요한 설정 파라미터는 장치에 표시 되지 않습니다.

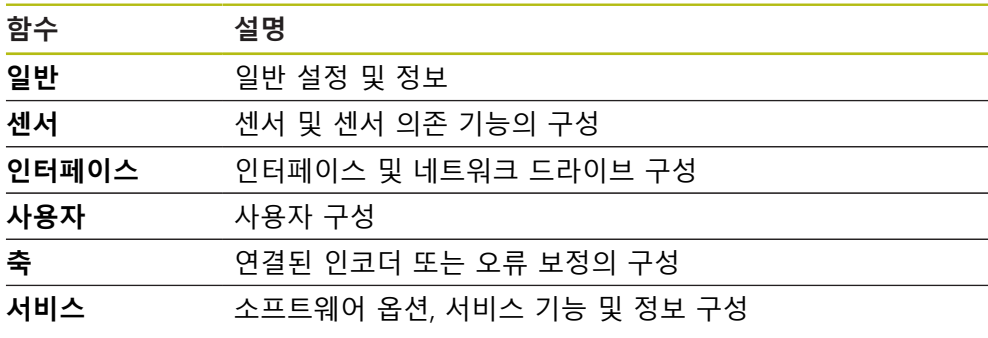

**활성화**

3

▶ 주 메뉴에서 **설정**을 누름

# **15.2 일반**

이 장에서는 프린터 설정 및 디스플레이와 운용의 구성 시 .

### **15.2.1 장치 정보**

#### 경로: **설정** ► **일반** ► **장치 정보**

개요가 소프트웨어에 관한 기본 정보를 표시합니다.

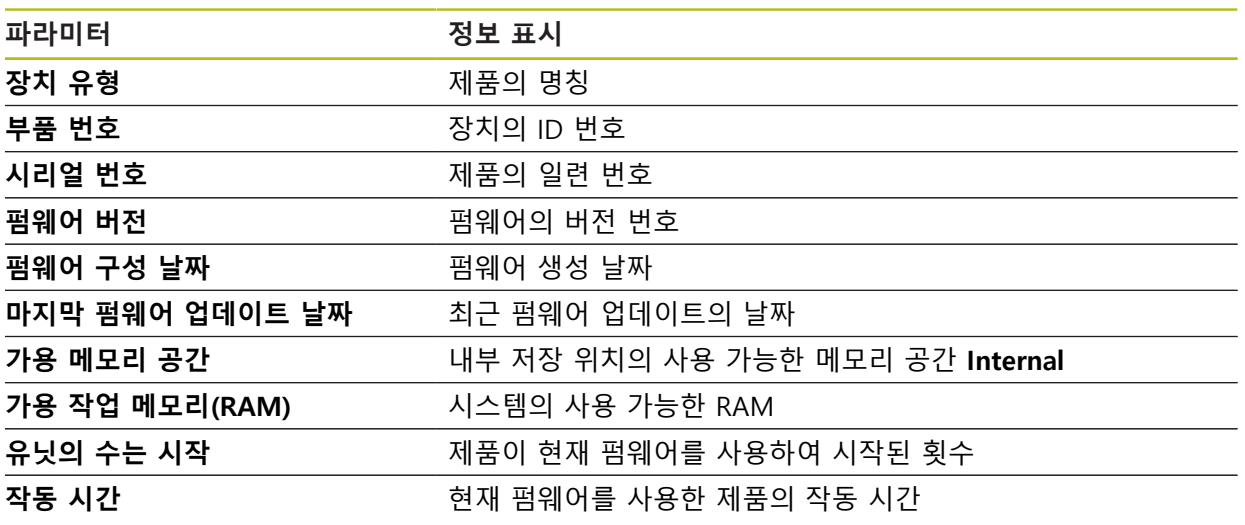

# **15.2.2 화면 및 터치 스크린**

경로: **설정** ► **일반** ► **화면 및 터치 스크린**

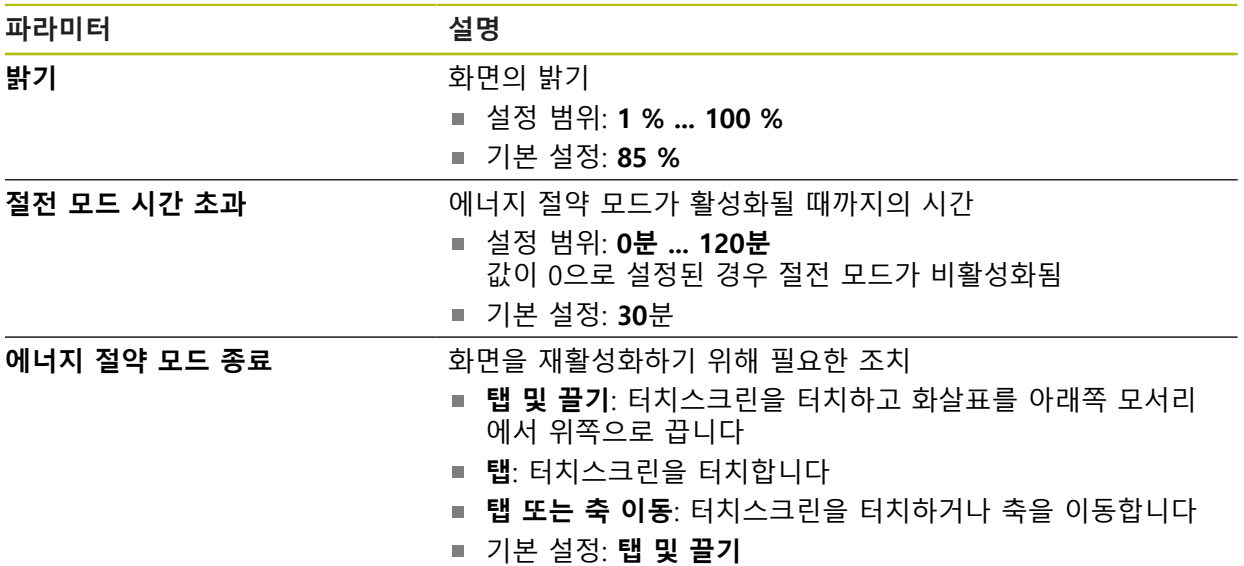

## **15.2.3 디스플레이**

### 경로: **설정** ► **일반** ► **디스플레이**

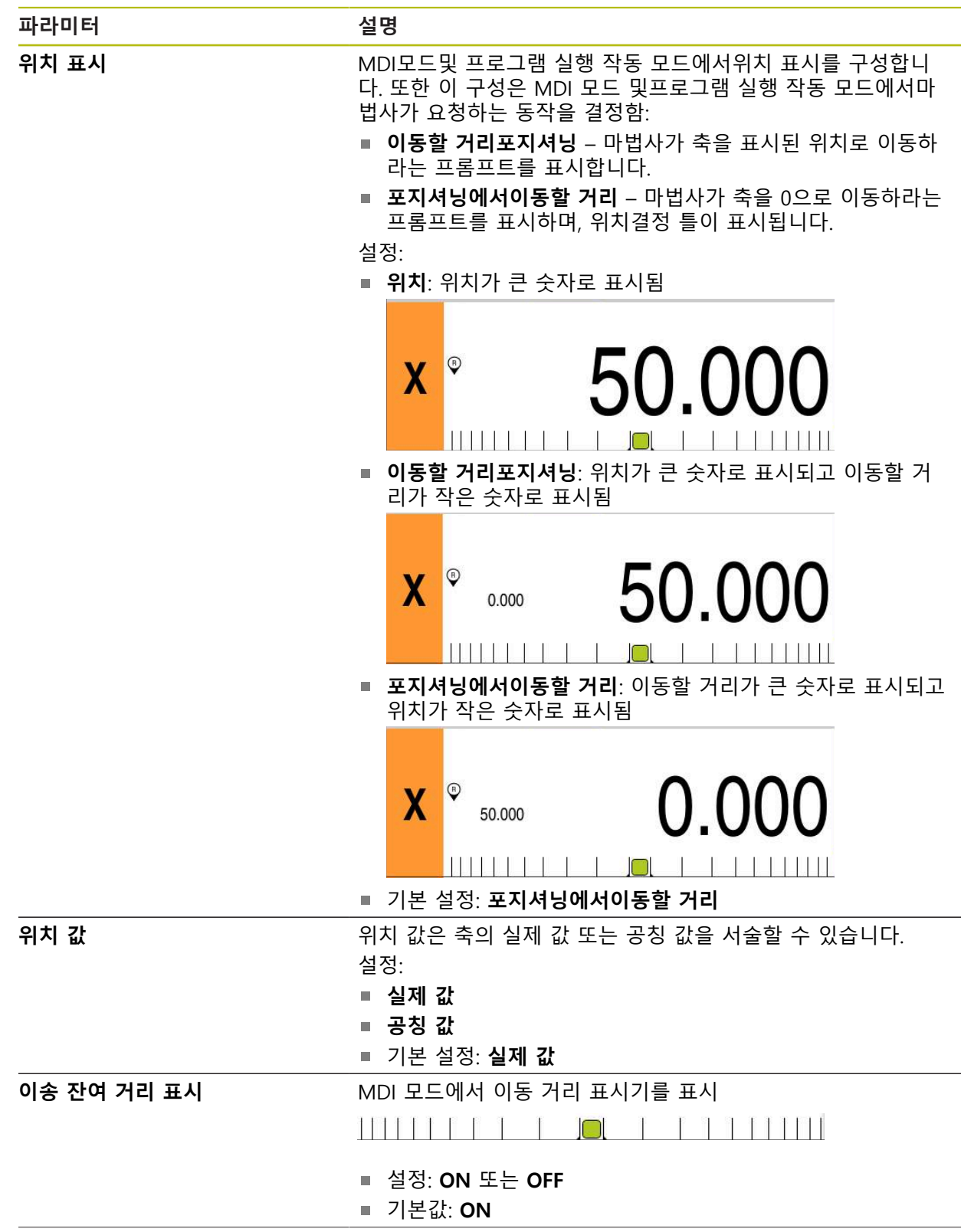

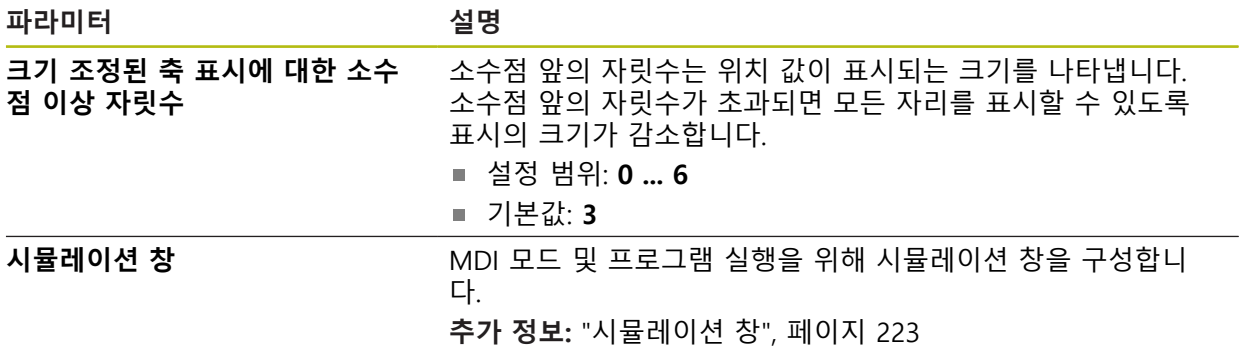

# <span id="page-222-0"></span>**15.2.4 시뮬레이션 창**

### 경로: **설정** ► **일반** ► **디스플레이** ► **시뮬레이션 창**

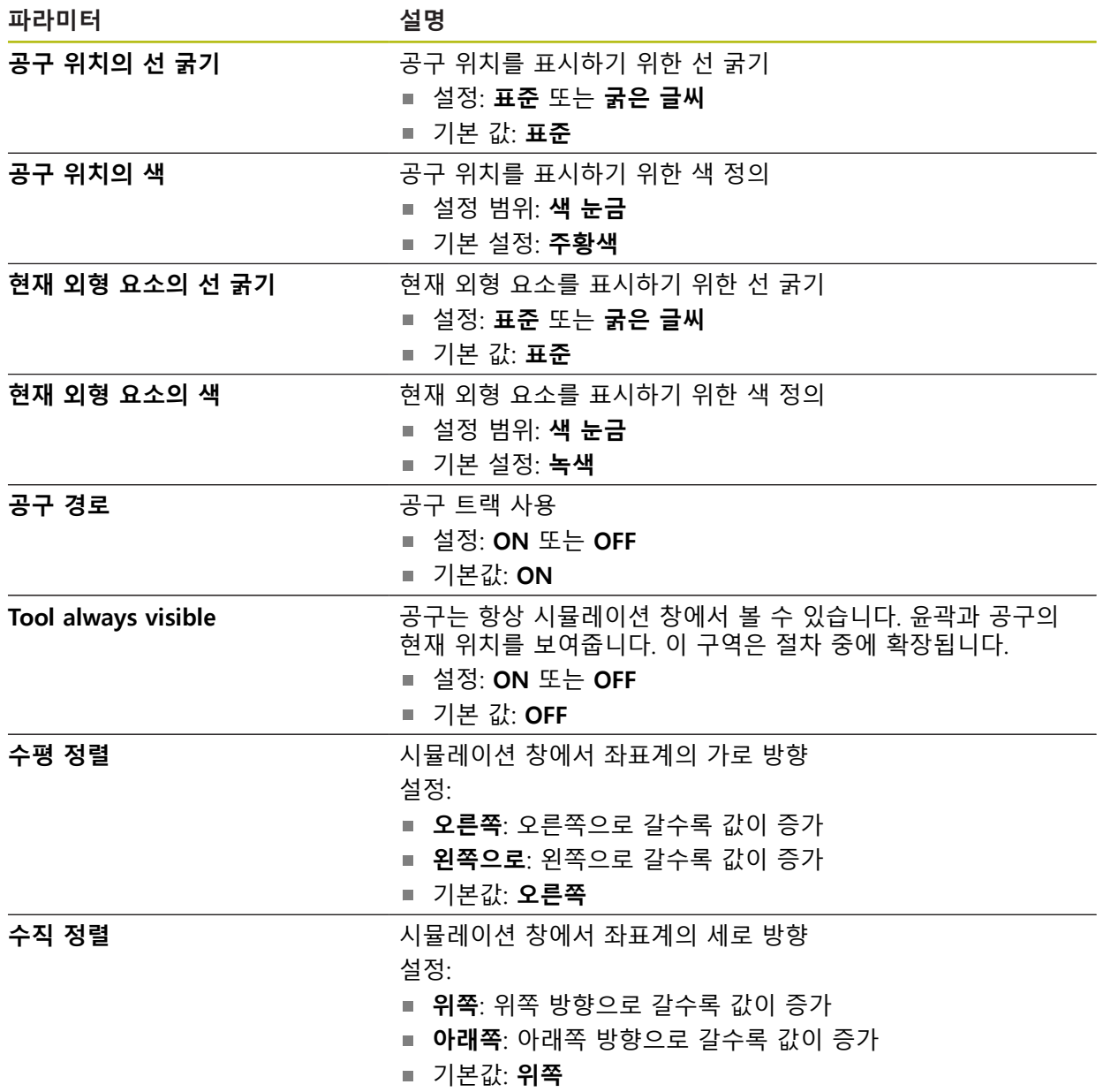

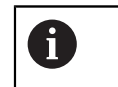

**실행 취소** 버튼을 사용하여 시뮬레이션 창의 색 정의를 공장 설정으로 재설정할 수 있습니다.

# **15.2.5 입력 장치**

경로: **설정** ► **일반** ► **입력 장치**

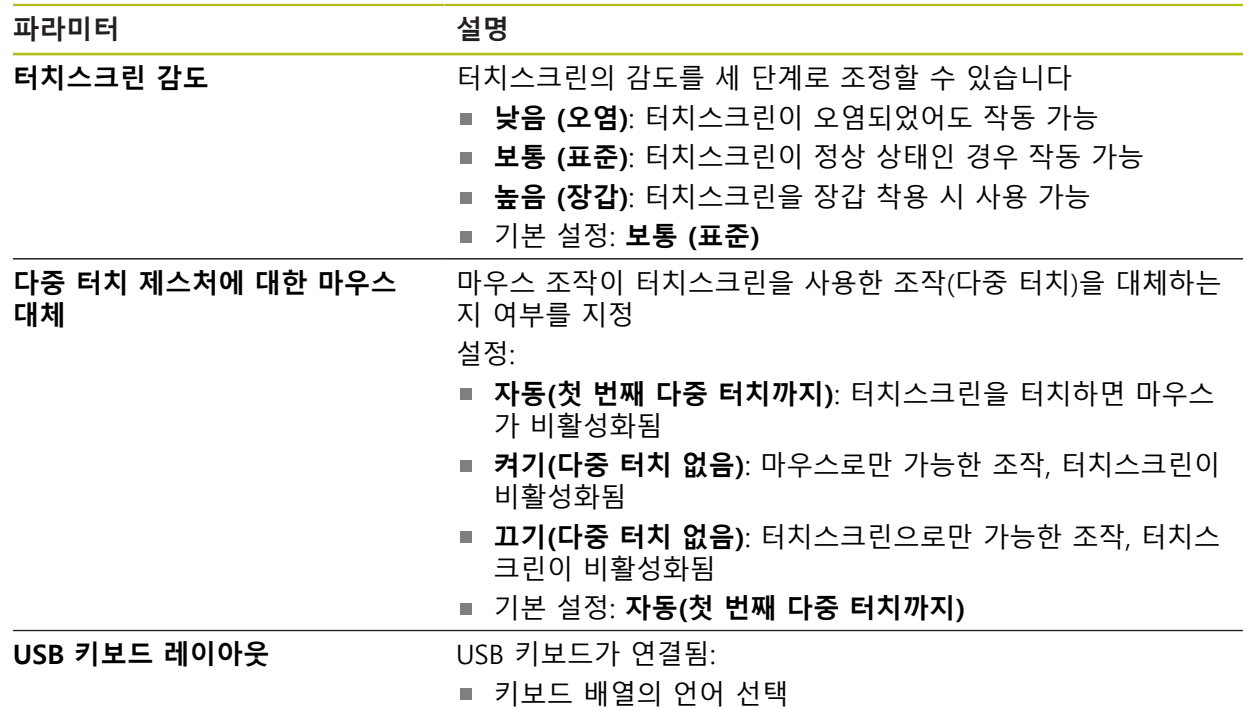

**224** HEIDENHAIN | POSITIP 8013 ACTIVE | 작동 지침밀링 | 03/2021

## **15.2.6 사운드**

#### 경로: **설정** ► **일반** ► **사운드**

사용 가능한 소리는 범주별로 그룹화됩니다. 소리는 범주 내에서 서로 다릅니다.

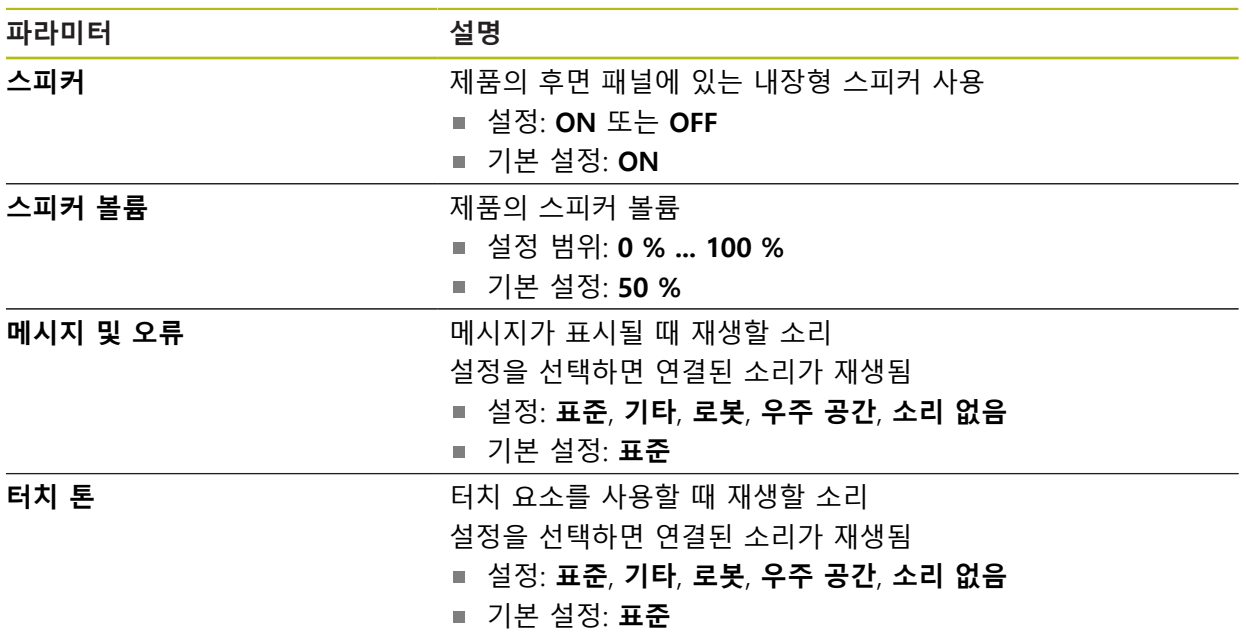

### **15.2.7 프린터**

#### 경로: **설정** ► **일반** ► **프린터**

이 시리즈의 장치의 현재 펌웨어는 이 기능을 지원하지 않습니다. 0

### **15.2.8 날짜 및 시간**

#### 경로: **설정** ► **일반** ► **날짜 및 시간**

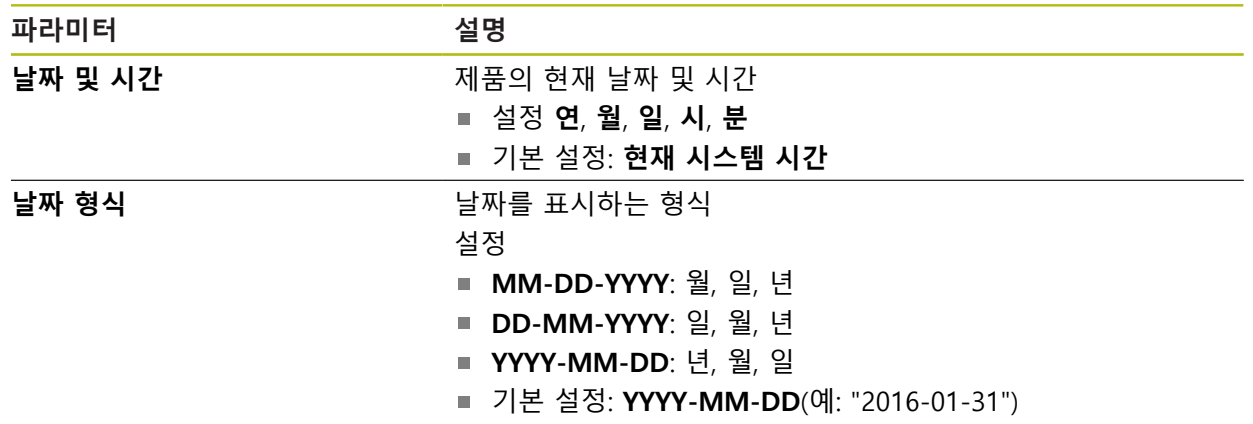

# **15.2.9 장치**

경로: **설정** ► **일반** ► **장치**

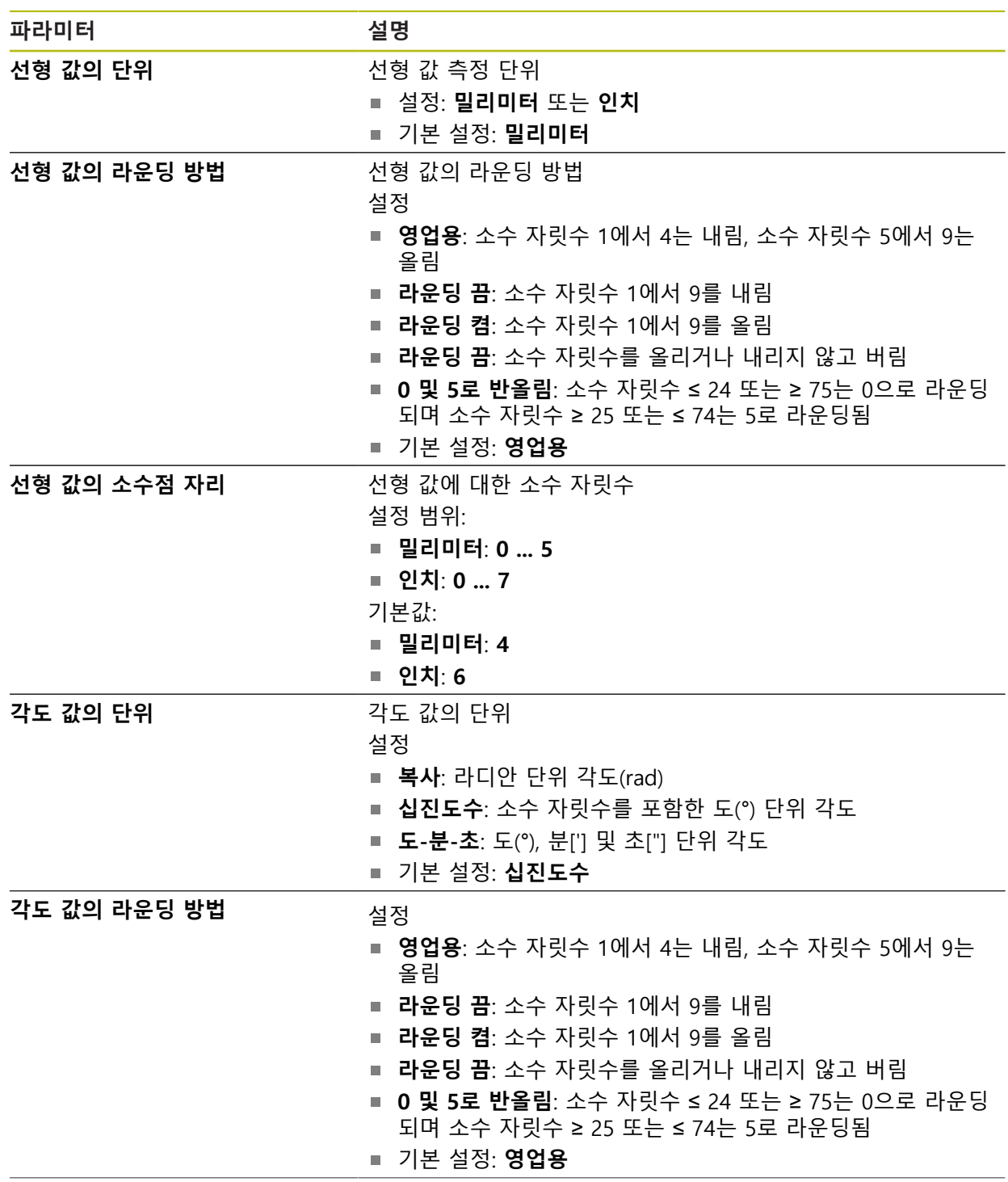

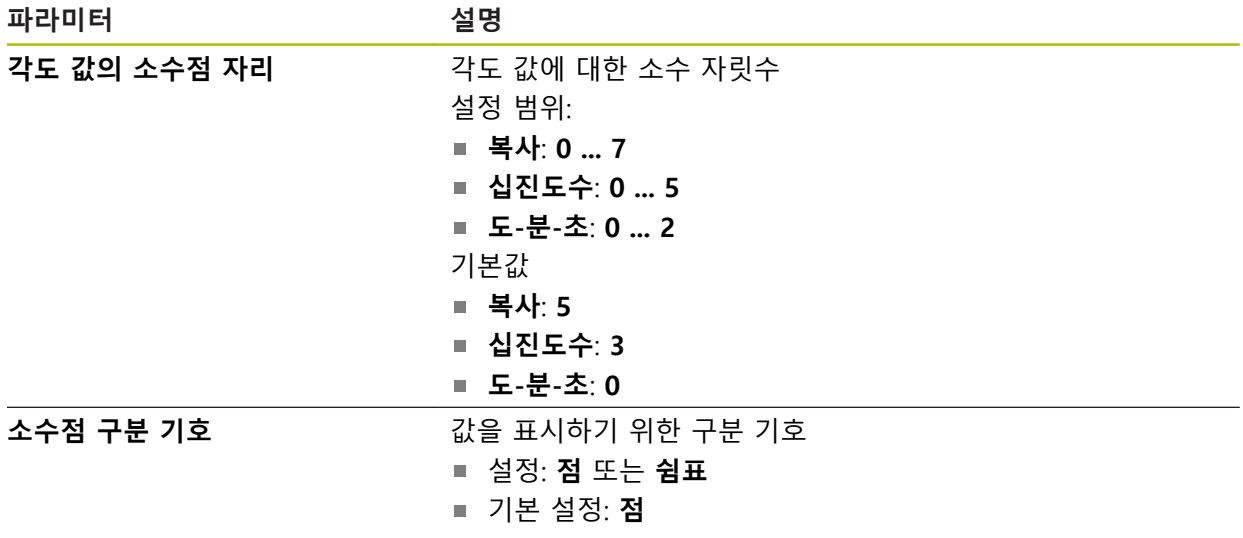

# **15.2.10 저작권**

경로: **설정** ► **일반** ► **저작권**

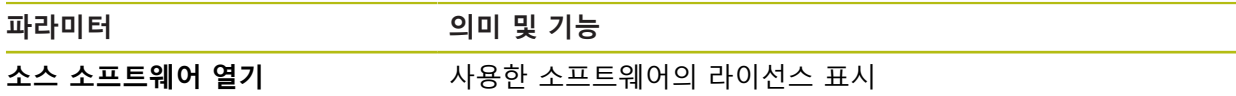

# **15.2.11 서비스 정보**

경로: **설정** ► **일반** ► **서비스 정보**

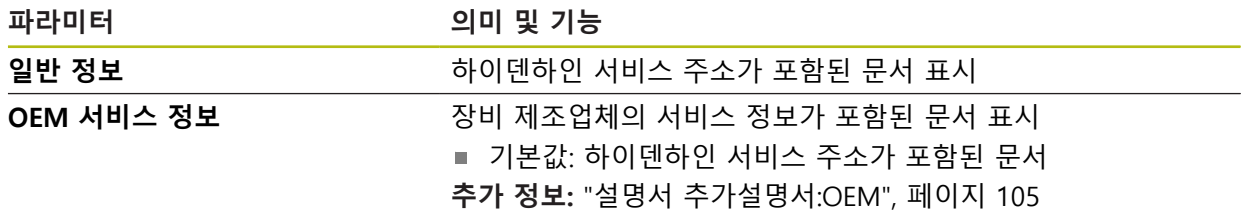

# **15.2.12 설명서**

## 경로: **설정** ► **일반** ► **설명서**

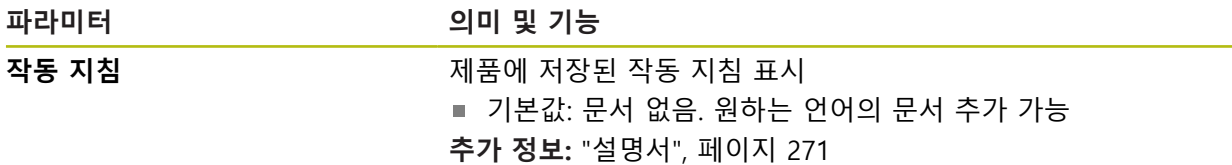

# **15.3 센서**

이 장에서는 센서를 구성하기 위한 설정을 설명합니다.

## **15.3.1 터치 프로브**

## 경로: **설정** ► **센서** ► **터치 프로브**

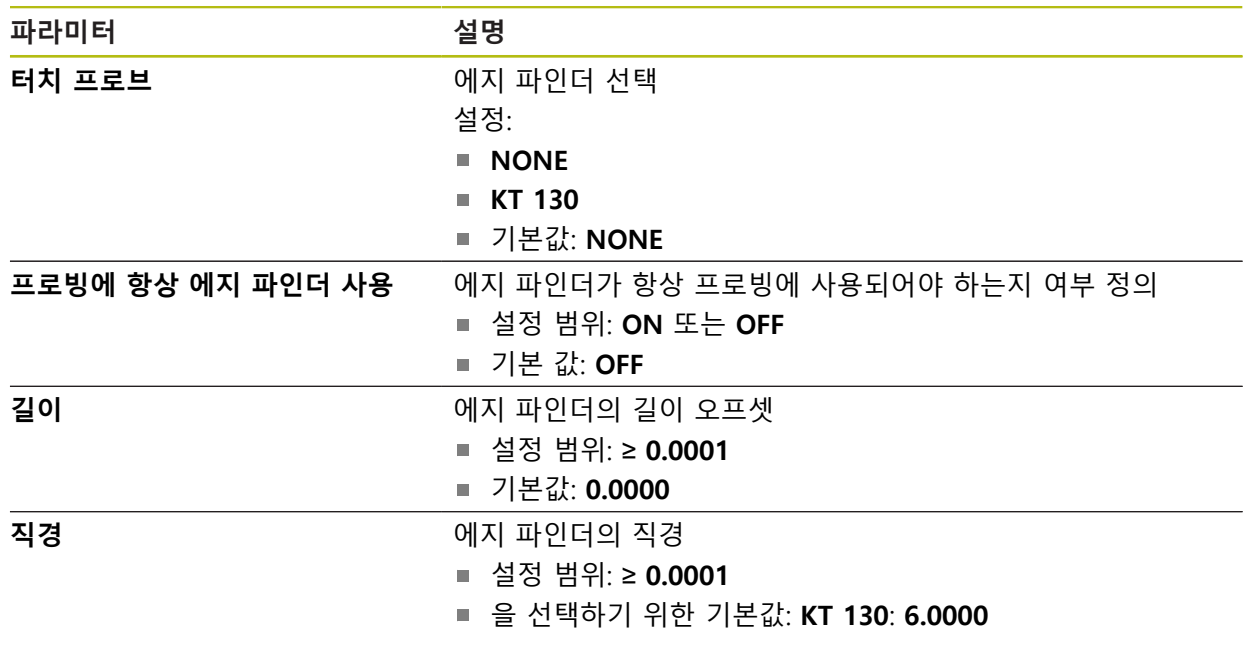

# **15.4 인터페이스**

이 장에서는 네트워크, 네트워크 드라이브 및 USB 대용량 저장 장치를 구성하기 위한 설정을 설명합니다.

## **15.4.1 네트워크**

경로: **설정** ► **인터페이스** ► **네트워크** ► **X116**

제품을 구성하기 위한 올바른 네트워크 설정에 대해서는 네트워크 관리 0 자에게 문의하십시오.

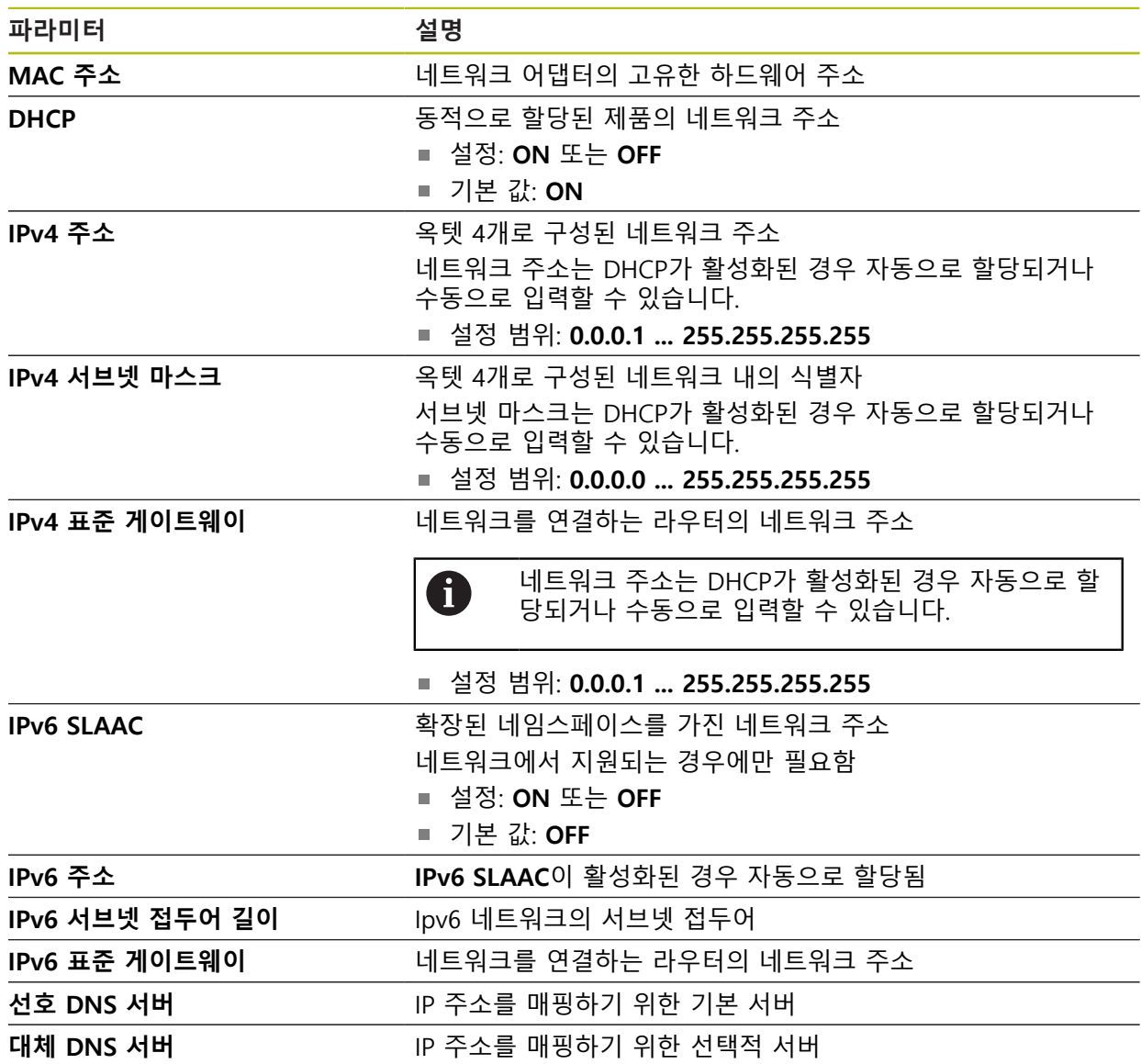

# **15.4.2 네트워크 드라이브**

#### 경로: **설정** ► **인터페이스** ► **네트워크 드라이브**

제품을 구성하기 위한 올바른 네트워크 설정에 대해서는 네트워크 관리  $\mathbf 0$ 자에게 문의하십시오.

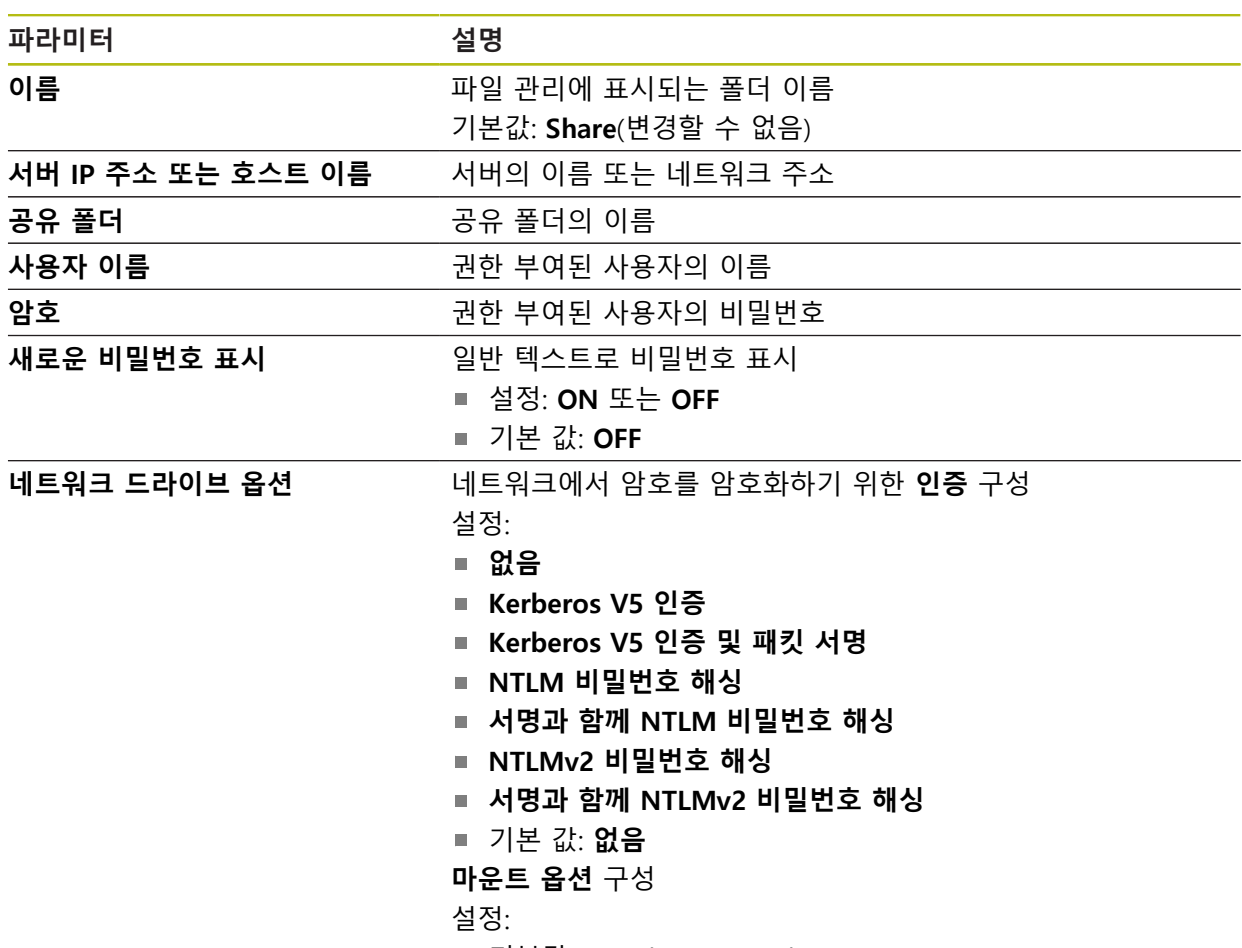

기본값: **nounix,noserverino**

#### **15.4.3 USB**

경로: **설정** ► **인터페이스** ► **USB**

**파라미터 설명**

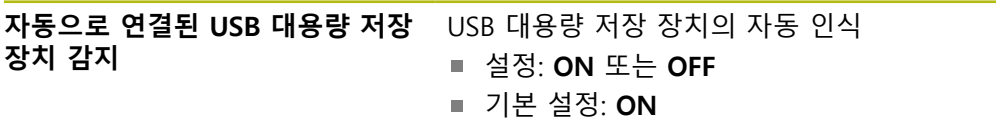

**15.4.4 축(스위칭 기능)**

경로: **설정** ► **인터페이스** ► **스위칭 기능** ► **축**

수동 조작 및 MDI 작동 모드에서 할당된 디지털 입력을 설정하여 모든 축 또는 개 별 축을 0으로 재설정할 수 있습니다.

설명한 파라미터 및 옵션 중 일부는 제품 버전, 구성 및 연결된 엔코더 A 에 따라 사용 불가능할 수 있습니다.

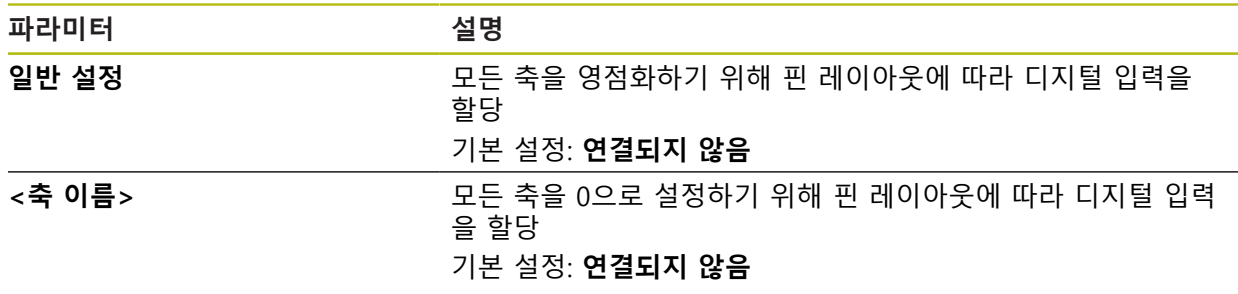

#### **15.4.5 위치 종속적인 스위칭 기능들**

#### 경로: **설정** ► **인터페이스** ► **위치 종속적인 스위칭 기능들** ► **+**

위치 의존형 스위칭 기능을 사용하면 정의된 기준 시스템의 축 위치에 따라 논리 적 출력을 설정할 수 있습니다. 이를 위해 스위칭 위치 및 위치 간격을 사용할 수 있습니다.

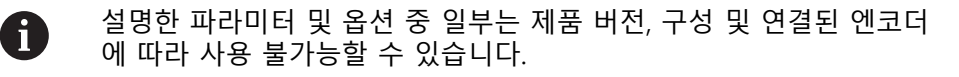

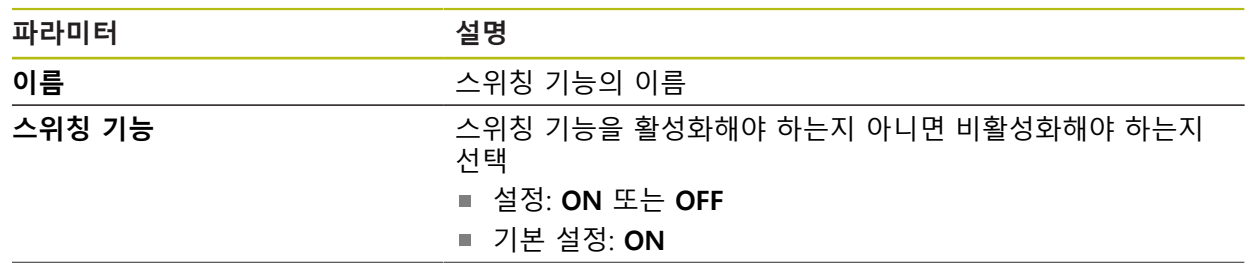

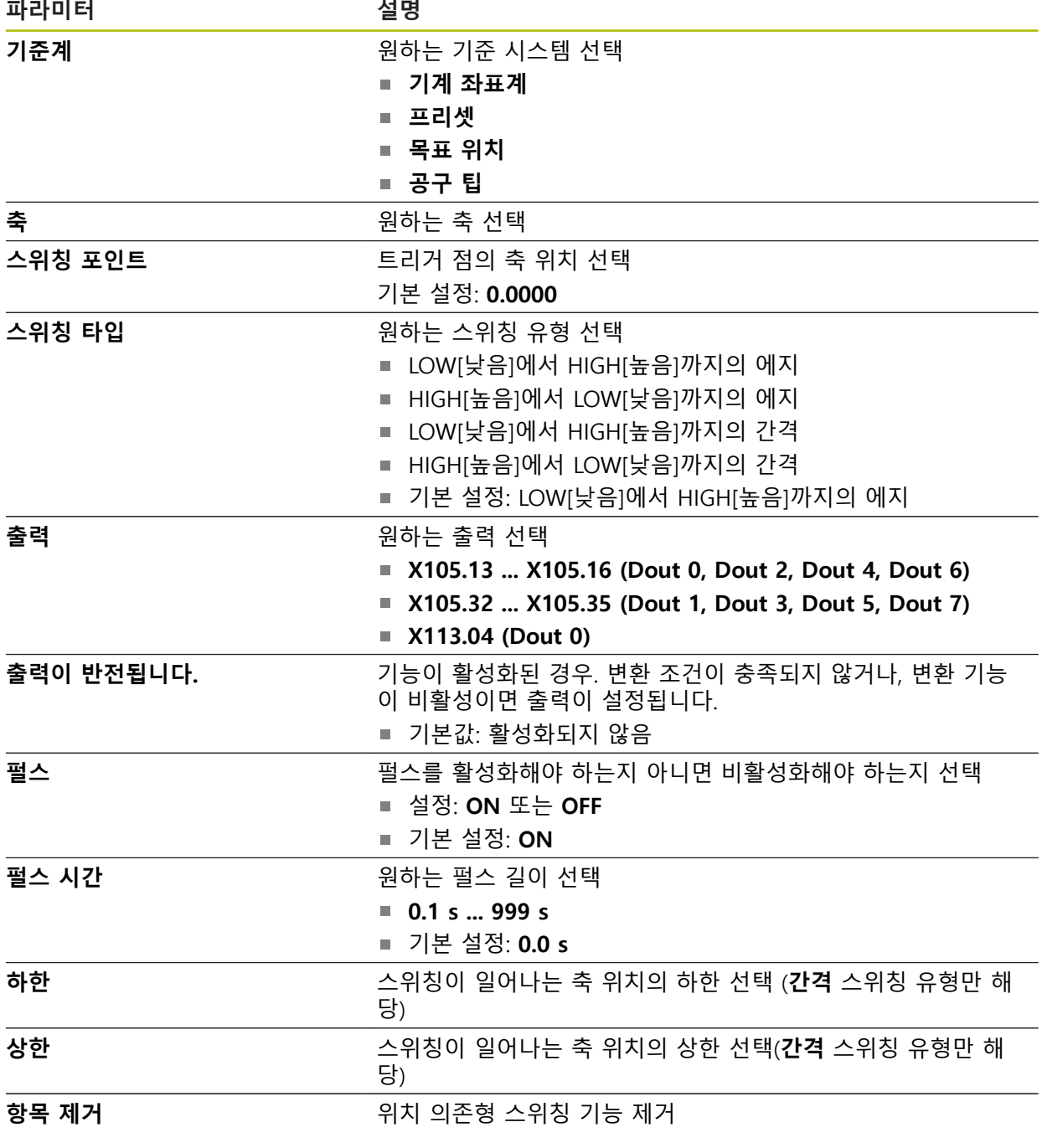

# **15.5 사용자**

이 장에서는 사용자 및 사용자 그룹을 구성하기 위한 설정을 설명합니다.

#### **15.5.1 OEM**

#### 경로: **설정** ► **사용자** ► **OEM**

**OEM** (주문자 상표에 의한 제품 생산자) 사용자는 가장 높은 레벨의 권한을 갖습 니다. 이 사용자는 제품의 하드웨어를 구성할 수 있습니다(예: 엔코더 및 센서의 연 결). **Setup** 및 **Operator**유형 사용자를 생성하고**Setup** 및 **Operator** 사용자를 구성 합니다. **OEM** 사용자는 복제 또는 삭제할 수 없습니다. 이 사용자는 자동으로 로그 인할 수 없습니다.

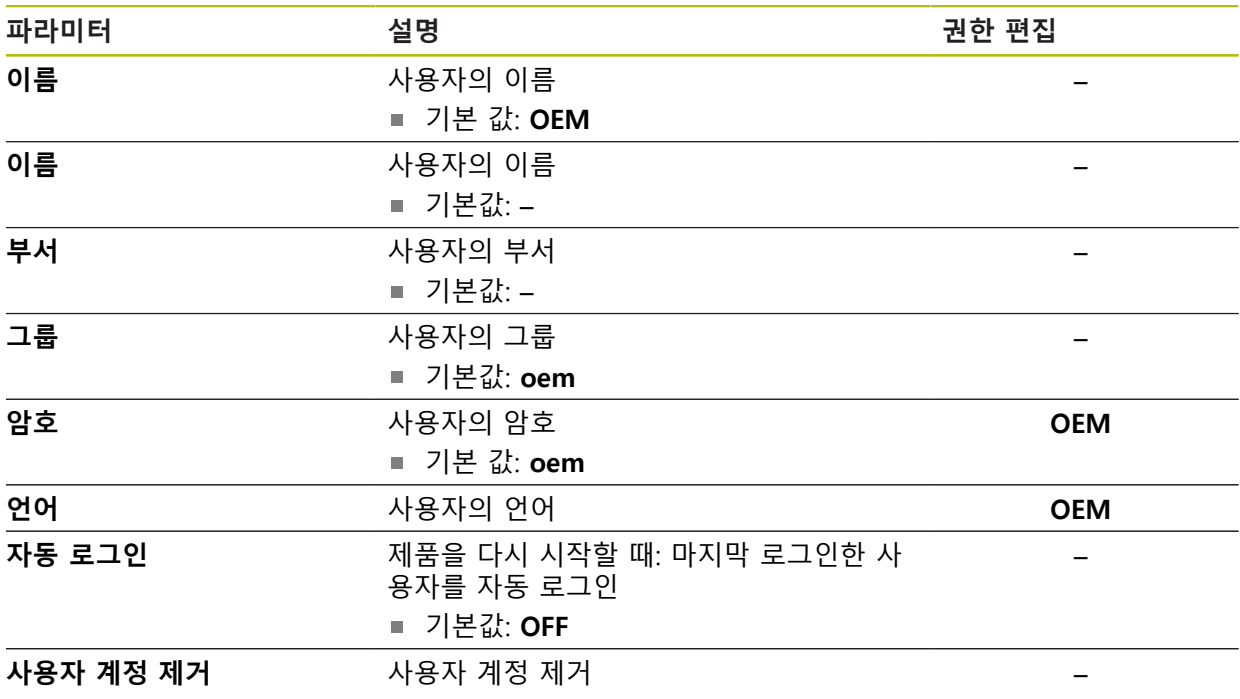

# **15.5.2 Setup**

#### 경로: **설정** ► **사용자** ► **Setup**

**Setup** 사용자는 작업을 대신하여 사용하도록 제품을 구성합니다. 이 사용자는 **Operator** 유형 사용자를 생성할 수 있습니다. **Setup** 사용자는 복제 또는 삭제할 수 없습니다. 이 사용자는 자동으로 로그인할 수 없습니다.

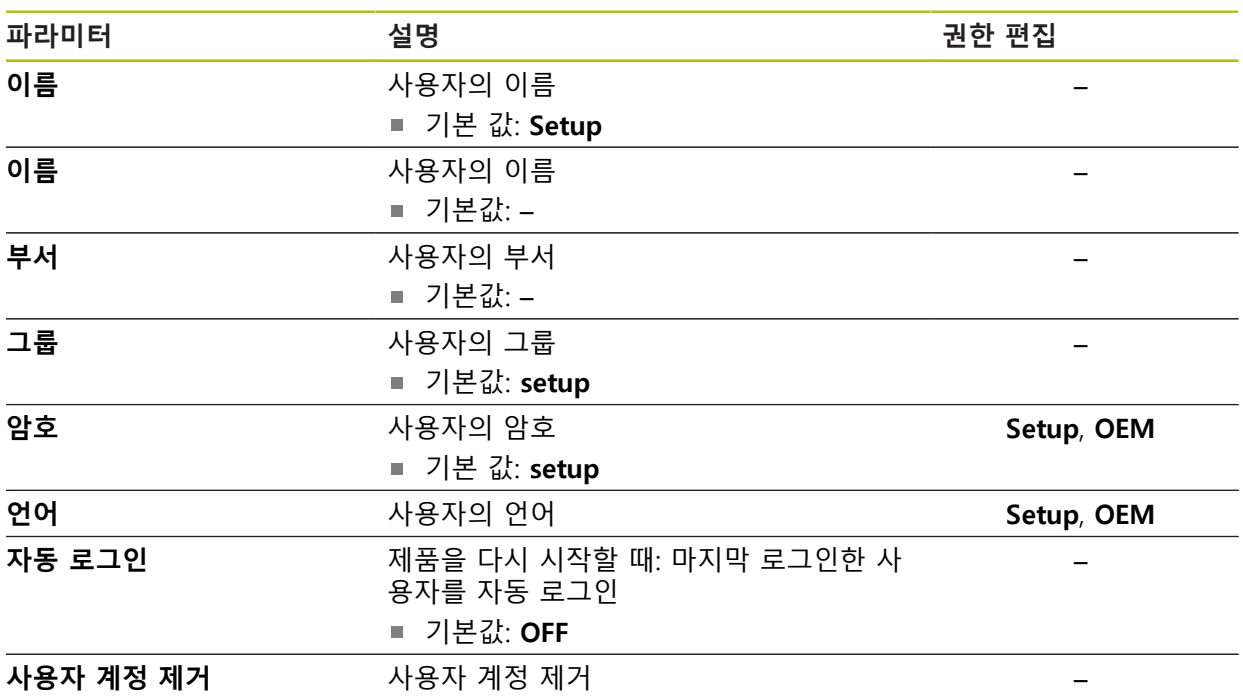

# **15.5.3 Operator**

#### 경로: **설정** ► **사용자** ► **Operator**

**Operator** 사용자는 본 제품의 기본 기능을 사용할 권한이 있습니다. **Operator** 유형 사용자는 추가 사용자를 생성할 수 없지만 여러 작업자 고유 설정 (이름 또는 언어 등)을 편집할 수 있습니다. **Operator** 그룹의 사용자는 제품을 켜 자마자 자동으로 로그인될 수 있습니다.

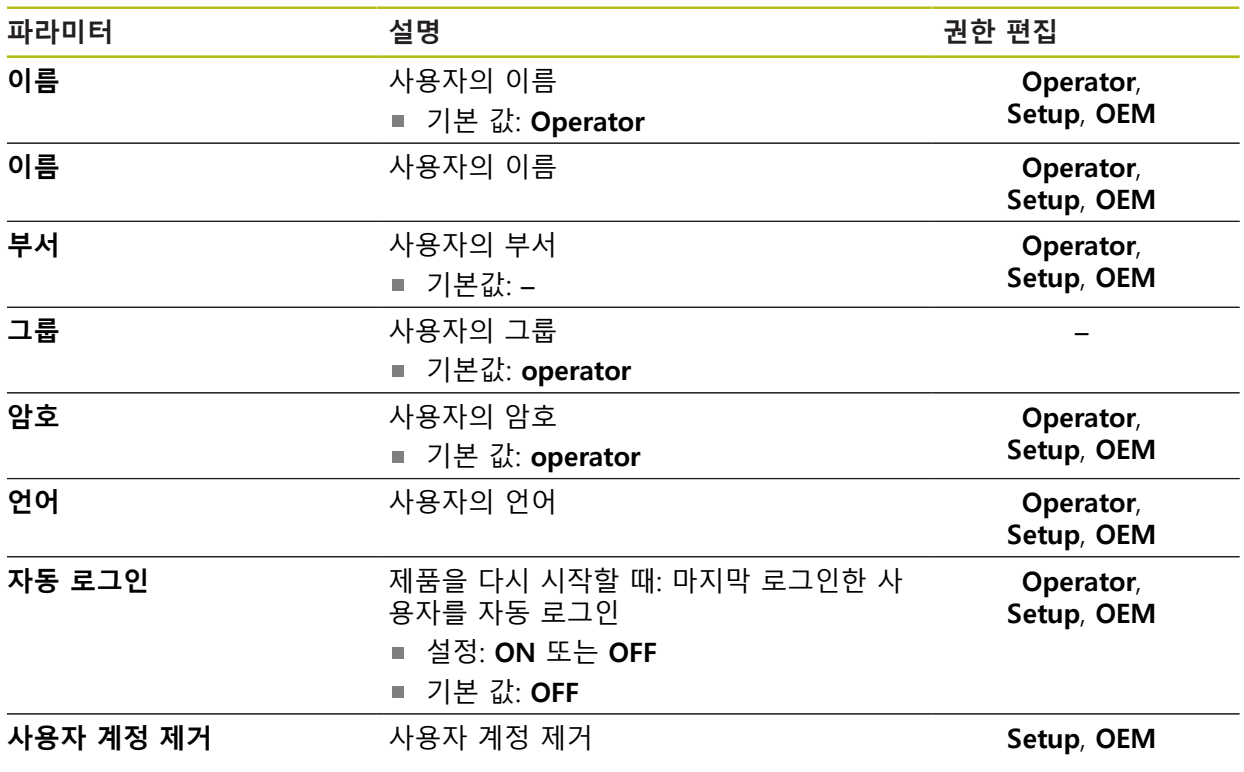

## **15.5.4 추가 사용자**

경로: **설정** ► **사용자** ► **+**

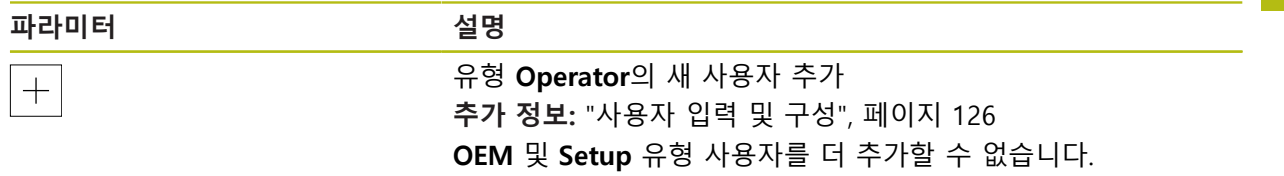

**15**

# **15.6 축**

이 장에서는 축 및 할당된 장치를 구성하기 위한 설정을 설명합니다.

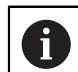

설명한 파라미터 및 옵션 중 일부는 제품 버전, 구성 및 연결된 엔코더 에 따라 사용 불가능할 수 있습니다.

### <span id="page-235-0"></span>**15.6.1 축 구성의 기본**

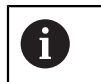

블록 실행 같은 기능을 사용하려면 축의 구성이 해당 어플리케이션의 요구사항을 준수해야 합니다.

#### **밀링 기계의 기준계**

밀링 기계에서 공작물을 가공할 때 오른손 법칙은 3축 방향을 기억하는 데 도움이 되며, 중지는 공작물에서 공구축(Z축)을 향한 양의 위치를 가리키고, 엄지는 X축 양 의 방향, 그리고 검지는 Y축 양의 방향을 가리킵니다.

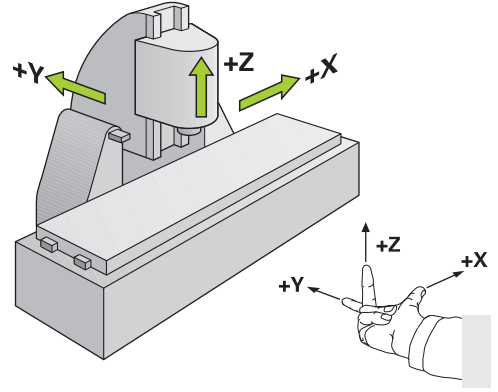

그림 61: 기계축에 사각형 좌표계 할당

# **15.6.2 기준점**

# 경로: **설정** ► **축** ► **일반 설정** ► **기준점**

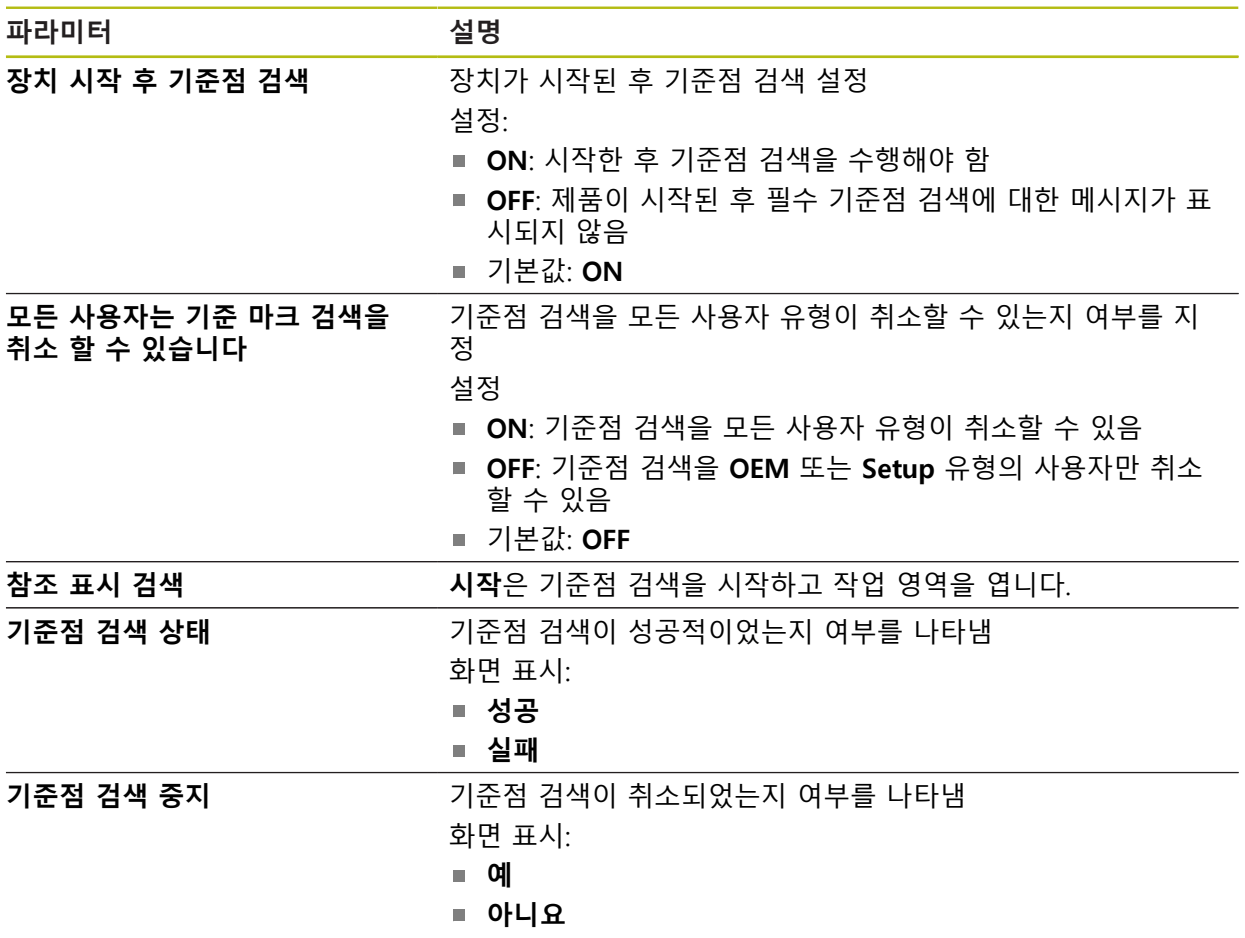

#### **15.6.3 정보**

경로: **설정** ► **축** ► **일반 설정** ► **정보**

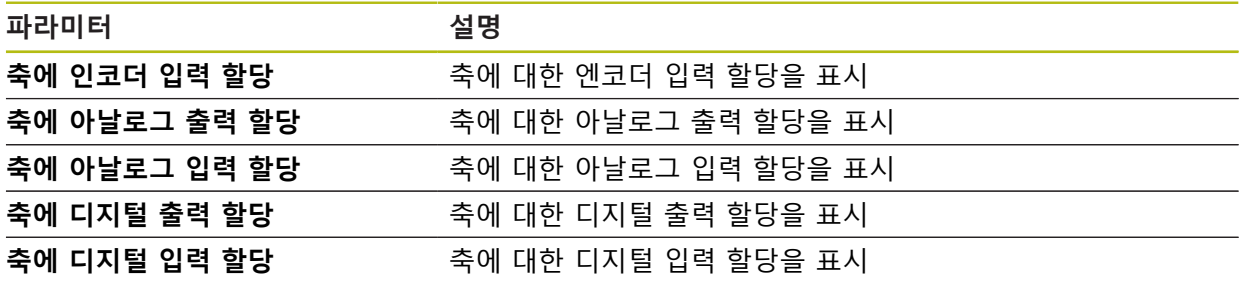

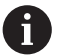

**재설정** 버튼을 사용하여 입력 및 출력에 대한 할당을 재설정할 수 있습 니다.

# **15.6.4 스위칭 기능**

### 경로: **설정** ► **축** ► **일반 설정** ► **스위칭 기능**

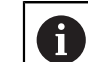

스위칭 기능을 안전 기능의 일부로 사용하지 않아야 합니다.

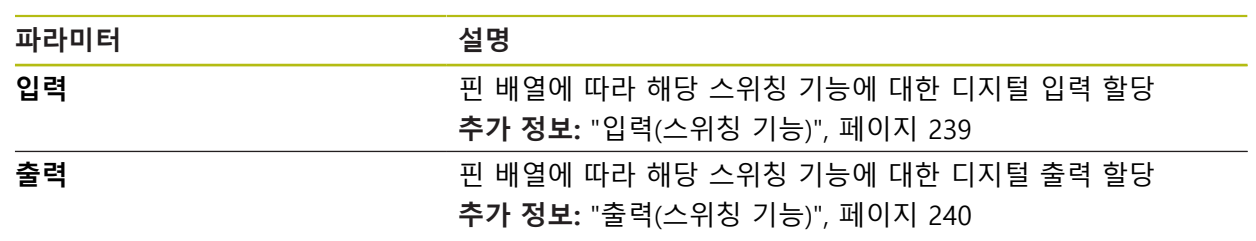

# <span id="page-238-0"></span>**15.6.5 입력(스위칭 기능)**

스위칭 기능을 안전 기능의 일부로 사용하지 않아야 합니다.  $\mathbf 0$ 

### 경로: **설정** ► **축** ► **일반 설정** ► **스위칭 기능** ► **입력**

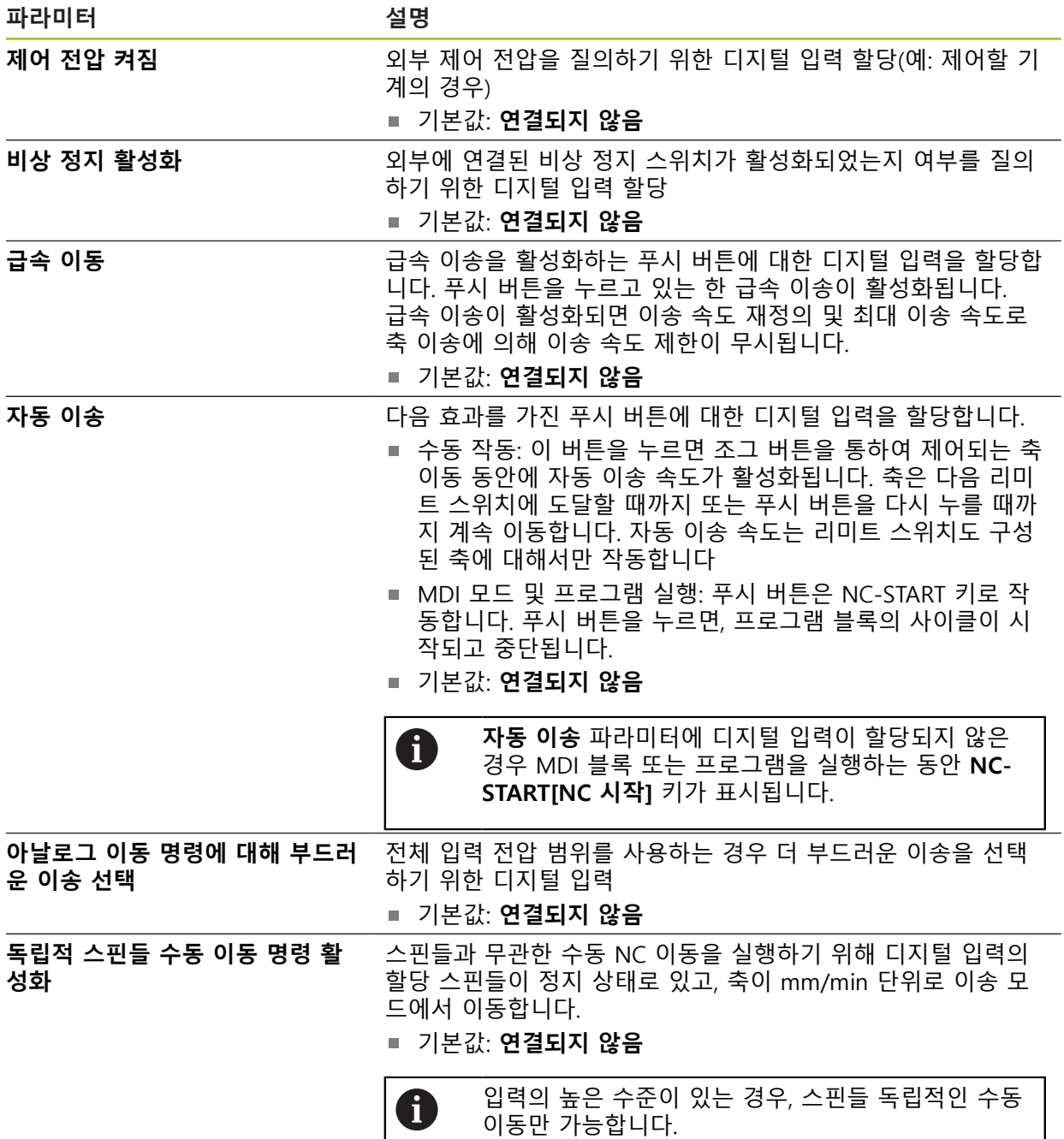

# <span id="page-239-0"></span>**15.6.6 출력(스위칭 기능)**

스위칭 기능을 안전 기능의 일부로 사용하지 않아야 합니다.  $\mathbf \Omega$ 

### 경로: **설정** ► **축** ► **일반 설정** ► **스위칭 기능** ► **출력**

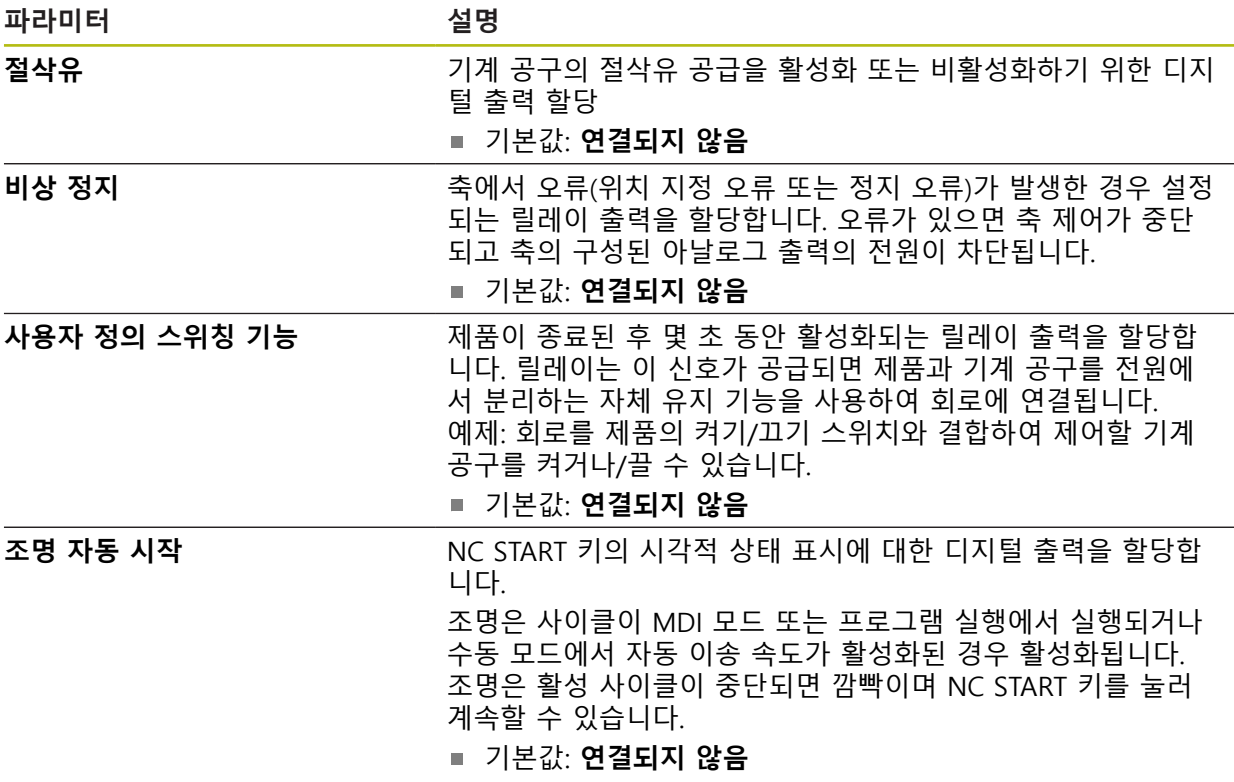

# **15.6.7 재지정**

경로: **설정** ► **축** ► **일반 설정** ► **재지정**

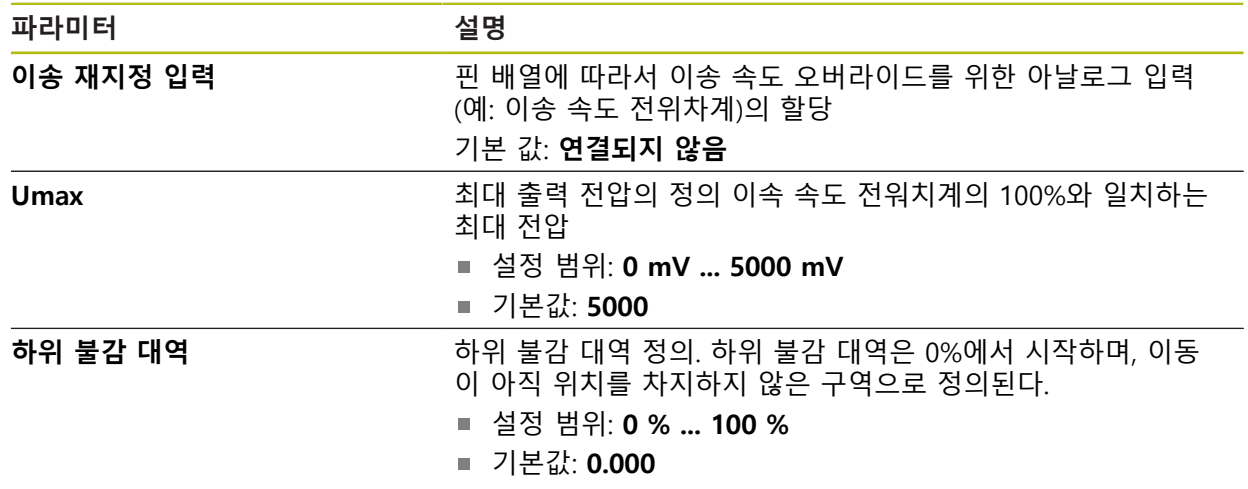

## **15.6.8 M 기능 추가**

### 경로: **설정** ► **축** ► **일반 설정** ► **M 기능** ► **+**

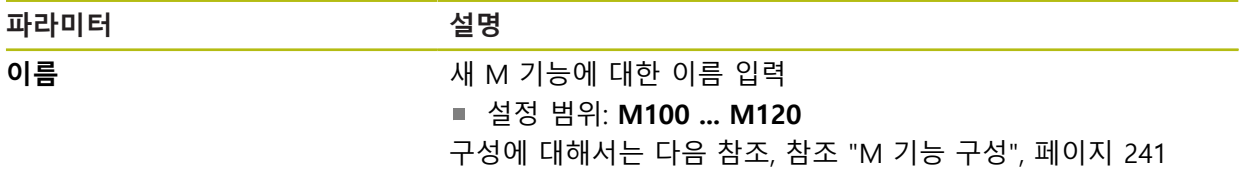

### <span id="page-240-0"></span>**15.6.9 M 기능 구성**

# 경로: **설정** ► **축** ► **일반 설정** ► **M 기능** ► **M100 ... M120**

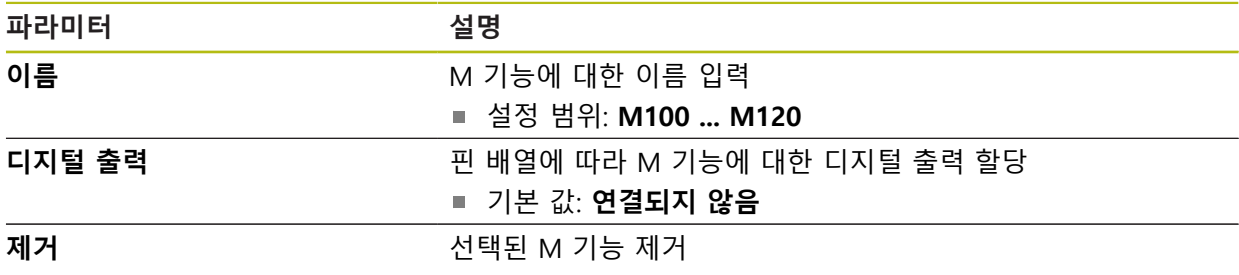

#### <span id="page-241-0"></span>**15.6.10 특수 설정**

#### 경로: **설정** ► **축** ► **일반 설정** ► **특수 설정**

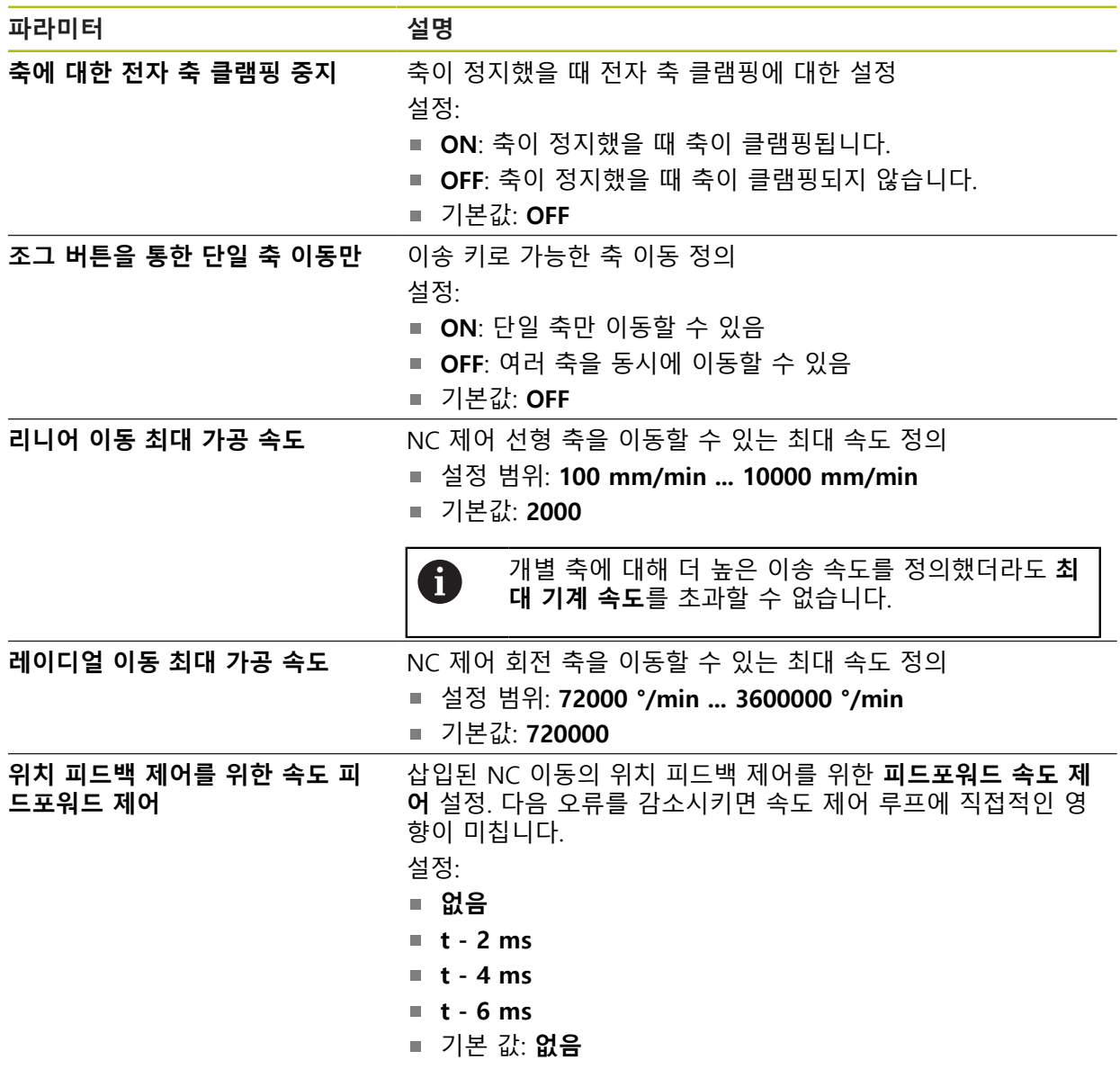

#### **속도 피드포워드 제어의 기능**

속도 피드포워드 제어는 위치 제어 드라이브의 명령 조치에 영향을 미칩니다. 제어 요소로서 속도 제어 루프에 직접적인 영향을 미치며, 제어 루프의 안전성을 저해하 지 않고 다음의 오류를 감소시킬 수 있습니다.

파라미터 **위치 피드백 제어를 위한 속도 피드포워드 제어**를 구성하면, 속도 피드포 워드 제어가 위치 컨트롤러의 현재 속도로 인하여 발생하는 다음 오류를 계산하며, 여기서 시작하여, 위치 컨트롤러의 출력에 추가되는 공칭 속다 값들 결정합니다.

## **15.6.11 <축 이름>(축에 대한 설정)**

### 경로: **설정** ► **축** ► **<축 이름>**

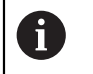

블록 실행 같은 기능을 사용하려면 축의 구성이 해당 어플리케이션의 요구사항을 준수해야 합니다.

**추가 정보:** ["축 구성의 기본", 페이지 236](#page-235-0)

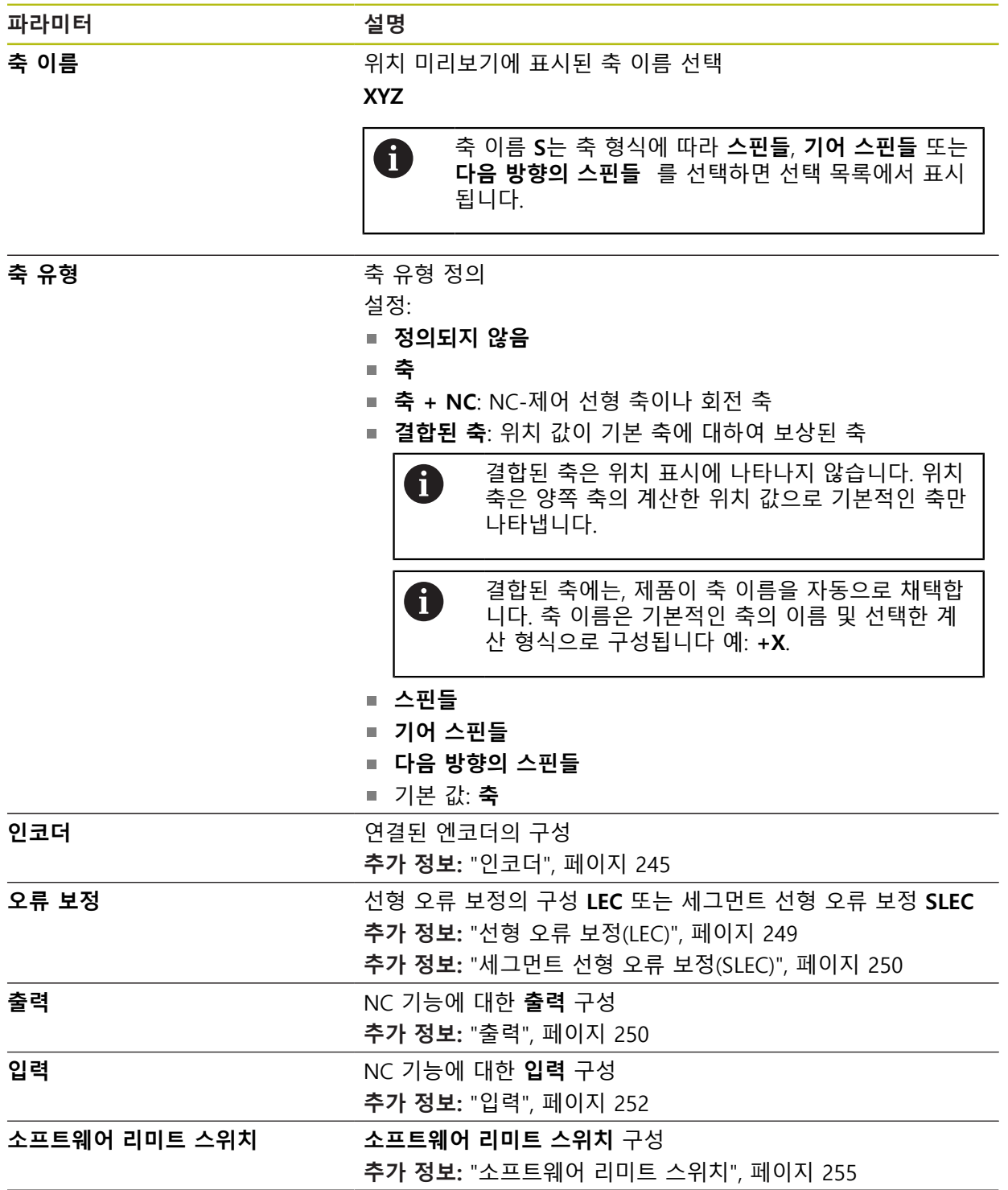

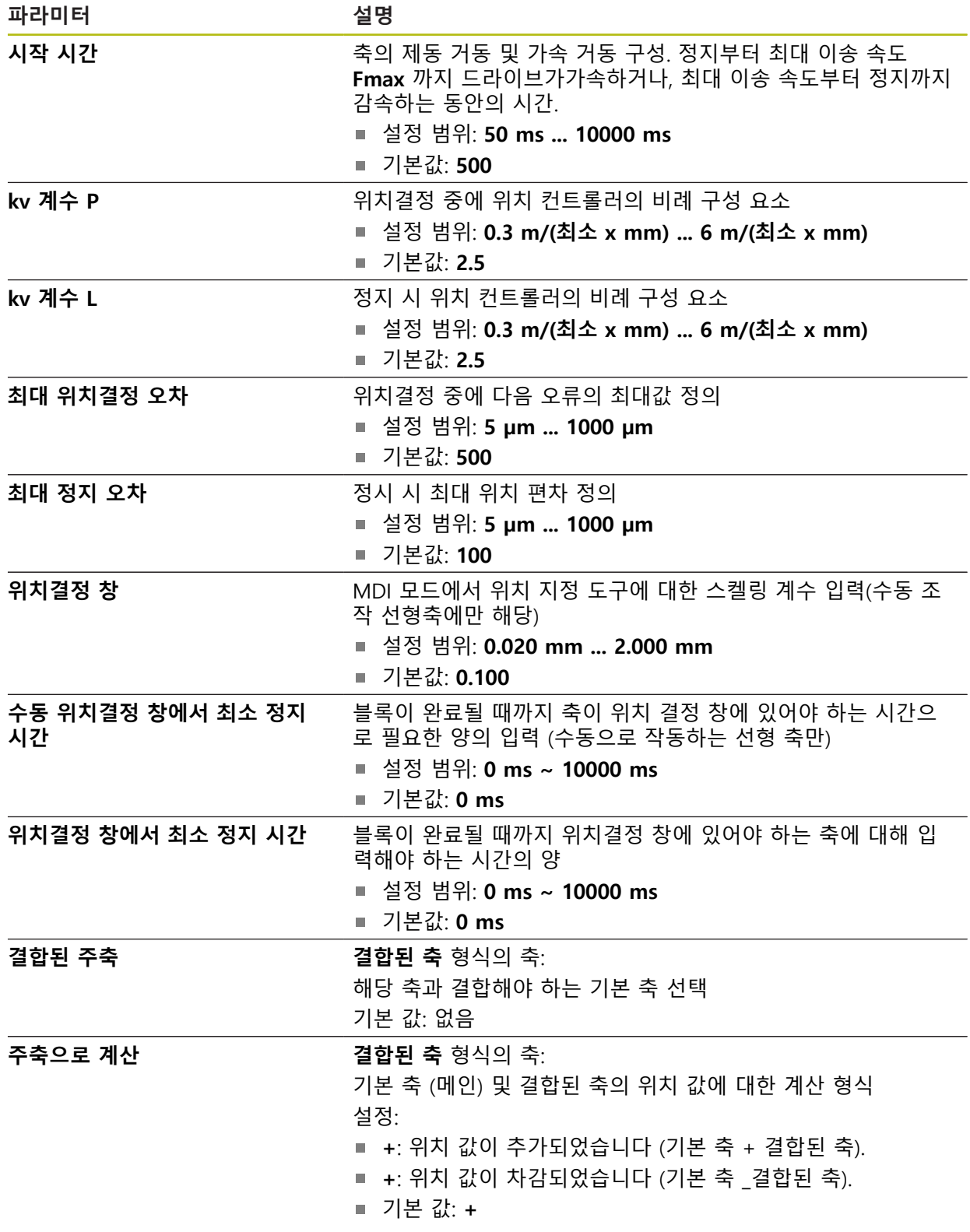

### <span id="page-244-0"></span>**15.6.12 인코더**

#### 경로: **설정** ► **축** ► **<축 이름>** ► **인코더**

#### **EnDat 2.2 유형 인터페이스를 포함한 엔코더에 대한 설정**

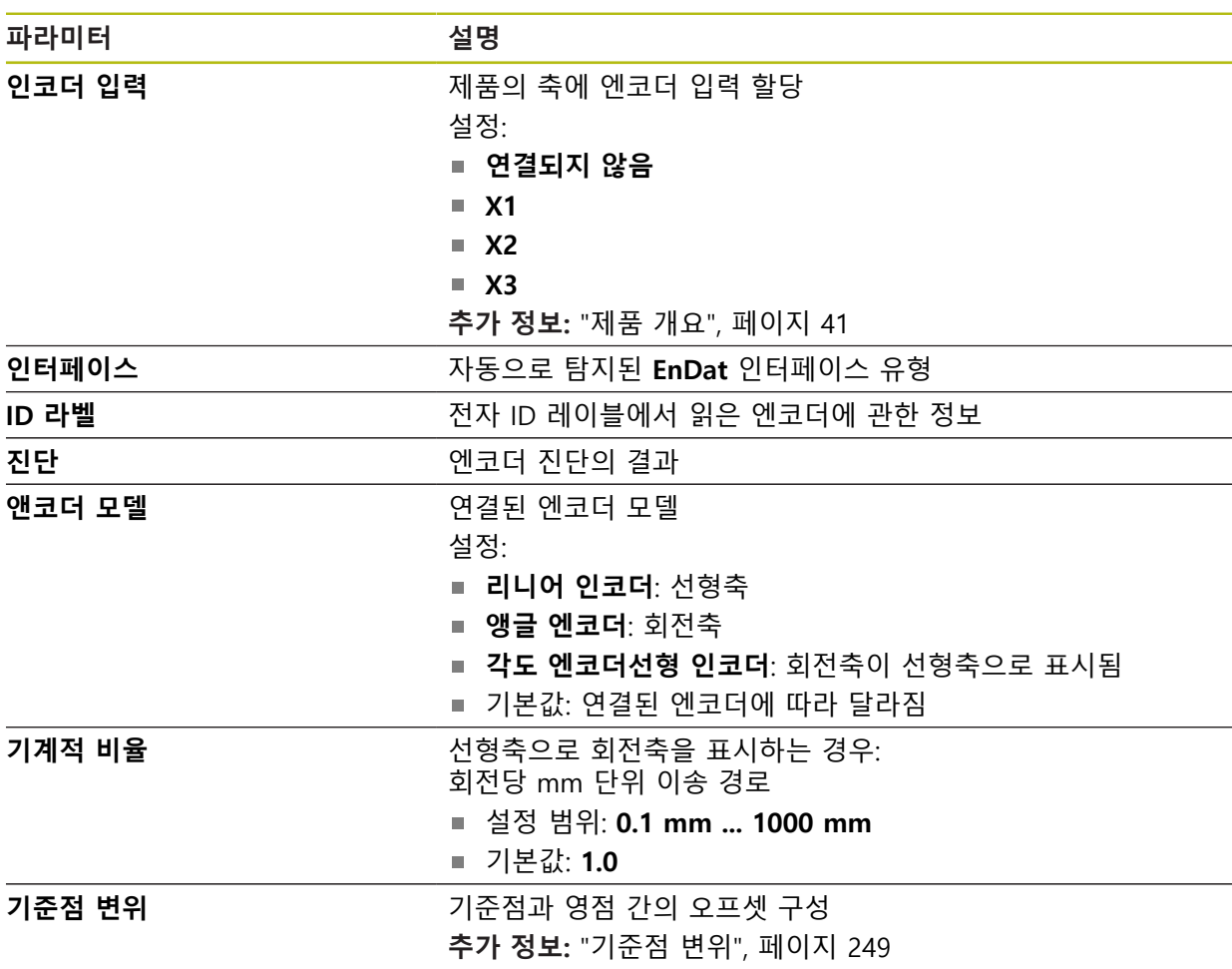

#### **각도 엔코더선형 인코더사용**

시스템의 오버런을 방지하기 위해 각도 엔코더 또는 로터리 엔코더를 선형 엔코더 로서 구성할 때 특정 매개 변수를 고려해야 합니다.

- 기계적 비율은 21474.483 mm의 최대 트래버스 범위를 초과하지 않도록 선택 되어야 합니다.
- 기준 표시 이동은 ±21474.483 mm의 최대 트래버스 범위를 고려할 때만 사용 되어야 하므로 이 한계는 기준 표시 이동의 유무에 관계없이 적용됩니다.
- **EnDat 2.2가 있는 멀티턴 로터리 엔코더 경우에만:** 로터리 엔코더의 오버런은 기계 좌표에 부정적으로 영향을 미치지 않도록 장착되어야 합니다.

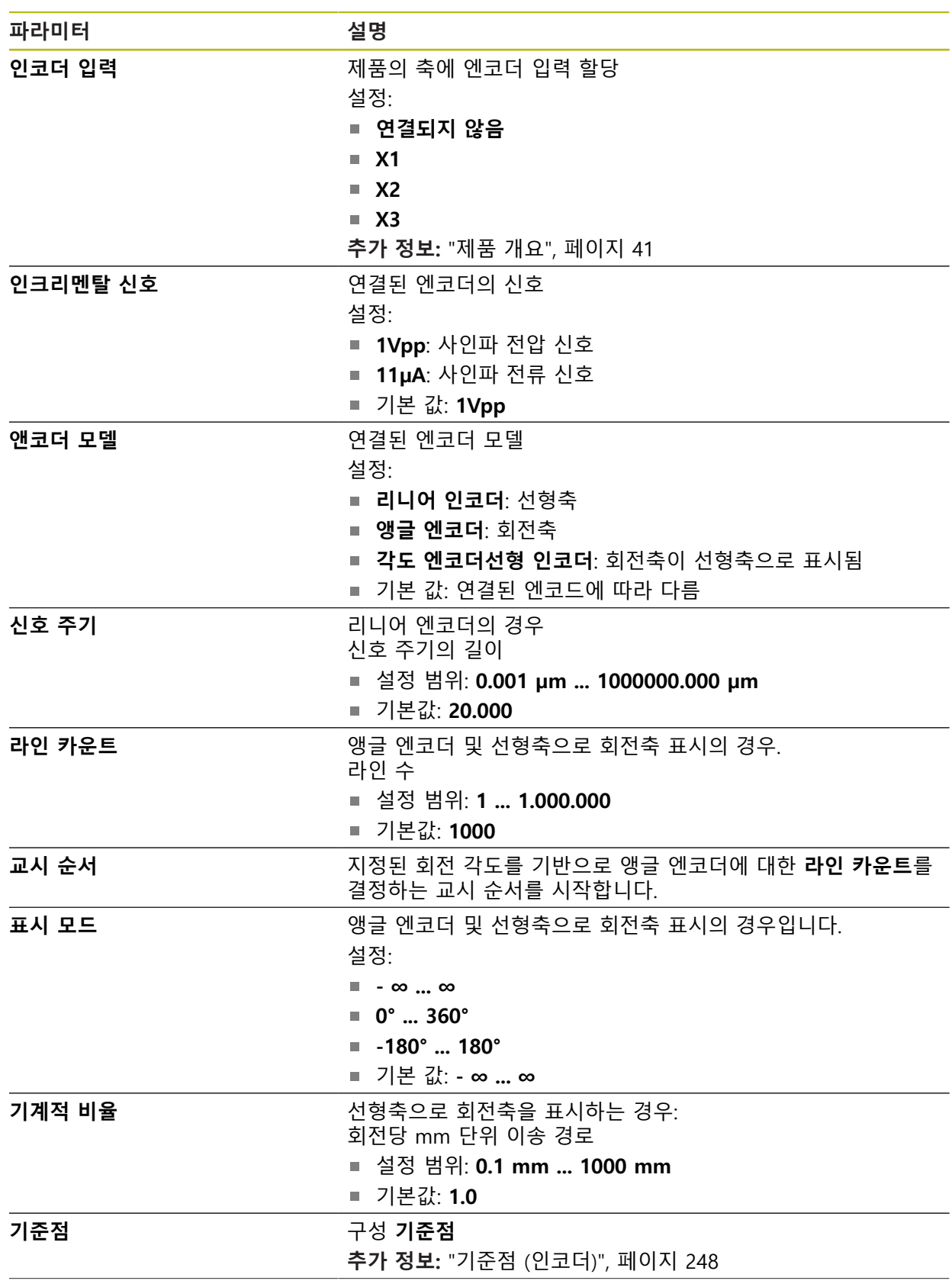

**유형 1 VPP 또는 11 μAPP의 인터페이스 포함 인코더에 대한 설정**

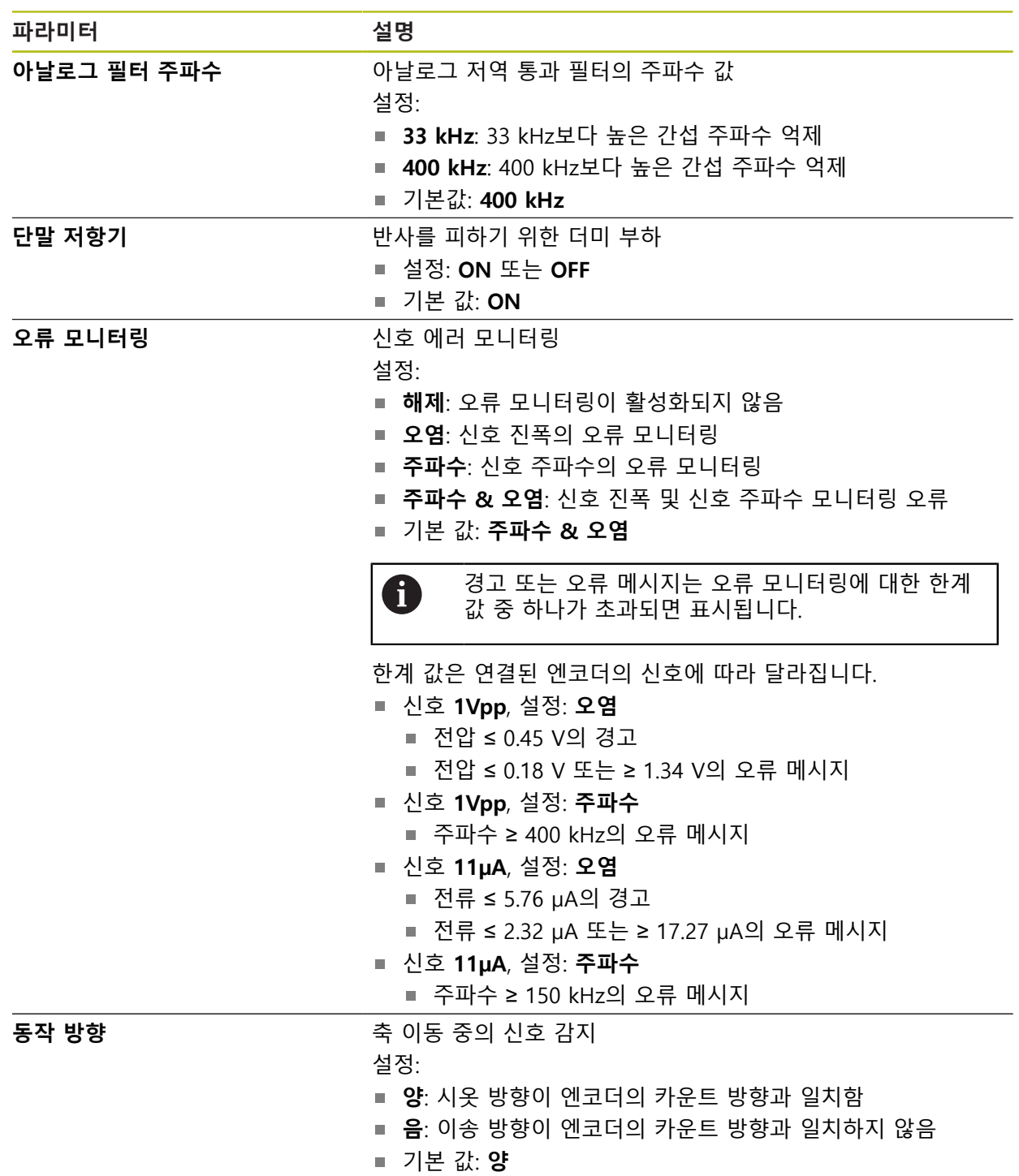

# <span id="page-247-0"></span>**15.6.13 기준점 (인코더)**

#### 경로: **설정** ► **축** ► **<축 이름>** ► **인코더** ► **기준점**

 $\mathbf 0$ 

EnDat 인터페이스를 포함한 직렬 엔코더의 경우 축이 자동으로 호밍되 기 때문에 기준점 검색을 수행하지 않아도 됩니다.

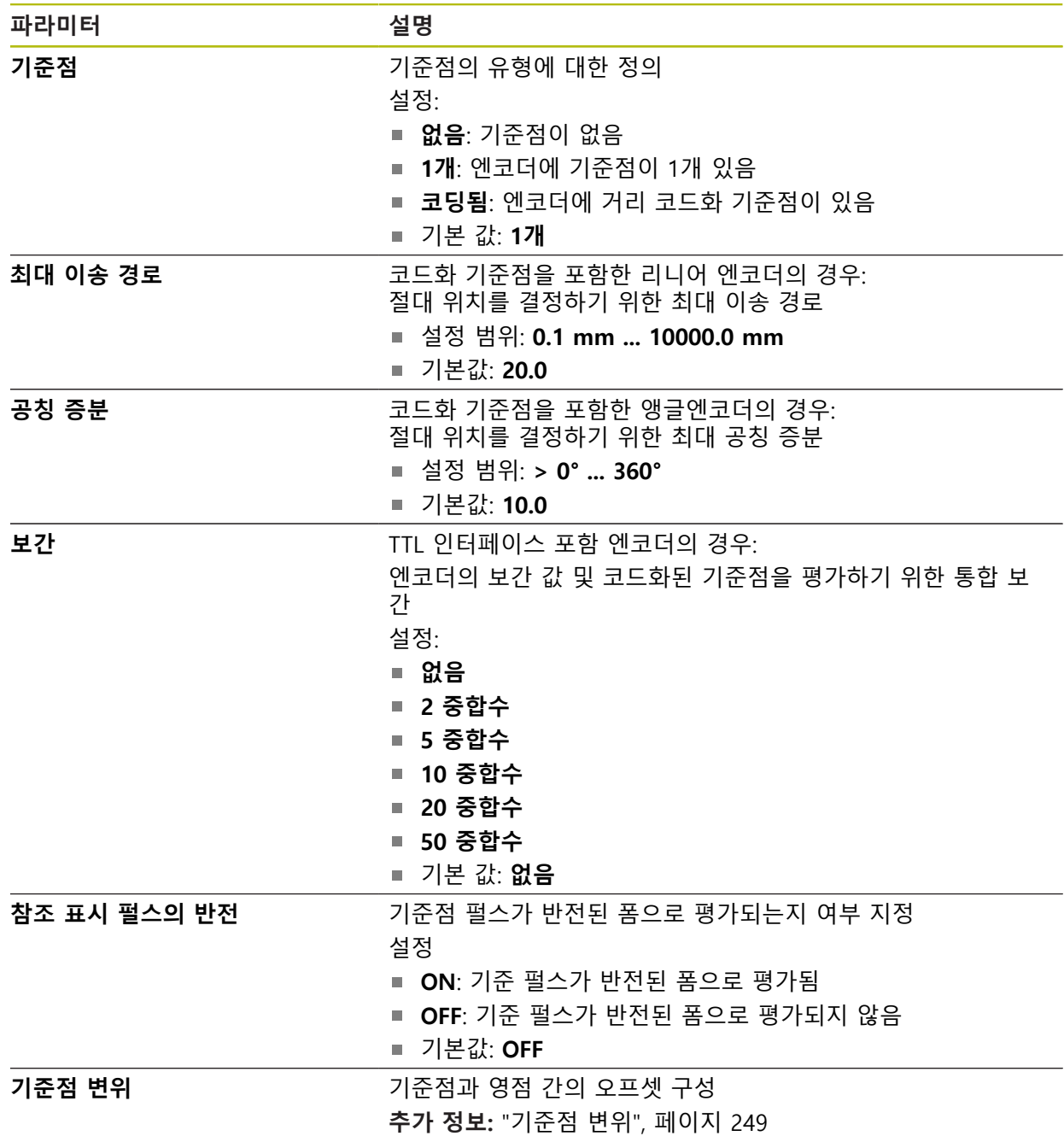

# <span id="page-248-1"></span>**15.6.14 기준점 변위**

경로: **설정** ► **축** ► **<축 이름>** ► **인코더** ► **기준점** ► **기준점 변위**

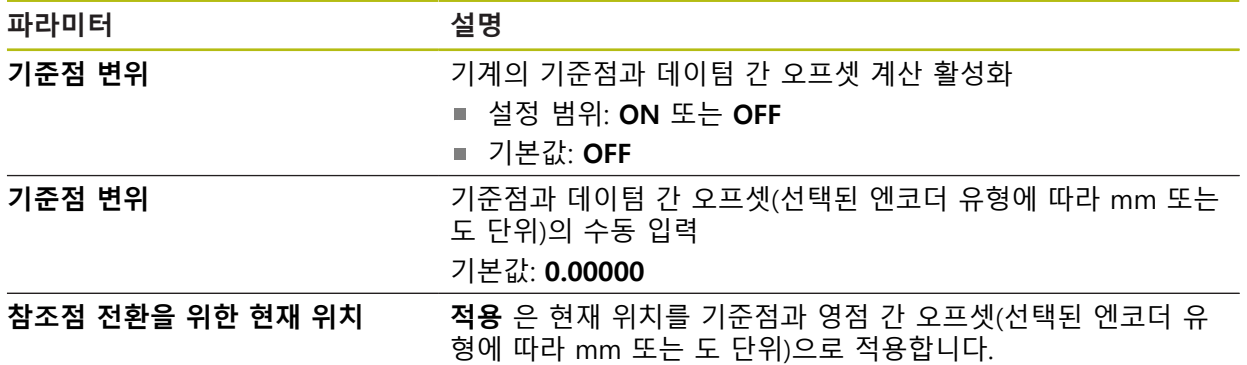

# <span id="page-248-0"></span>**15.6.15 선형 오류 보정(LEC)**

# 경로: **설정** ► **축** ► **<축 이름>** ► **오류 보정** ► **선형 오류 보정(LEC)**

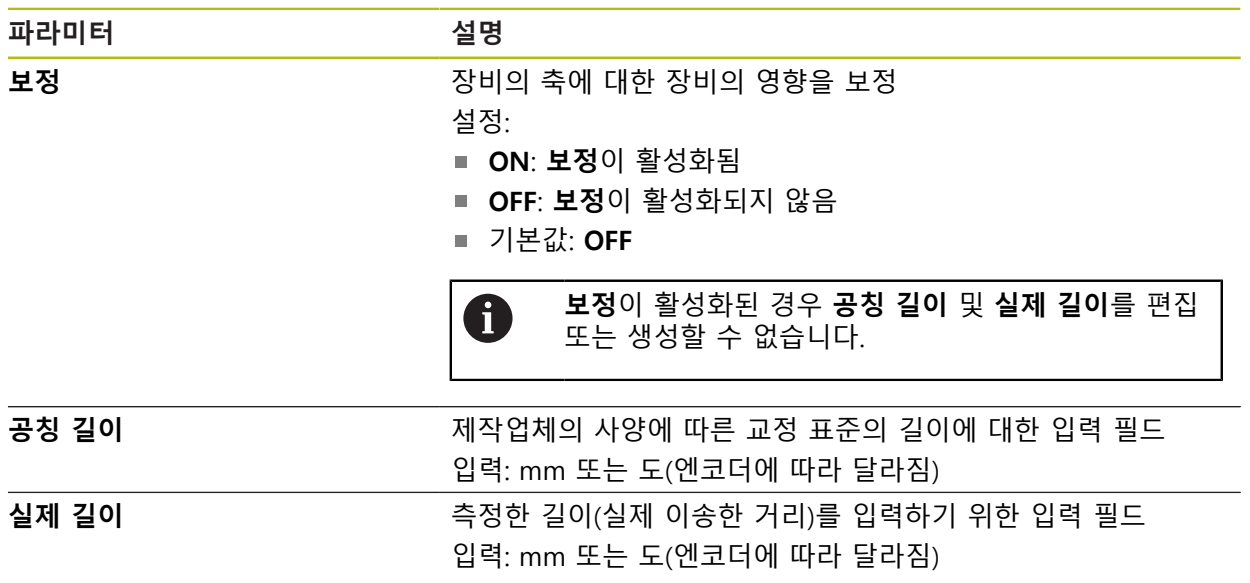

## <span id="page-249-0"></span>**15.6.16 세그먼트 선형 오류 보정(SLEC)**

경로: **설정** ► **축** ► **<축 이름>** ► **오류 보정** ► **세그먼트 선형 오류 보정(SLEC)**

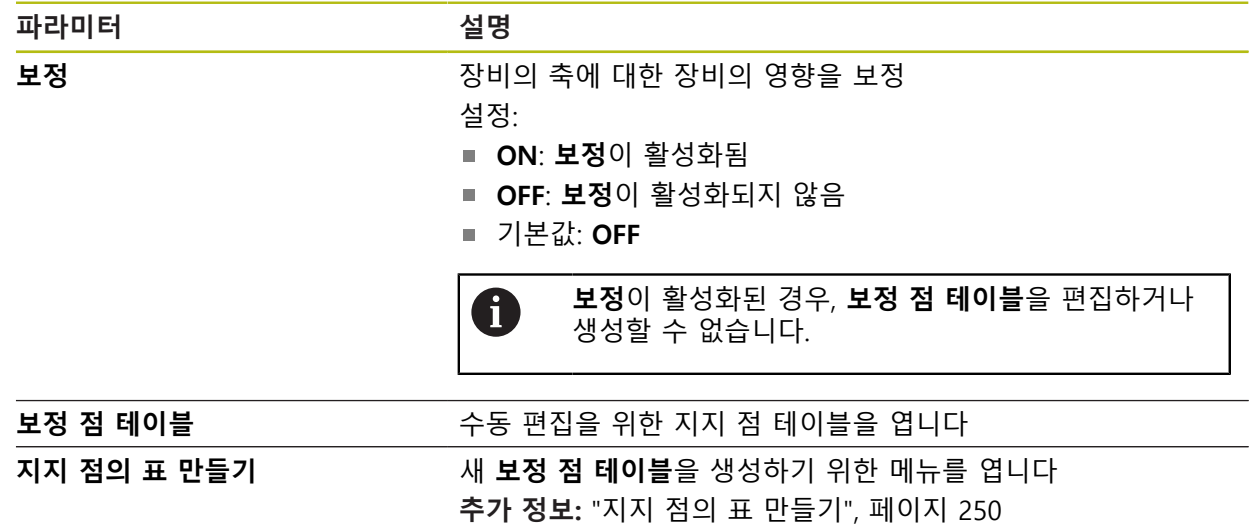

# <span id="page-249-2"></span>**15.6.17 지지 점의 표 만들기**

#### 경로: **설정** ► **축** ► **<축 이름>** ► **오류 보정** ► **세그먼트 선형 오류 보정(SLEC)** ► **지지 점의 표 만들기**

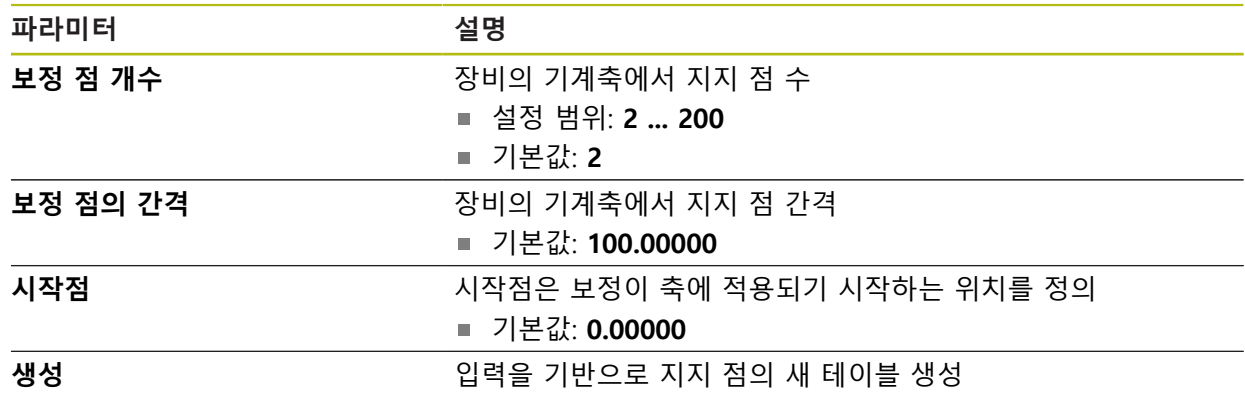

### <span id="page-249-1"></span>**15.6.18 출력**

#### 경로: **설정** ► **축** ► **X, Y ...** ► **출력**

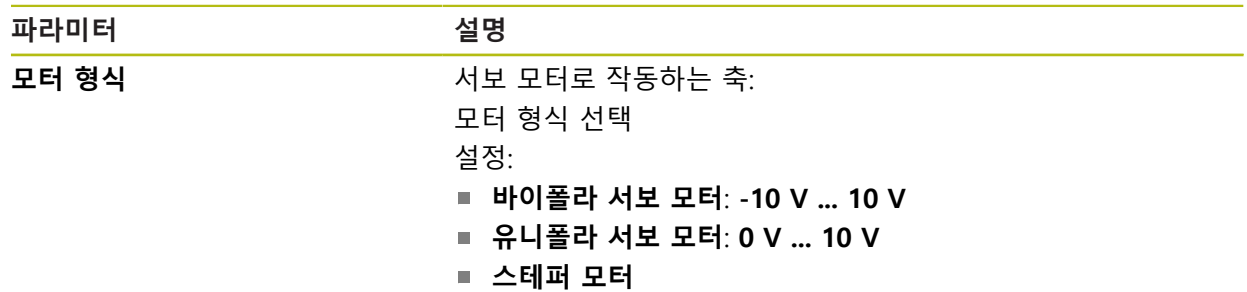

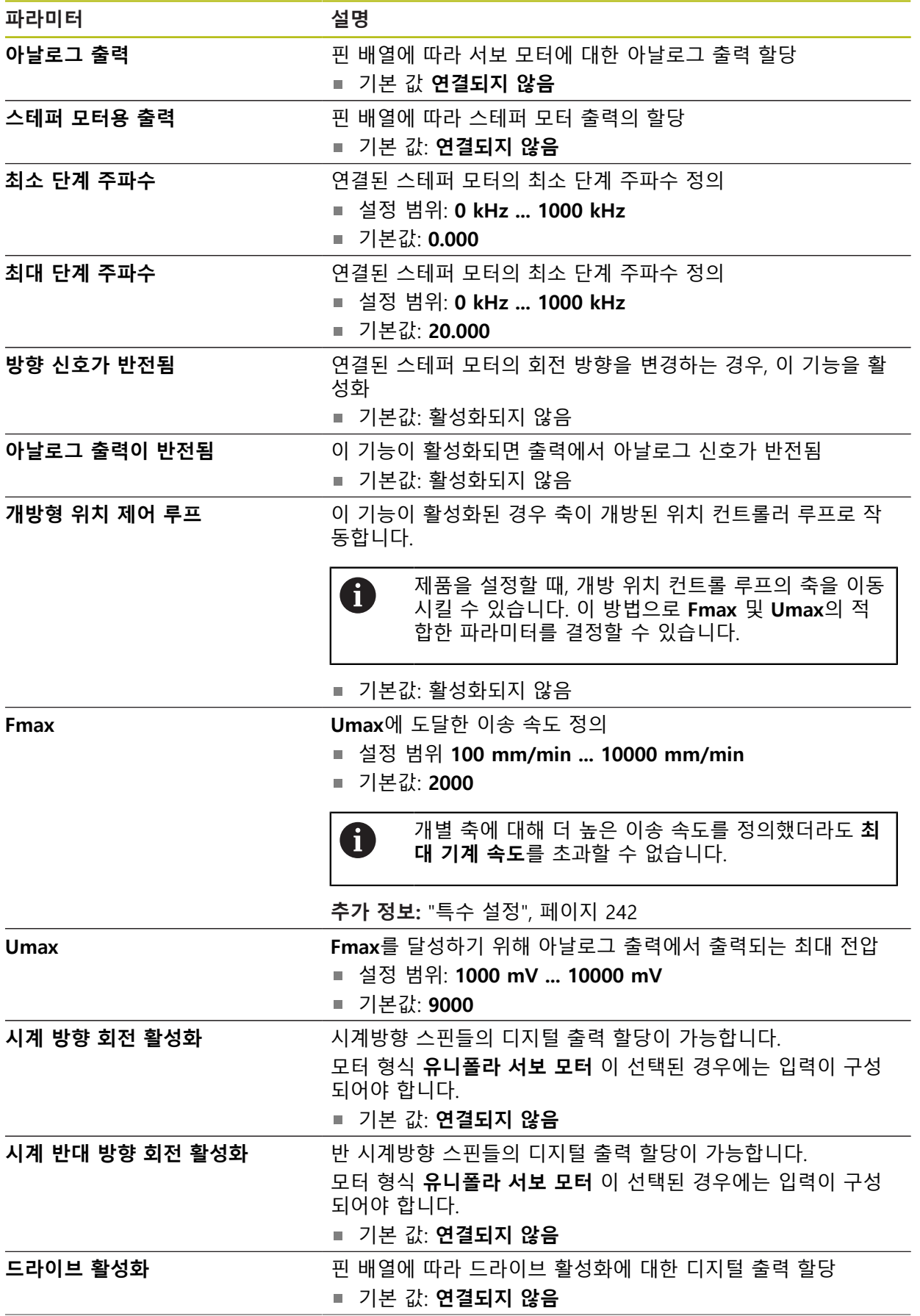

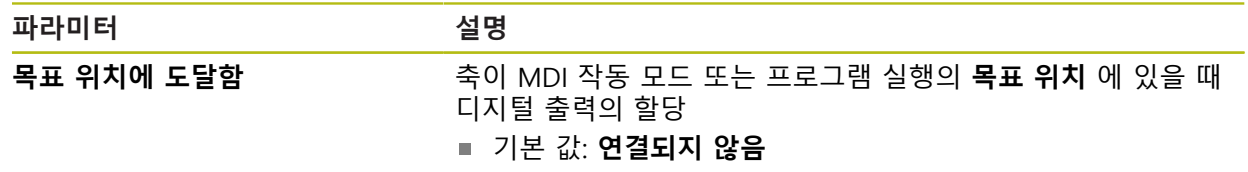

## <span id="page-251-0"></span>**15.6.19 입력**

경로: **설정** ► **축** ► **X, Y ...** ► **입력**

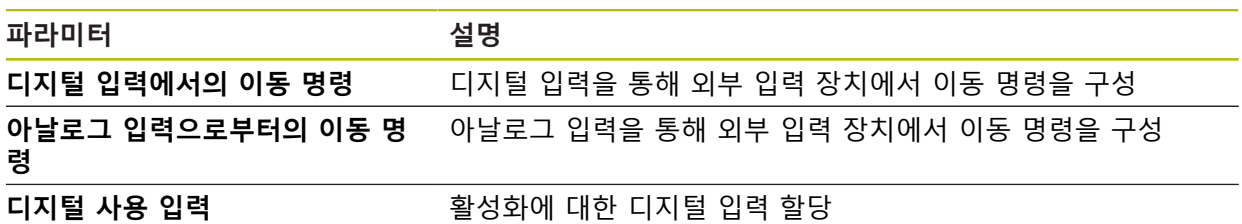

# **15.6.20 디지털 입력에서의 이동 명령**

#### 경로: **설정** ► **축** ► **X, Y ...** ► **입력** ►**디지털 입력에서의 이동 명령**

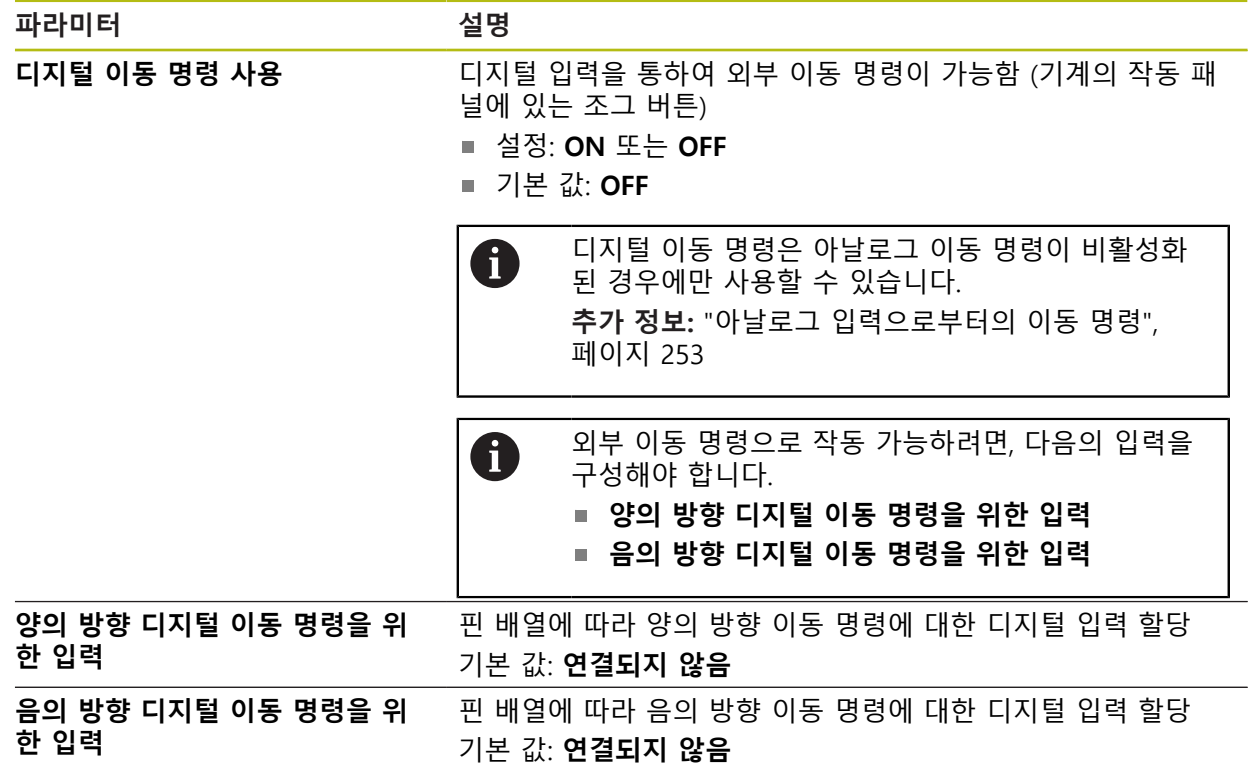
# **15.6.21 아날로그 입력으로부터의 이동 명령**

## 경로: **설정** ► **축** ► **X, Y ...** ► **입력** ►**아날로그 입력으로부터의 이동 명령**

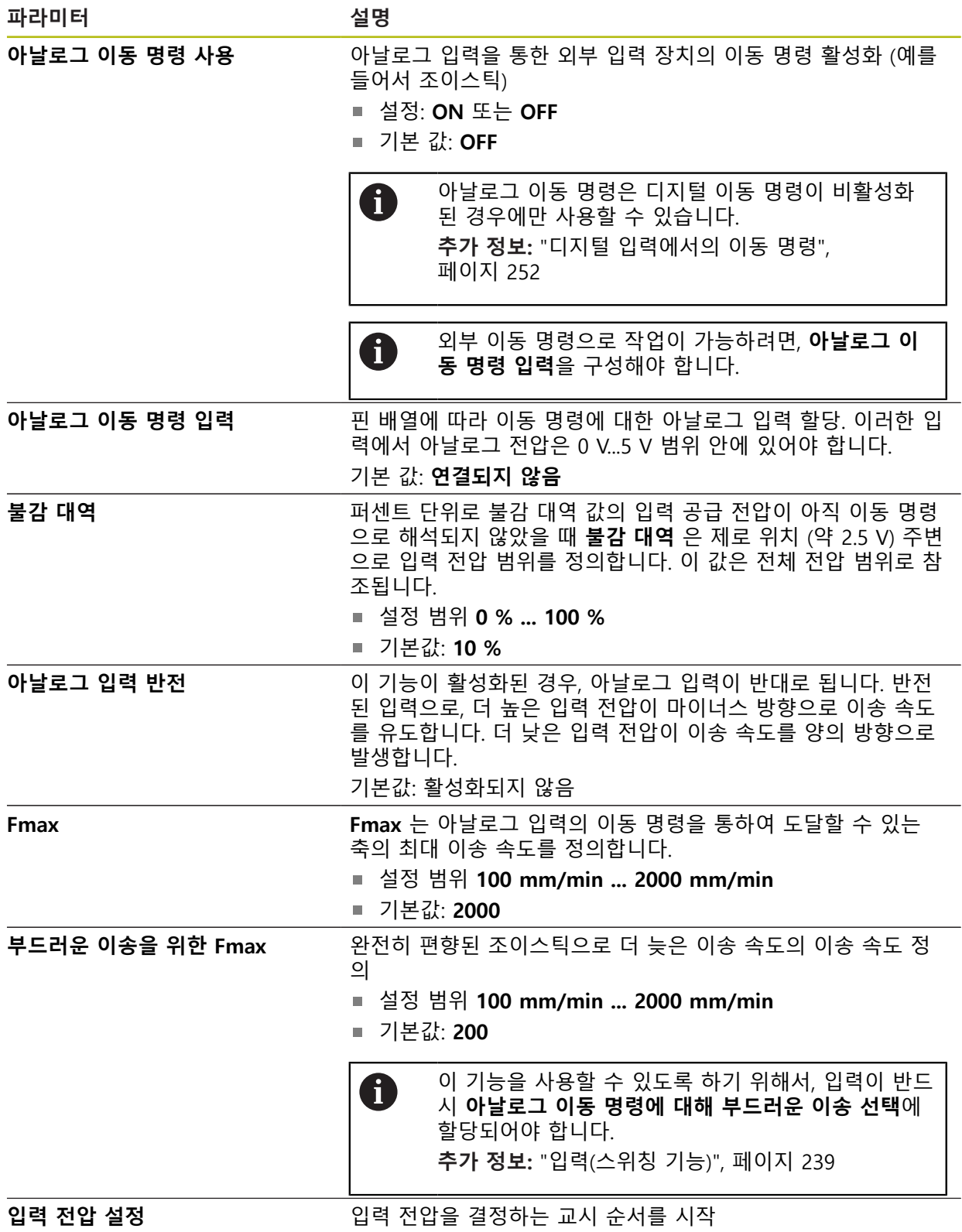

# **15.6.22 디지털 사용 입력**

## 경로: **설정** ► **축** ► **X, Y ...** ► **입력** ►**디지털 사용 입력**

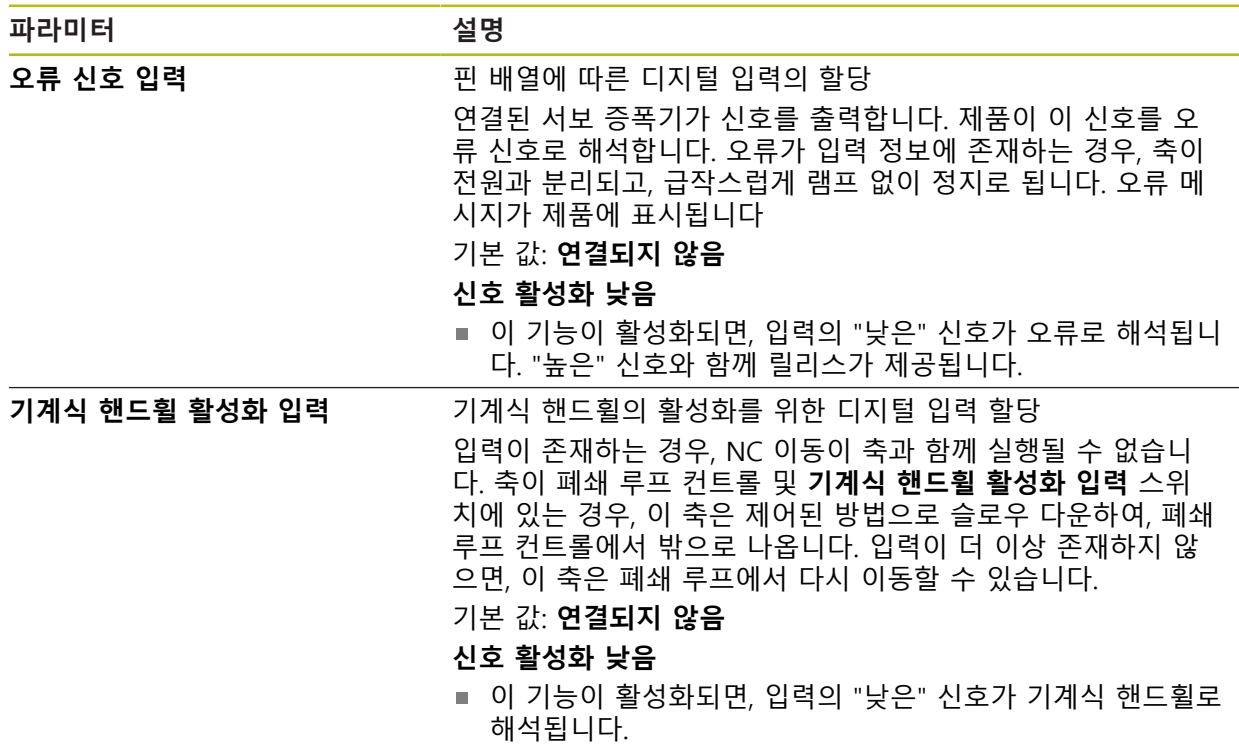

#### <span id="page-254-1"></span>**15.6.23 소프트웨어 리미트 스위치**

#### 경로: **설정** ► **축** ► **X, Y ...** ► **소프트웨어 리미트 스위치**

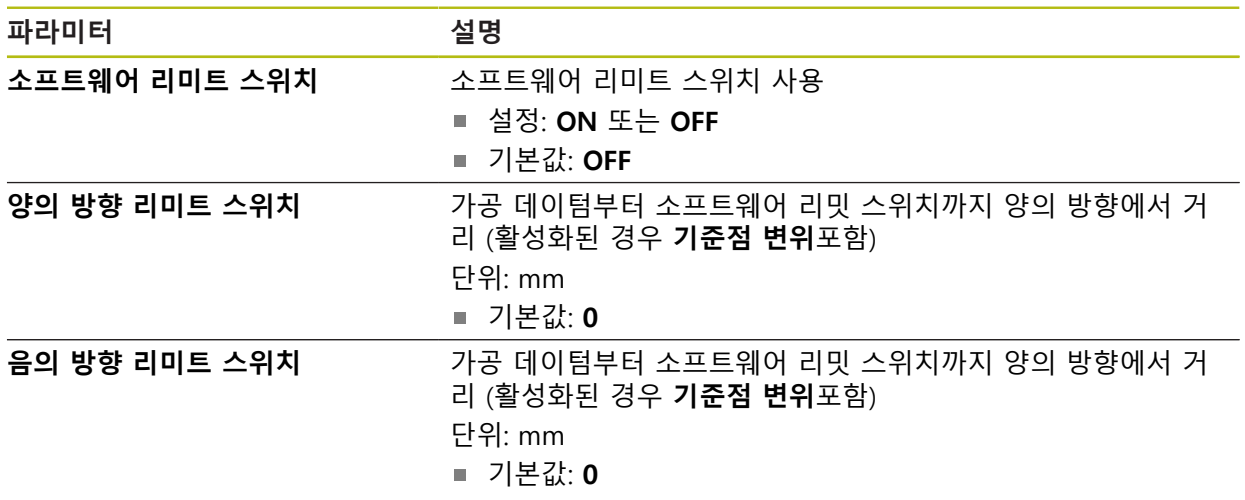

#### **소프트웨어 리밋 스위치의 기능**

소프트웨어 리밋 스위치는 양의 방향이나 음의 방향에서 NC 제어 축의 허용 가능 한 횡단 범위를 제한합니다. 이 소프트웨어 리밋 스위치가 활성인 경우, 축은 초기 에 슬로우 다운하여, 소프트웨어 리밋 스위치에 도달하면 최소한으로 충분히 정지 될 수 있습니다.

프로그램 단계에 허용 가능한 횡단 범위를 벗어나는 공칭 위치가 포함된 경우, 이 프로그램 단계는 오류 메시지로 확인되며, 축이 횡단하지 않습니다. 축의 실제 위 치가 허용 가능한 횡단 범위를 벗어나는 경우, 이 축은 가공 데이텀의 방향에서만 이동할 수 있습니다. 일치하는 메시지가 제품에 표시됩니다.

# <span id="page-254-0"></span>**15.6.24 스핀들 축 S**

#### 경로: **설정** ► **축** ► **스핀들 축 S**

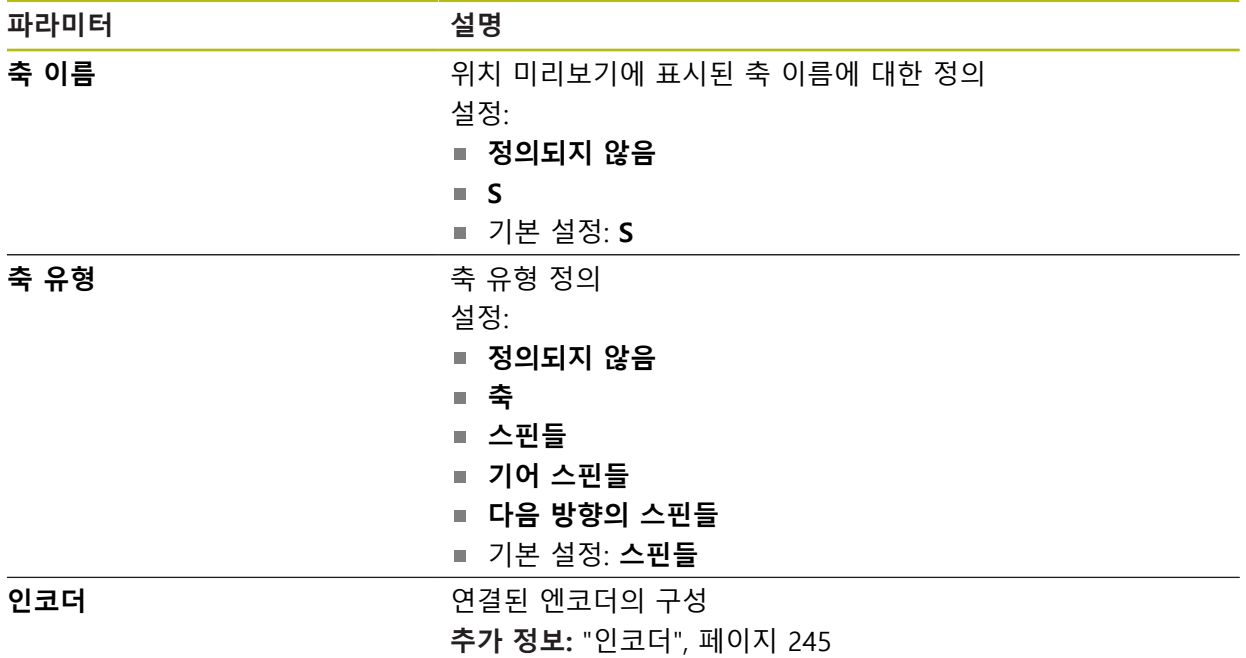

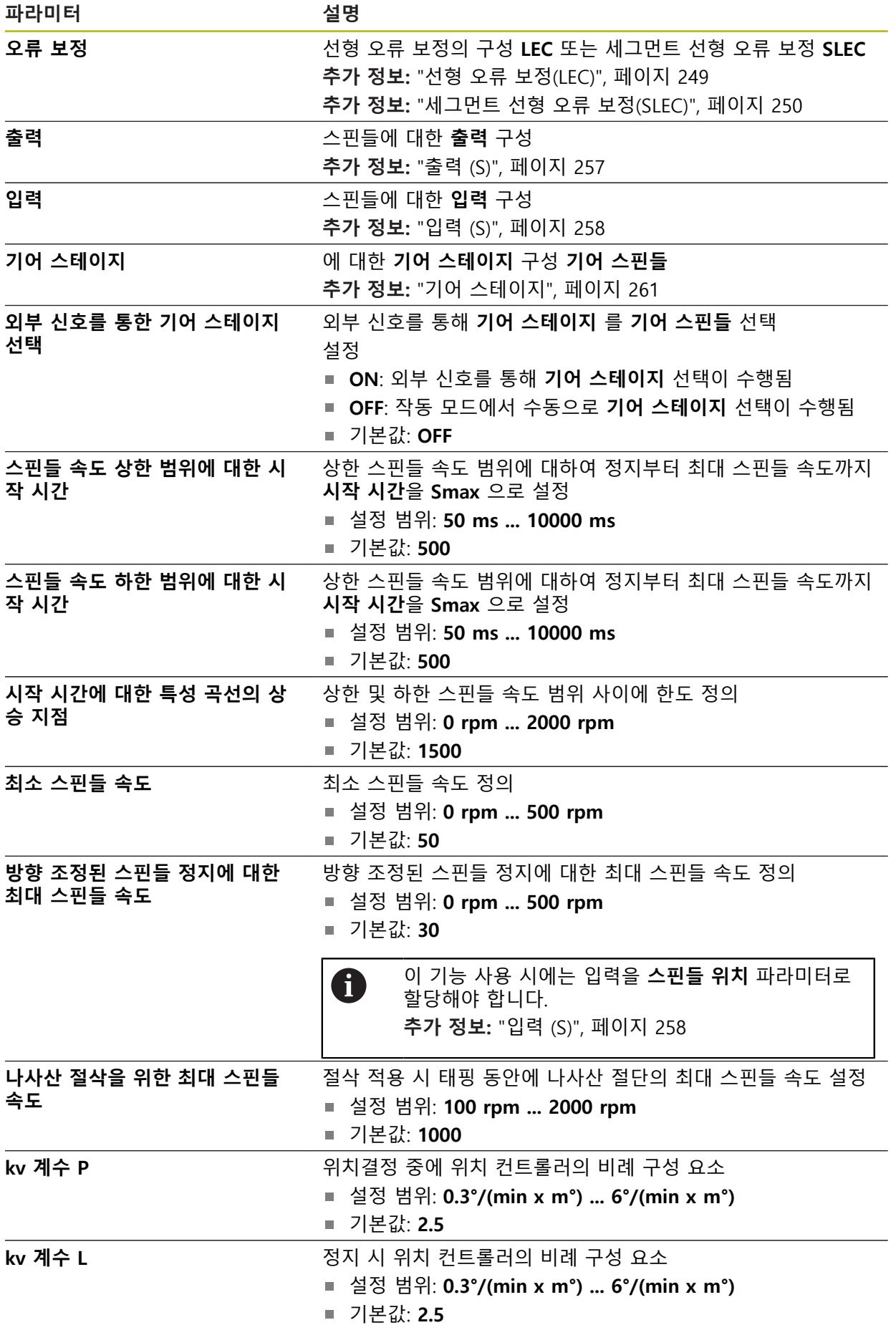

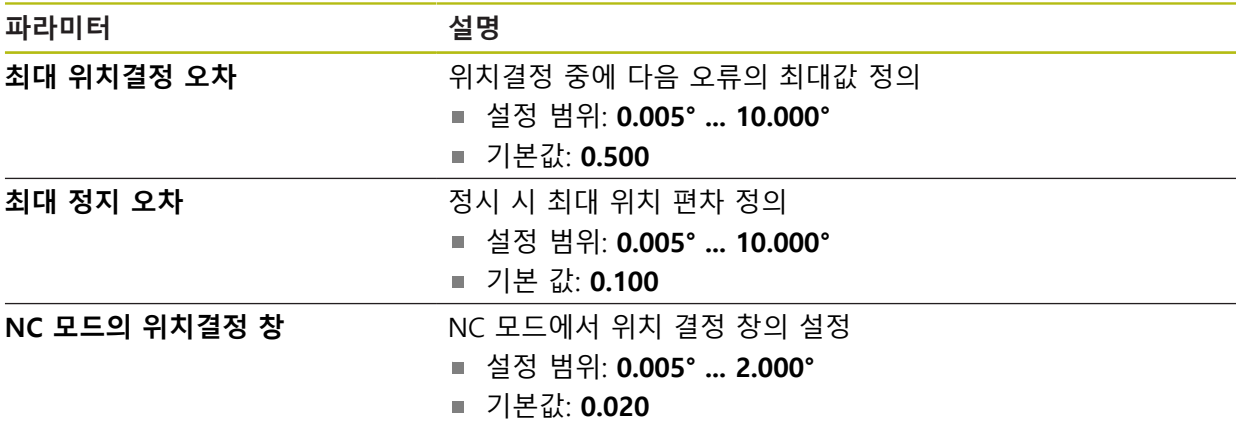

**스핀들 시동 시간**

이 **시작 시간에 대한 특성 곡선의 상승 지점** 값은 스핀들 속도를 두 개 범위로 나 눕니다. 각 범위에서 개발 시동 시간을 정의할 수 있습니다.

- **스핀들 속도 상한 범위에 대한 시작 시간**: 정지부터 최대 속도까지 가속하는 주 행 내의 시간 **Smax**
- **스핀들 속도 하한 범위에 대한 시작 시간**: 정지부터 최대 속도까지 가속하는 주 행 내의 시간 **Smax**
- <span id="page-256-0"></span>**15.6.25 출력 (S)**
	- 경로: **설정** ► **축** ► **S** ► **출력**

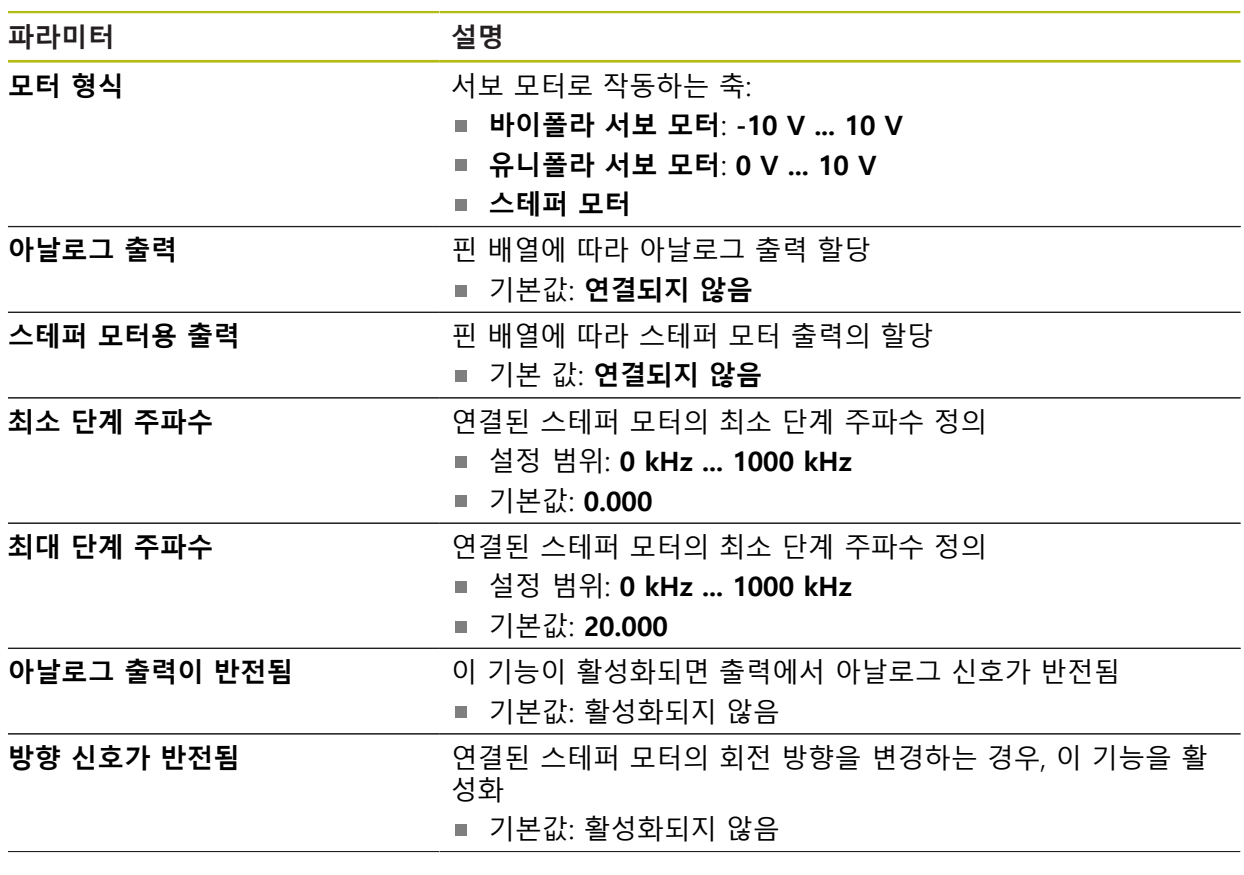

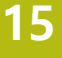

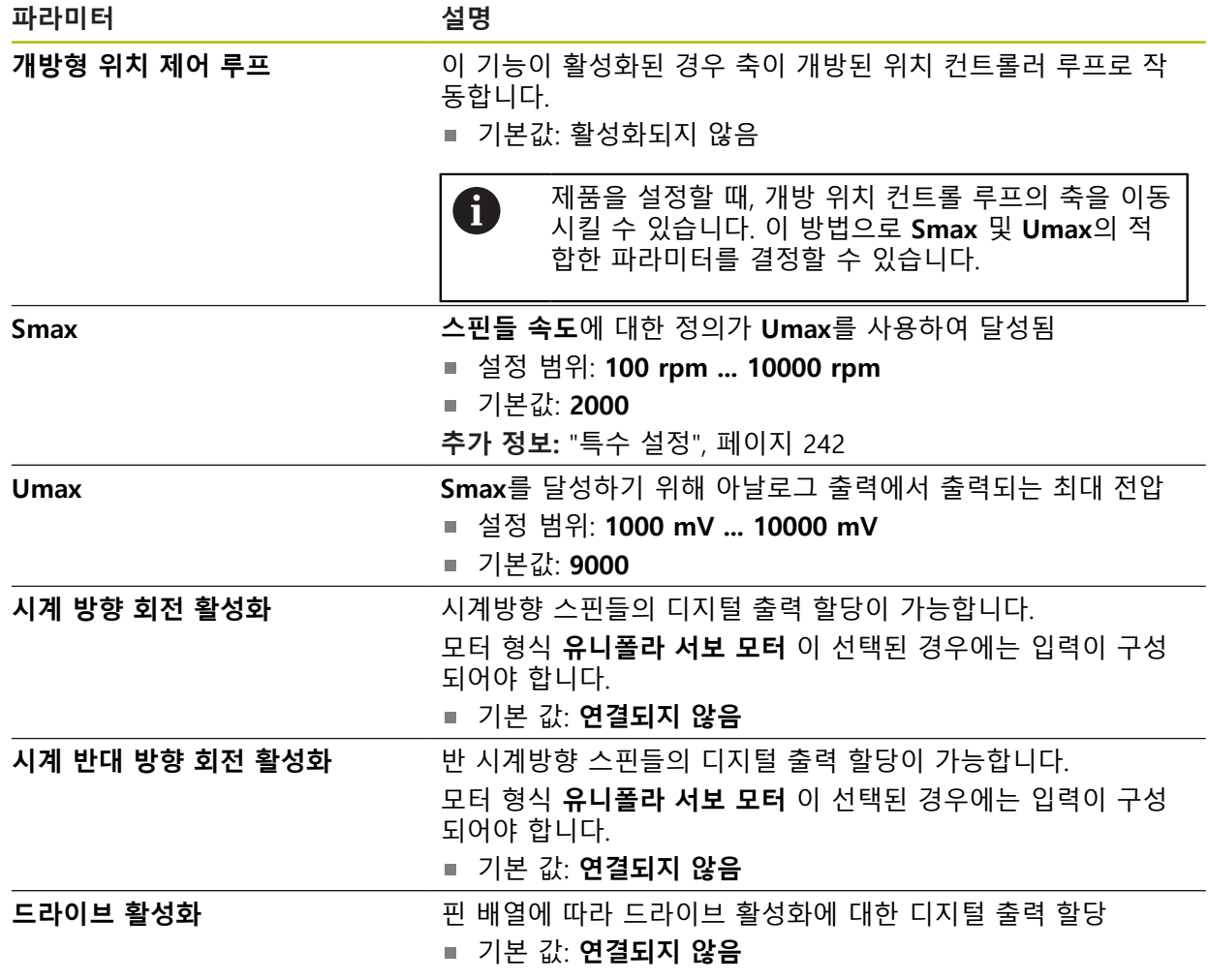

# <span id="page-257-0"></span>**15.6.26 입력 (S)**

경로: **설정** ► **축** ► **S** ► **입력**

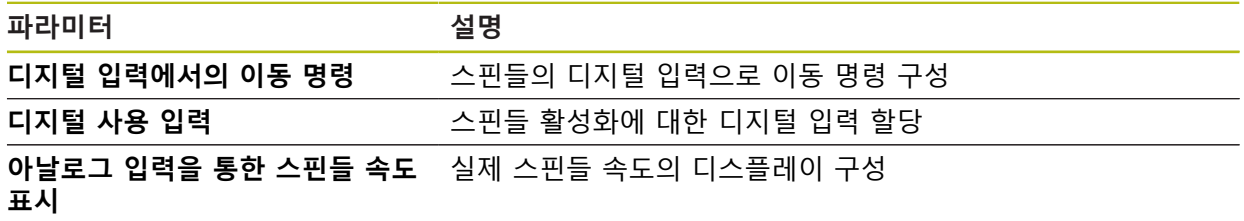

# **15.6.27 디지털 입력으로 이동 명령 (S)**

### 경로: **설정** ► **축** ► **S** ► **입력** ►**디지털 입력에서의 이동 명령**

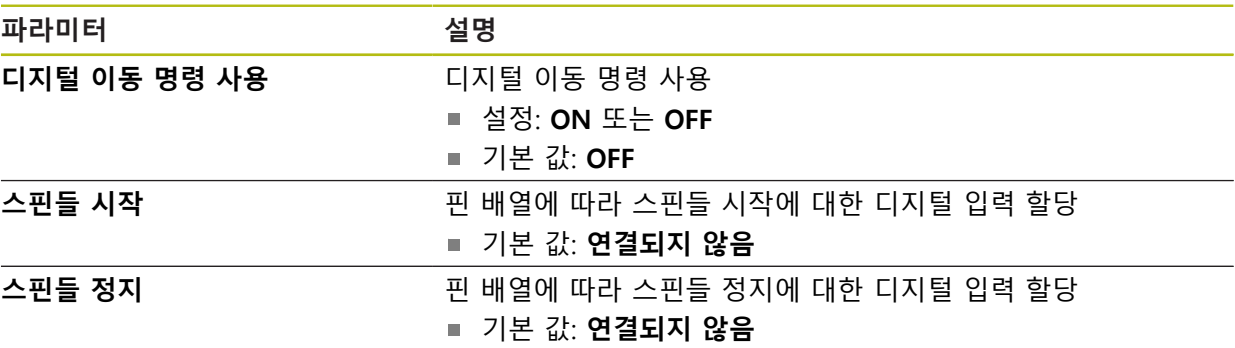

# **15.6.28 디지털이 활성화된 입력(ㄴ)**

## 경로: **설정** ► **축** ► **S** ► **입력** ► **디지털 사용 입력**

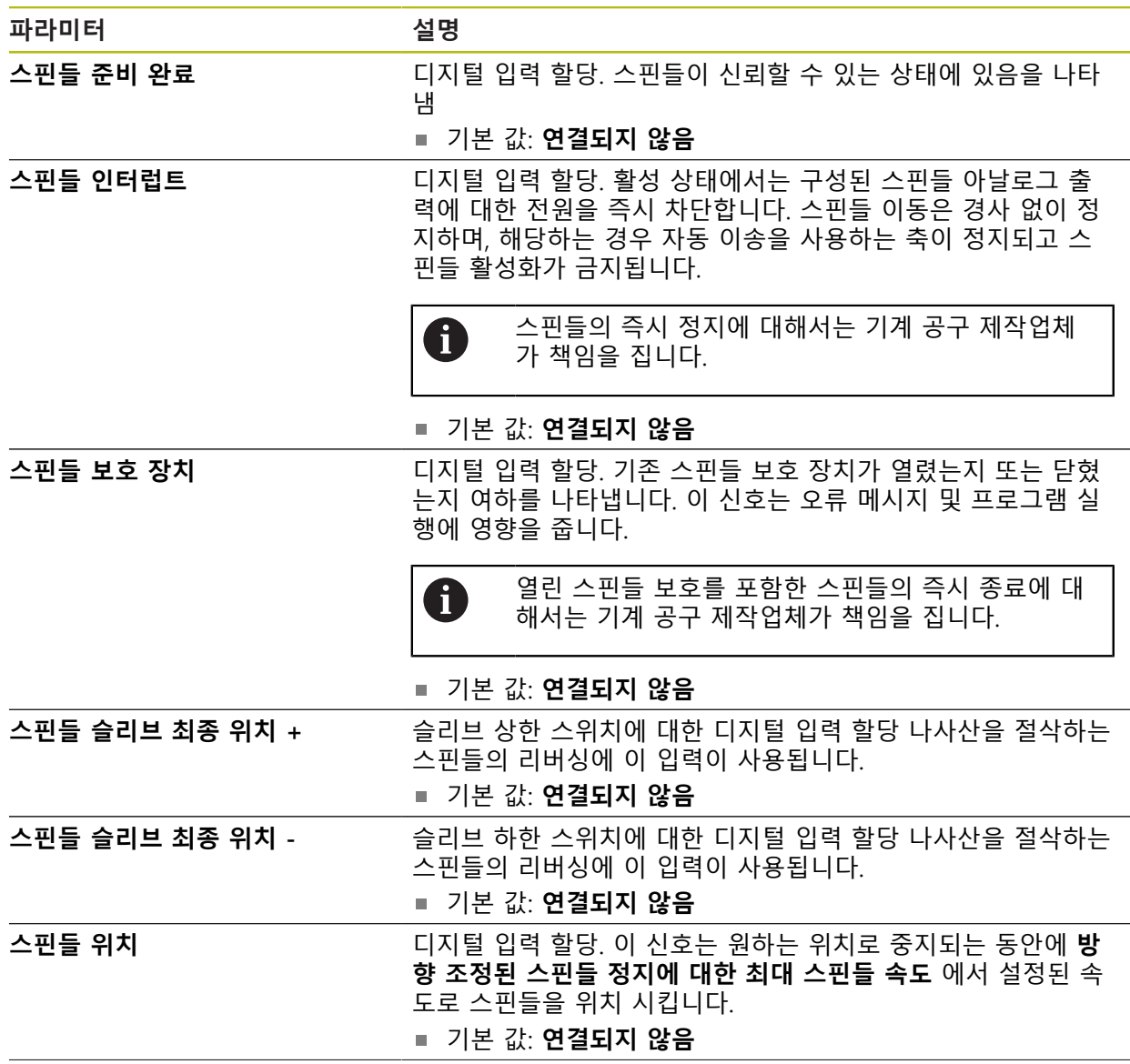

HEIDENHAIN | POSITIP 8013 ACTIVE | 작동 지침밀링 | 03/2021 **259**

#### **파라미터 설명**

스핀들 시계 반대 방향 활성화 관리 레이아웃에 따라 스핀들의 반 시계 방향 회전을 위한 디지털 입력 할당

기본 값: **연결되지 않음**

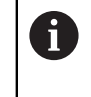

외부 입력 신호가 **OEM 바**에 설정된 회전 방향 또는 **프로그래밍** 메뉴에서 설정한 회전 방향보다 우선합니 다.

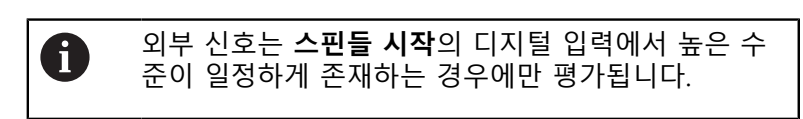

**15.6.29 아날로그 입력을 통한 스핀들 속도 표시(S)**

경로: **설정** ► **축** ► **S** ► **입력** ► **아날로그 입력을 통한 스핀들 속도 표시**

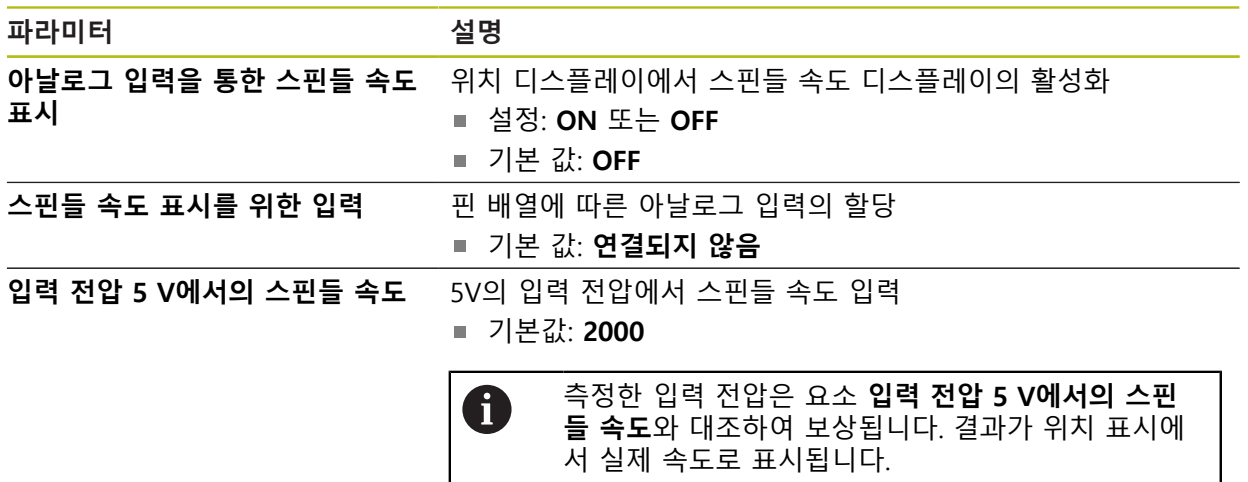

**15.6.30 기어 스테이지 추가**

경로: **설정** ► **축** ► **S** ► **기어 스테이지** ► **+**

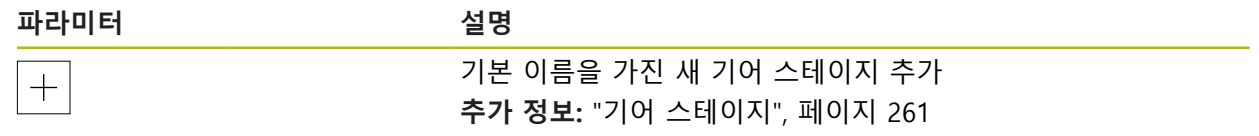

# <span id="page-260-0"></span>**15.6.31 기어 스테이지**

# 경로: **설정** ► **축** ► **S** ► **기어 스테이지**

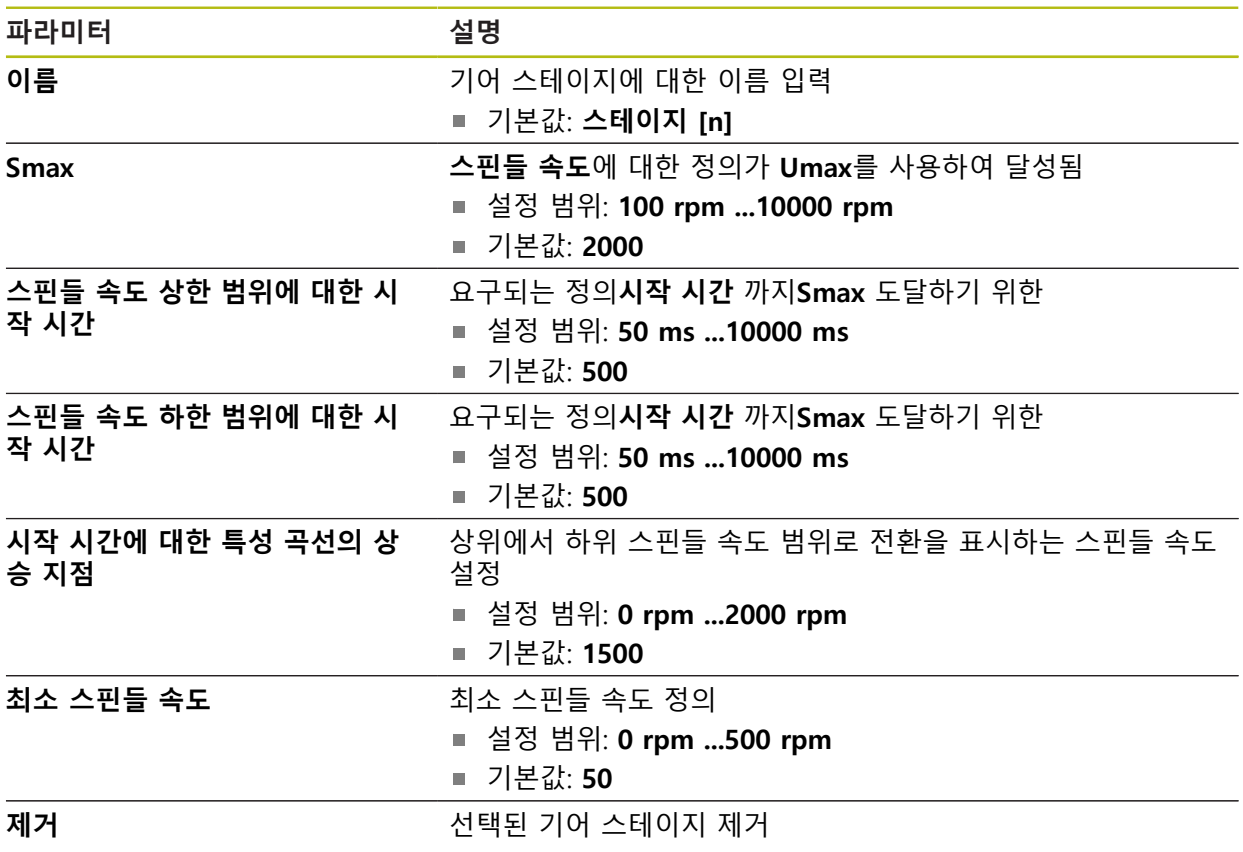

# **15.7 서비스**

이 장에서는 제품 구성, 펌웨어 유지관리 및 소프트웨어 옵션 활성화를 위한 설정 을 설명합니다. 이 장에서는 제품 구성 및 펌웨어 유지관리에 대한 설정을 설명합니다.

## **15.7.1 펌웨어 정보**

#### 경로: **설정** ► **서비스** ► **펌웨어 정보**

서비스 및 유지보수를 위해 개별 소프트웨어 모듈에 관한 다음 정보가 표시됩니다.

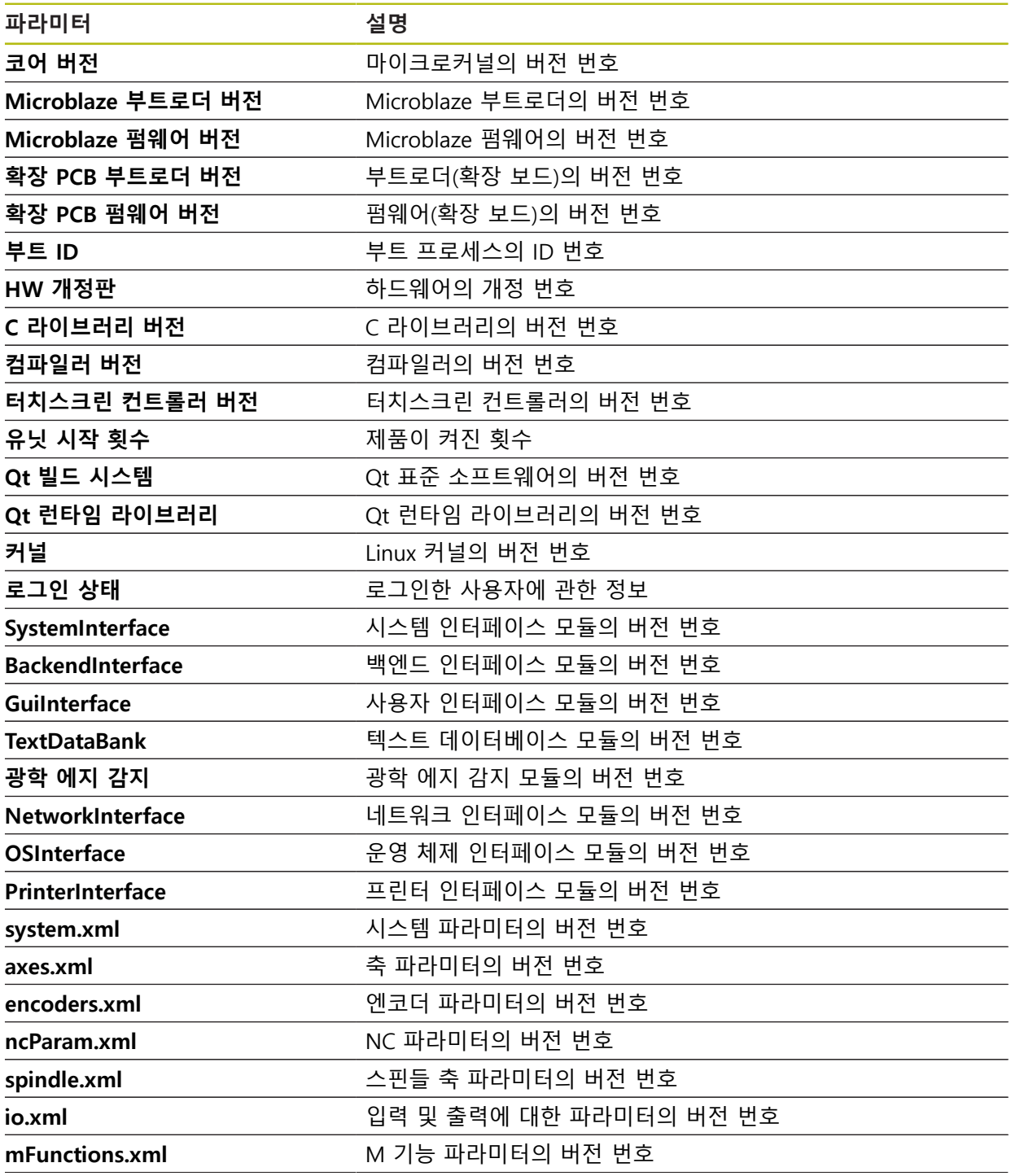

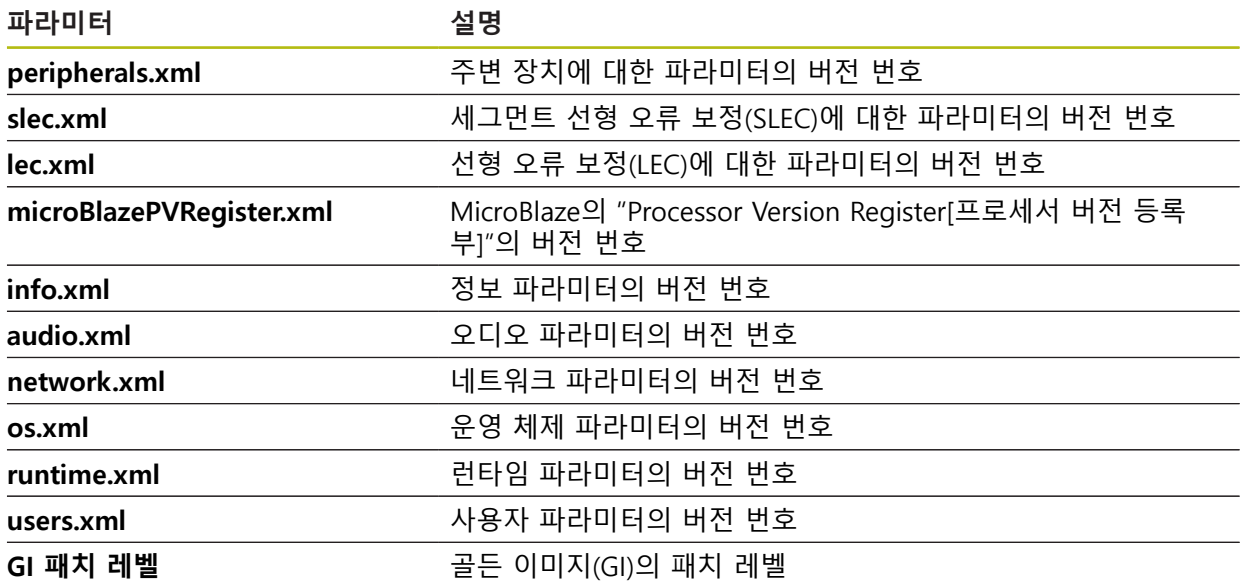

## **15.7.2 백업 및 복원 구성**

#### 경로: **설정** ► **서비스** ► **백업 및 복원 구성**

장치의 설정 또는 사용자 파일은 공장 기본 설정으로 재설정을 수행한 후 사용할 수 있도록 또는 여러 장치에 설치하기 위해 파일로 백업할 수 있습니다.

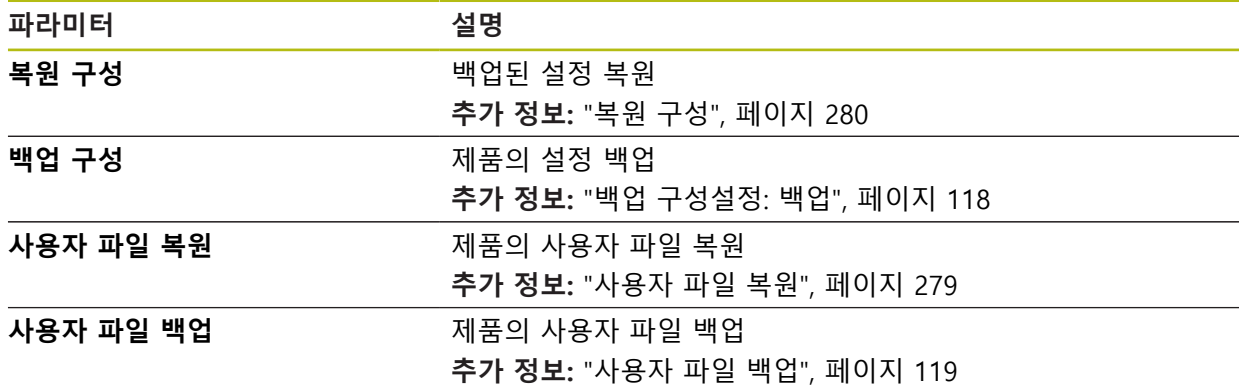

## **15.7.3 펌웨어 업데이트**

#### 경로: **설정** ► **서비스** ► **펌웨어 업데이트**

펌웨어는 제품의 운영 체제입니다. 제품의 USB 포트 또는 네트워크 연결을 통해 펌웨어의 새 버전을 가져올 수 있습니다.

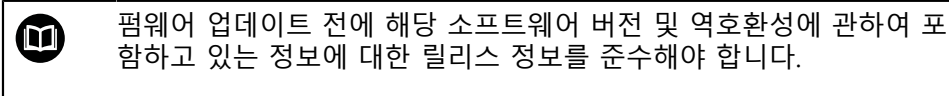

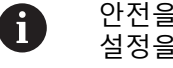

안전을 확보하기 위해 제품의 펌웨어가 업데이트될 예정인 경우 현재 설정을 백업해야 합니다.

**추가 정보:** ["펌웨어 업데이트", 페이지 276](#page-275-0)

## **15.7.4 재설정**

#### 경로: **설정** ► **서비스** ► **재설정**

필요한 경우 장치의 설정을 공장 기본 설정 또는 납품 시 조건으로 재설정할 수 있 습니다. 소프트웨어 옵션이 비활성화되며 나중에 사용 가능한 라이선스 키를 사용 하여 다시 활성화해야 합니다.

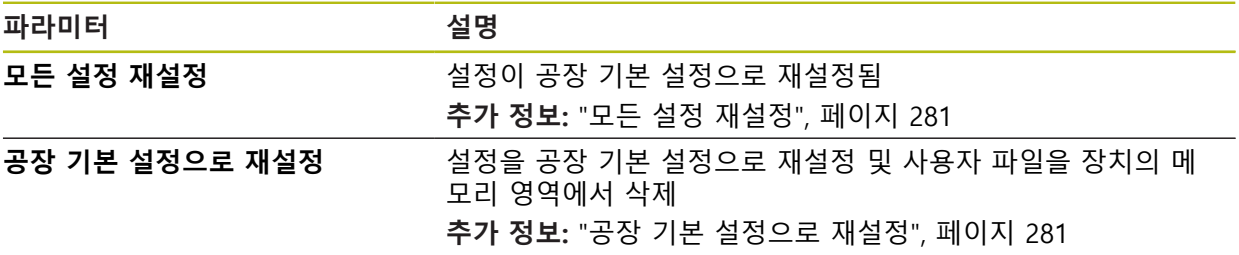

# **15.7.5 OEM 영역**

경로: **설정** ► **서비스** ► **OEM 영역**

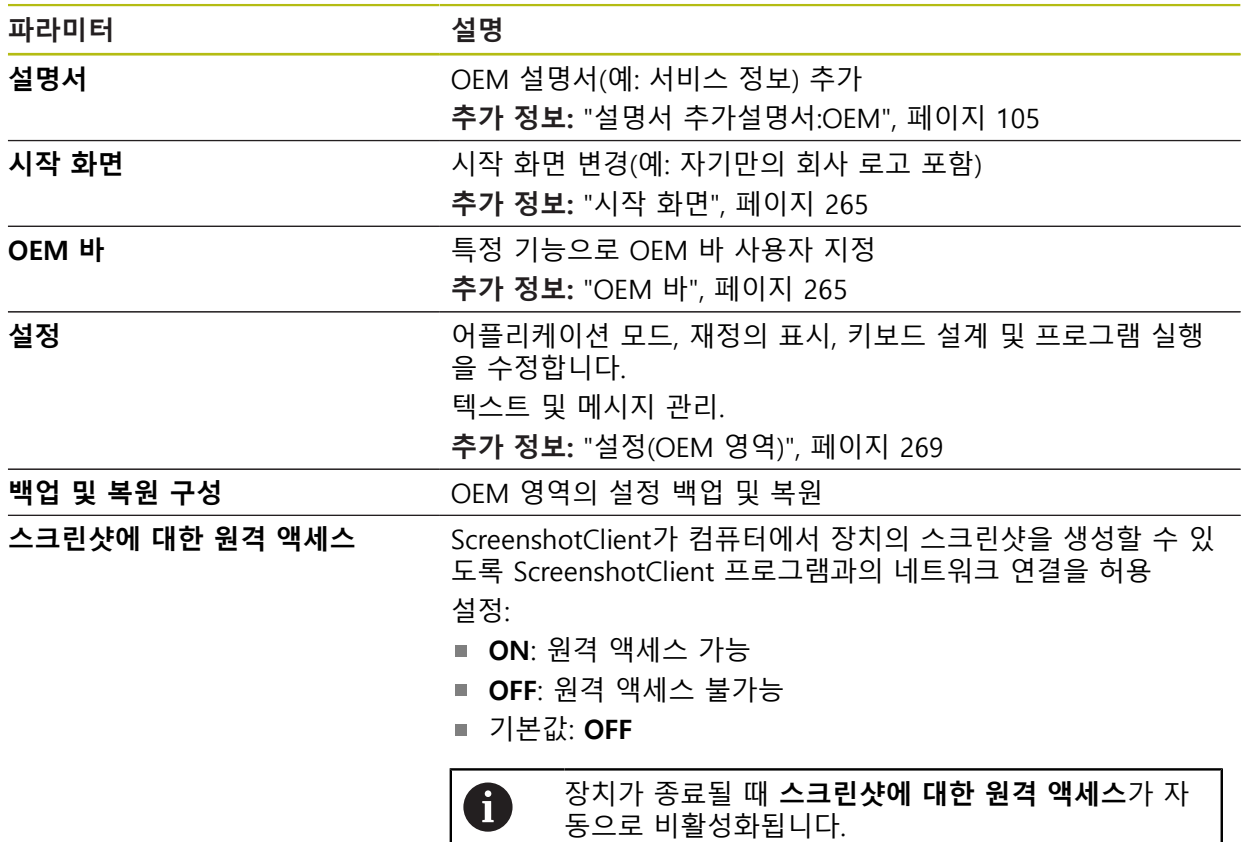

## <span id="page-264-0"></span>**15.7.6 시작 화면**

#### 경로: **설정** ► **서비스** ► **OEM 영역** ► **시작 화면**

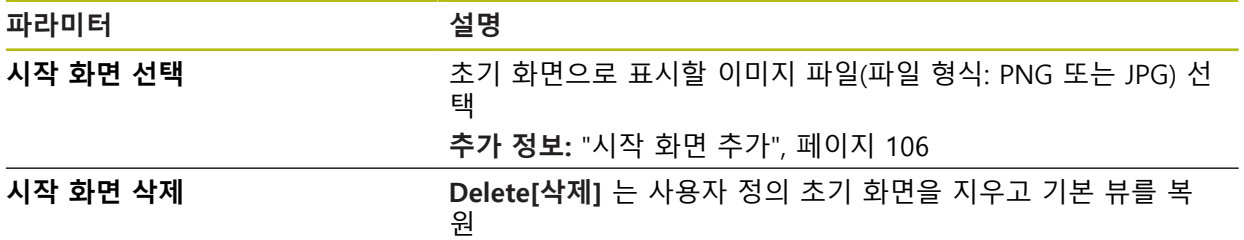

## <span id="page-264-1"></span>**15.7.7 OEM 바**

경로: **설정** ► **서비스** ► **OEM 영역** ► **OEM 바**

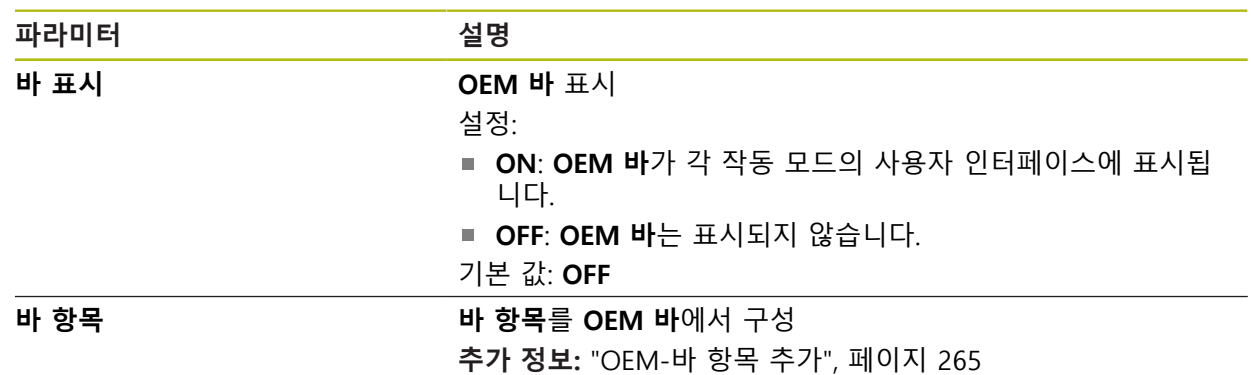

## <span id="page-264-2"></span>**15.7.8 OEM-바 항목 추가**

경로: **설정** ► **서비스** ► **OEM 영역** ► **OEM 바** ► **바 항목** ► **+**

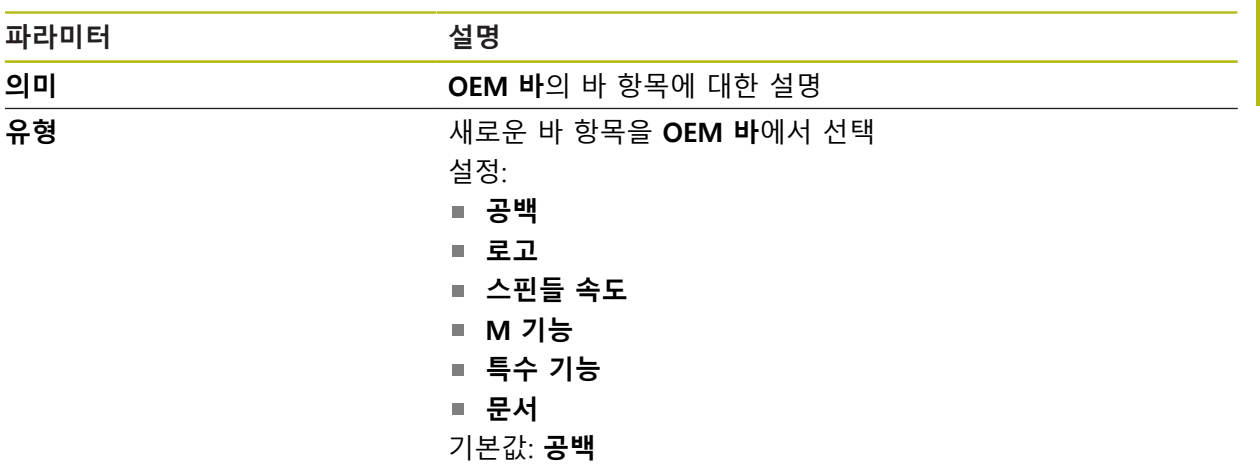

**15**

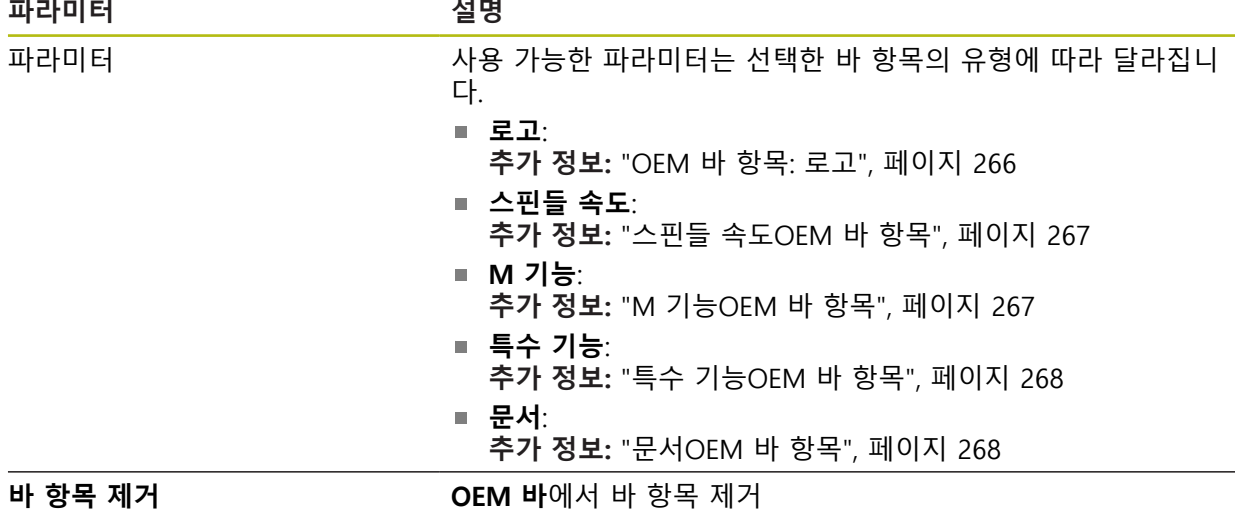

<span id="page-265-0"></span>**15.7.9 OEM 바 항목: 로고**

# 경로: **설정** ► **서비스** ► **OEM 영역** ► **OEM 바** ► **바 항목** ► **로고**

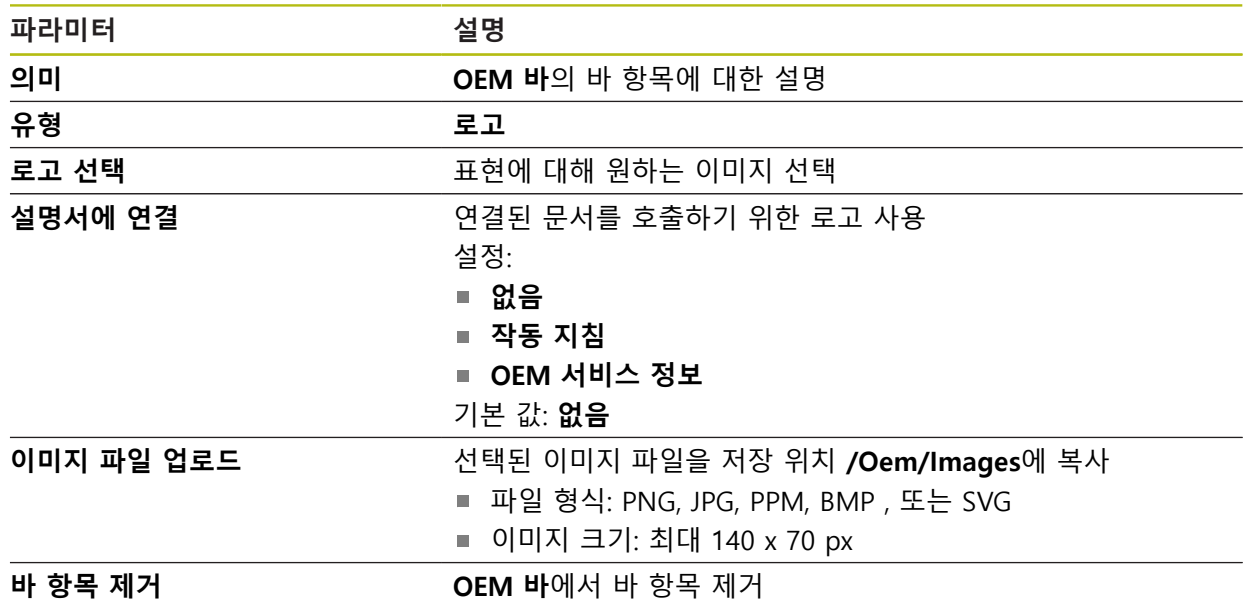

# <span id="page-266-0"></span>**15.7.10 스핀들 속도OEM 바 항목**

경로: **설정** ► **서비스** ► **OEM 영역** ► **OEM 바** ► **바 항목** ► **스핀들 속도**

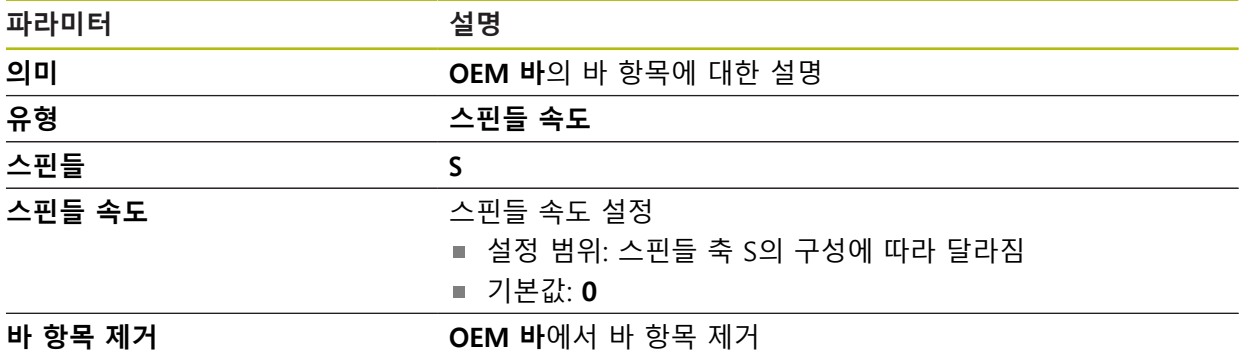

# <span id="page-266-1"></span>**15.7.11 M 기능OEM 바 항목**

## 경로: **설정** ► **서비스** ► **OEM 영역** ► **OEM 바** ► **바 항목** ► **M 기능**

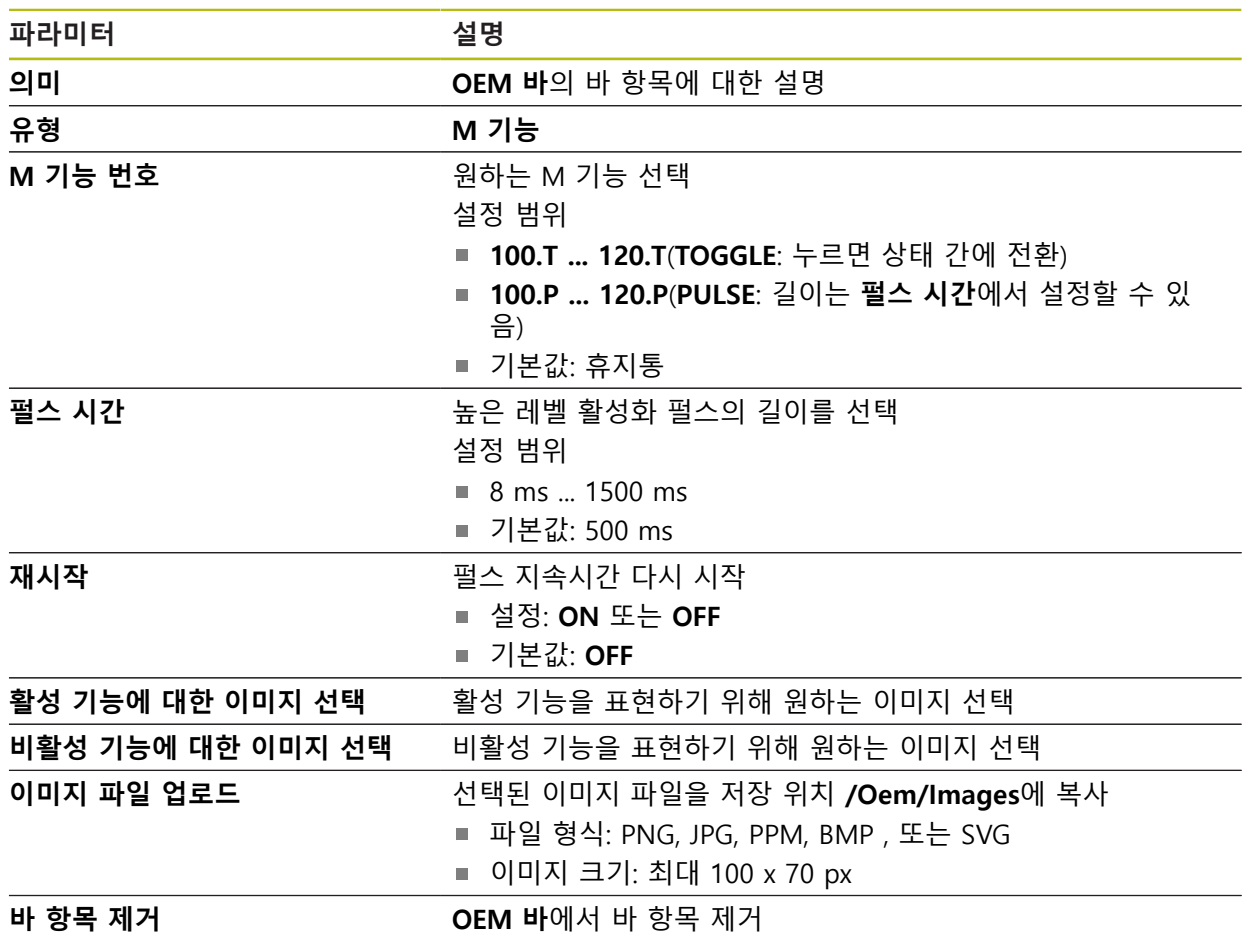

# <span id="page-267-0"></span>**15.7.12 특수 기능OEM 바 항목**

#### 경로: **설정** ► **서비스** ► **OEM 영역** ► **OEM 바** ► **바 항목** ► **특수 기능**

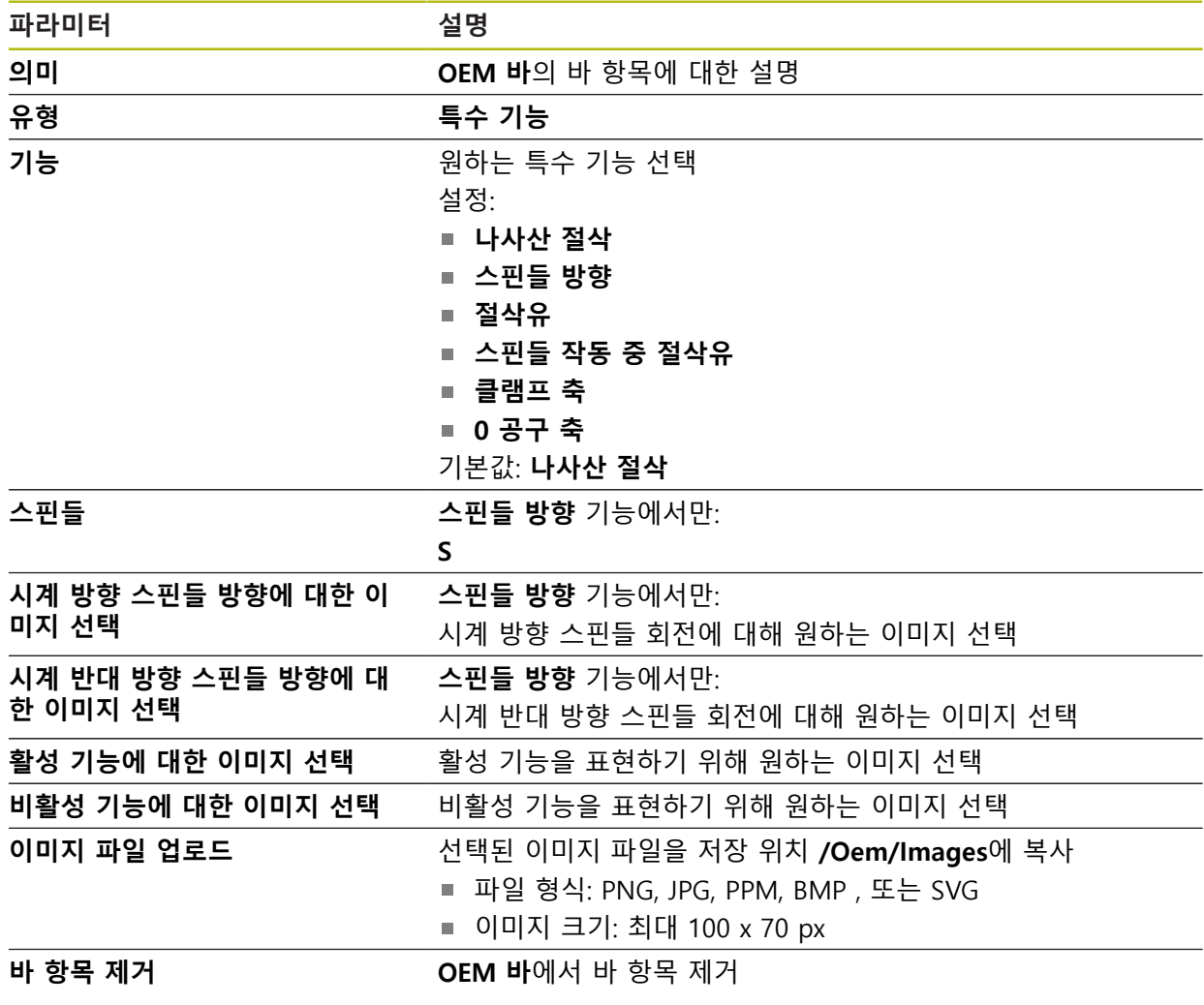

## <span id="page-267-1"></span>**15.7.13 문서OEM 바 항목**

#### 경로: **설정** ► **서비스** ► **OEM 영역** ► **OEM 바** ► **바 항목** ► **문서**

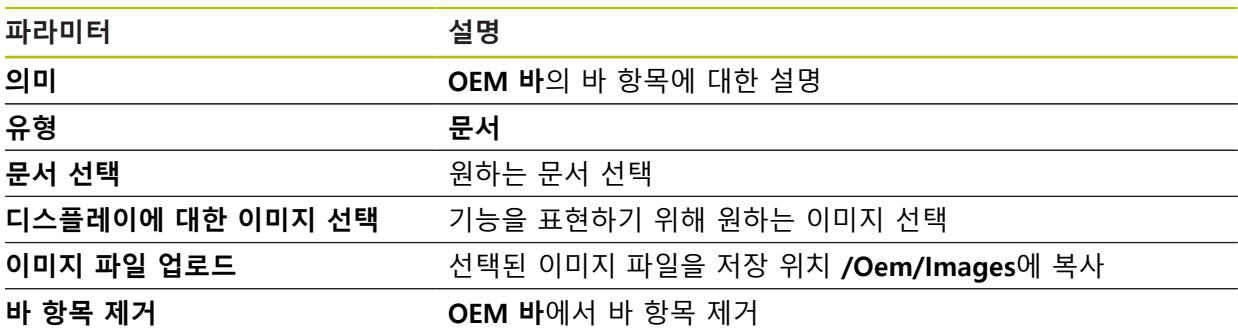

# <span id="page-268-0"></span>**15.7.14 설정(OEM 영역)**

## 경로: **설정** ► **서비스** ► **OEM 영역** ► **설정**

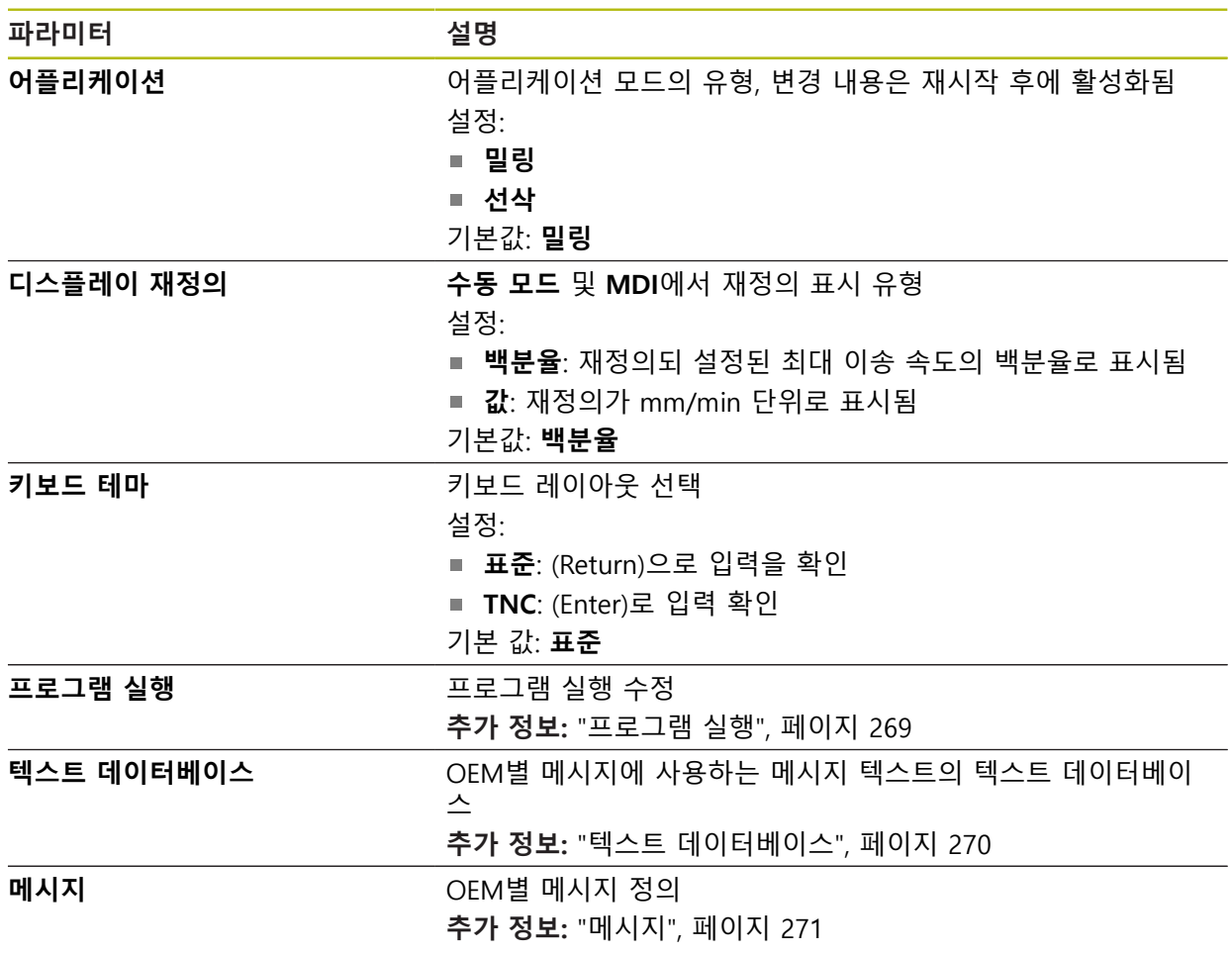

## <span id="page-268-1"></span>**15.7.15 프로그램 실행**

## 경로: **설정** ► **서비스** ► **OEM 영역** ► **설정** ► **프로그램 실행**

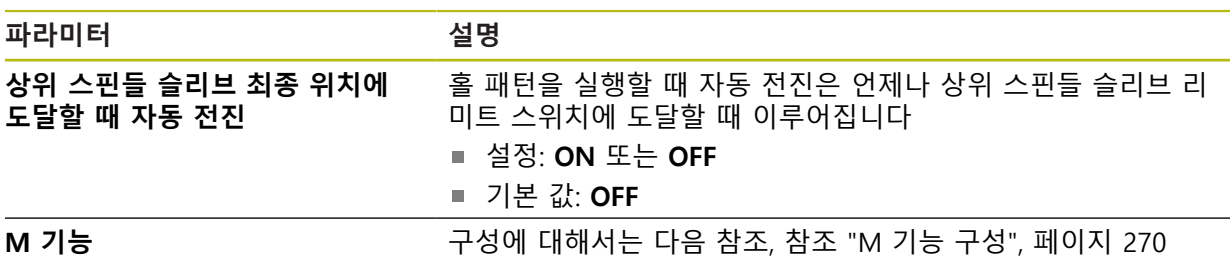

# <span id="page-269-1"></span>**15.7.16 M 기능 구성**

#### 경로: **설정** ► **서비스** ► **OEM 영역** ► **설정** ► **프로그램 실행** ► **M 기능**

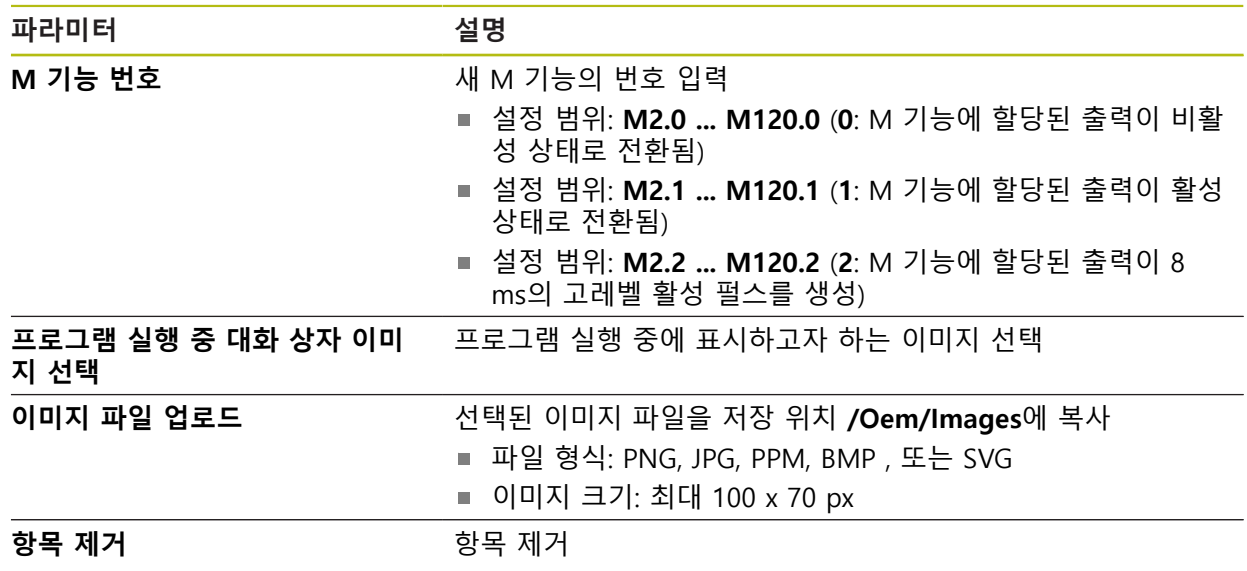

# <span id="page-269-0"></span>**15.7.17 텍스트 데이터베이스**

#### 경로: **설정** ► **서비스** ► **OEM 영역** ► **설정** ► **텍스트 데이터베이스**

본 장치는 자기만의 텍스트 데이터베이스 가져오기 옵션을 갖추고 있습니다. **메시 지** 파라미터로 여러 메시지를 표시할 수 있습니다.

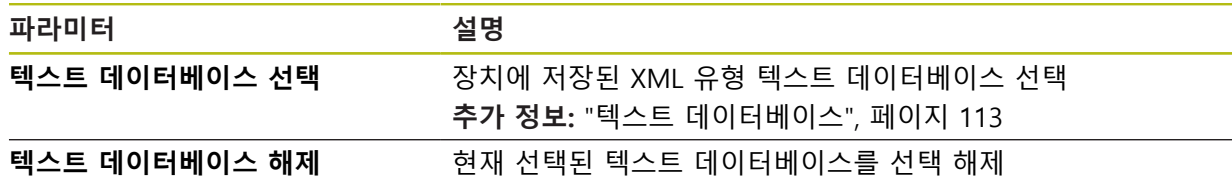

## <span id="page-270-0"></span>**15.7.18 메시지**

#### 경로: **설정** ► **서비스** ► **OEM 영역** ► **설정** ► **메시지**

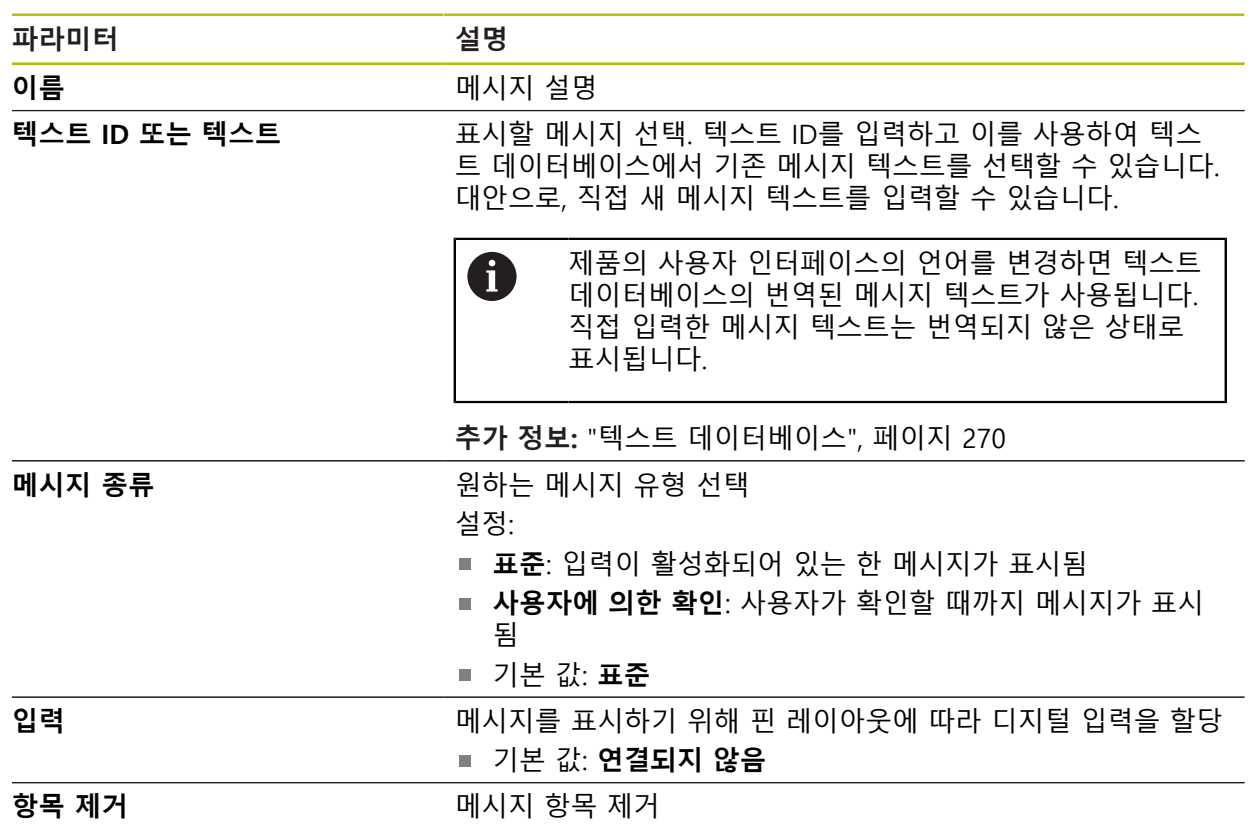

## **15.7.19 백업 및 복원 구성 (OEM 영역)**

#### 경로: **설정** ► **서비스** ► **OEM 영역** ► **백업 및 복원 구성**

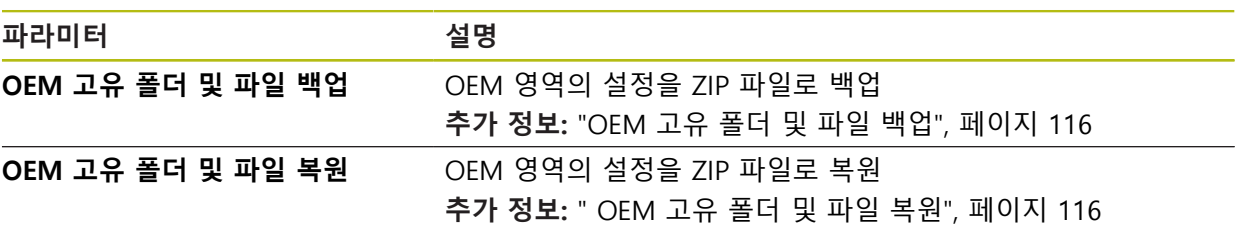

### **15.7.20 설명서**

### 경로: **설정** ► **서비스** ► **설명서**

본 제품은 해당 작동 지침을 원하는 언어로 업데이트할 수 있는 가능성을 제공합 니다. 작동 지침을 제공된 USB 대용량 저장 장치에서 제품에 복사할 수 있습니다. 최신 버전을 **[www.heidenhain.de](http://www.heidenhain.de)**의 다운로드 영역에서 다운로드할 수 있습니다.

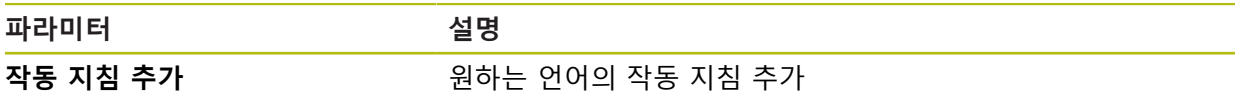

### **15.7.21 소프트웨어 옵션**

#### 경로: **설정** ► **서비스** ► **소프트웨어 옵션**

소프트웨어 옵션은 라이선스 키를 통해 제품에서 활성화되어야 합니다.  $\mathbf 6$ 해당 소프트웨어 옵션을 활성화해야 관련 하드웨어 구성품을 사용할 수 있습니다. **추가 정보:** ["소프트웨어 옵션 활성화", 페이지 86](#page-85-0)

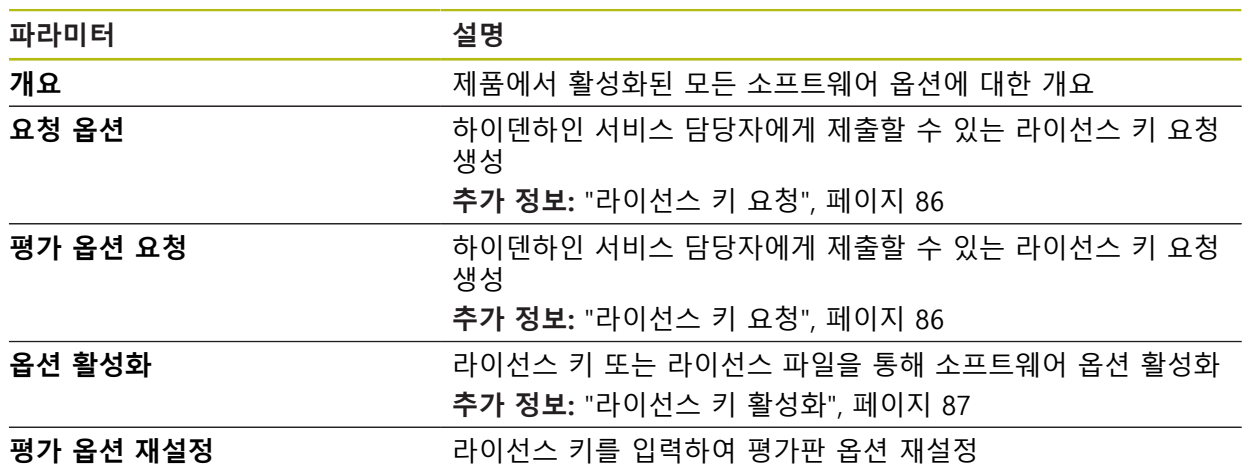

**16 서비스 및 유지관리**

# **16.1 개요**

이 장에서는 제품에 관한 일반적인 유지보수 작업을 설명합니다.

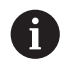

다음 단계는 자격을 갖춘 작업자만이 수행해야 합니다. **추가 정보:** ["담당자 자격", 페이지 27](#page-26-0)

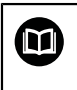

이 장에는 제품의 유지관리 작업에 대한 설명만 포함되어 있습니다. 주 변 장치에 대한 유지보수 작업은 이 장에서 설명하지 않습니다. **추가 정보:** 각각의 주변장치에 대한 제조업체의 설명서

## **16.2 세척**

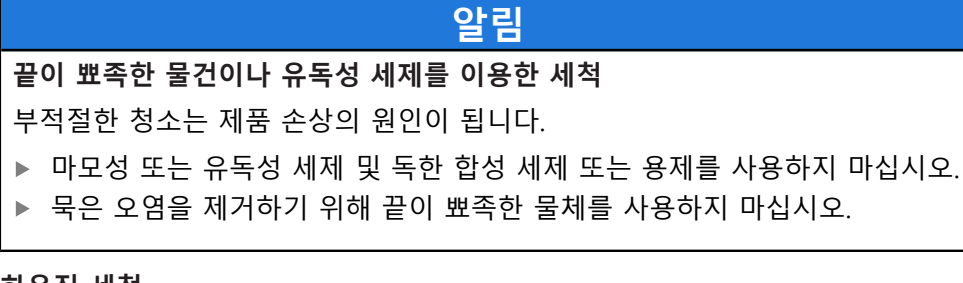

### **하우징 세척**

▶ 외관을 세척하는 경우 물과 연성 세제를 적신 헝겊만 사용

#### **화면 세척**

디스플레이를 세척하기 위한 세척 모드를 활성화합니다. 이 모드는 전원 공급을 차 단하지 않고 장비를 비활성 상태로 전환합니다. 이 상태에서 화면이 꺼집니다.

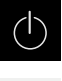

- 세척 모드를 활성화하려면 주 메뉴에서 **Switch off[스위치 끄 기]**를 누릅니다.
- $\boxed{5}$
- **세척 모드**를 누름
- $>$  화면을 끕니다
- ▶ 화면을 세척할 때에는 보풀이 없는 헝겊 및 시중에서 구입할 수 있는 유리 세정제를 사용하십시오.

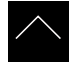

- ▶ 세척 모드를 비활성화하려면 터치스크린의 아무 곳이나 누름
- > 화면 아래쪽에 화살표가 나타남
- ▶ 화살표를 위로 끕니다
- 화면이 켜지고 마지막 표시되었던 사용자 인터페이스를 표시 함

# **16.3 유지보수 계획**

이 제품은 유지보수가 거의 필요 없습니다.

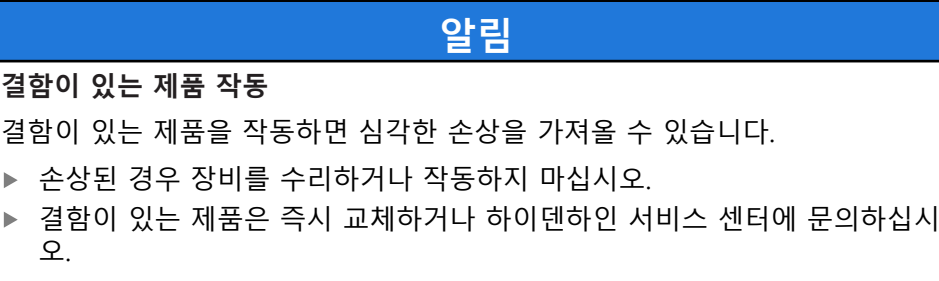

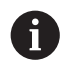

다음 단계는 전기 전문가만이 수행해야 합니다. **추가 정보:** ["담당자 자격", 페이지 27](#page-26-0)

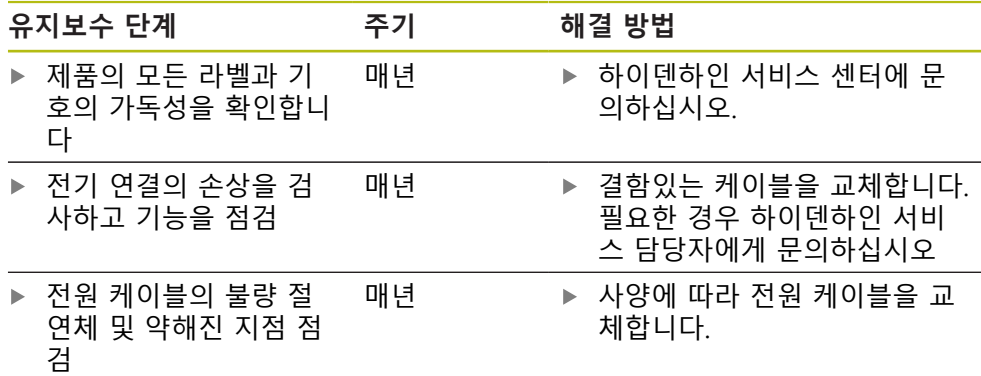

# **16.4 작동 재개**

작동을 재개하는 경우, 예를 들어 제품을 수리 후 재설치하거나 재장착하는 경우 제품 장착 및 설치와 동일한 측정 및 작업자 요구사항이 적용됩니다. **추가 정보:** ["장착", 페이지 33](#page-32-0) **추가 정보:** ["설치", 페이지 39](#page-38-0) 주변장치(예: 엔코더)를 연결하는 경우, 작동 회사는 제품이 안전하게 회복되는지 확인하고 적절한 자격을 갖춘 허가 받은 작업자에게 작업을 할당해야 합니다. **추가 정보:** ["운영 회사의 의무", 페이지 27](#page-26-1)

# <span id="page-275-0"></span>**16.5 펌웨어 업데이트**

펌웨어는 제품의 운영 체제입니다. 제품의 USB 포트 또는 네트워크 연결을 통해 펌웨어의 새 버전을 가져올 수 있습니다.

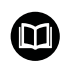

펌웨어 업데이트 전에 해당 소프트웨어 버전 및 역호환성에 관하여 포 함하고 있는 정보에 대한 릴리스 정보를 준수해야 합니다.

8

안전을 확보하기 위해 제품의 펌웨어가 업데이트될 예정인 경우 현재 설정을 백업해야 합니다.

#### **요구사항**

- 새 펌웨어는 \*.dro 파일로 사용 가능
- USB 포트를 통해 펌웨어를 업데이트하려면 현재 펌웨어를 USB 대용량 저장 장 치(FAT32 형식)에 저장해야 함
- 네트워크 인터페이스를 통해 펌웨어를 업데이트하려면 네트워크 드라이브의 폴더에서 현재 펌웨어를 사용할 수 있어야 함

#### **펌웨어 업데이트 시작**

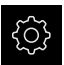

- ▶ 주 메뉴에서 **설정**을 누름
- ▶ **서비스** 누름
- ▶ 다음 기능이 순서대로 열림
	- 펌웨어 업데이트
	- **계속**
- 서비스 애플리케이션이 시작됨

저장된 파일 및 설정을 기기로 복원할 수 있습니다. 파일 및 설정값 복원 시에는 다 음의 순서를 준수해야 합니다.

- [OEM 고유 폴더 및 파일 복원](#page-277-0)
- [사용자 파일 복원](#page-278-0)
- 복워 구성

제품의 자동 재시작은 설정값이 복구되었을 때에만 실행됩니다.

**확인**을 눌러 성공적인 업데이트를 확인 ▶ 마침을 눌러 서비스 어플리케이션을 종료

- 
- 

**확인**을 클릭하여 대화 상자를 닫음

소할 수 없습니다.

**Start**을 눌러 업데이트를 시작 > 화면에 업데이트 진행률이 표시됨

- 
- 
- 서비스 애플리케이션이 종료됨
- > 주 애플리케이션이 시작됨
- 자동 사용자 로그인이 활성화된 경우 **Manual operation[수**
- **동 조작]** 메뉴에 사용자 인터페이스가 표시됨
- 자동 사용자 로그인이 활성화되지 않은 경우 **User login[사용 자 로그인]** 메뉴가 표시됨

**안전하게 USB 대용량 저장 장치 제거**

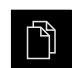

 $\blacktriangle$ 

주 메뉴에서 **File management[파일 관리]** 누름

- ▶ 저장 위치 목록 탐색
- 
- ▶ 안전하게 제거 누름
- 메시지 **"저장 매체를 지금 분리할 수 있습니다."**가 나타납니 다.
- ▶ USB 대용량 저장 장치 분리
- **16.6 파일 및 설정값의 복원**

결 실수로 잘못된 폴더를 누른 경우, 이전 폴더로 돌아갈 Ŋ 수 있습니다.

- ▶ 새 펌웨어가 포함된 폴더를 탐색
- ▶ 필요한 경우 USB 대용량 저장 장치를 제품의 USB 포트에 연

▶ 목록의 위에 표시된 파일 이름을 누릅니다.

데이터 전송이 시작된 후에는 펌웨어 업데이트를 취

**선택**을 누름

▶ 펌웨어 선택

H)

▶ 선택을 눌러 선택을 확인 > 펌웨어 버전 정보가 표시됨

**▶ 펌웨어 업데이트**를 누름

**펌웨어 업데이트** 펌웨어를 USB 대용량 저장 장치(FAT32 형식)에서 또는 네트워크 드라이브를 통해 업데이트할 수 있습니다.

 $\hat{C}$ 

#### <span id="page-277-0"></span>**16.6.1 OEM 고유 폴더 및 파일 복원**

제품의 파일 및 백업된 OEM 별 폴더가 기기에 로드될 수 있습니다. 이에 따라서 설정을 복원하는 동안 장치의 구성을 복원할 수 있습니다.

**추가 정보:** ["복원 구성", 페이지 280](#page-279-0)

서비스가 필요한 경우에는, 양쪽 장치가 동일하거나 호환되는 펌웨어 버전을 사용 한다면, 설정이 복구되었을 때 고장난 장치의 구성으로 교환 장치가 작동할 수 있 습니다.

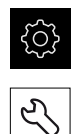

- ▶ 주 메뉴에서 **설정**을 누름
- ▶ 연속해서 열기:
- **서비스** 누름
- **OEM 영역** 누름
	- 연속해서 열기:
		- **백업 및 복원 구성**
		- **OEM 고유 폴더 및 파일 복원**
- ▶ ZIP 파일로 전송을 누름
- ▶ 필요한 경우 USB 대용량 저장 장치(FAT32 형식)를 제품의 USB 포트에 연결
- ▶ 백업 파일이 포함된 폴더를 탐색
- ▶ 백업 파일을 선택
- **선택**을 누름
- ▶ 확인으로 성공적인 전송 확인

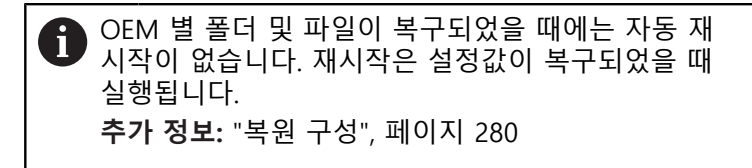

▶ 전송된 OEM 파일과 폴더를 사용하여 제품을 다시 시작할 때 에는, 제품을 끈 다음 다시 켭니다.

**안전하게 USB 대용량 저장 장치 제거**

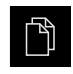

 $\blacktriangle$ 

- ▶ 주 메뉴에서 File management[**파일 관리**] 누름
- ▶ 저장 위치 목록 탐색
- ▶ 안전하게 제거 누름
- 메시지 **"저장 매체를 지금 분리할 수 있습니다."**가 나타납니 다.
- ▶ USB 대용량 저장 장치 분리

#### <span id="page-278-0"></span>**16.6.2 사용자 파일 복원**

백업한 제품의 사용자 파일을 제품에 다시 로드할 수 있습니다. 기존 사용자 파일 은 덮어씁니다. 이렇게 하면 설정의 복원과 함께 장치의 완전한 구성을 복원할 수 있습니다.

**추가 정보:** ["복원 구성", 페이지 280](#page-279-0)

서비스가 필요한 경우, 복원 후 고장 장치의 구성을 사용하여 교체 장치를 작동할 수 있습니다. 이렇게 하려면 이전 펌웨어의 버전이 새 펌웨어의 버전과 일치하거나 버전들이 호환되어야 합니다.

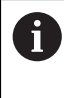

해당 폴더에 저장된 모든 사용자 그룹의 모든 파일이 백업되며 사용자 파일로 복원될 수 있습니다. 폴더의 파일은 **System** 복원되지 않습니다.

{ଠ୍}  $\mathcal{L}$ 

- ▶ 주 메뉴에서 **설정**을 누름
- ▶ 다음 기능이 순서대로 열림
- ▶ **서비스** 누름
	- ▶ 다음 기능이 순서대로 열림
		- **백업 및 복원 구성**
		- **사용자 파일 복원**
	- ▶ ZIP 파일로 전송을 누름
	- ▶ 필요한 경우 USB 대용량 저장 장치(FAT32 형식)를 제품의 USB 포트에 연결
	- ▶ 백업 파일이 포함된 폴더를 탐색
	- ▶ 백업 파일을 선택
	- **선택**을 누름
	- ▶ 확인으로 성공적인 전송 확인

사용자 파일이 복원되었을 때 자동 재시작은 없습니 Ť 다. 재시작은 설정값이 복구되었을 때 실행됩니다. ["복원 구성"](#page-279-0)

▶ 전송된 사용자 파일을 사용하여 제품을 다시 시작하기 위해 제품을 끈 다음 다시 켭니다.

**안전하게 USB 대용량 저장 장치 제거**

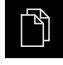

 $\blacktriangle$ 

- ▶ 주 메뉴에서 File management[**파일 관리**] 누름
- ▶ 저장 위치 목록 탐색
	- ▶ 안전하게 제거 누름
	- 메시지 **"저장 매체를 지금 분리할 수 있습니다."**가 나타납니 다.
	- ▶ USB 대용량 저장 장치 부리

**16**

#### <span id="page-279-0"></span>**16.6.3 복원 구성**

T

백업 설정을 제품에 복원할 수 있습니다. 이 과정에서 제품의 현재 구성이 대체됩 니다.

설정을 백업할 때 활성화된 소프트웨어 옵션은 설정을 복원하기 전에 활성화해야 합니다.

복원이 필요할 수 있는 경우:

- 시운전 중에 설정을 제품에서 지정하고 모든 동일한 제품에 전송 **추가 정보:** ["시운전 단계 ", 페이지 84](#page-83-0)
- 재설정 후 설정을 제품에 다시 복사 **추가 정보:** ["모든 설정 재설정", 페이지 281](#page-280-0)
- {े}
- ▶ 주 메뉴에서 **설정**을 누름
- ▶ 다음 기능이 순서대로 열림
	- **서비스**
	- **백업 및 복원 구성**
	- **복원 구성**
- **전체 복원**을 누름
- 필요한 경우 USB 대용량 저장 장치(FAT32 형식)를 제품의 USB 포트에 연결
- ▶ 백업 파일이 포함된 폴더를 탐색
- 백업 파일을 선택
- **선택**을 누름
- ▶ 확인으로 성공적인 전송 확인
- 시스템이 종료됨
- ▶ 전송된 구성 데이터를 사용하여 제품을 다시 시작하기 위해 제품을 끈 다음 다시 켭니다.

**안전하게 USB 대용량 저장 장치 제거**

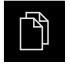

- 주 메뉴에서 **File management[파일 관리]** 누름
- ▶ 저장 위치 목록 탐색 **▶ 안전하게 제거 누름**
- $\blacktriangle$
- 메시지 **"저장 매체를 지금 분리할 수 있습니다."**가 나타납니 다.
- ▶ USB 대용량 저장 장치 분리

## <span id="page-280-0"></span>**16.7 모든 설정 재설정**

필요한 경우 제품의 설정을 공장 기본값으로 재설정할 수 있습니다. 소프트웨어 옵 션이 비활성화되며 나중에 사용 가능한 라이선스 키를 사용하여 다시 활성화해야 합니다.

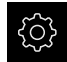

- ▶ 주 메뉴에서**설정** 을 누름
- **서비스** 누름
- ▶ 다음 기능이 순서대로 열림
	- **재설**정
	- 모든 설정 재설정
- ▶ 비밀번호 입력
- ▶ **RET**로 입력 확인
- 비밀번호를 일반 텍스트로 표시하려면 **새로운 비밀번호 표 시**를 활성화
- ▶ 확인을 눌러 동작을 확인
- **▶ 확인**을 눌러 재설정을 확인
- **▶ 확인**을 눌러 장치 종료를 확인
- 제품이 종료됨
- 모든 설정이 재설정됨
- 장치를 다시 시작하려면 스위치를 껐다가 다시 켜십시오.

## <span id="page-280-1"></span>**16.8 공장 기본 설정으로 재설정**

제품의 설정을 공장 기본값으로 재설정하고 사용자 파일을 제품의 메모리 영역에 서 삭제할 수 있습니다. 소프트웨어 옵션이 비활성화되며 나중에 사용 가능한 라이 선스 키를 사용하여 다시 활성화해야 합니다.

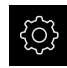

- ▶ 주 메뉴에서**설정** 을 누름
- ▶ **서비스** 누름
- ▶ 다음 기능이 순서대로 열림
	- **재설**정
	- 공장 기본 설정으로 재설정
- 비밀번호 입력
- **RET**로 입력 확인
- 비밀번호를 일반 텍스트로 표시하려면 **새로운 비밀번호 표 시**를 활성화
- **확인**을 눌러 동작을 확인
- ▶ 확인을 눌러 재설정을 확인
- **▶ 확인**을 눌러 장치 종료를 확인
- 제품이 종료됨
- 모든 설정이 재설정되고 사용자 파일이 삭제됨
- 장치를 다시 시작하려면 스위치를 껐다가 다시 켜십시오.

**17**

**상황별 대처**

# **17.1 개요**

이 장에서는 제품의 결함이나 오작동의 원인 및 해결 조치를 설명합니다.

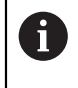

아래에 설명한 작업을 수행하기 전에 ["기본 작동"](#page-48-0) 장을 읽고 이해해야 합니다. **추가 정보:** ["기본 작동", 페이지 49](#page-48-0)

# **17.2 시스템 또는 전원 고장**

다음과 같은 경우 운영 체제 데이터가 손상될 수 있습니다.

■ 시스템 또는 전원 고장

■ 운영 체제를 종료하지 않고 제품을 끈 경우

펌웨어가 손상된 경우 제품이 간략한 지침을 화면에 표시하는 Recovery System를 시작합니다.

복원을 통해 Recovery System에서 손상된 펌웨어를 이전에 USB 대용량 저장 장치 에 저장된 새 펌웨어 로 덮어씁니다. 이 절차가 수행되는 동안 제품의 설정이 삭제 됩니다.

### **17.2.1 펌웨어 복원**

- ▶ 컴퓨터에서 USB 대용량 저장 장치(FAT32 형식)에 "heidenhain" 폴더를 생성합 니다.
- "heidenhain" 폴더에 "update" 폴더 생성
- 새 펌웨어를 "update" 폴더에 복사
- ▶ 펌웨어 "recovery.dro" 이름 변경
- ▶ 제품을 끕니다
- ▶ USB 대용량 저장 장치를 제품의 USB 포트에 연결
- ▶ 제품을 켭니다
- 제품이 Recovery System를 시작
- USB 대용량 저장 장치가 자동으로 감지됩니다
- > 펌웨어가 자동으로 설치됩니다
- 업데이트에 성공한 후 펌웨어는 자동으로 "recovery.dro.[yyyy.mm.dd.hh.mm]"로 이름 변경됨
- ▶ 설치가 완료되면 제품을 다시 시작합니다
- 제품이 공장 기본값을 사용하여 시작됩니다

#### **17.2.2 복원 구성**

펌웨어를 재설치하면 제품이 공장 기본값으로 초기화됩니다. 이때 오류 보정 값 및 활성화된 소프트웨어 옵션을 포함한 설정이 삭제됩니다. 설정을 복원하려면 장치에서 직접 재구성하거나 이전에 백업한 설정을 장치에서 복원해야 합니다.

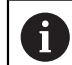

설정을 백업할 때 활성화된 소프트웨어 옵션은 제품에서 설정을 복원하 기 전에 활성화해야 합니다.

▶ 소프트웨어 옵션 활성화 **추가 정보:** ["소프트웨어 옵션 활성화", 페이지 86](#page-85-0) 설정 복원 **추가 정보:** ["복원 구성", 페이지 280](#page-279-0)

# **17.3 오작동**

작동 중에 아래 "문제 해결" 표에 수록되지 않은 결함 또는 오작동이 발생한 경우 기계 제작업체의 설명서를 참조하거나 하이덴하인 서비스 에이전시에 문의하십시 오.

**17.3.1 문제 해결**

A

다음 문제 해결 단계는 표에 표시한 작업자만이 수행해야 합니다. **추가 정보:** ["담당자 자격", 페이지 27](#page-26-0)

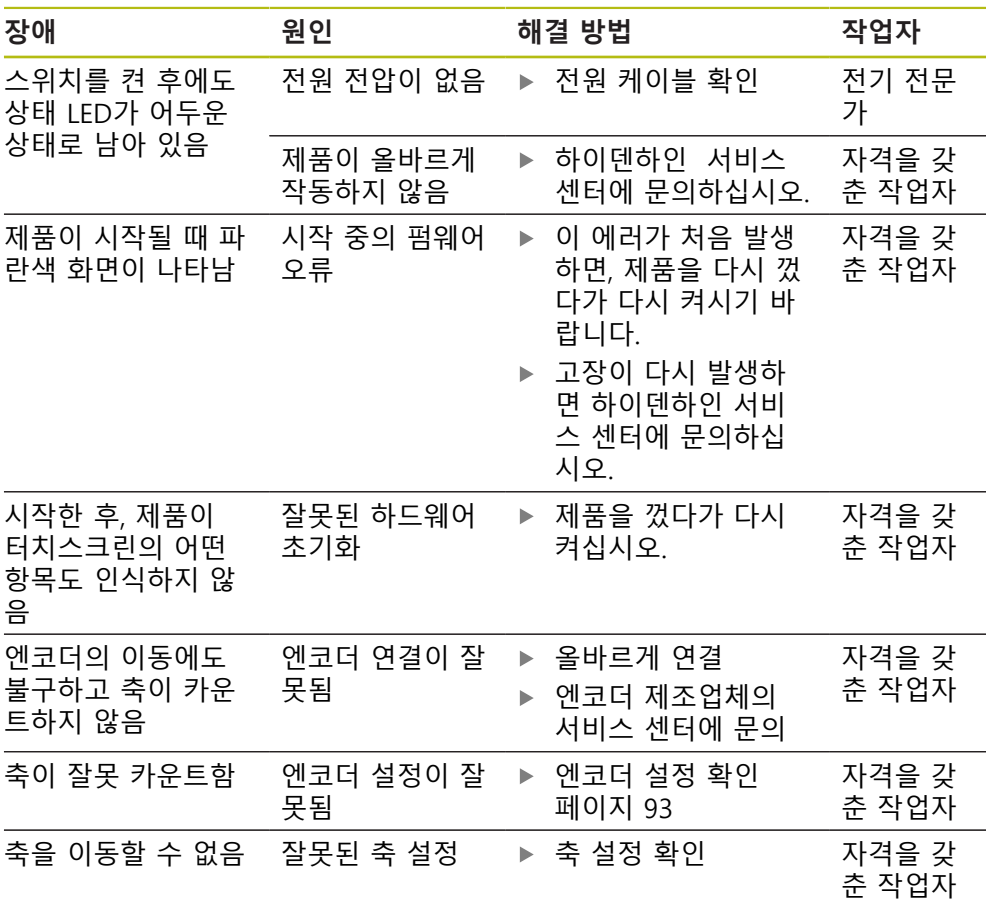

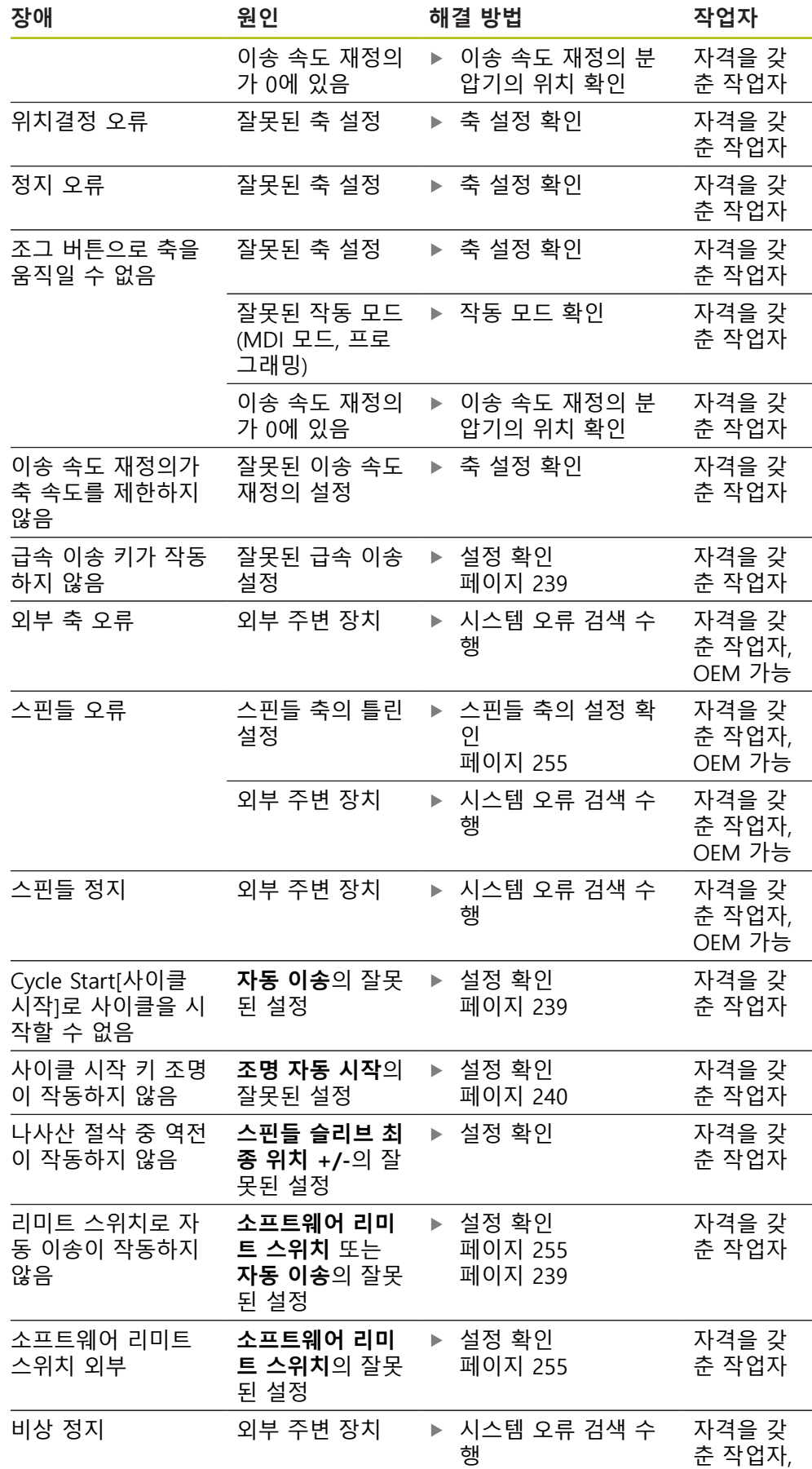

OEM 가능

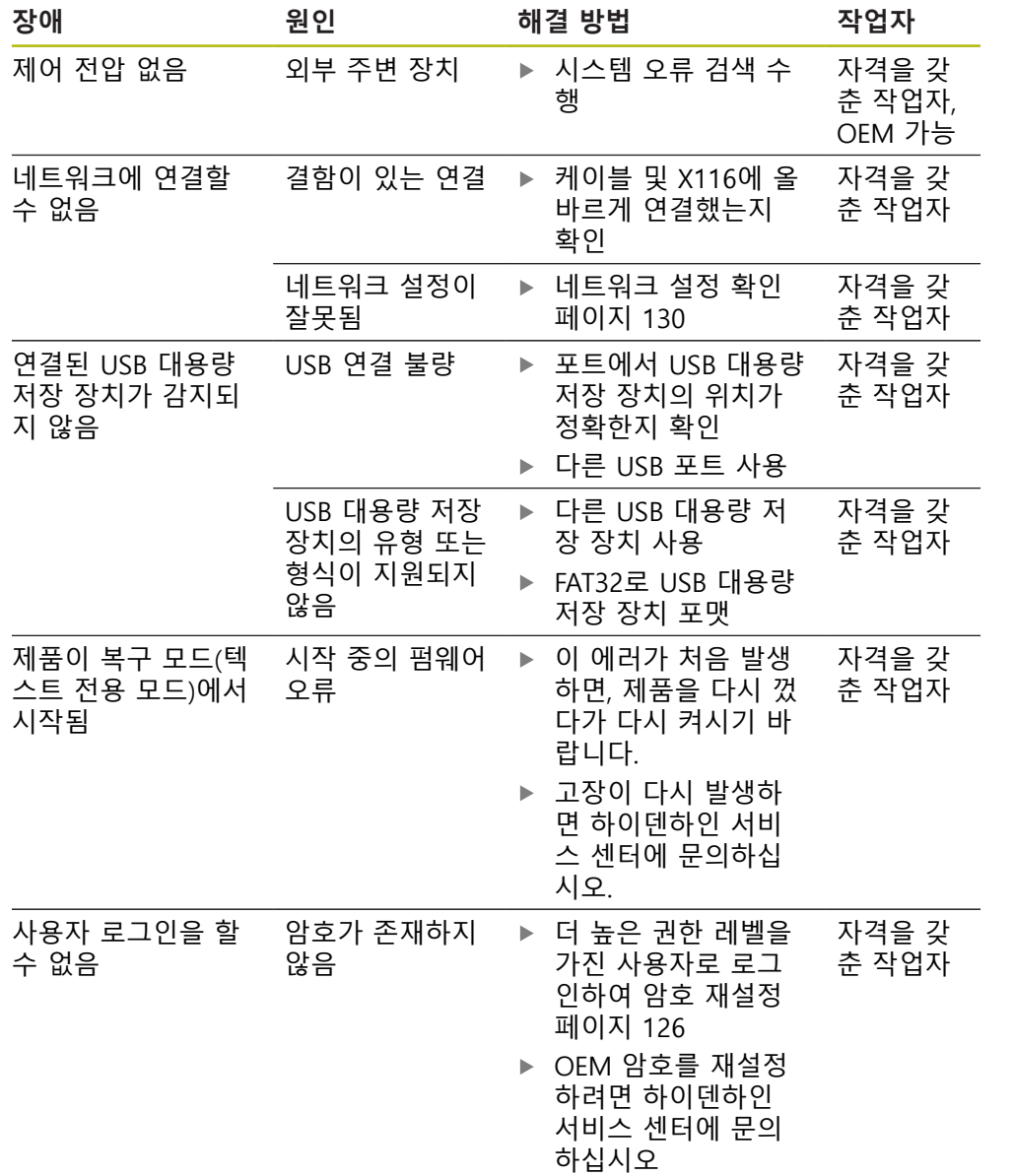
탈거 및 폐기

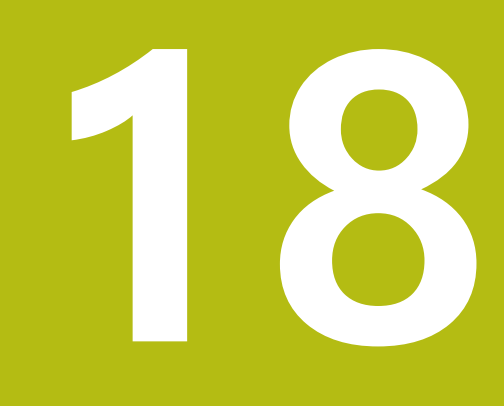

#### **18.1 개요**

이 장은 제품의 올바른 분해 및 폐기를 위해 준수해야 하는 정보 및 환경 보호 사 양을 포함하고 있습니다.

#### **18.2 제거**

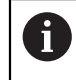

제품 제거는 자격을 갖춘 작업자만이 수행해야 합니다. **추가 정보:** ["담당자 자격", 페이지 27](#page-26-0)

연결한 주변장치에 따라 전기 전문가가 제거를 수행해야 할 수 있습니다. 또한 해당 구성품의 장착 및 설치에 적용되는 동일한 안전 예방조치를 취해야 합 니다.

#### **제품 제거**

제품을 제거하려면 설치 및 장착 단계를 역순으로 수행합니다. **추가 정보:** ["설치", 페이지 39](#page-38-0) **추가 정보:** ["장착", 페이지 33](#page-32-0)

**18.3 폐기**

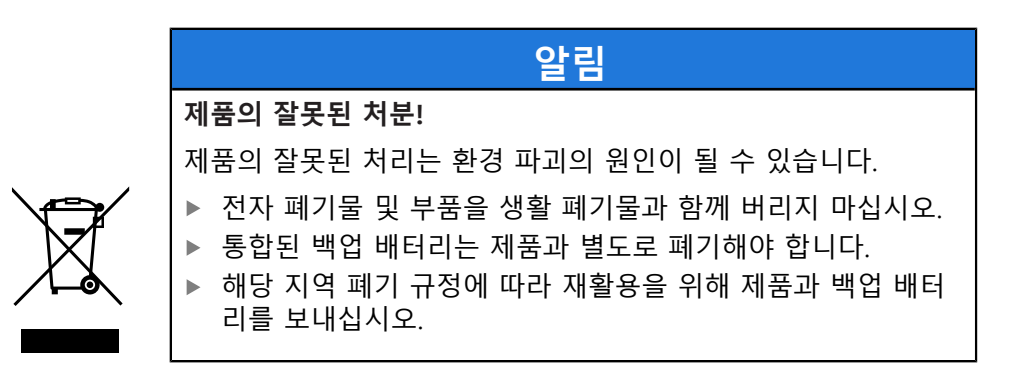

▶ 제품 폐기에 대해 궁금한 사항은 하이덴하인 서비스 센터에 문의하십시오

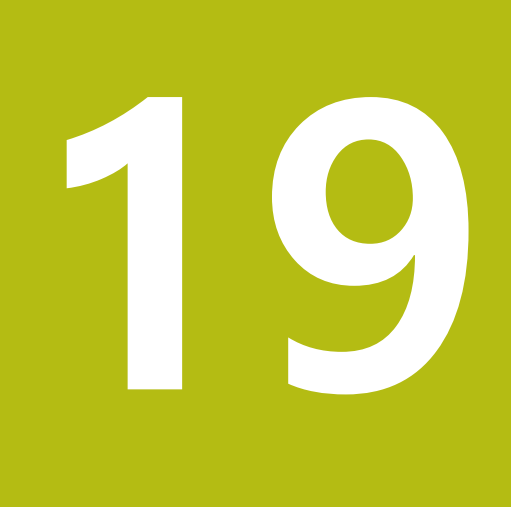

사양

# **19.1 개요**

이 장은 제품 데이터 및 제품 치수와 결합 치수를 포함한 도면의 개요를 포함하고 있습니다.

# **19.2 인코더 데이터**

<span id="page-291-0"></span>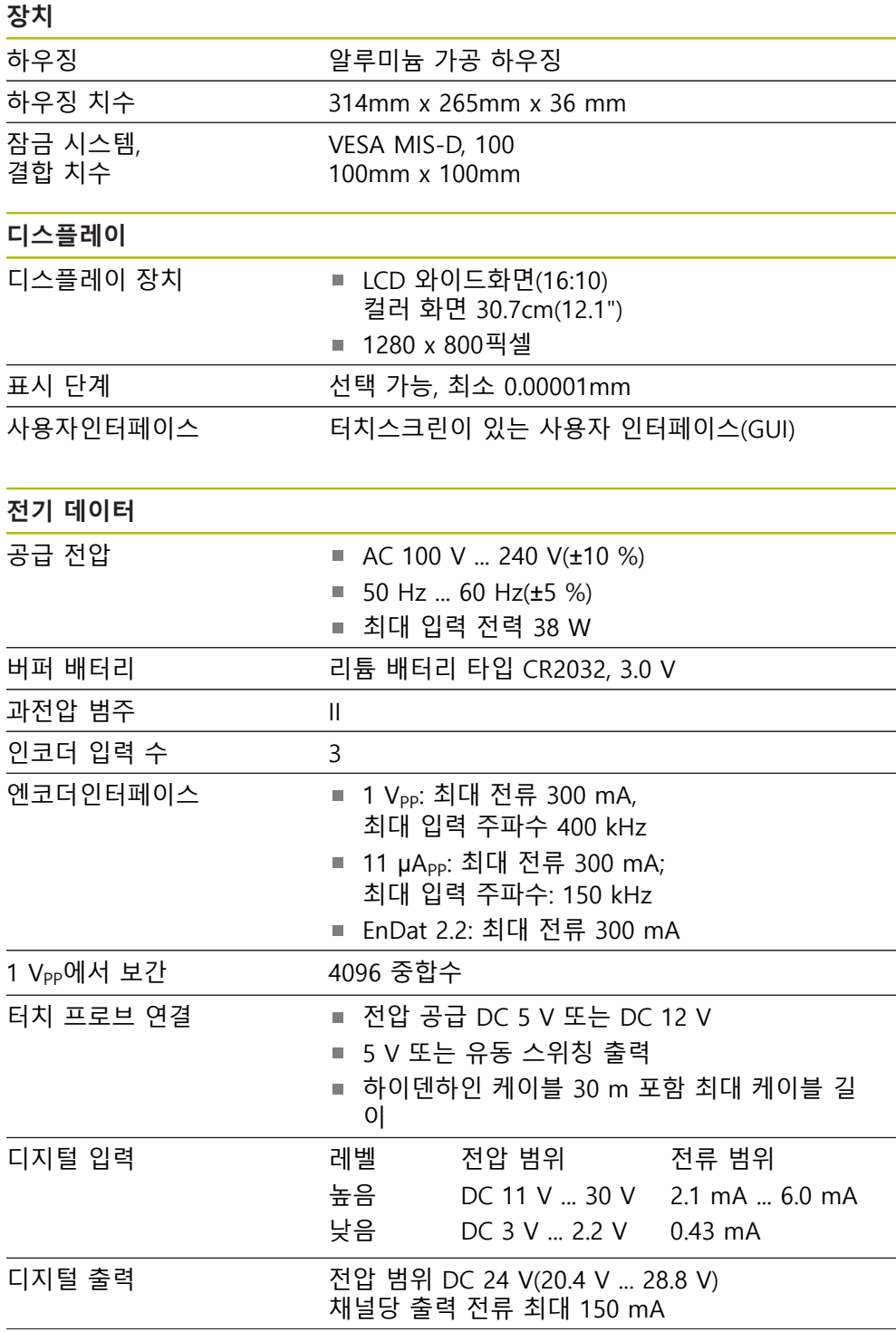

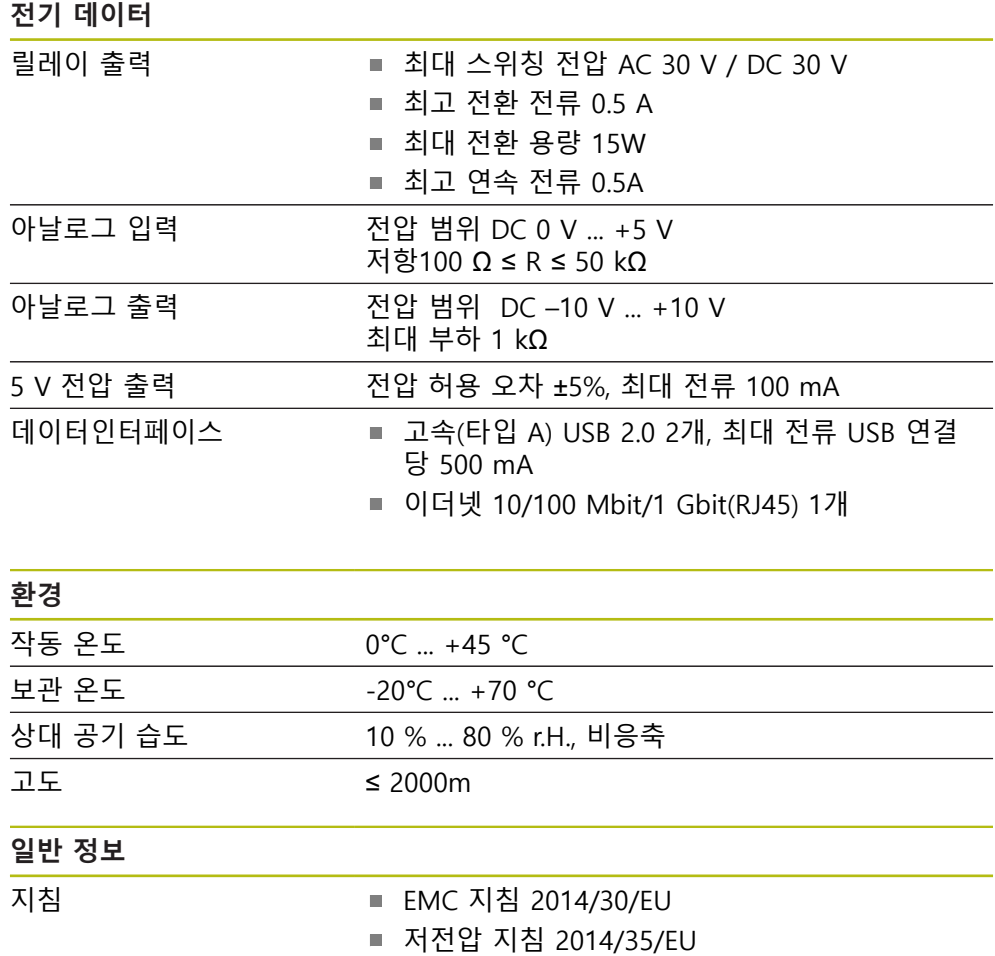

■ RoHS 지침 2011/65/EU

■ 단일 위치 스탠드 포함: 3.6 kg ■ 듀오 포스 스탠드 포함: 3.8kg ■ 다중 위치 스탠드 포함: 4.5 kg ■ 다중 위치 홀더 포함: 4.1 kg

■ 후면 패널: IP 40

보호 EN 60529 ■ 전면 패널 및 측면 패널: IP 65

<span id="page-292-0"></span>오염 등급 2

질량 3.5kg

# **19.3 제품 규격 및 상대 치수**

도면의 모든 치수는 밀리미터로 되어 있습니다.

<span id="page-293-0"></span>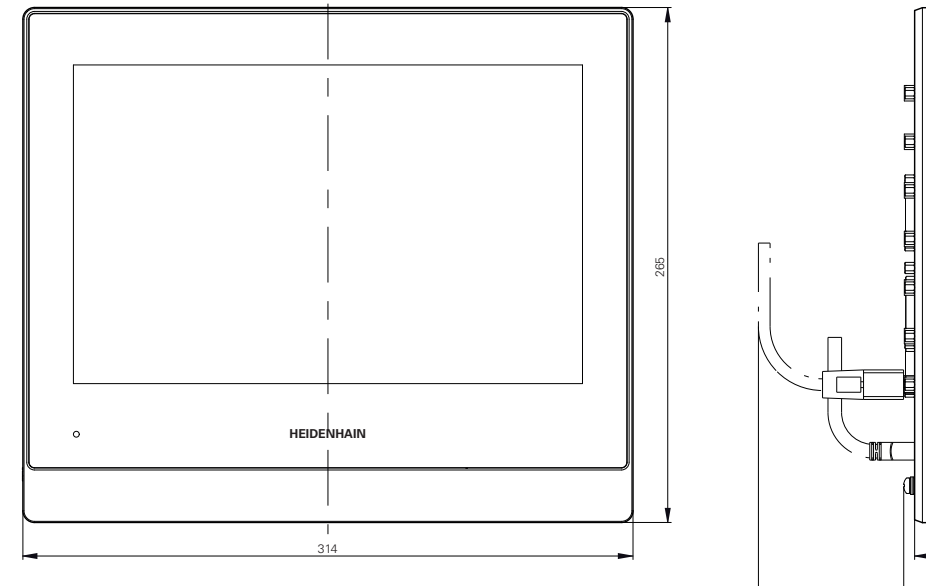

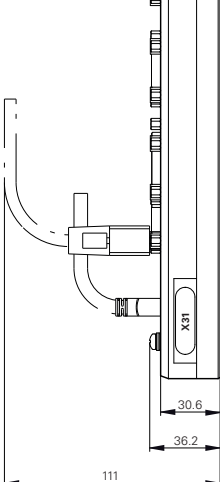

그림 62: 하우징 치수

<span id="page-293-1"></span>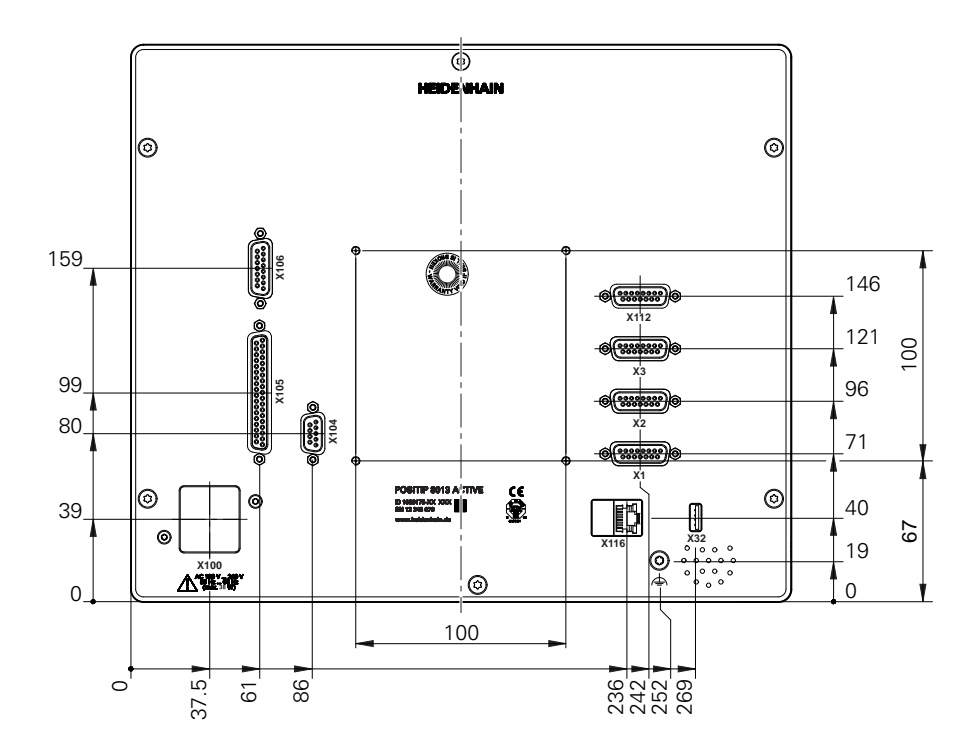

그림 63: 본 제품 후면 패널의 치수

그림 65: 이중 위치 스탠드 포함 제품 치수

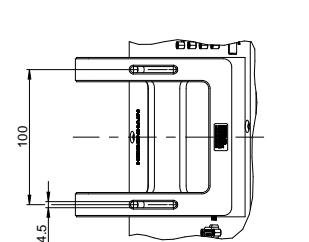

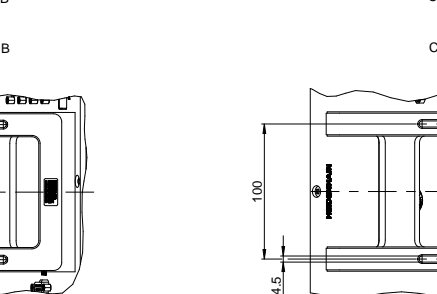

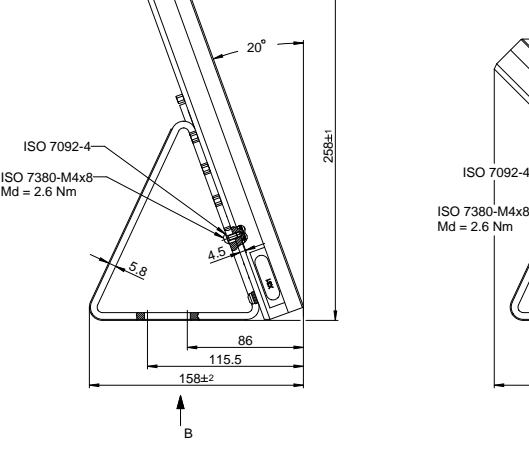

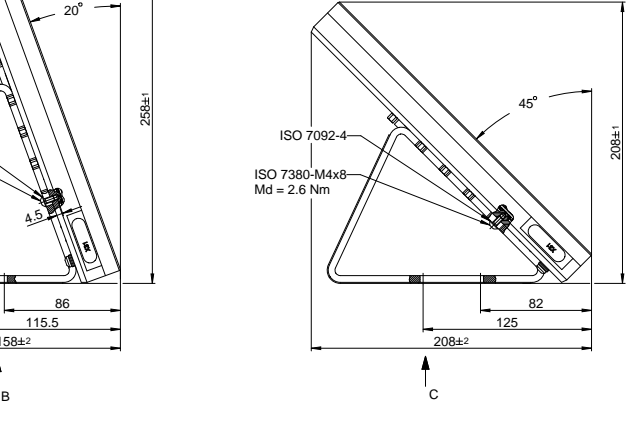

ส ธ

## **19.3.2 이중 위치 스탠드 포함 제품 치수**

<span id="page-294-1"></span>그림 64: 단일 위치 포함 제품 치수

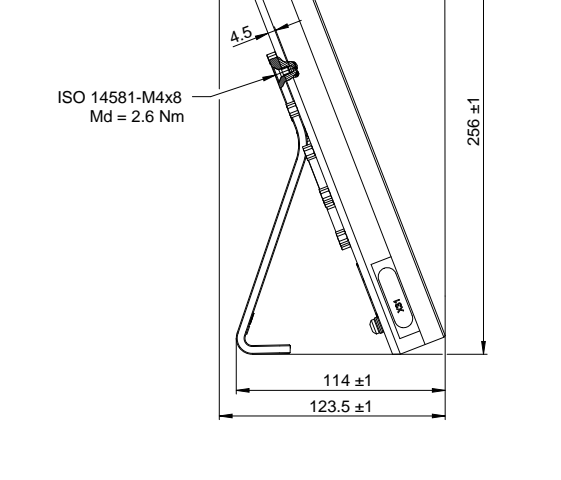

<sup>21</sup>° ±2°

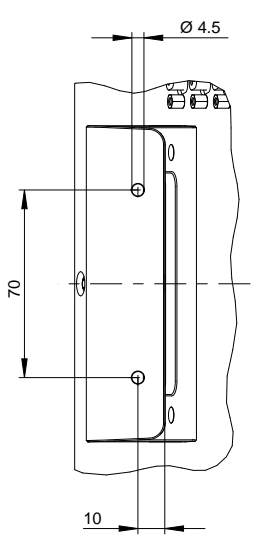

<span id="page-294-0"></span>**19.3.1 단일 위치 포함 제품 치수**

### **19.3.3 다중 위치 스탠드 포함 제품 치수**

<span id="page-295-0"></span>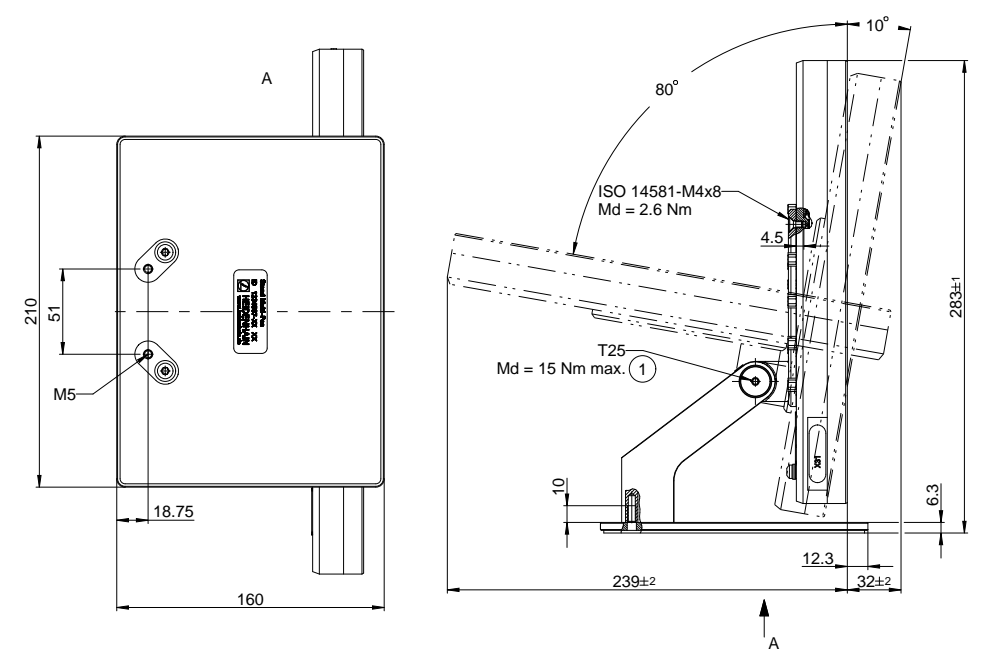

그림 66: 다중 위치 스탠드 포함 제품 치수

#### **19.3.4 다중 위치 홀더 포함 제품 치수**

<span id="page-295-1"></span>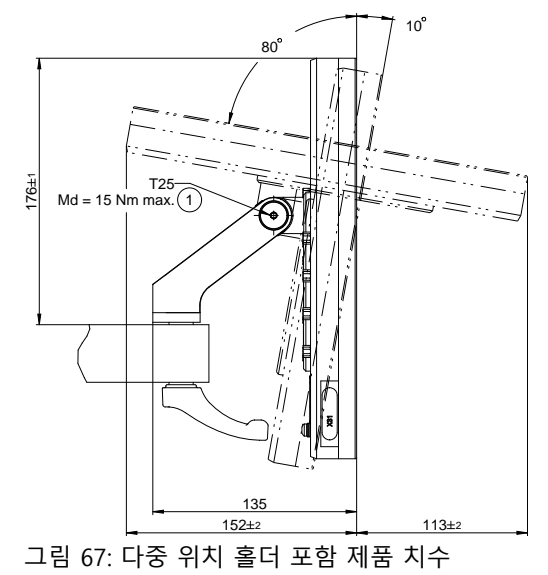

#### $20$ 목록

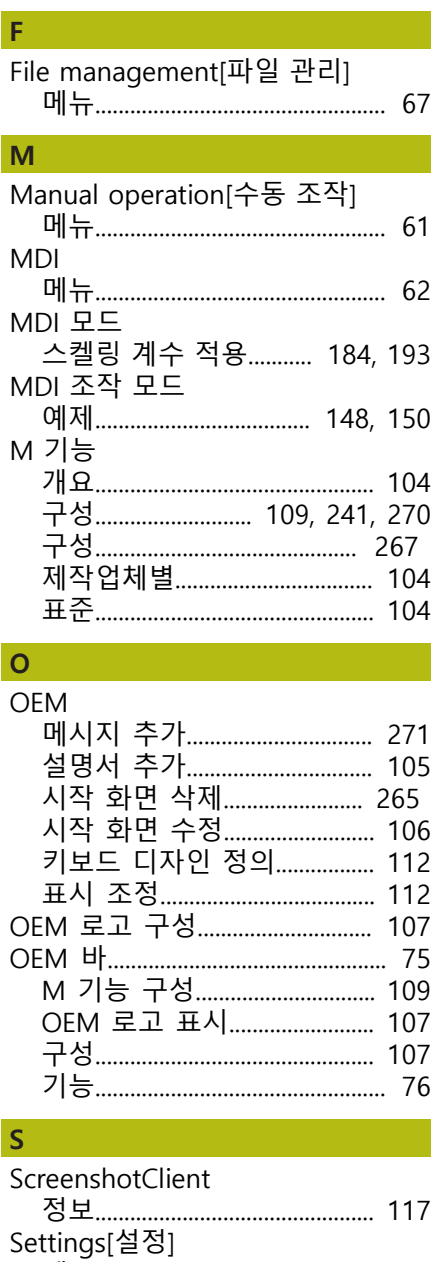

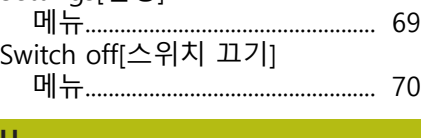

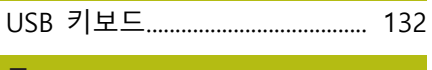

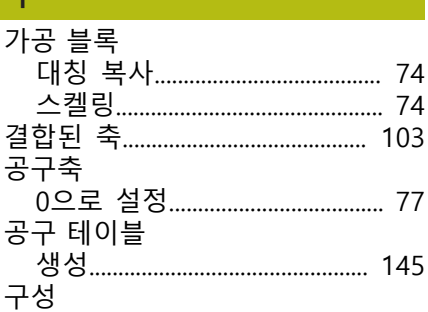

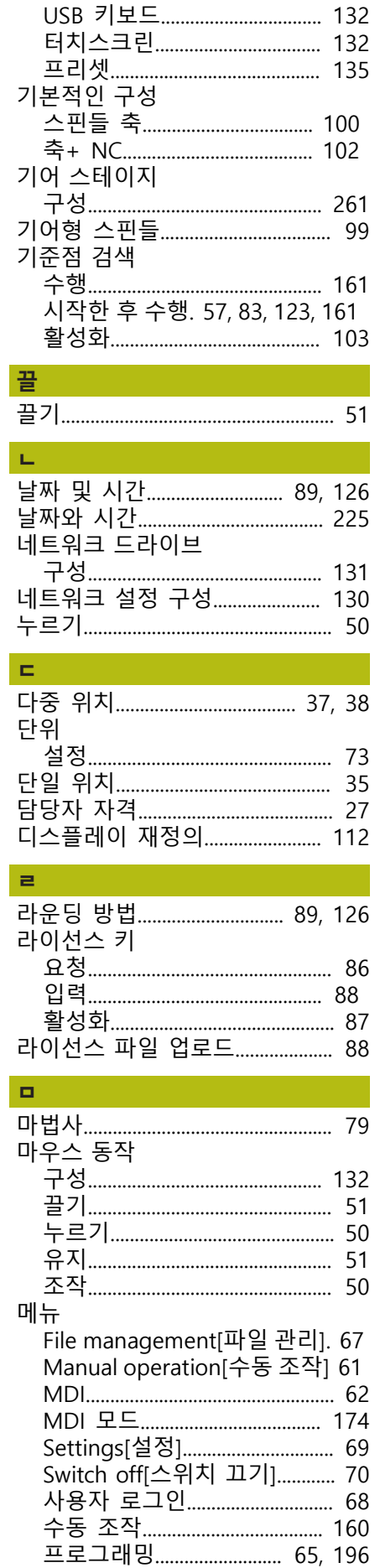

ŋ

l.

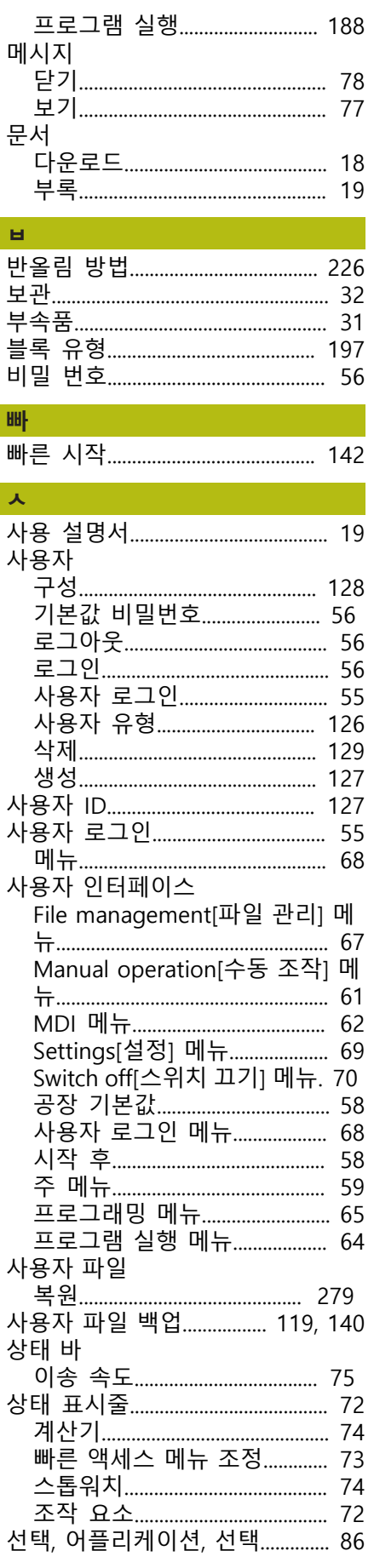

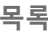

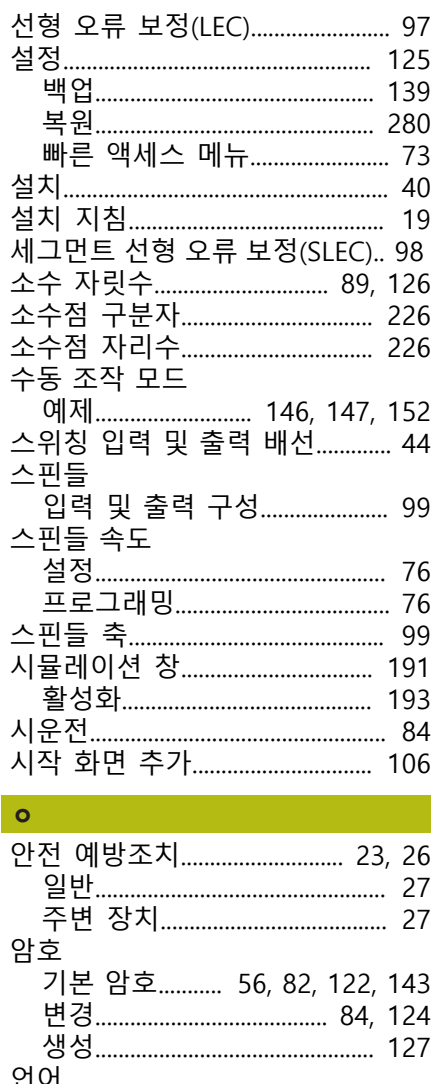

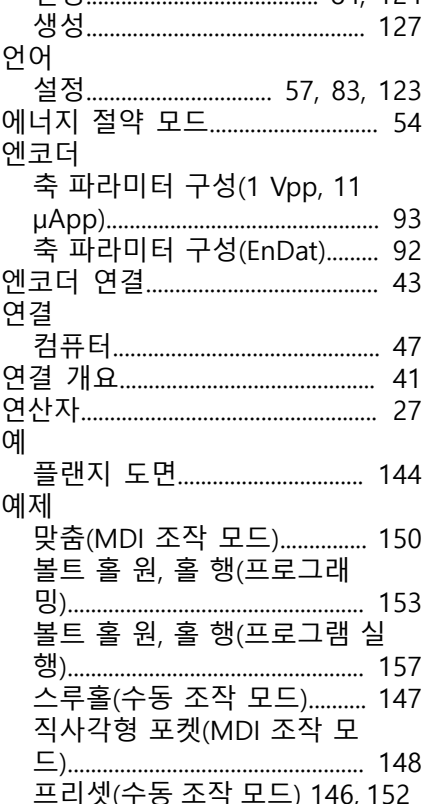

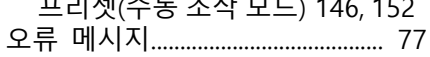

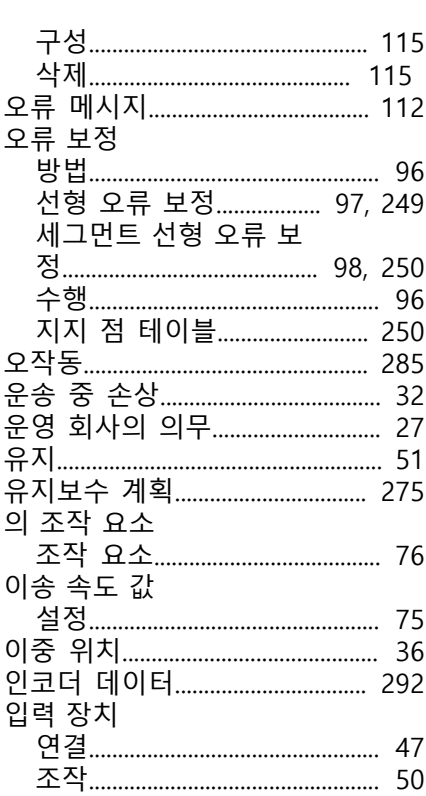

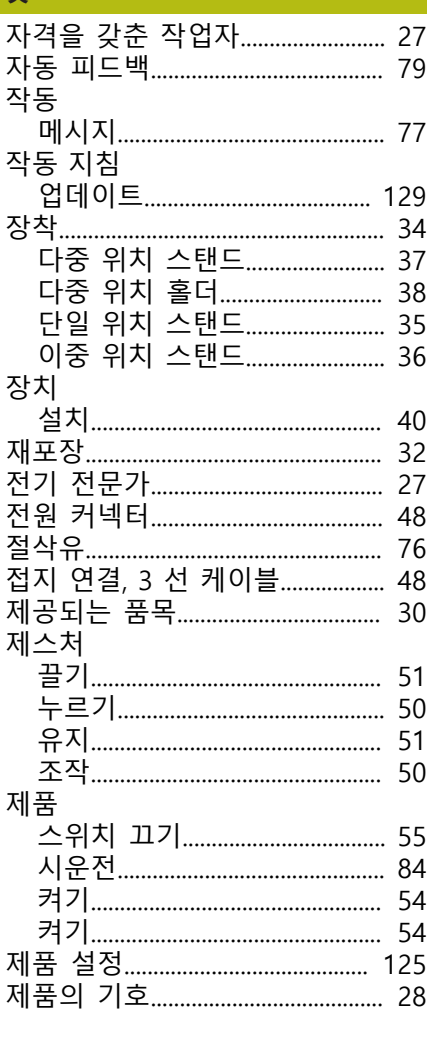

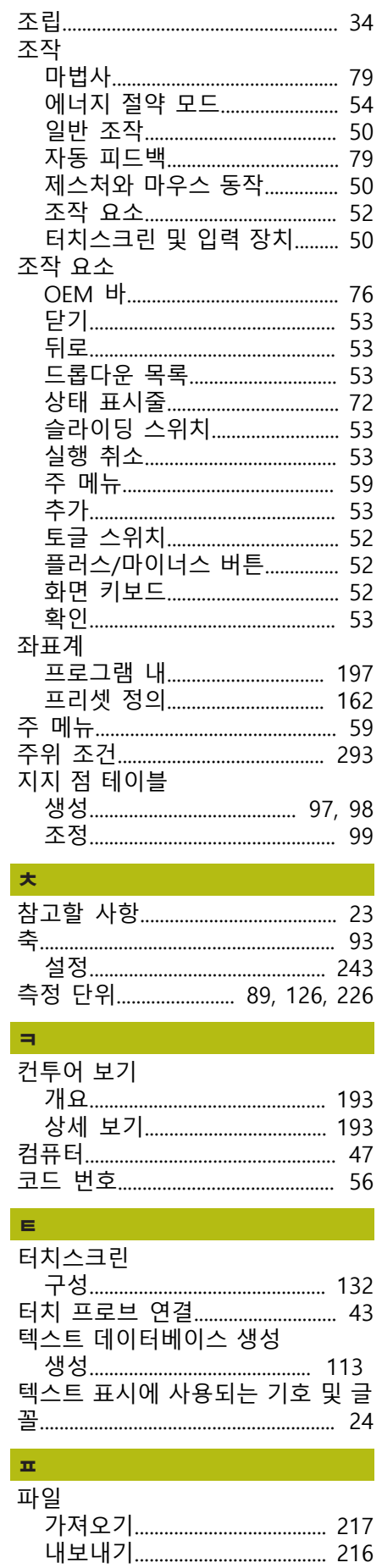

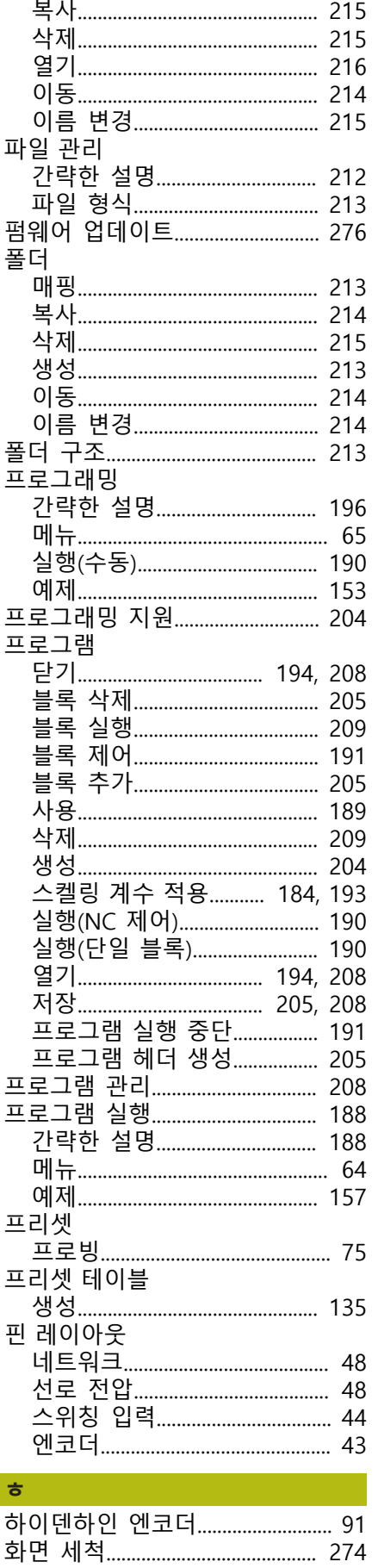

# 21 그림 목록

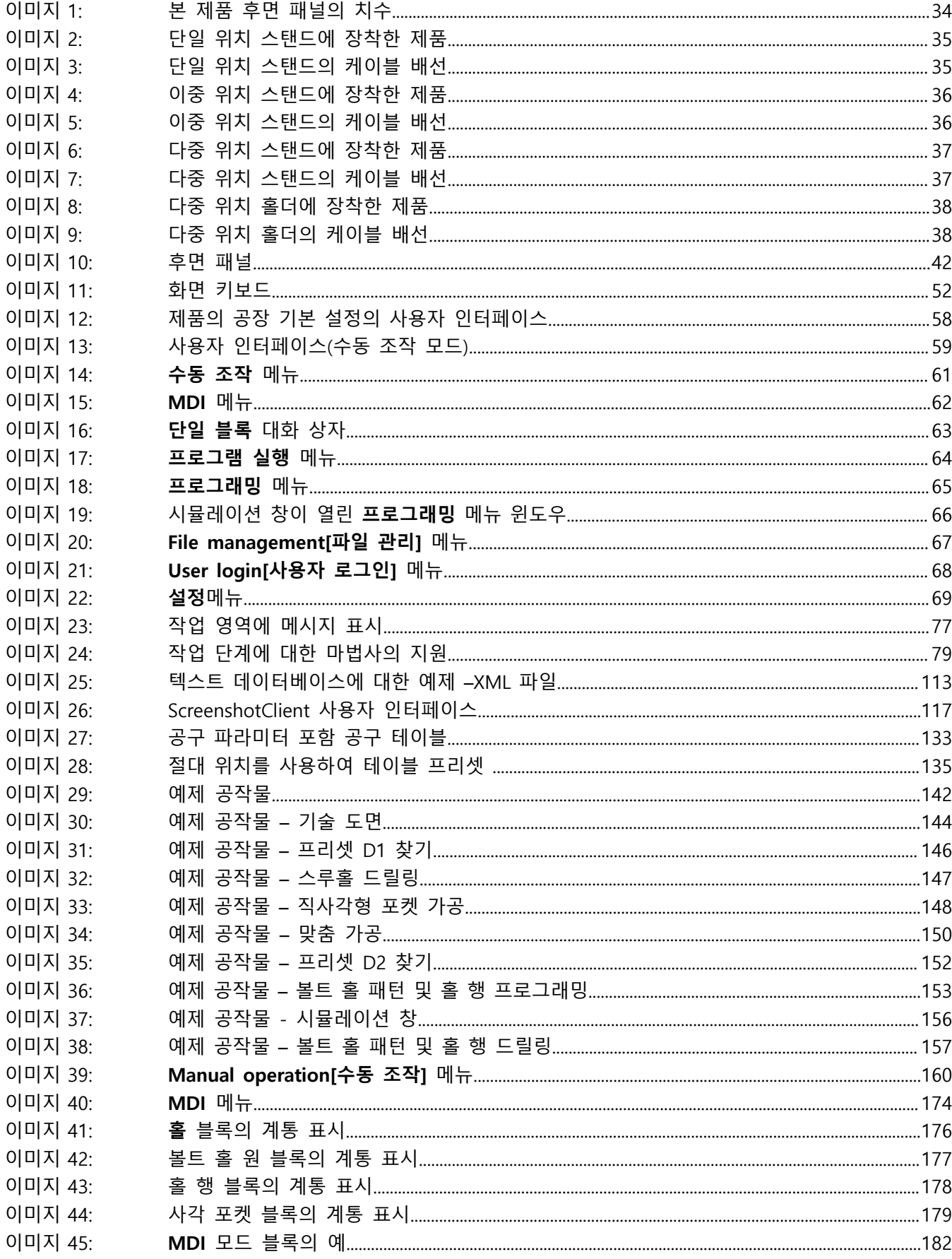

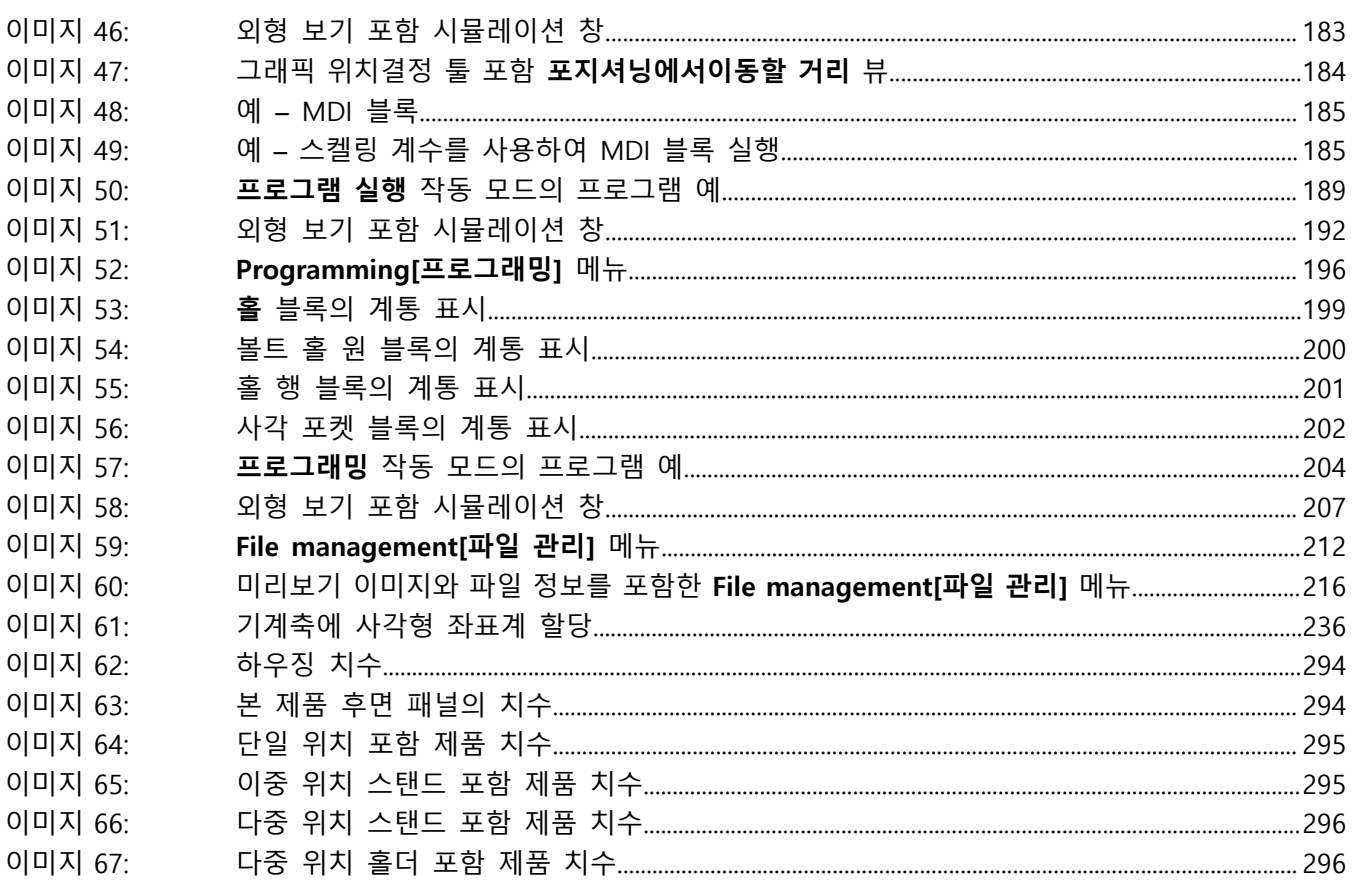

# **HEIDENHAIN**

**DR. JOHANNES HEIDENHAIN GmbH** Dr.-Johannes-Heidenhain-Straße 5 **83301 Traunreut, Germany** <sup>**<sup>2</sup>** +49 8669 31-0</sup>

 $FAX$  +49 8669 32-5061 E-mail: info@heidenhain.de

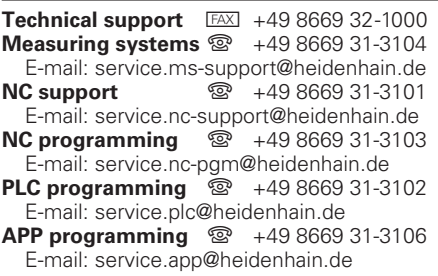

**www.heidenhain.de**